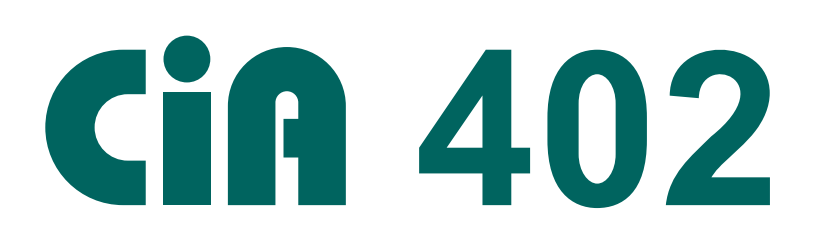

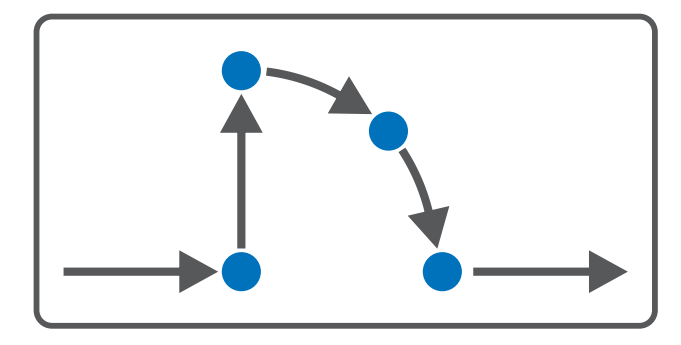

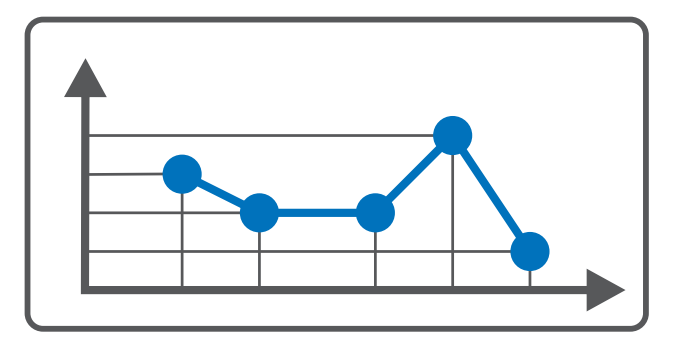

# CiA 402 – SC6, SI6 Manuel

fr 07/2023 ID 443081.02

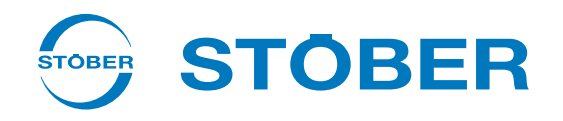

## <span id="page-1-0"></span>Table des matières

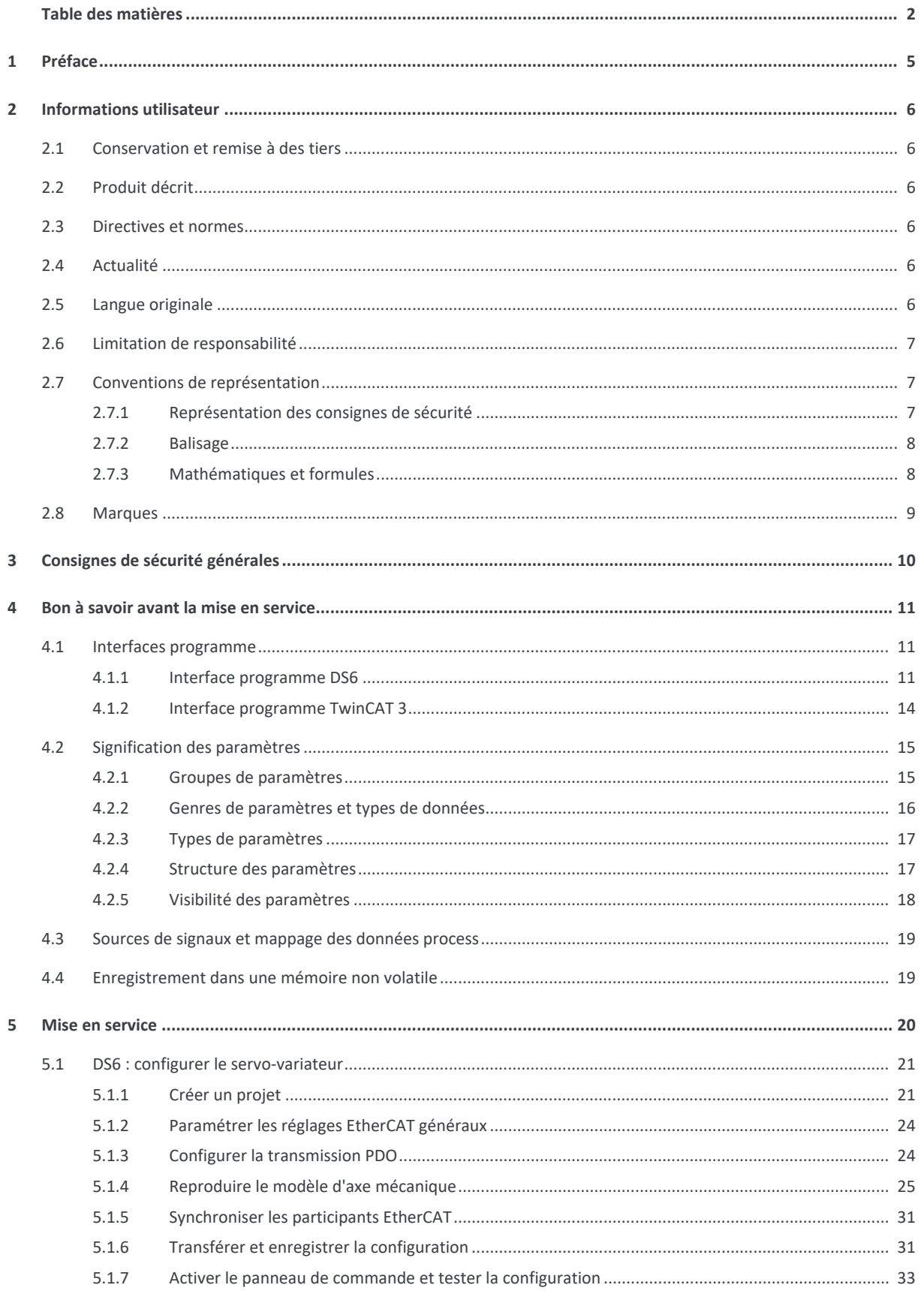

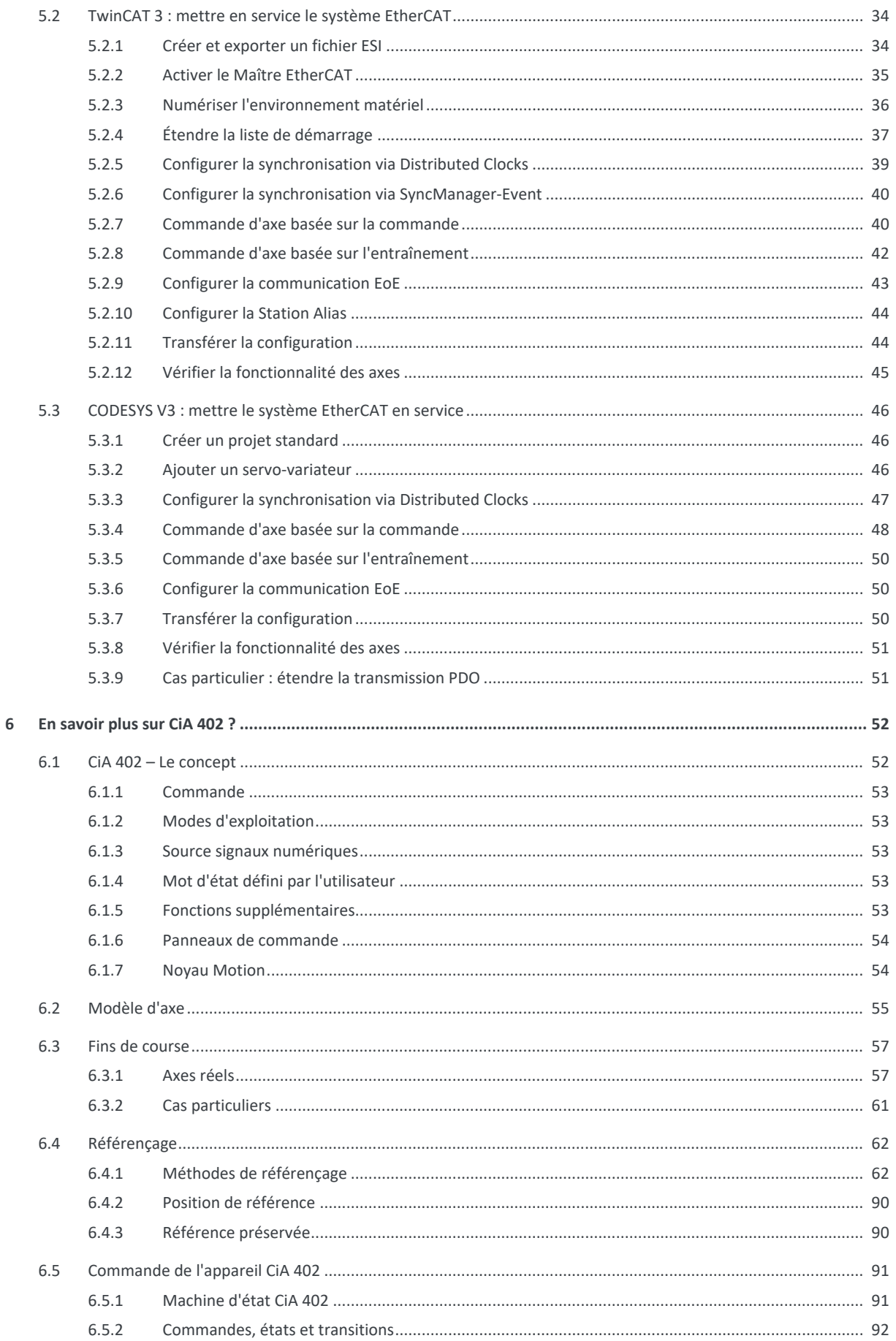

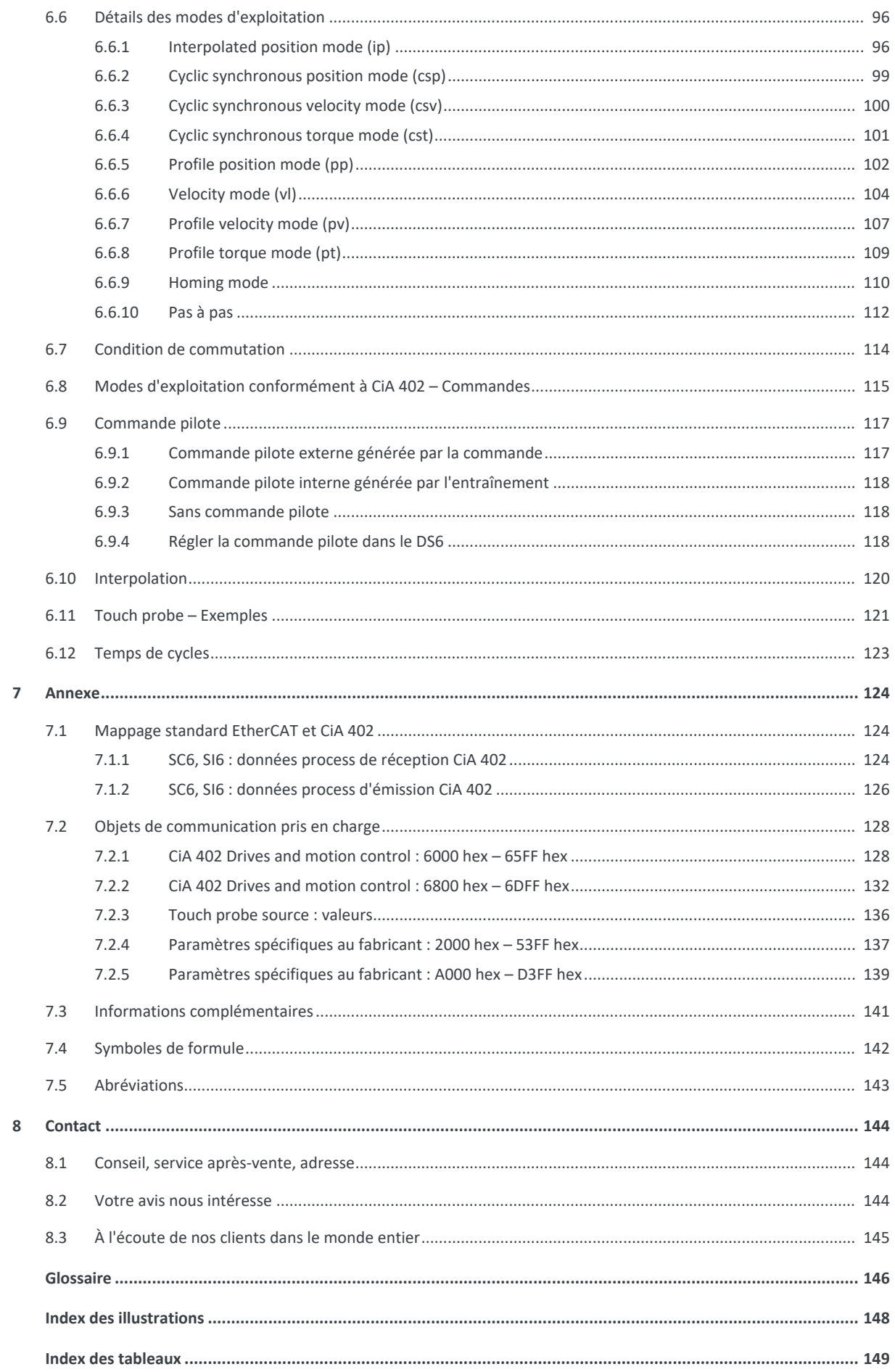

## <span id="page-4-0"></span>1 Préface

Le logiciel de mise en service DriveControlSuite pour les servo-variateurs STOBER de la 6e génération offre des fonctions confortables pour la planification efficace et la mise en service de servo-variateurs dans les applications multiaxe et monoaxe.

L'application CiA 402 contenue dans le logiciel offre des modes d'exploitation tant basés sur la commande que sur l'entraînement, avec les modes de régulation associés position, vitesse et couple/force. Le mode d'exploitation Pas à pas spécial de STOBER est par ailleurs disponible pour la mise en service, le mode de secours et les travaux de maintenance ou de réparation.

La présente documentation décrit le fonctionnement général de l'application CiA 402 et vous guide pas à pas dans la création et la planification de votre projet d'entraînement dans les différents modes d'exploitation.

## <span id="page-5-0"></span>2 Informations utilisateur

La présente documentation vous assiste dans la mise en place et dans la planification de votre système d'entraînement avec l'application CiA 402 qui repose sur le profil d'appareil CANopen CiA 402, normalisé à l'échelle internationale conformément à CEI 61800-7, pour les entraînements électriques.

La mise en service est décrite, à titre d'exemple, comme réseau EtherCAT avec les servo-variateurs STOBER de la 6e génération, en combinaison avec une commande CODESYS SoftMotion ou, en alternative, de pair avec une commande de la société Beckhoff Automation GmbH & Co. KG.

### **Connaissances techniques préalables**

Pour pouvoir mettre en service un ou plusieurs servo-variateurs en combinaison avec une commande avec l'application CiA 402, vous devez avoir des connaissances de base sur l'utilisation de servo-variateurs STOBER de la 6e génération et du logiciel de mise en service DriveControlSuite. La connaissance des fondements de la technologie de réseau est nécessaire pour la mise en service du réseau EtherCAT.

### **Prérequis techniques**

Avant la mise en service de votre réseau EtherCAT, vous devez avoir câblé les servo-variateurs et vérifié leur bon fonctionnement. Pour ce faire, suivez les instructions du manuel du servo-variateur concerné.

### **Avis concernant le genre**

Par souci de lisibilité, nous avons renoncé à une différenciation neutre quant au genre. Les termes correspondants s'appliquent en principe aux deux sexes au titre de l'égalité de traitement. Les tournures abrégées ne portent par conséquent aucun jugement de valeur, mais sont utilisées à des fins rédactionnelles uniquement.

## <span id="page-5-1"></span>2.1 Conservation et remise à des tiers

Comme la présente documentation contient des informations importantes à propos de la manipulation efficiente et en toute sécurité du produit, conservez-la impérativement, jusqu'à la mise au rebut du produit, à proximité directe du produit en veillant à ce que le personnel qualifié puisse la consulter à tout moment.

<span id="page-5-2"></span>En cas de remise ou de vente du produit à un tiers, n'oubliez pas de lui remettre la présente documentation.

### 2.2 Produit décrit

La présente documentation est contraignante pour :

Servo-variateurs de la gamme SC6 ou SI6 en combinaison avec le logiciel DriveControlSuite (DS6) à partir de V 6.5-K et le micrologiciel correspondant à partir de V 6.5-K-EC.

## <span id="page-5-3"></span>2.3 Directives et normes

Les directives et normes européennes applicables au servo-variateur et aux accessoires sont indiquées dans la documentation du servo-variateur.

### <span id="page-5-4"></span>2.4 Actualité

Vérifiez si le présent document est bien la version actuelle de la documentation. Vous pouvez télécharger les versions les plus récentes de documents relatives à nos produits sur notre site Web : <http://www.stoeber.de/fr/download>.

### <span id="page-5-5"></span>2.5 Langue originale

La langue originale de la présente documentation est l'allemand ; toutes les versions en langues étrangères ont été traduites à partir de la langue originale.

## <span id="page-6-0"></span>2.6 Limitation de responsabilité

La présente documentation a été rédigée en observant les normes et prescriptions en vigueur et reflète l'état actuel de la technique.

STOBER exclut tout droit de garantie et de responsabilité pour les dommages résultant de la non-observation de la documentation ou d'une utilisation non conforme du produit. Cela vaut en particulier pour les dommages résultant de modifications techniques individuelles du produit ou de sa planification et de son utilisation par un personnel non qualifié.

## <span id="page-6-1"></span>2.7 Conventions de représentation

Afin que vous puissiez rapidement identifier les informations particulières dans la présente documentation, ces informations sont mises en surbrillance par des points de repère tels que les mentions d'avertissement, symboles et balisages.

### <span id="page-6-2"></span>2.7.1 Représentation des consignes de sécurité

Les consignes de sécurité sont accompagnées des symboles ci-dessous. Elles attirent l'attention sur les dangers particuliers liés à l'utilisation du produit et sont accompagnées de mots d'avertissement correspondants qui indiquent l'ampleur du danger. Par ailleurs, les conseils pratiques et recommandations en vue d'un fonctionnement efficient et irréprochable sont également mis en surbrillance.

### **PRUDENCE**

### **Prudence**

signifie qu'un dommage matériel peut survenir

lorsque les mesures de précaution mentionnées ne sont pas prises.

### **ATTENTION !**

### **Attention**

La présence d'un triangle de signalisation indique l'éventualité de légères blessures corporelles

**·** lorsque les mesures de précaution mentionnées ne sont pas prises.

### **AVERTISSEMENT !**

### **Avertissement**

La présence d'un triangle de signalisation indique l'éventualité d'un grave danger de mort

lorsque les mesures de précaution mentionnées ne sont pas prises.

### **DANGER !**

### **Danger**

La présence d'un triangle de signalisation indique l'existence d'un grave danger de mort

lorsque les mesures de précaution mentionnées ne sont pas prises.

### **Information**

La mention Information accompagne les informations importantes à propos du produit ou la mise en surbrillance d'une partie de la documentation, qui nécessite une attention toute particulière.

### <span id="page-7-0"></span>2.7.2 Balisage

Certains éléments du texte courant sont représentés de la manière suivante.

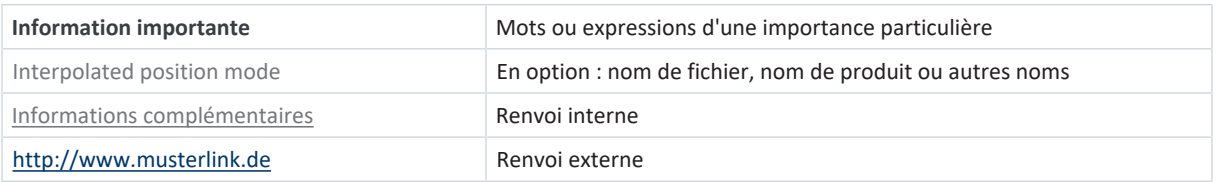

### **Affichages logiciels et écran**

Les représentations suivantes sont utilisées pour identifier les différents contenus informatifs des éléments de l'interface utilisateur logicielle ou de l'écran d'un servo-variateur ainsi que les éventuelles saisies utilisateur.

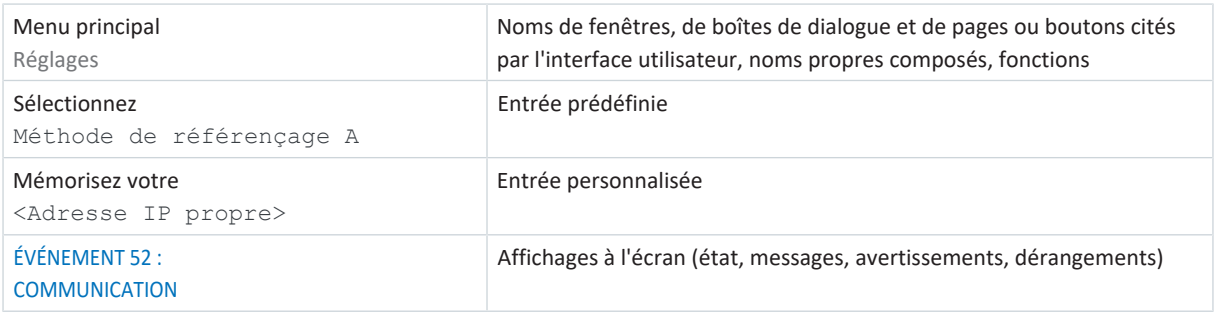

Les raccourcis clavier et les séquences d'ordres ou les chemins d'accès sont représentés comme suit.

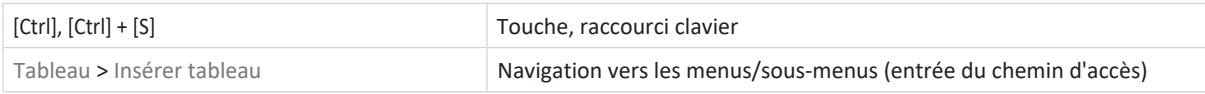

### <span id="page-7-1"></span>2.7.3 Mathématiques et formules

Pour l'affichage de relations et formules mathématiques, les caractères suivants sont utilisés.

- Soustraction
- + Addition
- × Multiplication
- ÷ Division
- | | Valeur absolue

## <span id="page-8-0"></span>2.8 Marques

Les noms suivants utilisés en association avec l'appareil, ses options et ses accessoires, sont des marques ou des marques déposées d'autres entreprises :

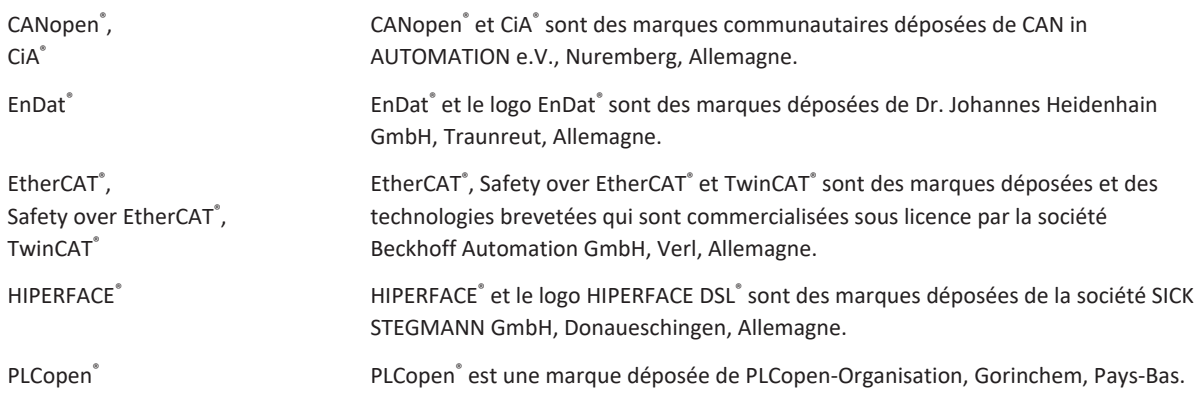

Toutes les autres marques qui ne sont pas citées ici sont la propriété de leurs propriétaires respectifs.

Les produits enregistrés comme marques déposées ne sont pas identifiés de manière spécifique dans la présente documentation. Il convient de respecter les droits de propriété existants (brevets, marques déposées, modèles déposés).

## <span id="page-9-0"></span>3 Consignes de sécurité générales

### **AVERTISSEMENT !**

### **Danger de mort en cas de non-respect des consignes de sécurité et des risques résiduels !**

Le non-respect des consignes de sécurité et des risques résiduels figurant dans la documentation du servo-variateur peut provoquer des accidents entraînant des blessures graves ou la mort.

- Respectez les consignes de sécurité figurant dans la documentation du servo-variateur.
- Tenez compte des risques résiduels lors de l'évaluation des risques relative à la machine ou l'installation.

### **AVERTISSEMENT !**

### **Dysfonctionnement de la machine suite à un paramétrage erroné ou modifié !**

Si le paramétrage est erroné ou modifié, des dysfonctionnements peuvent survenir sur les machines ou les installations et entraîner des blessures graves ou la mort.

- Respectez les consignes de sécurité figurant dans la documentation du servo-variateur.
- Protégez par exemple le paramétrage contre tout accès non autorisé.
- Prenez les mesures appropriées pour d'éventuels dysfonctionnements (par exemple, arrêt d'urgence contrôlé ou arrêt d'urgence).

## <span id="page-10-0"></span>4 Bon à savoir avant la mise en service

Les chapitres ci-après vous aident dans la mise en place rapide de l'interface programme avec les désignations de fenêtre correspondantes et vous fournissent les informations importantes concernant les paramètres et l'enregistrement général de votre planification.

## <span id="page-10-1"></span>4.1 Interfaces programme

<span id="page-10-2"></span>Les chapitres suivants contiennent les interfaces programme des composants logiciels décrits.

### 4.1.1 Interface programme DS6

Le logiciel de mise en service DriveControlSuite (DS6) offre une interface utilisateur graphique pour la planification, le paramétrage et la mise en service rapides et efficaces de votre projet d'entraînement. Si une situation de maintenance se présente, vous pouvez analyser les informations de diagnostic telles que les états de service, la mémoire des dérangements et le compteur de dérangements de votre projet d'entraînement à l'aide de DriveControlSuite.

#### **Information**

L'interface programme de DriveControlSuite est disponible en allemand, en anglais et en français. Pour changer la langue de l'interface programme, sélectionnez le menu Réglages > Langue.

### **Information**

Vous pouvez accéder à l'aide de DriveControlSuite dans la barre de menus en cliquant sur Menu Aide > Aide sur DS6 ou via la touche [F1] de votre clavier. En fonction de la zone de programme dans laquelle vous appuyez sur [F1], une rubrique d'aide correspondant au thème s'ouvre.

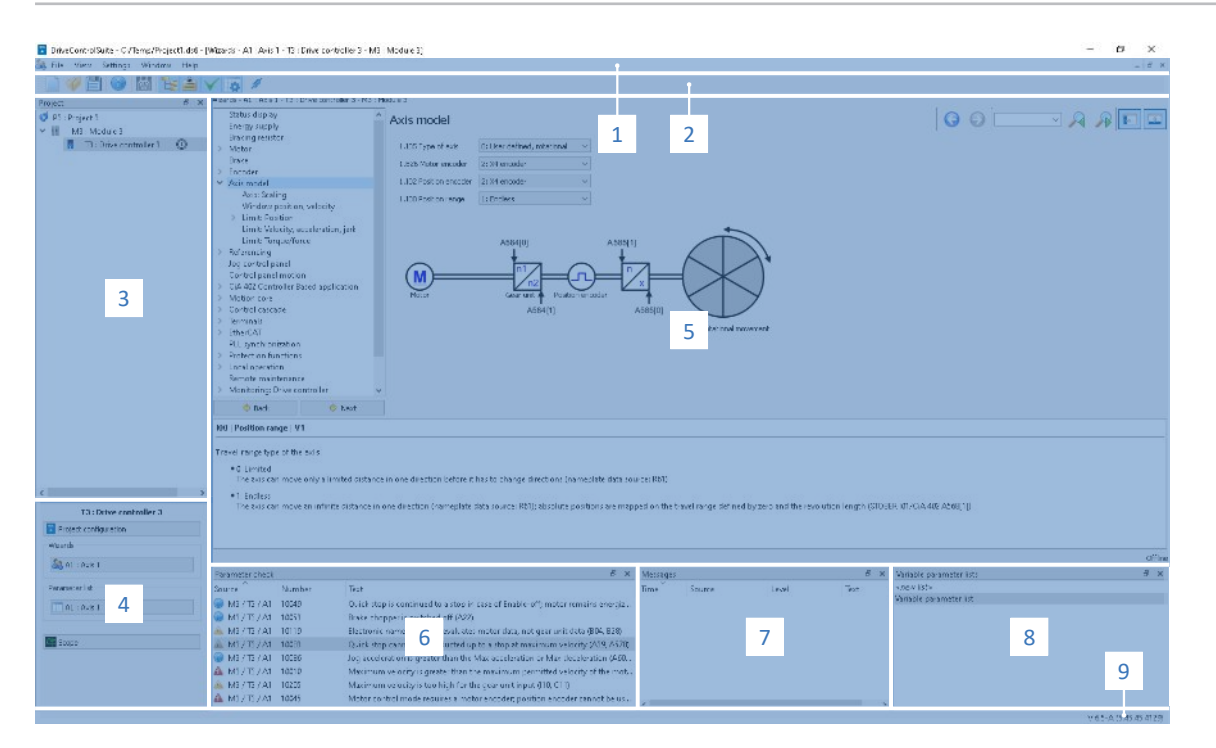

Fig. 1: DS6 : interface programme

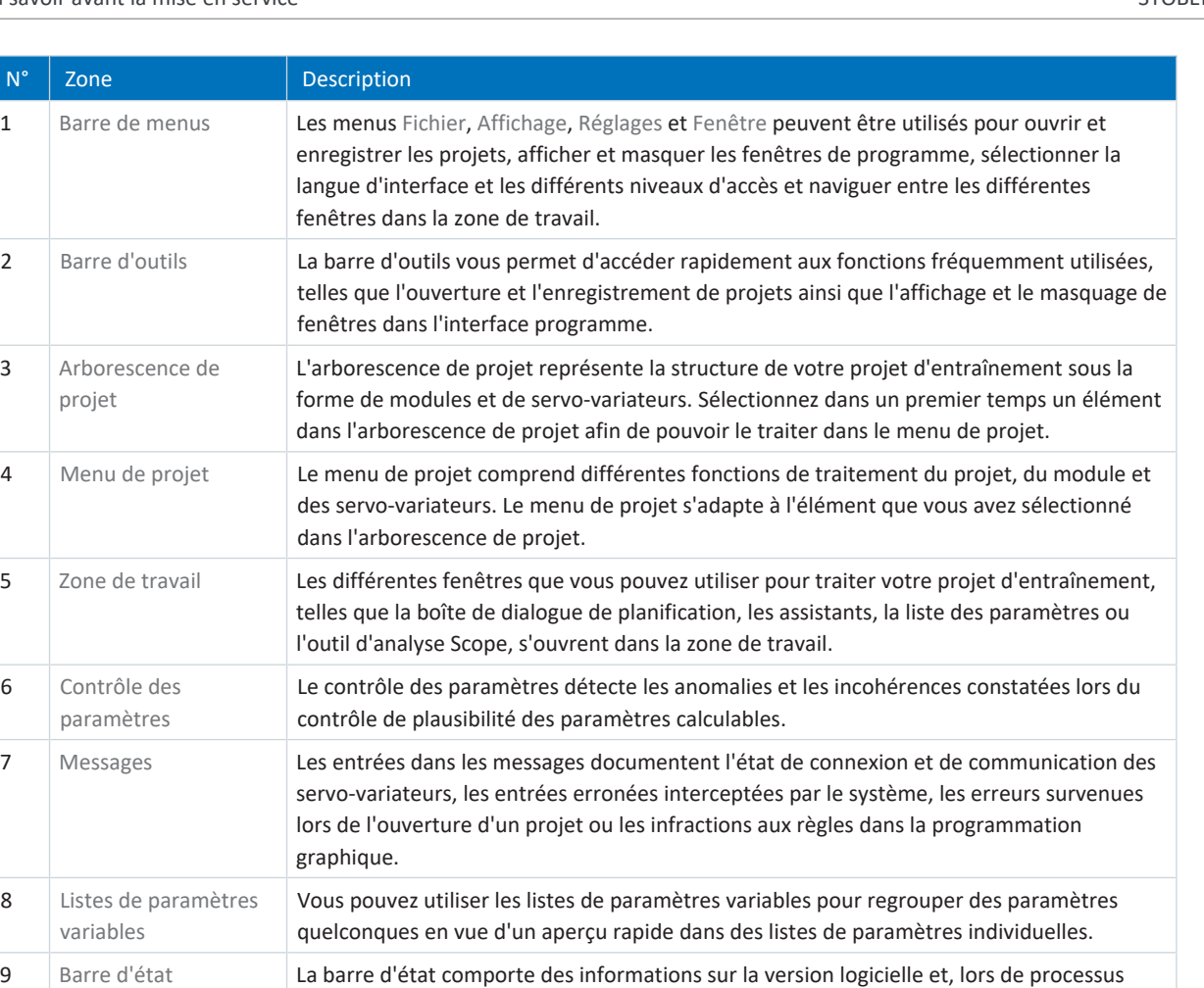

### 4.1.1.1 Configurer la vue

Vous pouvez modifier la visibilité et la disposition des zones et des fenêtres dans DriveControlSuite, par exemple pour optimiser l'espace disponible dans la zone de travail lorsque vous travaillez sur des écrans plus petits.

projet, les appareils et la progression du processus.

comme le chargement de projets, des informations complémentaires sur le fichier de

### **Afficher/masquer les zones**

Utilisez les icônes de la barre d'outils ou les entrées du menu Vue pour afficher ou masquer certaines zones dans DriveControlSuite selon vos besoins.

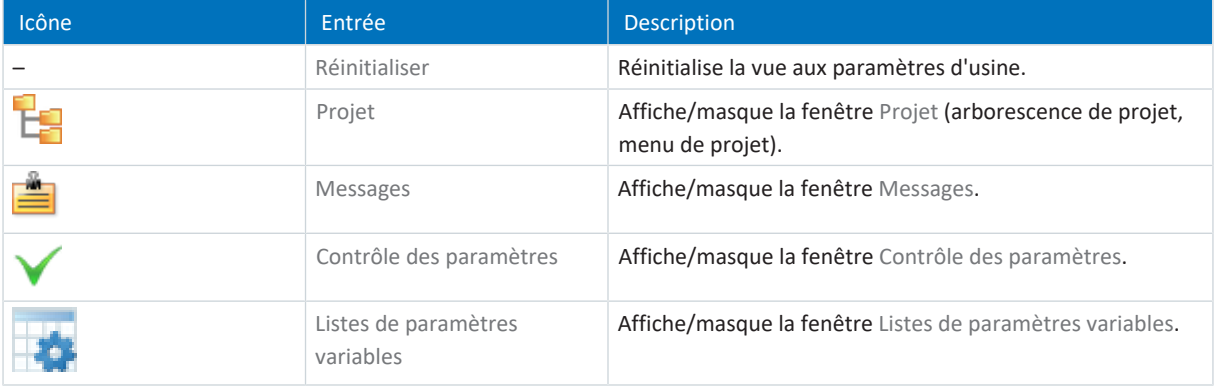

### **Disposer et regrouper les zones**

Vous pouvez détacher et repositionner les différentes zones par glisser-déposer : si vous faites glisser une fenêtre détachée vers le bord de DriveControlSuite, vous pouvez la relâcher dans une zone mise en surbrillance, à côté ou au-dessus d'une autre fenêtre, pour l'ancrer à nouveau.

Lorsque vous relâchez la fenêtre sur une autre fenêtre, les deux zones sont fusionnées en une seule fenêtre et vous pouvez passer d'une zone à l'autre à l'aide d'onglets.

### 4.1.1.2 Navigation via les schémas des connexions sensibles

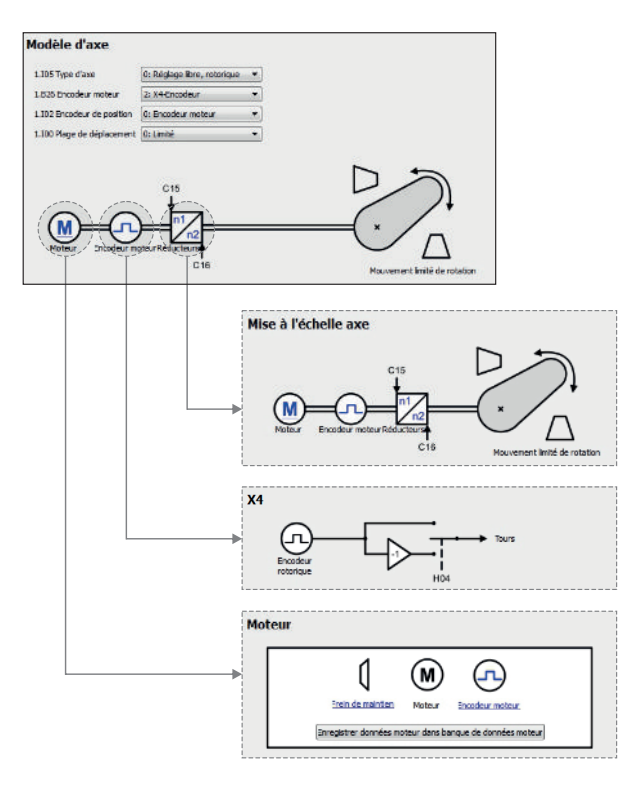

Fig. 2: DriveControlSuite : navigation via les liens textuels et les symboles

Pour vous illustrer graphiquement les ordres de traitement des valeurs de consigne et réelles, l'utilisation de signaux ou certaines dispositions de composants d'entraînement et vous faciliter la configuration des paramètres correspondants, ils s'affichent sur les pages d'assistant correspondantes de la zone de travail sous forme de schémas des connexions.

Les liens textuels colorés en bleu ou les symboles cliquables désignent les liens internes au programme. Ils renvoient aux pages d'assistants correspondantes et sont ainsi utiles pour l'accès en un clic aux pages détaillées.

### <span id="page-13-0"></span>4.1.2 Interface programme TwinCAT 3

Procédez à la mise en service de votre système EtherCAT dans TwinCAT 3 via TwinCAT System Manager. Le graphique cidessous contient les éléments d'interface importants pour la présente documentation.

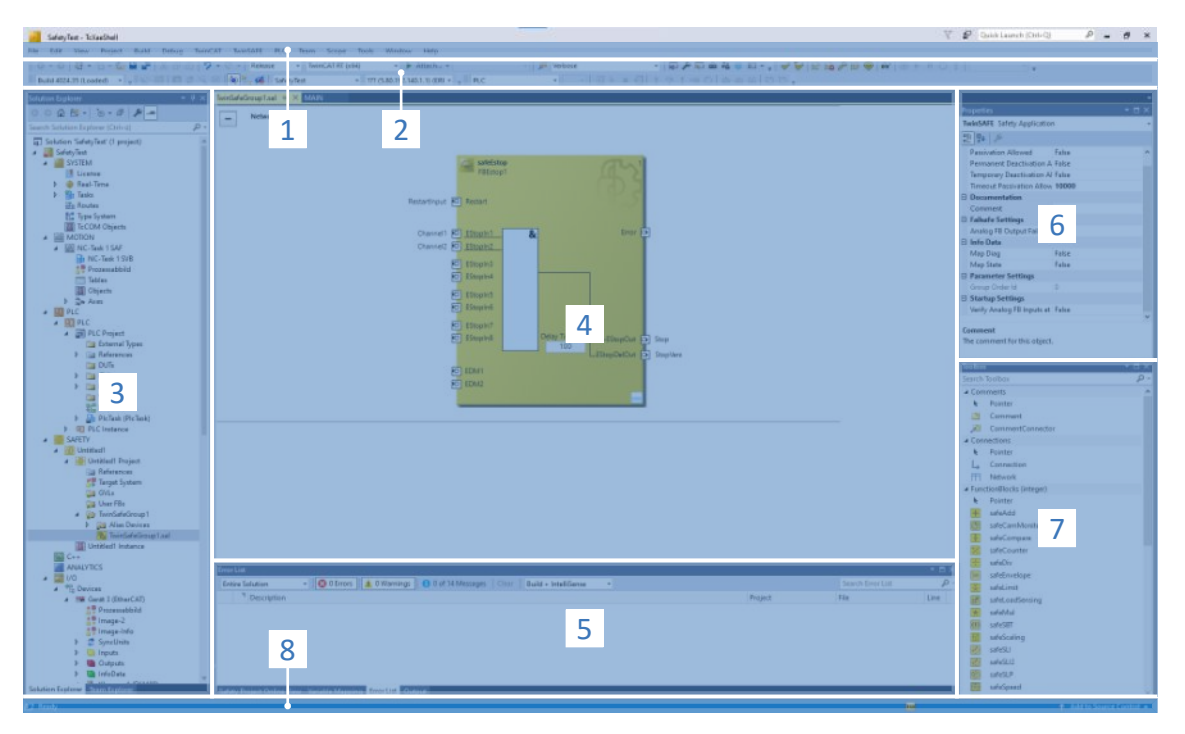

Fig. 3: TwinCAT 3 (TwinCAT XAE) : interface programme

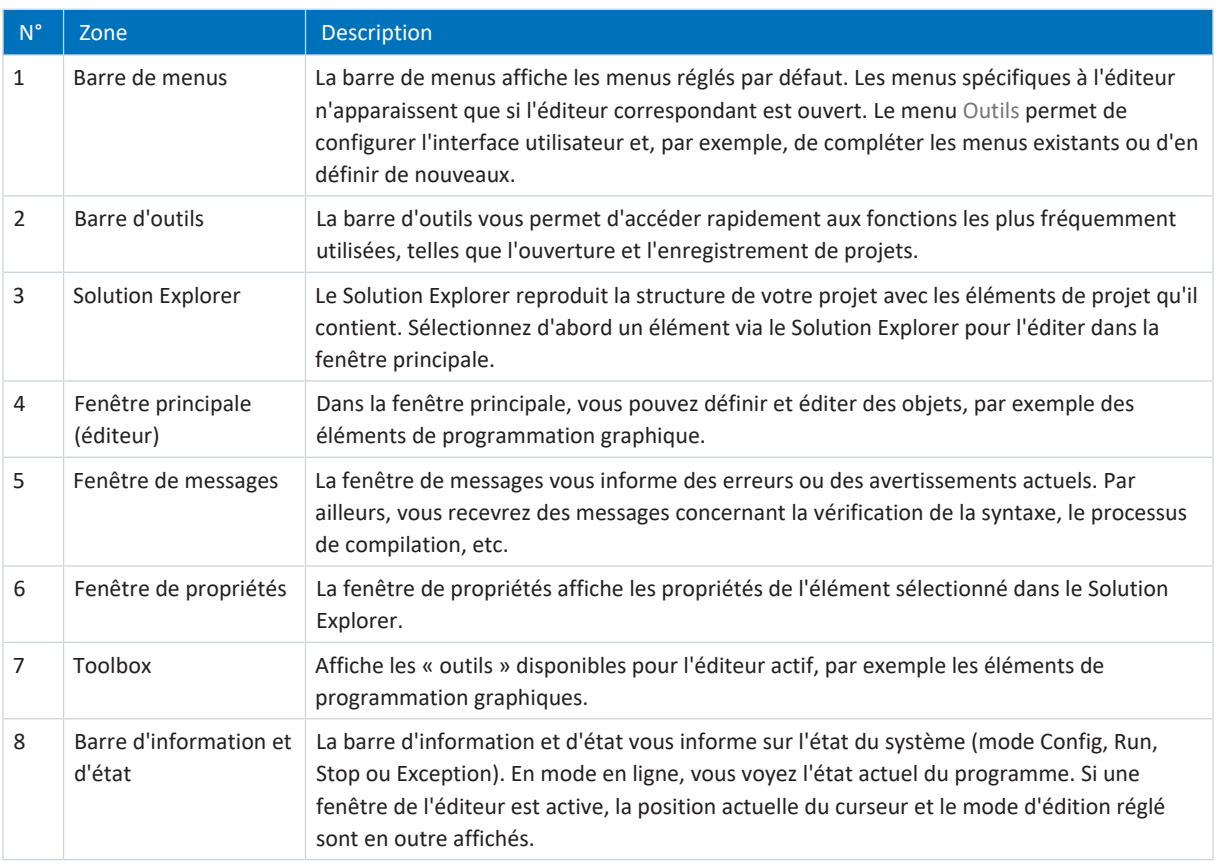

## <span id="page-14-0"></span>4.2 Signification des paramètres

Personnalisez les fonctions du servo-variateur à l'aide des paramètres. Les paramètres visualisent par ailleurs les valeurs réelles actuelles (vitesse réelle, couple réel...) et déclenchent des actions comme Sauvegarder valeurs, Test de phase etc.

### **Mode de lecture identifiant de paramètre**

Un identifiant de paramètre est composé des éléments suivants, les formes abrégées, c.-à-d. uniquement la saisie d'une coordonnée ou la combinaison d'une coordonnée et d'un nom, étant possibles.

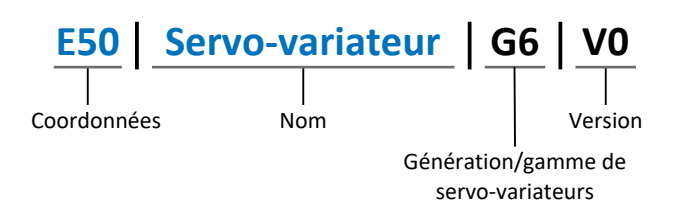

### <span id="page-14-1"></span>4.2.1 Groupes de paramètres

Les paramètres sont affectés à différents groupes selon des thèmes. Les servo-variateurs STOBER de la 6e génération distinguent les groupes de paramètres suivants.

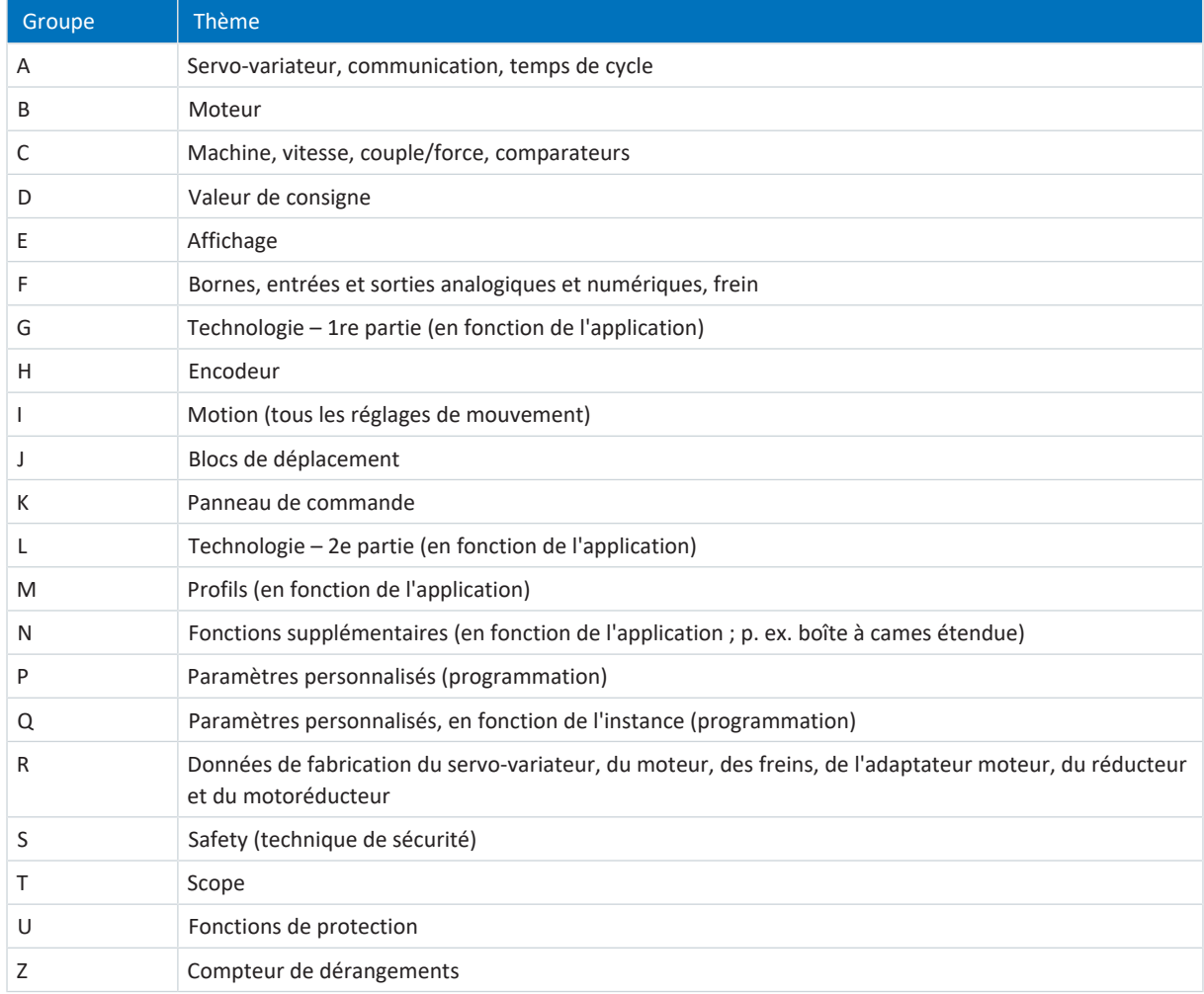

Tab. 1: Groupes de paramètres

### <span id="page-15-0"></span>4.2.2 Genres de paramètres et types de données

Outre le classement par thèmes dans différents groupes, tous les paramètres correspondent à un type de données et à un type de paramètres précis. Le type de données d'un paramètre s'affiche dans la liste de paramètres, tableau Propriétés. Les liens qui existent entre les types de paramètres, les types de données et leur plage de valeurs sont indiqués dans le tableau ci-dessous.

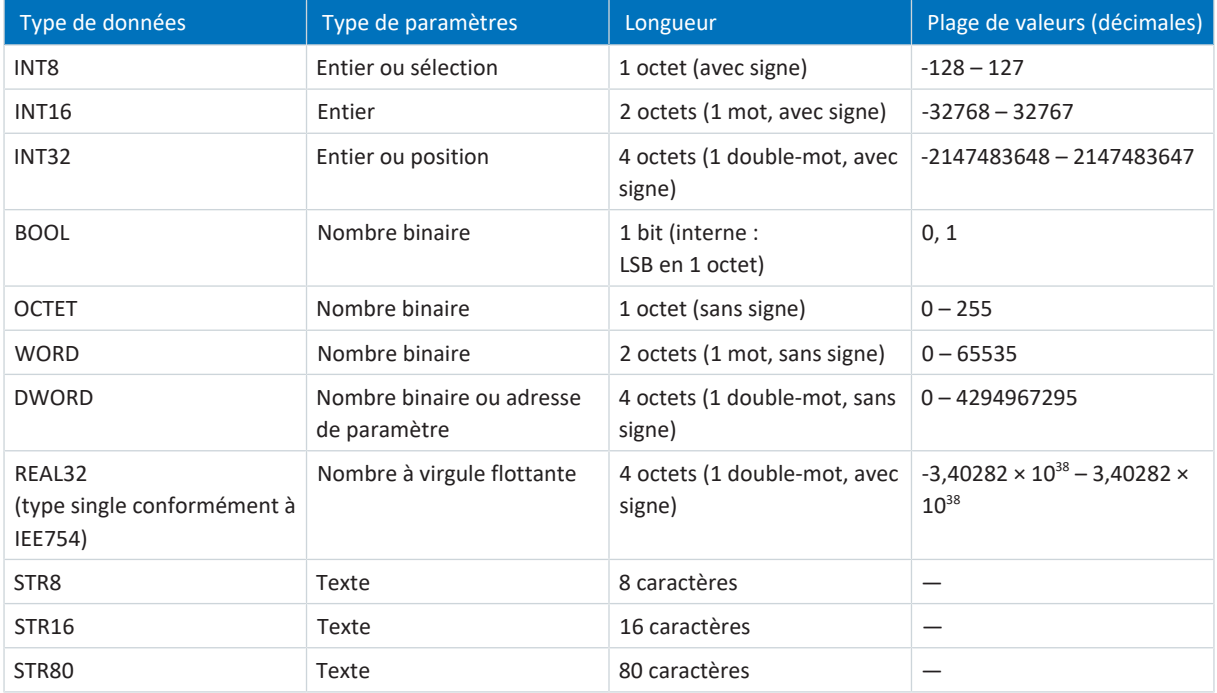

Tab. 2: Paramètres : types de données, types de paramètres, valeurs possibles

### **Types de paramètres : utilisation**

- Entier, nombre à virgule flottante Dans le cas de processus de calcul généraux Exemple : valeurs de consigne et valeurs réelles
- § Sélection Valeur numérique à laquelle est affectée une signification directe Exemple : sources de signaux ou de valeurs de consigne
- § Nombre binaire

Informations sur les paramètres orientées bit et regroupées sous forme binaire Exemple : mots de commande et mots d'état

§ Position

Entier en combinaison avec les unités correspondantes et les décimales Exemple : valeurs réelles et de valeurs consigne de positions

- § Vitesse, accélération, décélération, à-coup Nombre à virgule flottante en relation avec les unités associées Exemple : valeurs réelles et valeurs de consigne pour vitesse, accélération, décélération, à-coups
- § Adresse de paramètre Référençage d'un paramètre Exemple : dans la AO1 source F40, la n-Moteur filtré E08 peut p. ex. être paramétrée
- § Texte Sorties ou messages

### <span id="page-16-0"></span>4.2.3 Types de paramètres

On distingue les types de paramètres suivants.

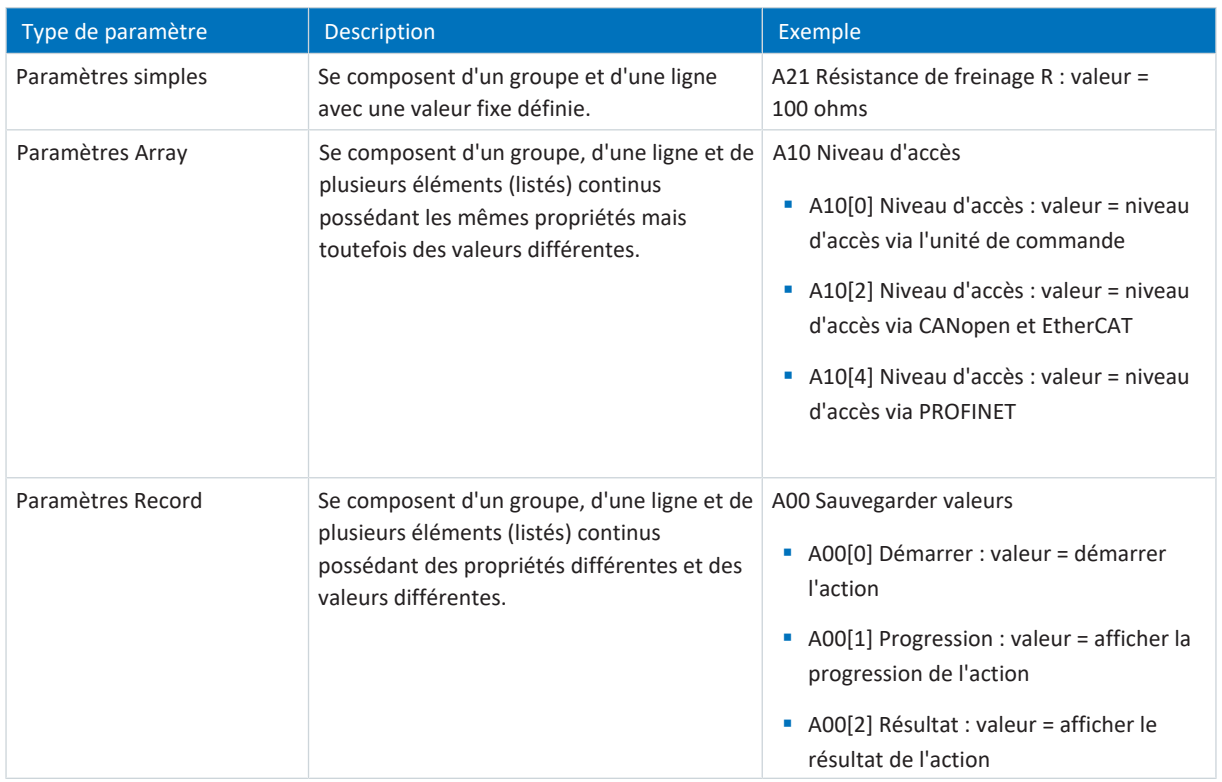

<span id="page-16-1"></span>Tab. 3: Types de paramètres

### 4.2.4 Structure des paramètres

Chaque paramètre possède des coordonnées spécifiques qui correspondent à la structure ci-après.

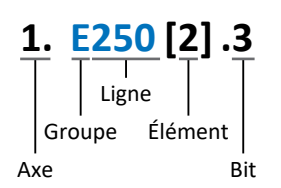

■ Axe (en option)

Dans le cas de plusieurs axes, celui auquel un paramètre est affecté ; sans objet pour les paramètres globaux (plage de valeurs : 1 - 4).

§ Groupe

Groupe auquel un paramètre appartient thématiquement (plage de valeurs : A - Z).

§ Ligne

Distingue les paramètres à l'intérieur d'un groupe de paramètres (plage de valeurs : 0 – 999).

- § Élément (en option) Éléments d'un paramètre Array ou Record (plage de valeurs : 0 - 16000).
- Bit (en option)

Sélection d'un seul bit pour l'adressage complet des données ; dépend du type de données (plage de valeurs : 0 – 31).

### <span id="page-17-0"></span>4.2.5 Visibilité des paramètres

La visibilité d'un paramètre est principalement contrôlée par le niveau d'accès que vous définissez dans DriveControlSuite ainsi que par les propriétés que vous planifiez pour le servo-variateur concerné (p. ex. matériel, micrologiciel et application). Un paramètre peut, en outre, être affiché ou masqué en fonction d'autres paramètres ou réglages : par exemple, les paramètres d'une fonction supplémentaire ne s'affichent que lorsque vous activez la fonction supplémentaire en question.

### **Niveau d'accès**

Les possibilités d'accès aux différents paramètres du logiciel sont hiérarchisées et divisées en différents niveaux. Cela signifie qu'il est possible de masquer spécifiquement des paramètres et ainsi de verrouiller leurs possibilités de configuration à partir d'un certain niveau.

Chaque paramètre possède un niveau d'accès pour l'accès en lecture seule (visibilité) et un niveau d'accès pour l'accès en écriture seule (éditabilité). On distingue les niveaux suivants :

- § Niveau 0 Paramètres élémentaires
- § Niveau 1

Paramètres essentiels d'une application

§ Niveau 2

Paramètres essentiels pour la maintenance avec de nombreuses possibilités de diagnostic

§ Niveau 3

Tous les paramètres nécessaires pour la mise en service et l'optimisation d'une application

Le paramètre A10 Niveau d'accès règle l'accès général aux paramètres :

- Via CANopen ou EtherCAT (A10[2])
- § Via PROFINET (A10[3])

**Information**

Il est impossible de lire ou d'écrire les paramètres masqués dans DriveControlSuite lors de la communication via le bus de terrain.

### **Matériel**

Les paramètres dont vous disposez dans DriveControlSuite sont p. ex. déterminés par la gamme que vous sélectionnez dans la boîte de dialogue de planification du servo-variateur, ou par l'option ou non de planification d'un module optionnel. En général, seuls les paramètres dont vous avez besoin pour le paramétrage du matériel configuré s'affichent.

### **Micrologiciel**

Grâce au perfectionnement et à la maintenance des fonctions des servo-variateurs STOBER de la 6e génération, de nouveaux paramètres ainsi que de nouvelles versions des paramètres existants sont sans cesse implémentés dans DriveControlSuite et dans le micrologiciel. Les paramètres vous sont indiqués dans le logiciel en fonction de la version DriveControlSuite utilisée et de la version du micrologiciel planifié du servo-variateur concerné.

### **Applications**

Les applications se distinguent en règle générale par leurs fonctions et leur commande. Par conséquent, chaque application offre des paramètres différents.

## <span id="page-18-0"></span>4.3 Sources de signaux et mappage des données process

La transmission de signaux de commande et de valeurs de consigne dans DriveControlSuite satisfait aux principes suivants.

#### **Sources de signaux**

Les servo-variateurs sont commandés soit via un bus de terrain, en mode mixte avec système de bus de terrain et bornes ou exclusivement via des bornes.

L'option de récupération des signaux de commande et des valeurs de consigne de l'application via un bus de terrain ou via des bornes peut être configurée à l'aide des paramètres de sélection correspondants désignés comme sources de signaux.

Dans le cas d'une commande via le bus de terrain, les paramètres sont sélectionnés comme sources pour les signaux de commande ou les valeurs de consigne qui doivent faire partie du mappage des données process suivant ; dans le cas d'une commande via des bornes, les entrées analogiques ou numériques correspondantes sont indiquées directement.

#### **Mappage des données process**

Si vous utilisez un système de bus de terrain et si vous avez sélectionné les paramètres source pour les signaux de commande et les valeurs de consigne, configurez pour finir les réglages spécifiques au bus de terrain, p. ex. l'affectation des canaux de données process pour la transmission des données process de réception et d'émission. Pour la démarche à suivre dans chaque cas, consultez les manuels STOBER correspondants sur les bus de terrain.

### <span id="page-18-1"></span>4.4 Enregistrement dans une mémoire non volatile

Toutes les planifications, tous les paramétrages ainsi que les modifications des valeurs de paramètres associées prennent effet après la transmission au servo-variateur, mais ne sont enregistrés que dans une mémoire volatile.

#### **Enregistrement sur un servo-variateur**

Pour enregistrer la configuration de manière non volatile sur un servo-variateur, vous avez les possibilités suivantes :

- § Enregistrer la configuration via l'assistant Sauvegarder valeurs : Menu de projet > Zone Assistants > Axe planifié > Assistant Sauvegarder valeurs : sélectionnez l'action Sauvegarder valeurs
- Enregistrer la configuration via la liste de paramètres : Menu de projet > Zone Liste de paramètres > Axe planifié > Groupe A : servo-variateurs > A00 Sauvegarder valeurs : réglez le paramètre A00[0] sur la valeur 1: Actif

#### **Enregistrement sur tous les servo-variateurs dans le cadre d'un projet**

Pour enregistrer la configuration de manière non volatile sur plusieurs servo-variateurs, vous avez les possibilités suivantes :

- Enregistrer la configuration via la barre d'outils : Barre d'outils > Icône Enregistrer les valeurs : cliquez sur l'icône Enregistrer les valeurs
- Enregistrer la configuration dans la fenêtre Fonctions en ligne : Menu de projet > Bouton Liaison en ligne > Fenêtre Fonctions en ligne : cliquez sur Enregistrer les valeurs (A00)

#### **Information**

Ne mettez pas le servo-variateur hors tension pendant l'enregistrement. Si la tension d'alimentation de la pièce de commande est interrompue pendant l'enregistrement, le servo-variateur démarre sans configuration opérationnelle à la prochaine mise sous tension. Dans ce cas, la configuration doit être à nouveau transférée vers le servo-variateur et être enregistrée de manière non volatile.

## <span id="page-19-0"></span>5 Mise en service

Vous souhaitez exploiter des servo-variateurs avec une commande via un réseau EtherCAT.

Les chapitres suivants décrivent la mise en service à l'aide du logiciel de mise en service DriveControlSuite en combinaison avec le logiciel d'automatisation TwinCAT 3 ou CODESYS V3.

Pour un suivi exact des différentes étapes de la mise en service, nous citons en exemple l'environnement système suivant comme condition préalable :

- § Servo-variateurs de la gamme SC6 ou SI6 à partir de la version de micrologiciel 6.5-K-EC
- Logiciel de mise en service DriveControlSuite à partir de la version 6.5-K

Soit en combinaison avec

- § l'ordinateur Beckhoff embarqué CX2030
- le logiciel d'automatisation Beckhoff TwinCAT 3

Soit en combinaison avec

- la commande CODESYS SoftMotion
- § le logiciel d'automatisation CODESYS V3

#### **La mise en service comporte les étapes suivantes ...**

1. DriveControlSuite

Planifiez tous les servo-variateurs, c.-à-d. type d'application, commande de l'appareil, données process pour la communication par bus de terrain et modèle d'axe mécanique dans DriveControlSuite.

En fonction de l'application sélectionnée (CiA 402 ou CiA 402 HiRes Motion), ajustez vos modèles d'axe soit côté servo-variateur, soit côté commande.

Dans les deux cas, transférez la configuration vers les servo-variateurs du réseau.

2. TwinCAT 3 ou CODESYS V3

Si nécessaire, ajustez également votre modèle d'axe et reproduisez ensuite entièrement votre environnement matériel dans le logiciel correspondant.

Synchronisez le fonctionnement des horloges locales (Distributed Clocks) dans tous les participants EtherCAT et configurez la communication entre les différents participants via le protocole EoE.

Transférez enfin toute la configuration vers la commande et mettez ensuite votre système EtherCAT en service.

## <span id="page-20-0"></span>5.1 DS6 : configurer le servo-variateur

Planifiez et configurez tous les servo-variateurs de votre système d'entraînement dans DriveControlSuite (voir aussi le chapitre [Interface programme DS6 \[](#page-10-2) $\triangleright$  [11\]](#page-10-2)).

#### **Information**

Comme vous utilisez une commande, les étapes ci-dessous sont décrites sur la base des applications CiA 402 et CiA 402 Hires Motion en combinaison avec la commande de l'appareil CiA 402.

L'exploitation avec des applications basées sur l'entraînement est également possible.

#### **Information**

Exécutez impérativement les étapes mentionnées ci-après dans l'ordre indiqué !

Certains paramètres sont dépendants les uns des autres et ne sont accessibles que si vous avez procédé auparavant à certains réglages. Suivez les étapes dans l'ordre prescrit afin de pouvoir finaliser intégralement le paramétrage.

### <span id="page-20-1"></span>5.1.1 Créer un projet

Afin de pouvoir configurer tous les servo-variateurs et axes de votre système d'entraînement à l'aide du DriveControlSuite, vous devez les saisir dans le cadre d'un projet.

### 5.1.1.1 Planifier le servo-variateur et l'axe

Créez un nouveau projet et planifiez le premier servo-variateur et l'axe correspondant.

#### **Créer un nouveau projet**

- 1. Démarrez le DriveControlSuite.
- 2. Cliquez sur Créer un nouveau projet sur l'écran d'accueil.
	- $\Rightarrow$  Le nouveau projet est créé et la boîte de dialogue de planification s'ouvre pour le premier servo-variateur.
	- $\Rightarrow$  Le bouton Servo-variateur est actif.

#### **Planifier un servo-variateur**

1. Onglet Propriétés :

établissez dans DriveControlSuite la relation entre votre schéma de connexion et le servo-variateur à planifier. Référence : entrez le code de référence (code d'équipement) du servo-variateur.

Désignation : dénommez le servo-variateur de manière univoque.

Version : attribuez une version à votre planification.

Description : entrez, si nécessaire, des informations complémentaires utiles telles que l'historique des modifications de la planification.

2. Onglet Servo-variateur :

sélectionnez la gamme et le type de servo-variateur. Micrologiciel : sélectionnez la version EtherCAT V 6.x -**EC**.

3. Onglet Modules optionnels : Module de sécurité : si le servo-variateur fait partie d'un circuit de sécurité, sélectionnez le module de sécurité correspondant.

#### 4. Onglet Commande de l'appareil :

Commande de l'appareil : sélectionnez CiA 402.

Données process Rx, données process Tx : si vous utilisez une commande CODESYS SoftMotion et le logiciel d'automatisation CODESYS V3, sélectionnez EtherCAT Rx et EtherCAT Tx pour la transmission des données process EtherCAT.

Si vous souhaitez utiliser des produits matériels et logiciels de la société Beckhoff et le service SDO Info, sélectionnez EtherCAT Rx SDO Info et EtherCAT Tx pour la transmission des données process EtherCAT.

La configuration du SDO Info s'effectue dans TwinCAT 3. Pour de plus amples informations, voir le manuel sur la communication avec EtherCAT.

### **PRUDENCE**

#### **Modification de l'adressage lors du changement de modèle**

Si vous changez le modèle de EtherCAT Rx à EtherCAT Rx SDO Info, l'adressage des éléments des paramètres Array et Record change également. Faites-y attention en particulier dans les configurations existantes. Différents fichiers ESI sont créés pour les modèles. Lorsque vous modifiez le modèle, vous devez générer un nouveau fichier ESI en vous servant de l'assistant dans DriveControlSuite et le mettre à la disposition de TwinCAT 3. Une modification du modèle entraîne une modification du numéro de révision du servo-variateur (Revision number). Par conséquent, redémarrez le servo-variateur après la modification du modèle.

#### **Information**

Assurez-vous de planifier la bonne gamme dans l'onglet Servo-variateur. La gamme planifiée ne pourra plus être modifiée.

#### **Planifier un axe**

- 1. Cliquez sur Axe 1.
- 2. Onglet Caractéristiques :

établissez dans DriveControlSuite la relation entre votre schéma de connexion et l'axe à planifier. Référence : entrez le code de référence (code d'équipement) de l'axe. Désignation : dénommez l'axe de manière univoque. Version : attribuez une version à votre planification.

Description : saisissez, si nécessaire, des informations complémentaires utiles comme par exemple l'historique des modifications de la planification.

3. Onglet Application :

sélectionnez l'application souhaitée.

Si vous utilisez une commande CODESYS SoftMotion et le logiciel d'automatisation CODESYS V3, nous vous recommandons CiA 402 Hires Motion (version avec unités de mesure définies par l'utilisateur). Si vous utilisez les produits matériels et logiciels proposés par la société Beckhoff, nous recommandons CiA 402 (version incrémentielle).

4. Onglet Moteur :

sélectionnez le type de moteur que vous exploitez au moyen de cet axe. Si vous utilisez des moteurs de fabricants tiers, entrez les données moteur correspondantes à un moment ultérieur.

- 5. Répétez les étapes 2 à 4 pour le deuxième axe (seulement dans le cas de régulateurs double axe).
- 6. Cliquez sur OK pour confirmer.

### 5.1.1.2 Configurer la technique de sécurité

Si le servo-variateur fait partie d'un circuit de sécurité, vous devez configurer la technique de sécurité dans l'étape suivante conformément aux étapes de la mise en service décrites dans le manuel correspondant (voir Informations complémentaires).

### 5.1.1.3 Créer d'autres servo-variateurs et modules

Dans DriveControlSuite, tous les servo-variateurs que comporte un projet sont regroupés via des modules. Si vous ajoutez un nouveau servo-variateur à votre projet, affectez-le toujours à un module existant. Regroupez par exemple des servovariateurs dans un module si ces derniers se trouvent dans la même armoire électrique ou s'ils exploitent en commun la même pièce de machine.

### **Créer un servo-variateur**

- 1. Dans l'arborescence, sélectionnez votre projet P1 > Module M1 > Menu contextuel Créer nouveau servo-variateur.
	- $\Rightarrow$  Le servo-variateur est alors créé dans l'arborescence de projet et la boîte de dialogue de planification s'ouvre.
- 2. Planifiez le servo-variateur comme décrit sous Planifier le servo-variateur et l'axe.
- 3. Répétez les étapes pour tous les autres servo-variateurs que vous souhaitez planifier.

#### **Créer un module**

1. Dans l'arborescence, sélectionnez votre projet P1 > Menu contextuel Créer nouveau module.

 $\Rightarrow$  Le module est alors créé dans l'arborescence de projet.

- 2. Planifiez le module comme décrit sous [Planifier un module \[](#page-22-0) $\triangleright$  [23\]](#page-22-0).
- <span id="page-22-0"></span>3. Répétez les étapes pour tous les autres modules que vous souhaitez planifier.

### 5.1.1.4 Planifier un module

Attribuez un nom univoque à votre module, entrez le code de référence et mémorisez, si vous le souhaitez, les informations additionnelles comme la version et l'historique des modifications du module.

- 1. Dans l'arborescence de projet, marquez le module et cliquez dans le menu de projet sur Planification.
	- $\Rightarrow$  La boîte de dialogue de planification du module s'ouvre.
- 2. Dans DriveControlSuite, établissez la relation entre votre schéma de connexion et le module. Référence : entrez le code de référence (code d'équipement) du module. Désignation : dénommez le module de manière univoque. Version : attribuez une version à votre module.

Description : saisissez, si nécessaire, des informations complémentaires utiles comme l'historique des modifications du module.

3. Cliquez sur OK pour confirmer.

### 5.1.1.5 Planifier un projet

Attribuez un nom univoque à votre projet, entrez le code de référence et mémorisez, si vous le souhaitez, les informations additionnelles comme la version et l'historique des modifications du projet.

1. Dans l'arborescence de projet, marquez le projet et cliquez dans le menu de projet sur Planification.

 $\Rightarrow$  La boîte de dialogue de planification du projet s'ouvre.

2. Dans DriveControlSuite, établissez la relation entre votre schéma de connexion et le projet.

Référence : entrez le code de référence (code d'équipement) du projet.

Désignation : dénommez le projet de manière univoque.

Version : attribuez une version à votre projet.

Description : saisissez, si nécessaire, des informations complémentaires utiles comme l'historique des modifications du projet.

<span id="page-23-0"></span>3. Cliquez sur OK pour confirmer.

### 5.1.2 Paramétrer les réglages EtherCAT généraux

- $\checkmark$  Dans le cadre de la planification de servo-variateur et d'axe, vous avez planifié une commande de l'appareil avec les données process.
- 1. Dans l'arborescence de projet, marquez le servo-variateur concerné et cliquez dans le menu de projet > Zone Assistant sur le premier axe planifié.
- 2. Sélectionnez l'assistant EtherCAT.
- 3. A213 Mise à l'échelle bus de terrain : laissez le réglage par défaut sur 1: Valeur brute (les valeurs sont transférées telles quelles).
- 4. A258 EtherCAT PDO-Timeout :

pour pouvoir détecter une panne de communication, surveillez l'entrée des données process cycliques via la définition d'une temporisation PDO.

Plage de valeurs admissible : 0 – 65535 ms.

Remarque :

0 et 65535 = surveillance inactive

1 à 65531 = surveillance active

65532 = surveillance active, toutefois la défaillance d'un paquet de données est ignorée

65533 = surveillance active, toutefois la défaillance conséquente de trois paquets de données est ignorée

5. En option : si vous souhaitez utiliser le service SDO Info, définissez via A268 les objets pouvant être lus par la commande via SDO Info.

### <span id="page-23-1"></span>5.1.3 Configurer la transmission PDO

Les canaux [PDO](#page-145-1) servent à la transmission en temps réel des informations de commande et d'état, ainsi que des valeurs réelles et de consigne d'un Maître EtherCAT vers les Esclaves EtherCAT et vice-versa.

La communication PDO permet le fonctionnement simultané de plusieurs canaux PDO pour chaque sens de transmission et de réception. Les canaux pour les axes A et B comportent chacun un PDO avec au maximum 24 paramètres à transférer dans un ordre défini. Ces derniers peuvent être configurés librement. Un canal est réservé pour la communication FSoE et est automatiquement paramétré.

Afin de garantir une communication impeccable entre la commande et le servo-variateur, STOBER propose une affectation par défaut, dépendante de l'application des canaux et pouvant être modifiée à tout moment.

### 5.1.3.1 Personnaliser RxPDO

- $\checkmark$  Vous avez configuré les réglages EtherCAT globaux.
- 1. Dans l'arborescence de projet, marquez le servo-variateur concerné et cliquez dans le menu de projet > Zone Assistant sur le premier axe planifié.
- 2. Sélectionnez l'assistant EtherCAT > Données process de réception RxPDO.
- 3. Vérifiez les préréglages et/ou configurez les données process conformément à vos exigences. A225[0] – A225[23], A226[0] – A226[23] : paramètres dont les valeurs sont reçues par chacun des servo-variateurs depuis la commande. La position des paramètres fournit des informations sur l'ordre de réception correspondant.

### 5.1.3.2 Personnaliser TxPDO

 $\checkmark$  Vous avez configuré les réglages EtherCAT globaux.

- 1. Dans l'arborescence de projet, marquez le servo-variateur concerné et cliquez dans le menu de projet > Zone Assistant sur le premier axe planifié.
- 2. Sélectionnez l'assistant EtherCAT > Données process d'émission TxPDO.
- 3. Vérifiez les préréglages et/ou configurez les données process conformément à vos exigences. A233[0] – A233[23], A234[0] – A234[23] : paramètres dont les valeurs sont envoyées par le servo-variateur concerné vers la commande. La position des paramètres fournit des informations sur l'ordre d'envoi correspondant.

### <span id="page-24-0"></span>5.1.4 Reproduire le modèle d'axe mécanique

Pour pouvoir mettre en service la chaîne cinématique réelle avec un ou plusieurs servo-variateurs, vous devez reproduire entièrement votre environnement mécanique dans DriveControlSuite.

### **Information**

Notez que l'ajustage de l'axe dépend de l'application CiA 402 que vous avez planifiée.

Si vous avez sélectionné l'application [CiA 402 HiRes Motion,](#page-145-2) ajustez l'axe dans le servo-variateur, c.-à-d. paramétrez-le dans DriveControlSuite.

Si vous avez sélectionné la version incrémentielle de l'application [CiA 402](#page-145-3), ajustez l'axe dans la commande.

Lors de l'ajustage de l'axe, respectez les consignes de manipulation relatives à l'application que vous avez planifiée.

### 5.1.4.1 Paramétrer le moteur STOBER

Vous avez planifié l'un des moteurs suivants :

#### **Moteur brushless synchrone STOBER avec encodeur EnDat 2.2 numérique ou EnDat 3 (avec frein en option)**

La planification du moteur correspondant transmet automatiquement les valeurs de limitation de courant et de couple ainsi que les données de température aux paramètres correspondants des différents assistants. En même temps, toutes les données supplémentaires relatives au frein et à l'encodeur sont appliquées.

### **Moteur Lean STOBER sans encodeur (avec frein en option)**

La planification du moteur correspondant transmet automatiquement les valeurs de limitation de courant et de couple ainsi que les données de température aux paramètres correspondants des différents assistants. Il ne vous reste plus qu'à paramétrer la longueur de câble utilisée. Les temps de ventilation et de retombée du frein sont aussi déjà mémorisés. Il ne vous reste plus qu'à activer le frein.

- 1. Dans l'arborescence de projet, marquez le servo-variateur correspondant et cliquez dans le menu de projet > Zone Assistant sur le premier axe planifié.
- 2. Sélectionnez l'assistant Moteur.
- 3. B101 Longueur de câble : sélectionnez la longueur de câble de puissance utilisée.
- 4. Répétez les étapes pour le 2e axe (seulement dans le cas de régulateurs double axe).

Activez ensuite le frein.

- 1. Dans l'arborescence de projet, marquez le servo-variateur correspondant et cliquez dans le menu de projet > Zone Assistant sur le premier axe planifié.
- 2. Sélectionnez l'assistant Frein.
- 3. F00 Frein : sélectionnez 1: Actif.
- 4. Répétez les étapes pour le 2e axe (seulement dans le cas de régulateurs double axe).

#### **Protection du moteur**

Tous les modèles de servo-variateurs STOBER de 6e génération sont équipés d'un modèle de calcul de la surveillance thermique du moteur appelé i²t. Pour l'activer et mettre en place la fonction de protection, procédez – différemment des préréglages – aux réglages suivants : U10 = 2: Avertissement et U11 = 1,00 s. Ce modèle peut être utilisé en alternative ou en complément d'une protection du moteur à température surveillée.

### 5.1.4.2 Paramétrer le modèle d'axe

Paramétrez la structure de votre entraînement en respectant l'ordre chronologique suivant :

- § Définir le modèle d'axe
- § Ajuster l'axe
- Paramétrer la fenêtre de position et de vitesse
- Limiter un axe (en option)
	- Limiter une position
	- Limiter la vitesse, l'accélération et les à-coups
	- Limiter le couple et la force

#### **Information**

Si vous utilisez un régulateur double axe avec deux axes planifiés, alors vous devez paramétrer séparément le modèle d'axe pour chaque axe.

### 5.1.4.2.1 Définir le modèle d'axe

- 1. Dans l'arborescence de projet, marquez le servo-variateur correspondant et cliquez dans le menu de projet > Zone Assistant sur le premier axe planifié.
- 2. Sélectionnez l'assistant Modèle d'axe.
- 3. I05 Type d'axe :

Pour pouvoir configurer séparément les unités de mesure et le nombre de décimales pour l'entrée et l'affichage des positions, des vitesses et des accélérations, sélectionnez 0 : Réglage libre, rotatoire ou 1 : Réglage libre, translatoire.

- 4. B26 Encodeur moteur : définissez l'interface à laquelle l'encodeur moteur est raccordé.
- 5. I02 Encodeur de position : définissez l'interface à laquelle l'encodeur de position est raccordé.
- 6. I00 Plage de déplacement :

définissez la plage de déplacement. Notez que 1 : Infini est possible uniquement en combinaison avec l'application CiA 402 Hires Motion.

### 5.1.4.2.2 CiA 402 : ajuster un axe

- ü Vous avez planifié la version incrémentielle de l'application CiA 402. Ajustez l'axe dans le logiciel de commande et entrez, comme décrit ci-dessous, seulement les incréments par rotation du moteur dans DriveControlSuite.
- 1. Dans l'arborescence de projet, marquez le servo-variateur concerné et cliquez dans le menu de projet > Zone Assistant sur le premier axe planifié.
- 2. Sélectionnez l'assistant Modèle d'axe > Axe : ajustage.
- 3.  $A585[1]$  Feed constant. Shaft revolutions<sup>1</sup> et A585[0] Feed constant. Feed<sup>2</sup> Laissez les préréglages de A585[1] sur 1 U et A585[0] sur 1048576 inc (= 20 bits = 2<sup>20</sup>) et adaptez la valeur correspondante dans le logiciel de commande.
- 4. I06 Positions décimales :

comme vous utilisez la version incrémentielle de l'application CiA 402, laissez la valeur par défaut sur 0.

#### **Information**

Le paramètre I297 Vitesse maximale l'encodeur de position doit être défini en conséquence dans votre application. Si le paramètre sélectionné I297 est trop petit, cela entraîne un dépassement de la vitesse maximale admissible, même avec des vitesses de fonctionnement normales. En revanche, si le paramètre sélectionné I297 est trop grand, des erreurs de mesure de l'encodeur pourront vous échapper.

I297 dépend des paramètres suivants : I05 Type d'axe, I06 Positions décimales, I09 Unité de mesure ainsi que I07 Facteur position numérateur et I08 Facteur position dénominateur pour les applications de type Drive Based ou PROFIdrive ou A585 Feed constant pour les applications de type CiA 402. Si vous avez modifié l'un des paramètres cités, sélectionnez également I297 en conséquence.

<sup>&</sup>lt;sup>1</sup> Correspond à CiA 402 Feed constant 6092 hex, 2 hex pour axe A et 6892 hex, 2 hex pour axe B  $2$ Correspond à CiA 402 Feed constant 6092 hex, 1 hex pour axe A et 6892 hex, 1 hex pour axe B

### 5.1.4.2.3 CiA 402 HiRes Motion : ajuster un axe

- $\checkmark$  Vous avez planifié la version HiRes de l'application CiA 402. Graduez l'axe comme décrit ci-dessous et entrez dans le logiciel de commande seulement le nombre de décimales, c.-à-d. la valeur paramétrée dans I06.
- 1. Dans l'arborescence de projet, marquez le servo-variateur correspondant et cliquez dans le menu de projet > Zone Assistant sur le premier axe planifié.
- 2. Sélectionnez l'assistant Modèle d'axe > Axe : ajustage.
- 3. A584[0] Gear ratio.Motor revolutions et A584[1] Gear ratio.Shaft revolutions : indiquez le rapport de réduction.
- 4. A585[1] Feed constant.Shaft revolutions et A585[0] Feed constant. Feed : indiquez l'avance par rotation de la sortie du réducteur.
- 5. I06 Positions décimales : indiquez le nombre de décimales pour l'entrée et l'affichage des positions, des vitesses et des accélérations. Notez qu'un changement de cette valeur implique un décalage de la décimale.
- 6. I09 Unité de mesure : indiquez l'unité de mesure souhaitée.
- 7. A571 Polarité : indiquez la polarité du modèle d'axe.
- 8. A568 Limite de la zone de conduite (uniquement dans le cas d'une plage de déplacement illimitée I00 = 1) : indiquez la longueur circulaire de l'axe.

#### **Information**

Le paramètre I297 Vitesse maximale l'encodeur de position doit être défini en conséquence dans votre application. Si le paramètre sélectionné I297 est trop petit, cela entraîne un dépassement de la vitesse maximale admissible, même avec des vitesses de fonctionnement normales. En revanche, si le paramètre sélectionné I297 est trop grand, des erreurs de mesure de l'encodeur pourront vous échapper.

I297 dépend des paramètres suivants : I05 Type d'axe, I06 Positions décimales, I09 Unité de mesure ainsi que I07 Facteur position numérateur et I08 Facteur position dénominateur pour les applications de type Drive Based ou PROFIdrive ou A585 Feed constant pour les applications de type CiA 402. Si vous avez modifié l'un des paramètres cités, sélectionnez également I297 en conséquence.

### 5.1.4.2.4 Paramétrer la fenêtre de position et de vitesse

Entrez les limites de position et les zones de vitesse pour les valeurs de consigne. Pour cela, paramétrez les valeurs générales qui s'appliquent pour atteindre une position ou une vitesse.

- 1. Sélectionnez l'assistant Modèle d'axe > Fenêtre position, vitesse.
- 2. C40 Fenêtre vitesse : paramétrez une fenêtre de tolérance pour les vérifications de vitesse.
- 3. I22 Fenêtre de position : paramétrez une fenêtre de tolérance pour les vérifications de position.
- 4. I87 Position réelle dans la fenêtre temps : paramétrez la durée d'un entraînement dans la fenêtre de position prédéterminée avant l'émission d'un message d'état correspondant.
- 5. A546 Ecart de poursuite fenêtre Paramétrez une fenêtre de tolérance pour les vérifications de l'écart de poursuite.

### 5.1.4.2.5 Limiter un axe

Si nécessaire, limitez les variables de mouvement position, vitesse, accélération, à-coups et couple/force conformément aux conditions applicables au modèle de votre axe.

### **Limiter la position (en option)**

- 1. Dans l'arborescence de projet, marquez le servo-variateur correspondant et cliquez dans le menu de projet > Zone Assistant sur le premier axe planifié.
- 2. Sélectionnez l'assistant Modèle d'axe > Limitation : position.
- 3. Pour sécuriser la plage de déplacement, limitez si nécessaire la position de votre axe au moyen d'une fin de course logicielle ou matérielle.

#### **Limiter la vitesse, l'accélération et l'à-coup (en option)**

Les valeurs par défaut sont conçues pour les vitesses lentes sans réducteur. Par conséquent, adaptez les valeurs mémorisées.

Vérifiez par exemple la vitesse maximale du moteur (B83) par rapport à la vitesse de la sortie (I10).

- 1. Sélectionnez l'assistant Moteur.
- 2. Déterminez la vitesse maximale possible du moteur dans le paramètre B83 v-max moteur.
- 3. Sélectionnez l'assistant Modèle d'axe > Axe : ajustage > Zone Conversion positions, vitesses, accélérations, couple/ force.
- 4. Ligne Vitesse :

entrez la vitesse maximale du moteur depuis B83 dans la ligne Vitesse de la colonne Moteur et confirmez avec ENTER.

 $\Rightarrow$  La vitesse maximale du moteur est alors convertie en sortie.

- 5. Répétez la procédure pour d'autres limitations, p. ex. pour la vitesse à l'entrée du réducteur (C11).
- 6. Sélectionnez l'assistant Modèle d'axe > Limitation : vitesse, accélération, à-coup.
- 7. I10 Vitesse maximale : limitez la vitesse maximale de la sortie en tenant compte des limites déterminées du système.
- 8. Si nécessaire, déterminez les valeurs de limitation pour l'accélération et l'à-coup et entrez-les dans les paramètres correspondants.

#### **Limiter le couple/la force (en option)**

Les valeurs par défaut tiennent compte du fonctionnement nominal et des réserves de surcharge.

- 1. Sélectionnez l'assistant Modèle d'axe > Limitation : couple/force.
- 2. Si vous devez limiter la force du moteur, adaptez les valeurs mémorisées si nécessaire.

### <span id="page-30-0"></span>5.1.5 Synchroniser les participants EtherCAT

Dans le cas de processus répartis en plusieurs endroits et qui requièrent des actions simultanées (interpolation de trajectoire), une [synchronisation](#page-146-0) exacte des participants EtherCAT est impérative. EtherCAT offre, entre autres, la méthode Distributed Clocks ([DC-Sync\)](#page-145-4) à cet effet. La synchronisation via Distributed Clocks est plus précise que celle via SyncManager-Event ([SM-Sync](#page-146-1)) parce qu'elle est moins sujette aux fluctuations. C'est la raison pour laquelle DC-Sync est préconfiguré dans le Maître et les Esclaves EtherCAT.

### **Assistant synchronisation PLL**

Laissez les préréglages dans la première étape et optimisez-les si nécessaire dès que vous aurez mis en service le réseau EtherCAT et que vous pourrez évaluer la qualité de la communication.

Pour des informations plus détaillées sur la synchronisation et la manière de l'ajuster ultérieurement, voir le manuel sur la communication avec EtherCAT.

### <span id="page-30-1"></span>5.1.6 Transférer et enregistrer la configuration

Pour transférer la configuration vers un ou plusieurs servo-variateurs et l'enregistrer, vous devez connecter votre ordinateur personnel aux servo-variateurs via le réseau.

### **AVERTISSEMENT !**

### **Dommages corporels et matériels dus au mouvement de l'axe !**

Si une connexion en ligne entre DriveControlSuite et le servo-variateur existe, des modifications de la configuration peuvent entraîner des mouvements de l'axe inattendus.

- Ne modifiez la configuration que si vous avez un contact visuel avec l'axe.
- Assurez-vous qu'aucune personne et qu'aucun objet ne se trouve dans la plage de déplacement.
- Pour l'accès par télémaintenance, un lien de communication entre vous et une personne sur place avec un contact visuel avec l'axe doit être établi.

### **Information**

Lors de la recherche, tous les servo-variateurs à l'intérieur du [domaine de diffusion](#page-145-5) sont localisés via la [diffusion IPv4-](#page-145-6) [Limited](#page-145-6).

Conditions préalables à la localisation d'un servo-variateur dans le réseau :

- Le réseau prend en charge la diffusion IPv4-Limited
- Tous les servo-variateurs et l'ordinateur personnel sont dans le même sous-réseau (domaine de diffusion)

### **Transférer la configuration**

- $\checkmark$  Les servo-variateurs sont en marche.
- 1. Dans l'arborescence de projet, marquez le module sous lequel vous avez saisi votre servo-variateur et cliquez dans le menu de projet sur Liaison en ligne.
	- ð La boîte de dialogue Ajouter une liaison s'ouvre. Tous les servo-variateurs détectés via la diffusion IPv4-Limited s'affichent.
- 2. Onglet Liaison directe > Colonne Adresse IP :

activez les adresses IP concernées et cliquez sur OK pour confirmer votre sélection.

 $\Rightarrow$  La fenêtre Fonctions en ligne s'ouvre. Tous les servo-variateurs connectés via les adresses IP sélectionnées s'affichent.

- 3. Sélectionnez le servo-variateur vers lequel vous souhaitez transférer une configuration. Modifiez la sélection du mode de transmission de Lire à Envoyer.
- 4. Modifiez la sélection Créer un nouveau servo-variateur : sélectionnez la configuration que vous souhaitez transférer vers le servo-variateur.
- 5. Répétez les étapes 3 et 4 pour tous les autres servo-variateurs vers lesquels vous souhaitez transférer une configuration.
- 6. Onglet En ligne : cliquez sur Établir des liaisons en ligne.
- $\Rightarrow$  La configuration est transmise aux servo-variateurs.

### **Enregistrer la configuration**

- $\checkmark$  Vous avez transféré la configuration avec succès.
- 1. Fenêtre Fonctions en ligne :
	- cliquez sur Enregistrer les valeurs (A00).
	- $\Rightarrow$  La fenêtre Enregistrer les valeurs (A00) s'ouvre.
- 2. Cliquez sur Démarrer l'action.
	- $\Rightarrow$  La configuration est enregistrée de manière non volatile sur les servo-variateurs.
- 3. Fermez la fenêtre Enregistrer les valeurs (A00).

#### **Information**

Pour que la configuration prenne effet sur le servo-variateur, un redémarrage est nécessaire, par exemple lors du premier enregistrement de la configuration sur le servo-variateur ou en cas de modifications du micrologiciel ou du mappage des données process.

#### **Redémarrer le servo-variateur**

- $\checkmark$  Vous avez enregistré la configuration de manière non volatile sur le servo-variateur.
- 1. Fenêtre Fonctions en ligne : cliquez sur Redémarrer (A09).
	- ð La fenêtre Redémarrer (A09) s'ouvre.
- 2. Sélectionnez les servo-variateurs connectés que vous souhaitez redémarrer.
- 3. Cliquez sur Démarrer l'action.
- 4. Cliquez sur OK pour confirmer la consigne de sécurité.
	- ð La fenêtre Redémarrer (A09) se ferme.
- $\Rightarrow$  La communication par bus de terrain et la liaison entre DriveControlSuite et les servo-variateurs sont interrompues.
- $\Rightarrow$  Les servo-variateurs sélectionnés redémarrent.

### <span id="page-32-0"></span>5.1.7 Activer le panneau de commande et tester la configuration

En mode d'exploitation basé sur l'entraînement, testez ensuite la configuration de vos servo-variateurs avant de commencer la mise en place de votre réseau PROFINET. Cette étape est facultative pour les modes d'exploitation basés sur la commande.

### **AVERTISSEMENT !**

#### **Dommages corporels et matériels dus au mouvement de l'axe !**

En activant le panneau de commande, vous exercez un contrôle exclusif sur les mouvements de l'axe grâce à DriveControlSuite. Si vous utilisez une commande, l'activation du panneau de commande entraîne la fin de la surveillance des mouvements de l'axe par la commande. La commande ne peut pas intervenir pour empêcher des collisions. En désactivant le panneau de commande, la commande reprend le contrôle et des mouvements de l'axe inattendus sont possibles.

- Ne passez pas à d'autres fenêtres lorsque le panneau de commande est actif.
- N'utilisez le panneau de commande que si vous avez un contact visuel avec l'axe.
- Assurez-vous qu'aucune personne ou qu'aucun objet ne se trouve dans la plage de déplacement.
- Pour l'accès par télémaintenance, un lien de communication entre vous et une personne sur place avec un contact visuel avec l'axe doit être établi.
- $\checkmark$  Vous avez enregistré la configuration avec succès.
- $\checkmark$  Aucune fonction de sécurité ne doit être active.
- $\checkmark$  Le servo-variateur est en marche et connecté au réseau.
- $\checkmark$  Une liaison en ligne est établie entre DriveControlSuite et le servo-variateur.
- 1. Dans l'arborescence de projet, marquez le servo-variateur correspondant et cliquez dans le menu de projet > Zone Assistant sur le premier axe planifié.
- 2. Sélectionnez l'assistant Panneau de commande Pas à pas.
- 3. Cliquez sur Panneau de commande Marche et ensuite sur Autorisation.

 $\Rightarrow$  L'entraînement est contrôlé via le panneau de commande activé.

- 4. Déplacez progressivement l'axe et testez la direction de mouvement, la vitesse, les distances, etc. à l'aide des boutons Pas à pas+, Pas à pas-, Pas à pas step+ et Pas à pas step-.
- 5. Selon les besoins, optimisez votre planification sur la base des résultats du test.
- 6. Pour désactiver le panneau de commande, cliquez sur Panneau de commande arrêt.

### **Information**

Les boutons Tip+ et Tip- permettent d'effectuer un déplacement manuel continu dans les directions positive ou négative. Pas à pas step + et Pas à pas step - déplacent l'axe de l'incrément indiqué dans I14 par rapport à la position réelle actuelle.

Les boutons Pas à pas + et Pas à pas - sont dotés d'une priorité supérieure à celle de Pas à pas step + et Pas à pas step -.

## <span id="page-33-0"></span>5.2 TwinCAT 3 : mettre en service le système EtherCAT

Le logiciel d'automatisation TwinCAT 3 vous offre la possibilité de reproduire l'environnement matériel de votre système EtherCAT ainsi que de configurer et de définir tous les paramètres de bus nécessaires, y compris l'échange de données via le Maître et les Esclaves (voir aussi [Interface programme TwinCAT 3 \[](#page-13-0)▶ [14\]](#page-13-0)).

Notez que tous les participants au système doivent être physiquement mis en réseau avant la mise en service. Qui plus est, vous avez planifié au préalable les servo-variateurs concernés, c.-à-d. les Esclaves EtherCAT dans DriveControlSuite et transmis la configuration aux servo-variateurs correspondants.

#### **Information**

La description ci-après part du principe que vous avez planifié l'application CiA 402.

**Information**

Exécutez impérativement les étapes mentionnées ci-après dans l'ordre indiqué !

Certains paramètres sont dépendants les uns des autres et ne sont accessibles que si vous avez procédé auparavant à certains réglages. Suivez les étapes dans l'ordre prescrit afin de pouvoir finaliser intégralement le paramétrage.

### <span id="page-33-1"></span>5.2.1 Créer et exporter un fichier ESI

Les fonctions et les propriétés des servo-variateurs STOBER sont décrites sous forme de différents objets et résumées dans un fichier ESI.

Étant donné que vous utilisez TwinCAT 3, la génération d'un fichier ESI est obligatoire. Le fichier doit être mis à disposition par TwinCAT 3 dans le répertoire indiqué ci-dessous. Notez que TwinCAT 3 peut charger uniquement un fichier ESI par gamme de servo-variateur. Si vous utilisez différentes applications ou différentes configurations de transmission PDO, vous devez étendre votre fichier ESI avec les modules correspondants.

À chaque modification de la transmission PDO, vous devez exporter un nouveau fichier ESI et l'importer dans TwinCAT 3.

- ü Vous êtes actuellement dans DriveControlSuite et avez terminé la configuration de la transmission PDO.
- 1. Dans l'arborescence de projet, marquez le servo-variateur concerné et cliquez dans le menu de projet > Zone Assistant sur le premier axe planifié.
- 2. Sélectionnez l'assistant EtherCAT.
- 3. Cliquez sur Créer un ESI.

ð La boîte de dialogue Fichier ESI en cours d'écriture s'ouvre.

- 4. Enregistrez le fichier XML dans le répertoire à partir duquel la commande le lit (installation standard TwinCAT 3 : C:\TwinCAT\3.1\Config\IO\EtherCAT).
- $\Rightarrow$  Le fichier ESI est chargé au prochain démarrage de TwinCAT 3.

### <span id="page-34-0"></span>5.2.2 Activer le Maître EtherCAT

- ü Vous avez planifié au préalable tous les servo-variateurs de votre système via DriveControlSuite et transféré la configuration vers les différents servo-variateurs. Le Maître EtherCAT est raccordé au réseau, tous les composants du système sont sous tension et l'infrastructure est opérationnelle. Vous avez enregistré le fichier ESI généré dans le répertoire indiqué.
- 1. Démarrez TwinCAT XAE.
	- ð Le fichier ESI mémorisé est chargé au démarrage du programme et la fenêtre principale s'ouvre. L'onglet Start Page est actif.
- 2. Sélectionnez File > New > Project....
	- ð La fenêtre New Project s'ouvre.
- 3. Sélectionnez Installed > Templates > TwinCAT Projects > TwinCAT XAE Project (XML format).
- 4. Name, Location, Solution name : nommez le projet, indiquez un emplacement d'enregistrement et un nom de projet interne.
- 5. Fermez la fenêtre.
- 6. Poursuivez selon le type d'installation :
	- 6.1. Si Run-Time (Maître EtherCAT) et TwinCAT XAE ont été installés sur un ordinateur personnel, ils sont automatiquement interconnectés. Continuez avec l'étape 16.
	- 6.2. Si Run-Time (Maître EtherCAT) et TwinCAT System Manager ont été installés sur différents ordinateurs personnels, vous devez les interconnecter. Si un routage vers la commande a déjà été créé, passez à l'étape 15. Si vous souhaitez connecter un nouvel appareil, suivez toutes les étapes ci-dessous.
- 7. Dans la barre d'outils TwinCAT XAE, cliquez sur la zone de liste <Local> et sélectionnez Choose Target System....

ð La fenêtre Choose Target System s'ouvre.

8. Cliquez sur Search (Ethernet)....

ð La fenêtre Add Route Dialog s'ouvre.

9. Cliquez sur Broadcast Search.

ð La fenêtre Select Adapter(s) s'ouvre.

10. Marquez l'adaptateur relié à votre commande et cliquez sur OK pour confirmer.

 $\Rightarrow$  Toutes les commandes disponibles sont alors affichées dans une liste.

11. Marquez la commande souhaitée et cliquez sur Add Route pour confirmer.

ð La fenêtre Add Remote Route s'ouvre.

- 12. Sous Remote User Credentials, entrez les données suivantes : User name: Administrator Password : 1
- 13. Cliquez sur OK pour confirmer.
- 14. Fermez les fenêtres Add Route Dialog et Choose Target System.
- 15. Dans la barre d'outils TwinCAT XAE, cliquez sur la zone de liste <Local> et sélectionnez dans la liste déroulante la commande ajoutée.
	- $\Rightarrow$  Le Maître EtherCAT est alors enregistré comme système cible.

16. Pour pouvoir configurer le système EtherCAT en ligne, vous devez activer le mode de configuration (Config Mode) du logiciel TwinCAT XAE.

Sélectionnez le menu TWINCAT > Restart TwinCAT (Config Mode).

- ð La boîte de dialogue Restart TwinCAT System in Config Mode s'ouvre.
- 17. Cliquez sur OK pour confirmer.
- <span id="page-35-0"></span> $\Rightarrow$  Le Maître EtherCAT est enregistré comme système cible, XAE est en mode Config.

### 5.2.3 Numériser l'environnement matériel

Si tous les composants système sont raccordés au réseau EtherCAT et si ce dernier est sous tension, il est possible d'effectuer une numérisation automatique selon les participants au système. Dans ce cas, TwinCAT XAE cherche les appareils et bornes connectés et les intègre dans le projet existant conformément à leurs entrées dans les fichiers ESI correspondants.

Si la véritable infrastructure EtherCAT n'est pas disponible, c.-à-d. si vous effectuez la configuration en mode hors ligne, vous devez reproduire et planifier manuellement tous les participants au système dans TwinCAT XAE. Vous trouverez de plus amples informations à ce sujet dans l'aide en ligne du logiciel TwinCAT XAE.

- ü Vous avez activé le mode Config.
- 1. Dans Solution Explorer, naviguez vers I/O > Devices > Menu contextuel Scan.
- 2. Confirmez la boîte de dialogue HINT: Not all types of devices can be found automatically en cliquant sur OK.
	- ð TwinCAT XAE numérise le système EtherCAT selon le Maître EtherCAT.
	- $\Rightarrow$  La boîte de dialogue ... new I/O devices found s'ouvre.
- 3. Activez le Maître EtherCAT et confirmez avec OK.
	- $\Rightarrow$  Le Maître EtherCAT est créé dans Solution Explorer sous I/O > Devices comme Device (EtherCAT).
	- $\Rightarrow$  La boîte de dialogue Scan for boxes? s'ouvre.
- 4. Confirmez avec Yes.
	- $\Rightarrow$  TwinCAT XAE numérise le système EtherCAT selon les Esclaves EtherCAT.
	- $\Rightarrow$  La boîte de dialogue EtherCAT drive(s) added s'ouvre.
- 5. Append linked axis to :

si vous exploitez le servo-variateur sur la base de la commande, sélectionnez l'option souhaitée et confirmez avec OK pour activer la fonctionnalité CNC. Dans le cas d'une commande basée sur l'entraînement, appuyez sur Cancel pour empêcher la création d'un axe.

- $\Rightarrow$  Les Esclaves EtherCAT sont créés dans Solution Explorer. La boîte de dialogue Activate Free Run s'ouvre.
- 6. Afin de mettre les composants système durant leur configuration dans un mode de marche libre (Free Run) et de pouvoir ainsi vérifier l'échange de signaux, confirmez avec Yes.
- $\Rightarrow$  Le Maître et les Esclaves EtherCAT sont créés dans TwinCAT XAE.
# 5.2.4 Étendre la liste de démarrage

À l'aide de la [liste de démarrage,](#page-145-0) vous pouvez modifier les valeurs des objets via le protocole CoE déjà pendant le démarrage de la machine d'état EtherCAT. Vous pouvez ajouter des objets à la liste de démarrage à partir du répertoire d'objets du fichier ESI. Si vous utilisez le service [SDO Info](#page-145-1), vous disposez par ailleurs d'autres objets. L'accès aux objets s'effectue dans l'ordre dans lequel ils apparaissent dans la liste de démarrage.

## **Information**

La commande EtherCAT peut extraire des objets depuis le servo-variateur via le service SDO Info. Vous pouvez utiliser le paramètre A268 dans DriveControlSuite pour définir les objets à transmettre via le service. Le service n'est pris en charge que si vous avez sélectionné le modèle EtherCAT Rx SDO Info dans DriveControlSuite. Pour de plus amples informations sur SDO Info, veuillez consulter le manuel sur la communication avec EtherCAT.

## **Sélectionner un objet dans la liste et l'ajouter**

Les objets qui sont contenus dans le répertoire d'objets du fichier ESI ou qui ont été lus auparavant dans le servo-variateur via SDO Info sont disponibles sous forme de liste dans TwinCAT XAE.

- $\checkmark$  Le Maître et les Esclaves EtherCAT sont créés dans TwinCAT XAE.
- 1. Dans le Solution Explorer, naviguez vers l'Esclave EtherCAT à la liste de démarrage à laquelle vous souhaitez ajouter un objet.
- 2. Double-cliquez sur l'Esclave EtherCAT.
	- $\Rightarrow$  Les réglages s'ouvrent dans la fenêtre principale.
- 3. Dans la fenêtre principale, passez à l'onglet Startup.
	- $\Rightarrow$  La liste de démarrage actuelle s'affiche.
- 4. Cliquez sur New....
	- ð La fenêtre Edit CANopen Startup Entry s'ouvre.
	- $\Rightarrow$  Tous les objets disponibles sont affichés dans une liste.
- 5. Dans la liste, double-cliquez sur l'objet que vous souhaitez ajouter à la liste de démarrage.
	- ð La fenêtre Set Value Dialog s'ouvre.
- 6. Dec, Hex, Enum :

entrez la valeur à écrire dans l'objet dans le champ correspondant au format de données souhaité (donnée décimale, donnée hexadécimale ou sélection dans la liste).

- 7. Cliquez sur OK pour confirmer la valeur.
- 8. Transition :

dans la fenêtre Edit CANopen Startup Entry, activez le changement d'état pour l'écriture de l'objet :

- 8.1. I -> P : changement d'état d'Init à Pre-Operational
- 8.2. P -> S : changement d'état de Pre-Operational à Safe-Operational
- 8.3. S -> O : changement d'état de Safe-Operational à Operational
- 8.4. O -> S : changement d'état d'Operational à Safe-Operational
- 8.5. S -> P: changement d'état de Safe-Operational à Pre-Operational
- 9. Comment :

enregistrez si nécessaire un commentaire qui sera affiché dans la liste de démarrage de l'objet.

- 10. Cliquez sur OK pour confirmer.
- $\Rightarrow$  L'objet est alors ajouté à la liste de démarrage.

## **Ajouter un objet via un index et un sous-index**

Vous pouvez également ajouter des objets à la liste de démarrage via leur index et sous-index.

Pour les paramètres de chaque fabricant, calculez au préalable l'index et le sous-index de l'objet à partir de la coordonnée du paramètre (voir [Paramètres spécifiques au fabricant : 2000 hex – 53FF hex \[](#page-136-0)[}](#page-136-0) [137\]](#page-136-0) pour l'axe A et [Paramètres spécifiques](#page-138-0) [au fabricant : A000 hex – D3FF hex \[](#page-138-0)[}](#page-138-0) [139\]](#page-138-0) pour l'axe B).

- $\checkmark$  Le Maître et les Esclaves EtherCAT sont créés dans TwinCAT XAE.
- 1. Dans le Solution Explorer, naviguez vers l'Esclave EtherCAT à la liste de démarrage à laquelle vous souhaitez ajouter un objet.
- 2. Double-cliquez sur l'Esclave EtherCAT.

 $\Rightarrow$  Les réglages s'ouvrent dans la fenêtre principale.

- 3. Dans la fenêtre principale, passez à l'onglet Startup.
	- $\Rightarrow$  La liste de démarrage actuelle s'affiche.
- 4. Cliquez sur New....

ð La fenêtre Edit CANopen Startup Entry s'ouvre.

5. Transition :

activez le changement d'état pour l'écriture de l'objet :

- 5.1. I -> P : changement d'état d'Init à Pre-Operational
- 5.2. P -> S : changement d'état de Pre-Operational à Safe-Operational
- 5.3. S -> O : changement d'état de Safe-Operational à Operational
- 5.4. O -> S : changement d'état d'Operational à Safe-Operational
- 5.5. S -> P: changement d'état de Safe-Operational à Pre-Operational
- 6. Index (hex) :

entrez l'index de l'objet (donnée hexadécimale).

- 7. Sous-index (dec) : entrez le sous-index de l'objet (donnée décimale).
- 8. Data (hexbin) : entrez la valeur à écrire dans l'objet.
- 9. Comment : enregistrez si nécessaire un commentaire qui sera affiché dans la liste de démarrage de l'objet.
- 10. Cliquez sur OK pour confirmer.
- $\Rightarrow$  L'objet est alors ajouté à la liste de démarrage.

# 5.2.5 Configurer la synchronisation via Distributed Clocks

La synchronisation via Distributed Clocks (DC-Sync), la plus précise des deux méthodes Sync, est préconfigurée dans les Esclaves EtherCAT. Vérifiez les réglages correspondants pour le Maître et les Esclaves EtherCAT.

- ü Vous avez entièrement configuré le modèle d'axe correspondant dans DriveControlSuite.
- 1. Dans le Solution Explorer, naviguez vers le Maître EtherCAT.
- 2. Double-cliquez sur le Maître EtherCAT.
	- $\Rightarrow$  Les réglages s'ouvrent dans la fenêtre principale.
- 3. Dans la fenêtre principale, passez à l'onglet EtherCAT et cliquez sur Advanced Settings....
	- ð La fenêtre Advanced Settings s'ouvre.
- 4. Dans la vue arborescente de gauche, sélectionnez Distributed Clocks.
- 5. Automatic DC Mode Selection : cette option doit être activée.
- 6. Fermez la fenêtre.
- 7. Dans le Solution Explorer, naviguez vers le premier Esclave EtherCAT.
- 8. Dans la fenêtre principale, passez à l'onglet DC et cliquez sur Advanced Settings....
	- ð La fenêtre Advanced Settings s'ouvre.
- 9. Enable : cette option doit être activée.
- 10. DC enabled (multiplier =  $1$ ) : cette entrée de liste doit être sélectionnée.
- 11. Sync Unit Cycle (µs): vérifiez la valeur par défaut pour le temps de cycle de la commande et modifiez-la si nécessaire.
- 12. Enable SYNC 0 : cette option doit être activée.
- 13. Fermez la fenêtre.
- 14. Répétez les étapes 7 à 13 pour les autres Esclaves de votre réseau EtherCAT.
- ð Le Maître et les Esclaves EtherCAT sont désormais synchronisés avec le premier Esclave EtherCAT pour lequel l'option Distributed Clocks est activée.

# 5.2.6 Configurer la synchronisation via SyncManager-Event

Dans les Esclaves EtherCAT, la synchronisation via Distributed Clocks (DC-Sync) est préconfigurée. En option, il est possible de passer manuellement de la synchronisation pour un ou plusieurs Esclaves EtherCAT à la synchronisation via l'événement SyncManager (SM-Sync).

- 1. Dans le Solution Explorer, naviguez jusqu'à l'Esclave EtherCAT pour lequel vous souhaitez changer la synchronisation en SM-Sync.
- 2. Double-cliquez sur l'Esclave EtherCAT.

 $\Rightarrow$  Les réglages s'ouvrent dans la fenêtre principale.

- 3. Dans la fenêtre principale, passez à l'onglet DC.
- 4. Operation Mode :

sélectionnez l'entrée de liste SM Synchronous dans la liste déroulante.

- $\Rightarrow$  Vous avez modifié la synchronisation pour l'Esclave EtherCAT.
- 5. Répétez les étapes pour chaque Esclave supplémentaire de votre réseau EtherCAT pour lequel vous souhaitez changer la synchronisation en SM-Sync.

# 5.2.7 Commande d'axe basée sur la commande

Pour commander un ou plusieurs servo-variateurs sur la base de la commande, paramétrez d'abord les axes et programmez ensuite leur commande.

## 5.2.7.1 Paramétrer un axe

- 1. Dans le Solution Explorer, naviguez vers Motion > NC-Task 1 SAF > Axes > Axis 1.
- 2. Double-cliquez sur l'axe.

 $\Rightarrow$  Les réglages s'ouvrent dans la fenêtre principale.

- 3. Dans la fenêtre principale, passez à l'onglet Settings.
- 4. Unit :

sélectionnez l'unité Degré (°).

- 5. Passez à l'onglet Parameter.
- 6. Ouvrez la liste des paramètres Maximum Dynamics.
- 7. Paramétrez les valeurs limites correspondantes pour la vitesse, l'accélération et la décélération.
- 8. Ouvrez la liste des paramètres Limit Switches.
- 9. Soft Position Limit Minimum Monitoring : si vous souhaitez limiter négativement les valeurs de position par une limite inférieure, sélectionnez l'entrée de liste True et entrez la valeur correspondante dans Minimum Position.
- 10. Soft Position Limit Maximum Monitoring : si vous souhaitez limiter positivement les valeurs de position par une limite supérieure, sélectionnez l'entrée de liste True et indiquez la valeur correspondante dans Maximum Position.
- 11. Dans le Solution Explorer, naviguez vers Axis > Enc.
- 12. Dans la fenêtre principale, passez à l'onglet Parameter.
- 13. Ouvrez la liste des paramètres Encoder Evaluation.
- 14. Scaling Factor Numerator :

indiquez la valeur 0.000343322 (360 ÷ 1048576) – en adéquation avec le paramétrage de A585[0] = 1048576 inc pour le facteur d'avance dans DriveControlSuite.

- 15. Répétez les étapes pour chaque axe supplémentaire.
- $\Rightarrow$  Les axes sont paramétrés.

## 5.2.7.2 Programmer la commande d'axe

Programmez la commande des axes dans TwinCAT 3 à l'aide du bloc MC\_Power.

Les modes d'exploitation ci-après sont disponibles dans le paramètre A541 Modes of operation pour la commande basée sur la commande du servo-variateur :

- -1 : Pas à pas
- 6 : Homing mode
- 7 : Interpolated position mode ou
- 8 : Cyclic synchronous position mode
- 9 : Cyclic synchronous velocity mode
- 10 : Cyclic synchronous torque mode

Pour plus d'informations sur les modes d'exploitation, voir [Détails des modes d'exploitation \[](#page-95-0) $\blacktriangleright$  [96\].](#page-95-0)

La commande des axes s'effectue à l'aide du mot de commande A515. La machine d'état doit recevoir des commandes précises pour que démarre le fonctionnement et pour les transitions d'état correspondantes. Ces commandes sont le produit d'une combinaison de bits dans le mot de commande. L'ordre des commandes est prédéfini par la machine d'état selon CiA 402.

Pour plus d'informations sur la commande de l'appareil, voir [Commande de l'appareil CiA 402 \[](#page-90-0) $\blacktriangleright$  [91\]](#page-90-0).

Des valeurs de consigne et des valeurs réelles sont par ailleurs disponibles dans le mappage standard, voir [Mappage](#page-123-0) [standard EtherCAT et CiA 402 \[](#page-123-0) $\blacktriangleright$  [124\].](#page-123-0)

## **Axes soumis à la force de gravité**

**Information**

Si vous utilisez un axe soumis à la force de gravité et un frein, coupez toujours l'entraînement via un arrêt rapide (transition d'état 11 selon la machine d'état). Cela empêche l'affaissement de la charge jusqu'au blocage complet du frein.

Dans le bloc MC\_Power, désactivez d'abord les bits Enable\_Positive et Enable\_Negative puis, avec temporisation, le bit Enable, pour une mise à l'arrêt définie de l'entraînement.

# 5.2.8 Commande d'axe basée sur l'entraînement

La commande d'axe basée sur l'entraînement requiert une programmation manuelle dans le logiciel d'automatisation. Le paramètre A541 Modes of operation contient les modes d'exploitation ci-après :

- -1 : Pas à pas
- 1 : Profile position mode
- 2 : Velocity mode
- 3 : Profile velocity mode
- 4 : Profile torque mode
- 6 : Homing mode

Pour plus d'informations sur les modes d'exploitation, voir [Détails des modes d'exploitation \[](#page-95-0)[}](#page-95-0) [96\].](#page-95-0)

La commande des axes s'effectue à l'aide du mot de commande A515. La machine d'état doit recevoir des commandes précises pour que démarre le fonctionnement et pour les transitions d'état correspondantes. Ces commandes sont le produit d'une combinaison de bits dans le mot de commande, l'ordre des commandes est prédéfini par la machine d'état conformément à CiA 402.

Pour plus d'informations sur la commande de l'appareil, voir [Commande de l'appareil CiA 402 \[](#page-90-0) $\blacktriangleright$  [91\]](#page-90-0).

Des valeurs de consigne et des valeurs réelles sont par ailleurs disponibles dans le mappage standard, voir [Mappage](#page-123-0) [standard EtherCAT et CiA 402 \[](#page-123-0) $\blacktriangleright$  [124\].](#page-123-0)

## **Axes soumis à la force de gravité**

**Information**

Si vous utilisez un axe soumis à la force de gravité et un frein, coupez toujours l'entraînement via un arrêt rapide (transition d'état 11 selon la machine d'état). Cela empêche l'affaissement de la charge jusqu'au blocage complet du frein.

## 5.2.9 Configurer la communication EoE

- 1. Dans le Solution Explorer, naviguez vers le Maître EtherCAT.
- 2. Double-cliquez sur le Maître EtherCAT.
	- $\Rightarrow$  Les réglages s'ouvrent dans la fenêtre principale.
- 3. Dans la fenêtre principale, passez à l'onglet EtherCAT et cliquez sur Advanced Settings....

ð La fenêtre Advanced Settings s'ouvre.

- 4. Dans l'arborescence de gauche, sélectionnez EoE Support.
- 5. Virtual Ethernet Switch > Enable : cette option doit être activée.
- 6. Fermez la fenêtre.
- 7. Dans le Solution Explorer, naviguez vers le premier Esclave EtherCAT.
- 8. Dans la fenêtre principale, passez à l'onglet EtherCAT et cliquez sur Advanced Settings....

ð La fenêtre Advanced Settings s'ouvre.

- 9. Naviguez dans l'arborescence de gauche vers Mailbox > EoE.
- 10. Virtual Ethernet Port :

cette option doit être activée.

11. IP Port :

activez cette option.

- 12. Définissez le mode d'attribution d'adresse :
	- 12.1. Activez l'option DHCP si vous souhaitez qu'une adresse IP soit automatiquement assignée à l'Esclave EtherCAT via DHCP.
	- 12.2. Activez l'option IP Address pour assigner à l'Esclave EtherCAT une adresse IP fixe conformément au sousréseau de votre réseau EoE. Lorsque vous attribuez une adresse IP fixe pour EoE, assurez-vous que la première et la dernière adresse hôte d'un sous-réseau ne sont pas utilisées. Si une de ces adresses est configurée dans TwinCAT 3, elle ne sera pas acceptée par le servo-variateur.
- 13. Default-Gateway :

lors de l'attribution d'une adresse IP fixe, l'adresse IP de l'interface réseau EtherCAT du Maître EtherCAT doit être indiquée comme passerelle par défaut.

- 14. Fermez la fenêtre.
- 15. Répétez les étapes 7 à 14 pour les autres Esclaves de votre système EtherCAT.
- $\Rightarrow$  La communication EoE est activée pour le Maître et les Esclaves EtherCAT.

## **Information**

En fonction de la structure de votre réseau EoE, vous devez éventuellement définir manuellement un routage sur votre ordinateur Maître EtherCAT pour connecter les réseaux Ethernet et EtherCAT. Pour plus d'informations sur les différents cas d'application, veuillez consulter le manuel sur la communication avec EtherCAT.

#### **Information**

L'attribution d'adresse via DHCP est possible soit via un serveur DHCP, soit via DriveControlSuite. La condition préalable est que des serveurs DHCP ou DriveControlSuite soient directement installés sur l'ordinateur de commande. De plus, il faut que la référence de l'adresse IP soit correctement définie dans le servo-variateur (A166 = 2: DHCP + DS6, valeur par défaut).

L'affectation correcte des servo-variateurs dans DriveControlSuite est garantie pour TwinCAT 3 par le bloc fonctionnel STOBER\_BoxName.

Pour des informations plus détaillées sur la topologie et les blocs fonctionnels, veuillez consulter le manuel sur la communication avec EtherCAT.

## 5.2.10 Configurer la Station Alias

En option, il est possible d'attribuer une Station Alias EtherCAT à chaque Esclave EtherCAT. Cette adresse alors est enregistrée dans l'EEPROM du servo-variateur concerné. Le servo-variateur peut ainsi être raccordé à n'importe quel port libre du réseau et identifié via la Station Alias.

- 1. Dans le Solution Explorer, naviguez jusqu'à l'Esclave EtherCAT auquel vous souhaitez affecter une Station Alias.
- 2. Double-cliquez sur l'Esclave EtherCAT.

 $\Rightarrow$  Les réglages s'ouvrent dans la fenêtre principale.

3. Dans la fenêtre principale, passez à l'onglet EtherCAT et cliquez sur Advanced Settings....

 $\Rightarrow$  La fenêtre Advanced Settings s'ouvre.

4. Dans la fenêtre Advanced Settings, naviguez dans l'arborescence de gauche vers ESC Access > E2PROM > Configured Station:

New Value : entrez la valeur que vous souhaitez écrire dans l'EEPROM comme Station Alias.

- 5. Cliquez sur Write to E2PROM pour écrire la valeur dans l'EEPROM.
- 6. Confirmez la boîte de dialogue Function succeeded! avec OK.
- 7. Fermez la fenêtre Advanced Settings en cliquant sur OK.
- 8. Répétez les étapes pour chaque Esclave supplémentaire de votre système EtherCAT auquel vous souhaitez affecter une Station Alias.
- $\Rightarrow$  La configuration de la Station Alias est terminée.
- $\Rightarrow$  La modification des adresses prendra effet au démarrage suivant de TwinCAT 3.

**Information**

Dans DriveControlSuite, la Station Alias peut être lue via le paramètre A254.

## 5.2.11 Transférer la configuration

Transférez la configuration vers le Maître EtherCAT.

- 1. Sélectionnez le menu TWINCAT > Activate Configuration.
- 2. Confirmez la transmission de la configuration du projet vers le Maître EtherCAT avec OK.

ð La boîte de dialogue Restart TwinCAT System in Run Mode s'ouvre.

- 3. Cliquez sur OK pour confirmer.
- $\Rightarrow$  La configuration a été transférée vers le Maître EtherCAT.

# 5.2.12 Vérifier la fonctionnalité des axes

Si vous exploitez le servo-variateur sur la base de la commande, vérifiez la fonctionnalité des axes avant de lancer le mode de production.

#### **Information**

Remarque : il existe déjà, avant le début du test, une application de sécurité appropriée qui garantit la désactivation en toute sécurité de l'axe (arrêt d'urgence contrôlé, interrupteur de sécurité etc.).

## **Information**

Pour pouvoir vérifier la fonctionnalité des axes, la valeur **8** (valeur par défaut) doit être réglée pour le paramètre **A541 Modes of operation** de l'axe concerné.

- 1. Dans le Solution Explorer, naviguez vers Motion > NC-Task 1 SAF > Axes > Axis 1.
- 2. Double-cliquez sur l'axe.
	- $\Rightarrow$  Les réglages s'ouvrent dans la fenêtre principale.
- 3. Dans la fenêtre principale, passez à l'onglet Online.
- 4. Dans la zone Enabling, cliquez sur Set.
	- ð La fenêtre Set Enabling s'ouvre.
- 5. Activez les options Controller, Feed Fw, Feed Bw.
- 6. Override : indiquez une valeur pour l'override (p. ex. 100).
- 7. Cliquez sur OK pour confirmer.
	- $\Rightarrow$  L'axe est contrôlé via le panneau de commande actif.
- 8.  $F1 F4$

Déplacez progressivement l'axe et testez le sens du mouvement, la vitesse etc. à l'aide des boutons correspondants.

- 9. Pour désactiver l'autorisation, cliquez sur Set Enabling et désactivez les options Controller, Feed Fw, Feed Bw.
- 10. Répétez les étapes pour chaque axe supplémentaire de votre système.

# 5.3 CODESYS V3 : mettre le système EtherCAT en service

Le logiciel d'automatisation CODESYS V3 vous offre la possibilité de reproduire l'environnement matériel de votre système EtherCAT ainsi que de configurer et de définir tous les paramètres de bus nécessaires, y compris l'échange de données via le Maître et les Esclaves.

Notez que tous les participants au système doivent être physiquement mis en réseau avant la mise en service. Qui plus est, vous avez planifié au préalable les servo-variateurs concernés, c.-à-d. les Esclaves EtherCAT dans DriveControlSuite et transmis la configuration aux servo-variateurs correspondants.

## **Information**

La description ci-après part du principe que vous avez planifié l'application CiA 402 Hires Motion.

**Information**

Exécutez impérativement les étapes mentionnées ci-après dans l'ordre indiqué !

Certains paramètres sont dépendants les uns des autres et ne sont accessibles que si vous avez procédé auparavant à certains réglages. Suivez les étapes dans l'ordre prescrit afin de pouvoir finaliser intégralement le paramétrage.

## 5.3.1 Créer un projet standard

- 1. Démarrez le logiciel d'automatisation CODESYS V3.
- 2. Sélectionnez Opérations de base > Nouveau projet.
	- ð La fenêtre Nouveau projet s'ouvre.
- 3. Sélectionnez un projet standard correspondant à la version de votre matériel. Nommez-le et enregistrez-le à un emplacement de votre choix.

# 5.3.2 Ajouter un servo-variateur

1. Dans l'arborescence, naviguez vers le module EtherCAT\_Master (EtherCAT Master) > Menu contextuel Ajouter un appareil.

ð La fenêtre Ajouter un appareil s'ouvre.

2. Zone Appareil > Fabricant :

sélectionnez STOBER Antriebstechnik GmbH + Co. KG – Antriebe et ouvrez le dossier du même nom.

- $\Rightarrow$  Tous les servo-variateurs reproductibles s'affichent.
- 3. Marquez le servo-variateur souhaité dans la version SoftMotion HiRes et confirmez avec Ajouter un appareil.
- 4. Répétez l'étape 3 pour tous les autres servo-variateurs de votre système EtherCAT.
- $\Rightarrow$  Les servo-variateurs sélectionnés sont ajoutés au-dessous de la commande EtherCAT\_Master (EtherCAT Master) dans l'arborescence.

# 5.3.3 Configurer la synchronisation via Distributed Clocks

 $\checkmark$  La synchronisation via Distributed Clocks (DC-Sync), la plus précise des deux méthodes Sync, est préconfigurée dans les Esclaves EtherCAT. Pour réduire la gigue de manière générale, nous recommandons de régler la transmission des données (E/S) de la

commande dans la configuration EtherCAT au début de la tâche.

1. Dans l'arborescence, naviguez vers le module EtherCAT\_Master (EtherCAT\_Master) et double-cliquez sur ce dernier pour l'ouvrir.

ð L'onglet EtherCAT\_Master > Généralités s'ouvre dans la fenêtre de l'éditeur.

- 2. Zone Horloges distribuées > Temps de cycle et Sync Offset : vérifiez les valeurs par défaut et modifiez-les si nécessaire.
- 3. Pour définir le transfert de données au début de la tâche, sélectionnez Menu Outils > Options > Éditeur d'appareil.
- 4. Activez l'option Afficher les éditeurs de configuration génériques et confirmez avec OK.
- 5. Passez à l'onglet vertical Paramètres EtherCAT.
- 6. Naviguez vers le paramètre FrameAtTaskStart et définissez la valeur du paramètre sur True.

 $\Rightarrow$  La transmission des données de la commande a désormais lieu au début de la tâche.

7. Dans l'arborescence, double-cliquez sur le premier des servo-variateurs ajoutés.

ð L'onglet SI6\_SC6\_Single(Double)Ax\_SoftMotion\_HiRes > Généralités s'ouvre dans la fenêtre de l'éditeur.

- 8. Zone Horloges distribuées > Select DC : DC enabled (multiplier = 1) et Sync 0 comme Sync-Event sont activés par défaut.
- 9. Si vous souhaitez modifier les préréglages, activez l'option Supplémentaire > Activer les réglages expert et modifiez les réglages.
- 10. Répétez les étapes 7 9 pour chaque servo-variateur supplémentaire de votre réseau EtherCAT.
- $\Rightarrow$  Le Maître et les Esclaves EtherCAT sont désormais synchronisés avec le premier Esclave EtherCAT pour lequel l'option Distributed Clocks est activée.

# 5.3.4 Commande d'axe basée sur la commande

Pour commander un ou plusieurs servo-variateurs sur la base de la commande, paramétrez d'abord les axes et programmez ensuite leur commande.

## 5.3.4.1 Paramétrer l'axe SoftMotion

- $\checkmark$  Vous avez sélectionné l'application CiA 402 Hires Motion et configuré entièrement le modèle d'axe correspondant dans DriveControlSuite.
- 1. Dans l'arborescence, naviguez vers le premier axe SoftMotion SM\_Drive\_ETC\_STOEBER\_SI6\_SC6\_HiRes du premier des servo-variateurs SC6 ou SI6 annexés et ouvrez-le par un double-clic.

ð L'onglet SM\_Drive\_ETC\_STOEBER\_SI6\_SC6\_HiRes > General s'ouvre dans la fenêtre de l'éditeur.

2. Zone Type d'axe et limitations d'axe > Modulo/Limité :

activez votre entraînement conformément à l'une des options mentionnées et paramétrez les conditions nécessaires correspondantes :

- 2.1. Conditions pour Modulo > Réglages modulo : définissez la plage modulo dans laquelle vous entrez une valeur modulo correspondante.
- 2.2. Conditions pour Limité > Fin de course logicielle : si vous souhaitez limiter négativement les valeurs de position par une limite inférieure ou positivement par une limite supérieure, activez l'option et indiquez les valeurs correspondantes.
- 3. Réaction erreur de logiciel :

Décélération : si vous souhaitez une décélération par temporisation, indiquez la valeur correspondante. Distance maximale : paramétrez une distance maximale à l'intérieur de laquelle l'entraînement doit avoir atteint un arrêt après que soit survenue une erreur.

La surveillance de valeur de consigne du servo-variateur est activée par défaut dans les applications CiA 402 ainsi que CiA 402 Hires Motion. Pour éviter que le servo-variateur ne passe à l'état **Saut excessif de la valeur de consigne**, paramétrez une rampe pouvant être mise en œuvre dans la pratique.

4. Limites par CNC (en option) :

si vous utilisez des fonctionnalités CNC ou robotiques, paramétrez les valeurs limites correspondantes pour la vitesse, l'accélération, la décélération et l'à-coup.

5. Type de rampe de vitesse (en option) :

définissez, via le type de rampe de vitesse, le profil de vitesse pour les composants monoaxe générateurs de mouvement ainsi que pour les modules Maître/Esclaves et activez l'option correspondante. Sélectionnez le profil adapté.

6. Position lag supervision (en option) :

définissez, dans la liste déroulante correspondante, la réaction de la commande en cas de détection d'une erreur de poursuite.

Lag limit : une erreur de poursuite est détectée lorsque l'écart entre la position réelle et la position de consigne dépasse la valeur limite d'erreur de poursuite. Si vous avez activé la surveillance d'erreur de poursuite par la sélection d'une réaction, indiquez la valeur correspondante.

- 7. Passez à l'onglet vertical Ajustage/Mappage.
- 8. Zone Ajustage > Exactitude (décimales) :

indiquez le nombre de décimales paramétré dans DriveControlSuite (I06 Positions décimales) pour l'entrée et l'affichage de positions, de vitesses et d'accélérations.

- 9. Répétez les étapes pour chaque axe SoftMotion supplémentaire de votre système EtherCAT.
- $\Rightarrow$  Les axes SoftMotion sont paramétrés.

## 5.3.4.2 Programmer la commande d'axe

La programmation de la commande des axes s'effectue dans le logiciel d'automatisation. Vous trouverez les informations nécessaires dans la documentation de CODESYS V3.

Les modes d'exploitation ci-après sont disponibles dans le paramètre A541 Modes of operation pour la commande basée sur la commande du servo-variateur :

- -1 : Pas à pas
- 6 : Homing mode
- 7 : Interpolated position mode ou
- 8 : Cyclic synchronous position mode
- 9 : Cyclic synchronous velocity mode
- 10 : Cyclic synchronous torque mode

Pour plus d'informations sur les modes d'exploitation, voir [Détails des modes d'exploitation \[](#page-95-0) $\blacktriangleright$  [96\].](#page-95-0)

La commande des axes s'effectue à l'aide du mot de commande A515. La machine d'état doit recevoir des commandes précises pour que démarre le fonctionnement et pour les transitions d'état correspondantes. Ces commandes sont le produit d'une combinaison de bits dans le mot de commande. L'ordre des commandes est prédéfini par la machine d'état selon CiA 402.

Pour plus d'informations sur la commande de l'appareil, voir [Commande de l'appareil CiA 402 \[](#page-90-0) $\blacktriangleright$  [91\]](#page-90-0).

Des valeurs de consigne et des valeurs réelles sont par ailleurs disponibles dans le mappage standard, voir [Mappage](#page-123-0) [standard EtherCAT et CiA 402 \[](#page-123-0) $\blacktriangleright$  [124\].](#page-123-0)

## **Axes soumis à la force de gravité**

## **Information**

Si vous utilisez un axe soumis à la force de gravité et un frein, coupez toujours l'entraînement via un arrêt rapide (transition d'état 11 selon la machine d'état). Cela empêche l'affaissement de la charge jusqu'au blocage complet du frein.

Pour savoir comment couper l'entraînement via un arrêt rapide, veuillez vous référer à la documentation de CODESYS V3.

# 5.3.5 Commande d'axe basée sur l'entraînement

La commande d'axe basée sur l'entraînement requiert une programmation manuelle dans le logiciel d'automatisation. Le paramètre A541 Modes of operation contient les modes d'exploitation ci-après :

- -1 : Pas à pas
- 1 : Profile position mode
- 2 : Velocity mode
- 3 : Profile velocity mode
- 4 : Profile torque mode
- 6 : Homing mode

Pour plus d'informations sur les modes d'exploitation, voir [Détails des modes d'exploitation \[](#page-95-0)[}](#page-95-0) [96\].](#page-95-0)

La commande des axes s'effectue à l'aide du mot de commande A515. La machine d'état doit recevoir des commandes précises pour que démarre le fonctionnement et pour les transitions d'état correspondantes. Ces commandes sont le produit d'une combinaison de bits dans le mot de commande, l'ordre des commandes est prédéfini par la machine d'état conformément à CiA 402.

Pour plus d'informations sur la commande de l'appareil, voir [Commande de l'appareil CiA 402 \[](#page-90-0) $\blacktriangleright$  [91\]](#page-90-0).

Des valeurs de consigne et des valeurs réelles sont par ailleurs disponibles dans le mappage standard, voir [Mappage](#page-123-0) [standard EtherCAT et CiA 402 \[](#page-123-0) $\blacktriangleright$  [124\].](#page-123-0)

## **Axes soumis à la force de gravité**

**Information**

Si vous utilisez un axe soumis à la force de gravité et un frein, coupez toujours l'entraînement via un arrêt rapide (transition d'état 11 selon la machine d'état). Cela empêche l'affaissement de la charge jusqu'au blocage complet du frein.

# 5.3.6 Configurer la communication EoE

STOBER Les servo-variateurs de la 6e génération prennent en charge la communication EoE. Pour savoir si votre commande prend également en charge EoE et comment les paquets sont transmis de votre commande à l'ordinateur de maintenance, veuillez consulter la documentation relative à votre commande.

#### **Information**

En fonction de la structure de votre réseau EoE, vous devez éventuellement définir manuellement un routage sur votre ordinateur Maître EtherCAT pour connecter les réseaux Ethernet et EtherCAT. Pour plus d'informations sur les différents cas d'application, veuillez consulter le manuel sur la communication avec EtherCAT.

# 5.3.7 Transférer la configuration

Transférez le projet vers votre commande SoftMotion CODESYS et démarrez CODESYS V3.

# 5.3.8 Vérifier la fonctionnalité des axes

Si vous exploitez le servo-variateur sur la base de la commande, vérifiez la fonctionnalité des axes avant de lancer le mode de production.

#### **Information**

Remarque : il existe déjà, avant le début du test, une application de sécurité appropriée qui garantit la désactivation en toute sécurité de l'axe (arrêt d'urgence contrôlé, interrupteur de sécurité etc.).

# 5.3.9 Cas particulier : étendre la transmission PDO

ü Vous utilisez un mode d'exploitation basé sur la commande (SoftMotion) et avez besoin d'une transmission PDO avancée ?

Procédez comme décrit dans les étapes ci-dessous. Notez que vous pouvez transférer par canal au maximum 24 objets CiA ou paramètres du servo-variateur.

1. Dans l'arborescence, naviguez vers le servo-variateur dont vous souhaitez étendre la transmission PDO et doublecliquez pour l'ouvrir.

ð L'onglet SI6\_SC6\_Single(Double)Ax\_SoftMotion\_HiRes > Généralités s'ouvre dans la fenêtre de l'éditeur.

- 2. Zone Supplémentaire > Activer les réglages expert : activez cette option.
- 3. Passez à l'onglet vertical Données process mode expert.
- 4. EmpfangskanalListe PDO :

la liste contient un canal d'émission et un canal de réception par axe SoftMotion paramétré. Marquez le canal dont vous souhaitez étendre la transmission PDO.

- ð Contenu PDO : la zone affiche tous les PDO échangés entre la commande et le servo-variateur via le canal sélectionné.
- 5. Cliquez sur Coller.
	- $\Rightarrow$  La boîte de dialogue Sélectionnez une entrée dans le répertoire d'objets s'ouvre. Le répertoire contient une sélection des objets CiA disponibles (avec les coordonnées et le nom du paramètre de servo-variateur correspondant de STOBER).
- 6. Marquez l'objet CiA pour lequel vous souhaitez étendre la transmission PDO et confirmez avec OK. Si l'objet CiA souhaité n'est pas contenu dans le répertoire, entrez son index et son sous-index dans les champs correspondants. Pour les paramètres de chaque fabricant, calculez au préalable les deux indices à partir de la coordonnée du paramètre (voir Paramètres spécifiques au fabricant : 2000 hex – 53FF hex et Paramètres spécifiques au fabricant : A000 hex – D3FF hex). Sélectionnez aussi le type de données qui correspond au type de données du paramètre de servo-variateur et confirmez avec OK.
	- ð Le contenu PDO du canal sélectionné a été étendu à l'objet CiA sélectionné ou au paramètre de servo-variateur indiqué.
- 7. Sélectionnez les étapes 5 à 6 pour tous les autres objets CiA auxquels vous souhaitez étendre la transmission PDO pour le canal sélectionné.
- 8. Passez au projet correspondant de DriveControlSuite et complétez-y la transmission PDO de manière analogue aux extensions dans CODESYS V3 (voir Configurer la transmission PDO).
- $\Rightarrow$  L'extension de la transmission PDO prend effet avec le prochain démarrage du Maître EtherCAT.

# 6 En savoir plus sur CiA 402 ?

Les chapitres ci-après résument les notions et les relations essentielles autour de CiA 402.

# 6.1 CiA 402 – Le concept

Les modes d'exploitation basés sur la commande de CiA 402 permettent de réaliser des applications avec définition cyclique des valeurs de consigne synchronisée par le biais d'une commande de contrôle de mouvement. Par ailleurs, les servovariateurs peuvent aussi effectuer de manière autonome des tâches de mouvement, p. ex. des courses de référençage et des déplacements pas à pas lors de la mise en service.

Les modes d'exploitation CiA 402 basés sur l'entraînement sont utilisés, quant à eux, pour le calcul intégral et l'exécution intégrale du mouvement dans l'entraînement. Les valeurs de consigne de position, vitesse et couple/force sont alors converties en mouvements avec une grande précision. À la mise en service, les courses de référençage et les déplacements en mode Pas à pas sont exécutés avec une limitation des à-coups, comme c'est le cas pour tous les mouvements. Les servovariateurs sont soit reliés via un bus de terrain, soit ils reçoivent les signaux et les valeurs de consigne via les entrées matérielles analogiques et numériques.

Le graphique ci-dessous illustre les composants et les étapes de configuration de l'application CiA 402. Les éléments clairs sont optionnels.

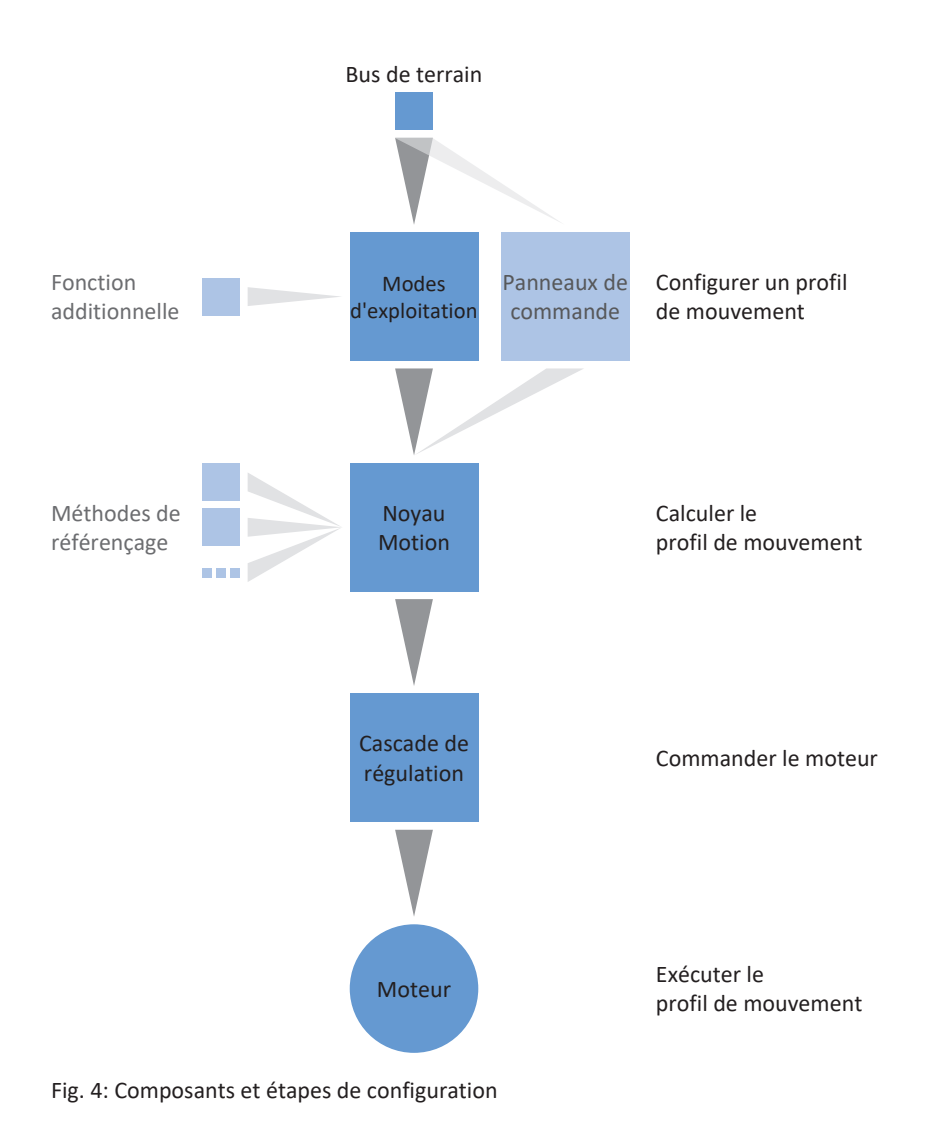

## 6.1.1 Commande

L'application repose sur le profil d'appareil CANopen CiA 402, normalisé à l'échelle internationale, pour les entraînements électriques. Le servo-variateur est commandé en conséquence via des mots de commande et d'état conformes à l'application CiA-402.

# 6.1.2 Modes d'exploitation

En mode production, l'application CiA 402 offre quatre modes d'exploitation basés sur la commande. Dans ces modes, c'est la commande qui prédéfinit les valeurs cycliques de Position, Vitesse ou Couple/force :

- § **7 : Interpolated position mode** ou **8 : Cyclic synchronous position mode** pour les entraînements à régulation de position
- § **9 : Cyclic synchronous velocity mode** pour les entraînements à régulation de vitesse
- § **10 : Cyclic synchronous torque mode** pour les entraînements à régulation de couple/de force

En outre, les trois modes d'exploitation basés sur l'entraînement suivants sont disponibles en mode production. Dans ces modes, l'entraînement calcule automatiquement les profils de mouvement nécessaires :

- § **1 : Profile position mode** pour la prédéfinition de la position de destination par une commande
- § **2 : Velocity mode** pour la prédéfinition de la vitesse de consigne par une commande
- § **3 : Profile velocity mode** pour la prédéfinition de la vitesse de consigne par une commande
- § **4 : Profile torque mode** pour la définition des valeurs de consigne couple/de la force par une commande

Le mode d'exploitation **6 : Homing mode** peut être utilisé pour le référençage de l'entraînement indépendamment de la commande.

Le mode d'exploitation **-1 : Pas à pas** (procédé manuel) spécial STOBER est disponible pour la mise en service, le mode de secours et les travaux de maintenance ou de réparation. Il peut être utilisé pour le déplacement de l'entraînement indépendamment de la commande.

Pour de plus amples informations sur les différents modes d'exploitation, voir [Détails des modes d'exploitation \[](#page-95-0)▶ [96\]](#page-95-0).

# 6.1.3 Source signaux numériques

Certains signaux peuvent être contrôlés par des entrées matérielles numériques.

Dans DriveControlSuite, vous pouvez sélectionner librement la source des signaux de commande, par exemple les fins de course et les interrupteurs de référence.

# 6.1.4 Mot d'état défini par l'utilisateur

Vous pouvez, en option, définir vous-même la signification de chaque bit dans le mot d'état défini par l'utilisateur. Vous pouvez ainsi définir en tout 16 sources dans A66 en vue d'un échange entre le servo-variateur et la commande et à propos desquelles vous avez besoin d'informations.

# 6.1.5 Fonctions supplémentaires

Les fonctions supplémentaires Touch probe 1 et Touch probe 2 permettent de mesurer la position sur un signal binaire.

Voir [Touch probe – Exemples \[](#page-120-0)[}](#page-120-0) [121\]](#page-120-0) pour de plus amples informations sur le principe de fonctionnement illustré par des exemples.

# 6.1.6 Panneaux de commande

Les panneaux de commande sont des assistants spéciaux de DriveControlSuite, avec lesquels vous pouvez prendre le contrôle de l'axe. À l'aide des panneaux de commande, vous pouvez ainsi libérer et déplacer manuellement un axe, même si le servo-variateur ne dispose pas d'unité de commande ou est difficile d'accès.

Les panneaux de commande vous permettent par exemple de vérifier le câblage de raccordement, la planification de votre modèle d'axe physique ou le paramétrage de votre application avant de commencer la mise en service de la commande ou de passer en mode normal.

Les panneaux de commande suivants sont disponibles :

- § Panneau de commande Pas à pas est utilisé pour vérifier le modèle d'axe planifié en mode pas à pas.
- § Panneau de commande Motion vous fournit un ensemble standard de commandes de mouvement basé sur PLCopen. Via le panneau de commande, indépendamment de l'application et de l'interface de bus de terrain, vous pouvez paramétrer un profil de mouvement directement pour le noyau Motion de l'axe afin de vérifier les fonctions de base du servo-variateur.

Pour une comparaison des modes d'exploitation conformément à CiA 402 et des commandes PLCopen, voir [Modes](#page-114-0) [d'exploitation conformément à CiA 402 – Commandes \[](#page-114-0)[}](#page-114-0) [115\].](#page-114-0)

Étant donné que les panneaux de commande ont la priorité sur le mode normal, ils ne peuvent être activés qu'une fois l'autorisation désactivée et leur utilisation devrait être strictement réservée aux utilisateurs expérimentés.

# 6.1.7 Noyau Motion

Sur la base des données planifiées et paramétrées, le noyau Motion calcule un profil de mouvement avec mouvements détaillés correspondants comme base pour le servo-variateur ainsi que les valeurs de consigne contraignantes pour la cascade de régulation.

# 6.2 Modèle d'axe

À l'aide du modèle d'axe, reproduisez dans DriveControlSuite l'environnement mécanique réel de votre projet d'entraînement en paramétrant le type d'axe ainsi que la disposition des encodeurs existants. Le paramétrage du modèle d'axe est la condition préalable au bon fonctionnement et au diagnostic facile de votre chaîne cinématique.

Utilisez I05 Type d'axe pour sélectionner un modèle d'axe rotatoire ou translatoire et pour spécifier si l'ajustage de l'axe se fait à l'aide d'unités de mesure prédéfinies ou configurées individuellement. I00 Plage de déplacement servent à paramétrer une plage de déplacement infinie ou limitée. Paramétrez la disposition des encodeurs via B26 Encodeur moteur et I02 Encodeur de position.

Les servo-variateurs STOBER de la 6e génération sont développés spécialement pour la communication entre le servovariateur et la commande sur la base des variables réelles à la sortie (° ou mm du mouvement de l'axe effectif). L'ajustage du modèle d'axe est calculé sans erreur d'arrondi et sans dérive par le micrologiciel du servo-variateur indépendamment du type d'encodeur.

Si votre modèle d'axe n'est suivi d'aucun autre rapport de réduction, vous pouvez exploiter l'axe avec des variables de mouvement côté sortie pour lesquelles toutes les valeurs de consigne et réelles correspondent au mouvement réel de l'axe.

## **Information**

Le micrologiciel traite les valeurs pour les variables de mouvement Vitesse, Accélération et À-coup dans le type de données REAL32 (nombre à virgule flottante, 32 bits). Les valeurs de position sont traitées dans le type de données INT32 (entier, 32 bits) afin d'exclure les erreurs d'arrondi et de permettre des mouvements précis.

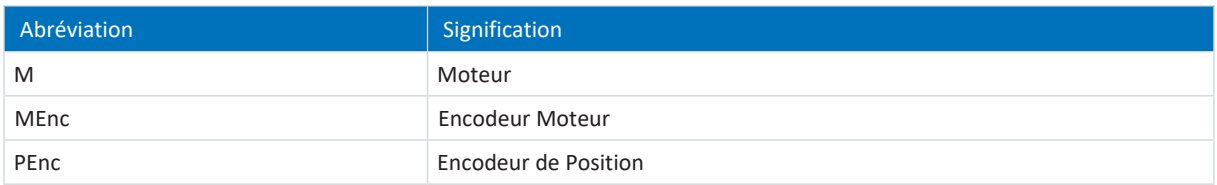

## **Modèles d'axe rotatoires**

Les illustrations suivantes montrent chacune un modèle d'axe rotatoire composé d'un moteur, d'un réducteur et d'un plateau rotatif (mouvement rotatoire sans fin) ou d'un pointeur (mouvement rotatoire limité). Les modèles d'axe rotatoires prennent en charge les encodeurs moteur rotatoires ainsi que les encodeurs de position rotatoires.

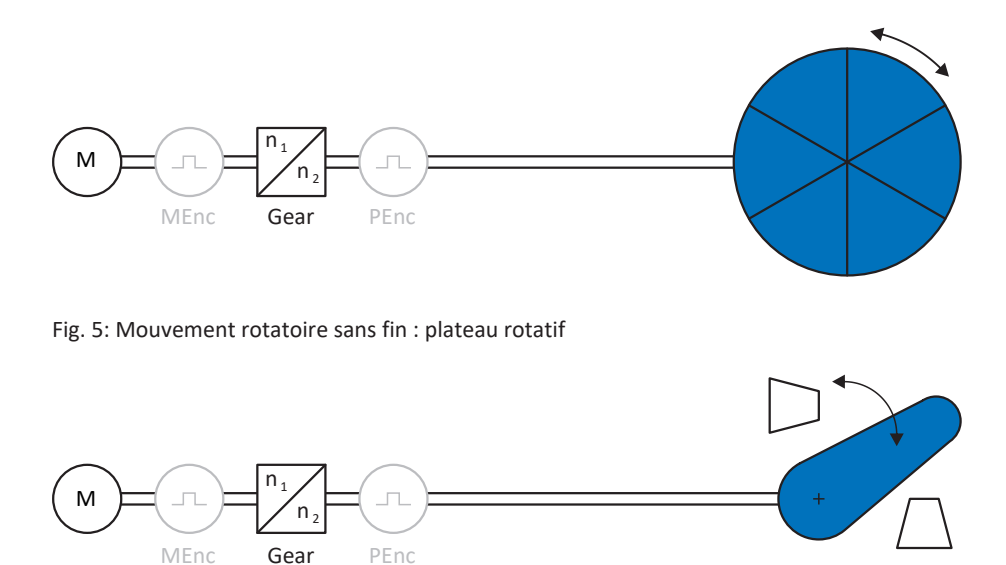

Fig. 6: Mouvement rotatoire limité : pointeur

## **Modèles d'axe translatoires**

Les illustrations suivantes montrent chacune un modèle d'axe translatoire composé d'un moteur, d'un réducteur, d'une avance et d'un convoyeur (mouvement translatoire sans fin) ou d'un chariot porte-outils (mouvement translatoire limité). Les modèles d'axe translatoires prennent en charge les encodeurs moteur rotatoires ainsi que les encodeurs de position rotatoires ou translatoires.

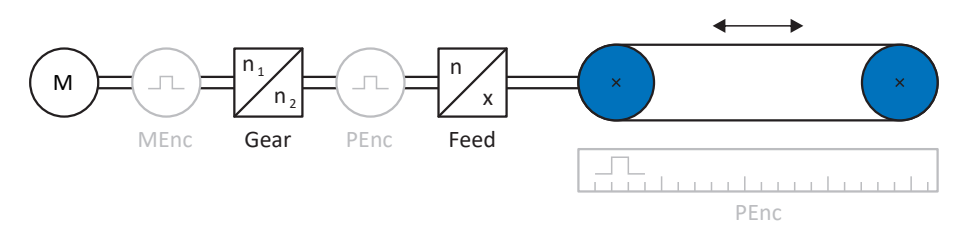

Fig. 7: Mouvement translatoire sans fin : convoyeur

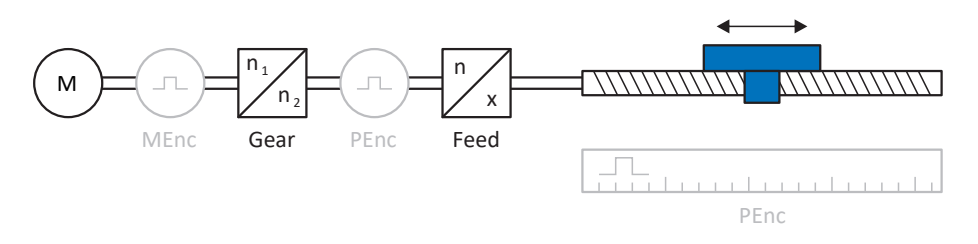

Fig. 8: Mouvement translatoire limité : chariot porte-outils

## **Disposition des encodeurs**

Paramétrez la disposition des encodeurs via B26 Encodeur moteur et I02 Encodeur de position. L'encodeur moteur pour la régulation de vitesse se trouve sur l'arbre du moteur, l'encodeur de position pour la régulation de position se trouve à la sortie du réducteur. Si vous n'utilisez qu'un seul des deux encodeurs, il sera utilisé à la fois pour la régulation de vitesse et pour la régulation de position.

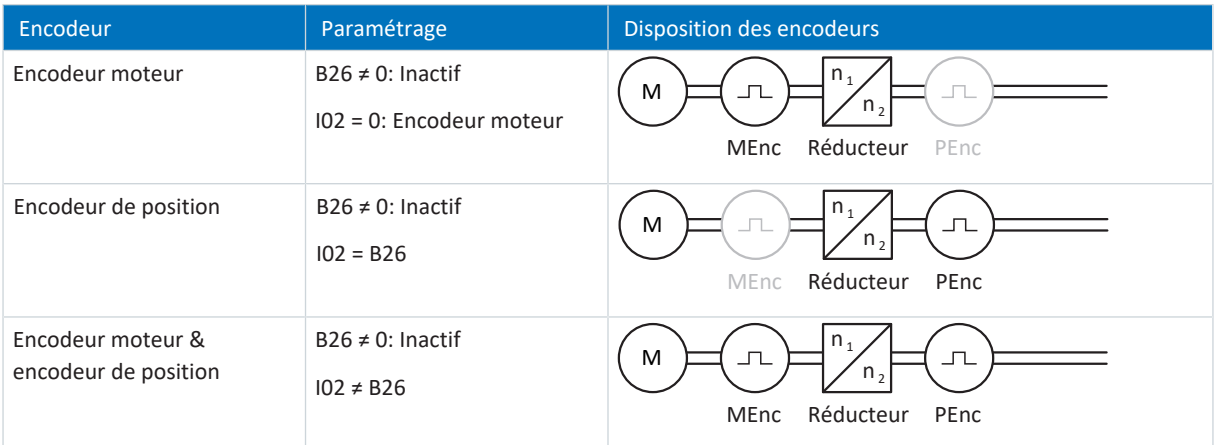

# 6.3 Fins de course

Les fins de course sont des capteurs qui détectent le moment où une position donnée est atteinte.

On distingue les fins de course matérielles et les fins de course logicielles. Une fin de course matérielle est un véritable interrupteur (matériel), tandis qu'une fin de course logicielle désigne une limitation de position réalisée dans le logiciel ou une surveillance de position.

Les axes réels sont équipés de fins de course matérielles et logicielles, contrairement aux Maîtres virtuels qui ne possèdent que des fins de course logicielles.

Citons, comme cas spéciaux, le comportement en mode pas à pas, l'atteinte de la limite de calcul +/- 31 bits et le déclenchement simultané de la fin de course positive et négative.

# 6.3.1 Axes réels

Les axes réels sont équipés de fins de course matérielles et logicielles.

## 6.3.1.1 Dérangements

Si une fin de course matérielle est franchie, un dérangement est directement déclenché.

Le franchissement d'une fin de course logicielle déclenche un dérangement si les cas suivants s'appliquent :

- § En cas de fin de course logicielle positive : position réelle > position de la fin de course + I22
- § En cas de fin de course logicielle négative : position réelle < position de la fin de course + I22

## **Dérangement**

53 : Fin de course

#### **Causes**

- 1: Fin de course positive matériel
- 2: Fin de course négatif matériel
- 3: Fin de course SW positif
- § 4: Fin de course SW négatif
- 5: Limite de calcul +/- 31bit atteinte
- 7: Les deux fins de course non connecté

Le dérangement peut être acquitté. Notez qu'un déplacement n'est possible que dans le sens inverse du fin de course, la direction de la fin de course matérielle ou logicielle étant bloquée. Un blocage de direction s'affiche dans le paramètre I196.

Un dérangement peut être à nouveau déclenché si le blocage de direction n'est plus actif.

## 6.3.1.2 Refus

Si l'axe se trouve sur une fin de course matérielle (I441 ou I442 = High) ou en dehors de la fin de course logicielle, un mouvement dans la direction bloquée est refusé.

Un blocage de direction s'affiche dans le paramètre I196. Le blocage de direction est désactivé dans les cas suivants :

- § En cas de fin de course logicielle positive : position réelle < position de la fin de course − I22
- § En cas de fin de course logicielle négative : position réelle > position de la fin de course + I22

Si le blocage de direction est actif, le paramètre I91 Erreur = 1: Actif.

La cause est émise dans le paramètre I90.

Causes possibles :

- 1: Direction interdite
- 2: Refusé à cause du fin de course SW positive
- 3: Refus à cause du fin de course SW négatif
- 10: Refusé à cause de la position hors de la circonférence
- 11: Refusé à cause du fin de course HW pos.
- 12: Refusé à cause du fin de course HW nég.

#### **Information**

il n'existe pas de fins de course logicielles dans le cas d'un axe sans fin, car cela est contraire au principe même d'un axe sans fin.

Une limitation du mouvement est également émise dans le paramètre E80 :

- § Si E80 = 20: Fin de course vérifiez le paramétrage et le raccordement des fins de course.
- § Si E80 = 15: Direction interdite vérifiez les valeurs de consigne et un éventuel blocage de direction dans le paramètre I196.

Vérifiez aussi I196 si la direction admissible a été limitée avec I04.

## **Information**

Le paramètre I04 n'est disponible que pour les axes sans fin.

#### 6.3.1.3 Fins de course matérielles

Les fins de course matérielles s'appliquent lorsque leurs sources sont définies dans les paramètres I101 et I102.

#### **Paramètres utiles**

- I101 Source positive /fin de course
- I102 Source /fin de course positive négatif
- I441 Signal /fin de course HW positive
- I442 Signal /fin de course HW négative
- I805 Signal efficace fin de course matériel positive
- I806 Signal efficace fin de course matériel négative
- I52 Effacer la mémoire fin de course
- I196 Blocage de direction

Si I441 et I442 = 0: Inactif, le dérangement 53 est déclenché avec la cause 7: Les deux fins de course non connecté. Par conséquent, vérifiez après le paramétrage de I101 et I102 si les fins de course matérielles sont également raccordées physiquement.

Si I101 et I102 = 2: Paramètre, le dérangement est déclenché par le mot de commande de l'application (I210). Dans ce cas, vérifiez la connexion à la commande.

#### **Fins de course matérielles dépassables**

Les fins de course matérielles peuvent être dépassées. Par conséquent, il est possible d'utiliser une came finie comme fin de course matérielle. La fin de course est détectée lorsque le signal passe à 0: Inactif (paramètres I441 et I442).

Lorsque la fin de course matérielle est dépassée, la position de détection du fin de course est enregistrée. Lors du retour du fin de course, l'axe doit avoir atteint cette position enregistrée ou ne pas en avoir atteint la limite inférieure, avant que le signal ne soit à nouveau valide.

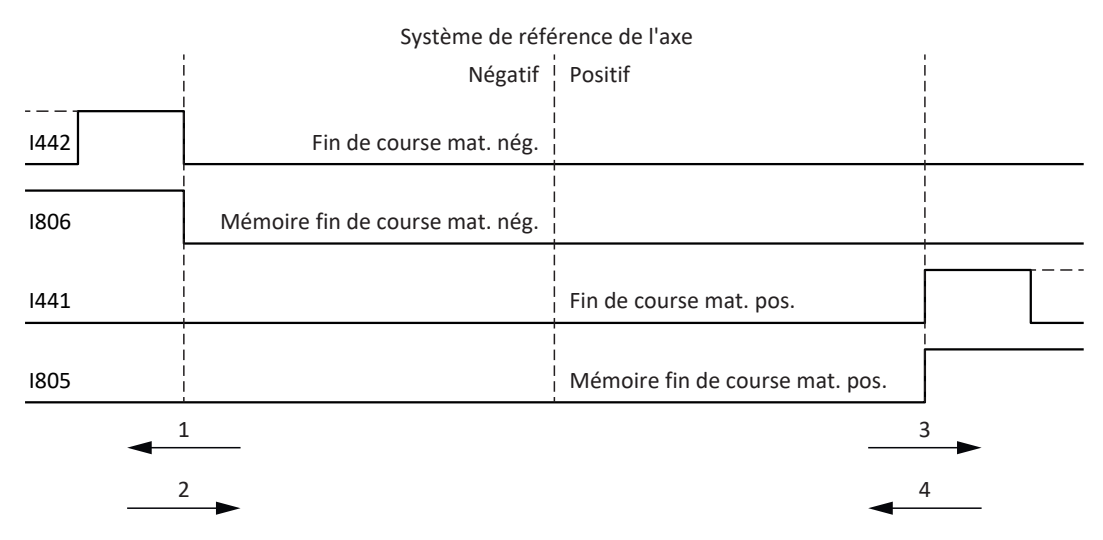

Fig. 9: Mémoire des fins de course matérielles

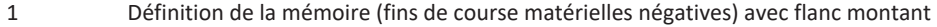

2 Réinitialisation de la mémoire (fins de course matérielles négatives) avec flanc descendant

3 Définition de la mémoire (fins de course matérielles positives) avec flanc montant

- 4 Réinitialisation de la mémoire (fins de course matérielles positives) avec flanc descendant
	- **Information**

La fin de course matérielle dépassable cesse d'être active lorsque la limite inférieure de la position de détection du flanc de la fin de course n'a, une fois de plus, pas été atteinte.

Notez que les positions ne sont pas enregistrées de manière rémanente. Cela signifie que si l'axe se trouve derrière une fin de course dépassable après la mise en marche, il doit d'abord retourner dans la plage de déplacement normale.

Le système fonctionne dans son ensemble plus facilement si vous n'utilisez pas de fin de course dépassable.

La mise en service ou des raccordements défectueux des fins de course matérielles peuvent entraîner des problèmes avec les positions enregistrées. Vous pouvez les supprimer à l'aide du paramètre I52. Toutefois la suppression n'a lieu que si le signal de fin de course correspondant est inactif. Les positions enregistrées peuvent également être supprimées via une course de référençage, la définition d'une référence peut être supprimée via I452 ou via un redémarrage du servovariateur.

Dans le cas d'une course de référençage, les fins de course matérielles ne sont pas analysées dans le sens d'une fin de course. Il existe des méthodes de référençage qui utilisent les fins de course matérielles pour le référençage.

Un fin de course positif va de la position 100 jusqu'à 120.

En cas de déplacement dans la direction positive, elle est détectée à 100.

Lors du retour, il se peut que la fin de course soit quittée dès 101 en raison des tolérances.

La limite inférieure de la position 100 doit néanmoins être dépassée afin de quitter la fin de course active.

## 6.3.1.4 Fins de course matérielles lors de la course de référençage

Pendant la course de référençage, les fins de course matérielles occupent une position spéciale.

#### **Fins de course comme interrupteurs de référence**

Les fins de course matérielles peuvent être utilisées à la place d'un interrupteur de référence (I30 = 2: Fin de course).

#### **Inversion de la direction de déplacement**

Avec les autres types de référençage, un signal de fin de course matérielle entraîne l'inversion de la direction de déplacement. Toutefois le signal n'entraîne une inversion que lorsque cela est compatible avec la direction de déplacement.

Si la fin de course matérielle détectée ne correspond pas à la direction de déplacement (p. ex. fin de course négatif et direction de déplacement positive), un dérangement est déclenché.

#### **Exemple**

Au début de la course de référençage, l'axe se trouve entre l'interrupteur de référence et le fin de course positif. La direction de la course de référençage est positive. L'axe se déplace dans la direction positive et détecte d'abord le fin de course positif au lieu de l'interrupteur de référence. L'axe fait demi-tour et cherche l'interrupteur de référence dans l'autre direction.

## 6.3.1.5 Fins de course logicielles

Les fins de course logicielles ne s'appliquent que lorsque l'axe est référencé.

Les fins de course logicielles existent uniquement avec les axes limités (I00 = 0: Limité).

## **Paramètres utiles**

- A570[0] Software position limit : position minimale admissible
- A570[1] Software position limit : position maximale admissible
- I196 Blocage de direction

Si les valeurs définies dans les paramètres A570[0] et A570[1] sont identiques, les fins de course logicielles ont désactivées.

#### 6.3.1.6 Fins de course logicielles lors de la course de référençage

Les fins de course logicielles ne sont pas analysées lors d'une course de référençage.

## 6.3.1.7 Arrêt par le fin de course

Si une fin de course matérielle est approchée à partir de la plage de déplacement admissible, un dérangement est déclenché directement après la détection du flanc de la fin de course.

Si une fin de course logicielle est approchée depuis la plage de déplacement admissible, un dérangement est déclenché si les cas suivants s'appliquent :

- § En cas de fin de course logicielle positive : position réelle > position de la fin de course + I22
- § En cas de fin de course logicielle négative : position réelle < position de la fin de course + I22

Si la position actuelle est située sur ou derrière la fin de course, un dérangement peut être à nouveau déclenché si le blocage de direction n'est plus actif (I196).

# 6.3.2 Cas particuliers

Quelques cas particuliers sont décrits ci-dessous.

## 6.3.2.1 Comportement en mode Pas à pas

## **DANGER !**

## **Danger de mort dû à un axe vertical soumis à la force de gravité !**

Si vous sélectionnez 0: Régulation de vitesse comme mode de régulation pour le mode pas à pas, un axe vertical soumis à la force de gravité descend dès que le mode pas à pas est activé via le panneau de commande, l'application ou l'unité de commande (SD6) (paramètre I26).

▪ Utilisez le mode de régulation 0: Régulation de vitesse uniquement pour les axes non soumis à la force de gravité.

Le comportement en pas à pas dépend du mode de régulation sélectionné pour le mode pas à pas (I26).

## I26 = 0: Régulation de vitesse :

dès que l'axe se déplace sur une fin de course logicielle, ce n'est pas un dérangement, mais plutôt un arrêt rapide qui est déclenché. L'axe ne s'arrête alors certes pas exactement sur la fin de course logicielle, mais peu après celle-ci en fonction de la rampe d'arrêt rapide. L'arrêt par la fin de course logicielle est de nouveau immédiatement possible. La direction « incorrecte » est bloquée.

I26 = 1: Régulation de position :

l'axe est freiné lors du pas à pas (avec temporisation pas à pas et à-coup pas à pas) de manière à ce que l'axe s'arrête juste avant la fin de course logicielle et sans la dépasser.

## 6.3.2.2 Atteindre la limite de calcul +/- 31 bits

Dérangement : 53 : Fin de course

Cause : 5: Limite de calcul +/- 31bit atteinte

La limite de calcul peut par exemple être atteinte si, alors que l'axe est en déplacement, plusieurs commandes se succèdent de sorte que la distance de déplacement totale (décimales comprises) s'allonge au-delà de 2^31.

## 6.3.2.3 Détection simultanée d'une fin de course matérielle positive et négative

Dérangement :

53 : Fin de course

Cause :

7: Les deux fins de course non connecté

Ce dérangement est déclenché lorsque I441 et I442 sont les deux 0: Inactif. Vérifiez si les fins de course matérielles sont également raccordées physiquement.

Si I101 et I102 = 2: Paramètre, le dérangement est déclenché par le mot de commande de l'application (I210). Dans ce cas, vérifiez la connexion à la commande.

L'erreur peut être acquittée avec I52.

# 6.4 Référençage

Afin de pouvoir travailler avec des positions absolues dans le cas d'une installation avec systèmes de mesure de position, il faut calculer la relation entre une position d'axe mesurée et une position d'axe réelle.

Lors de la première mise en service ou après des modifications du modèle d'axe, la position réelle de l'axe est inconnue ; une position initiale définie est nécessaire.

En règle générale, cette dernière est identifiée soit par une recherche référencée, soit par la définition d'une référence. La procédure correspondante est appelée référençage.

Les mouvements absolus peuvent être exécutés exclusivement dans un état référencé.

# 6.4.1 Méthodes de référençage

Le tableau ci-dessous donne un aperçu des méthodes de référençage possibles.

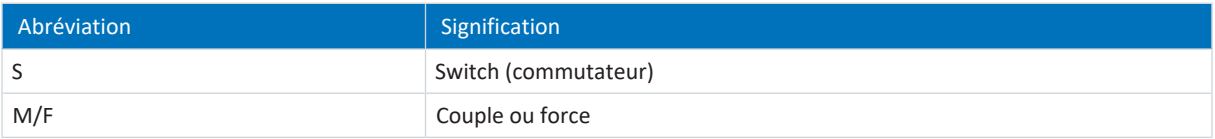

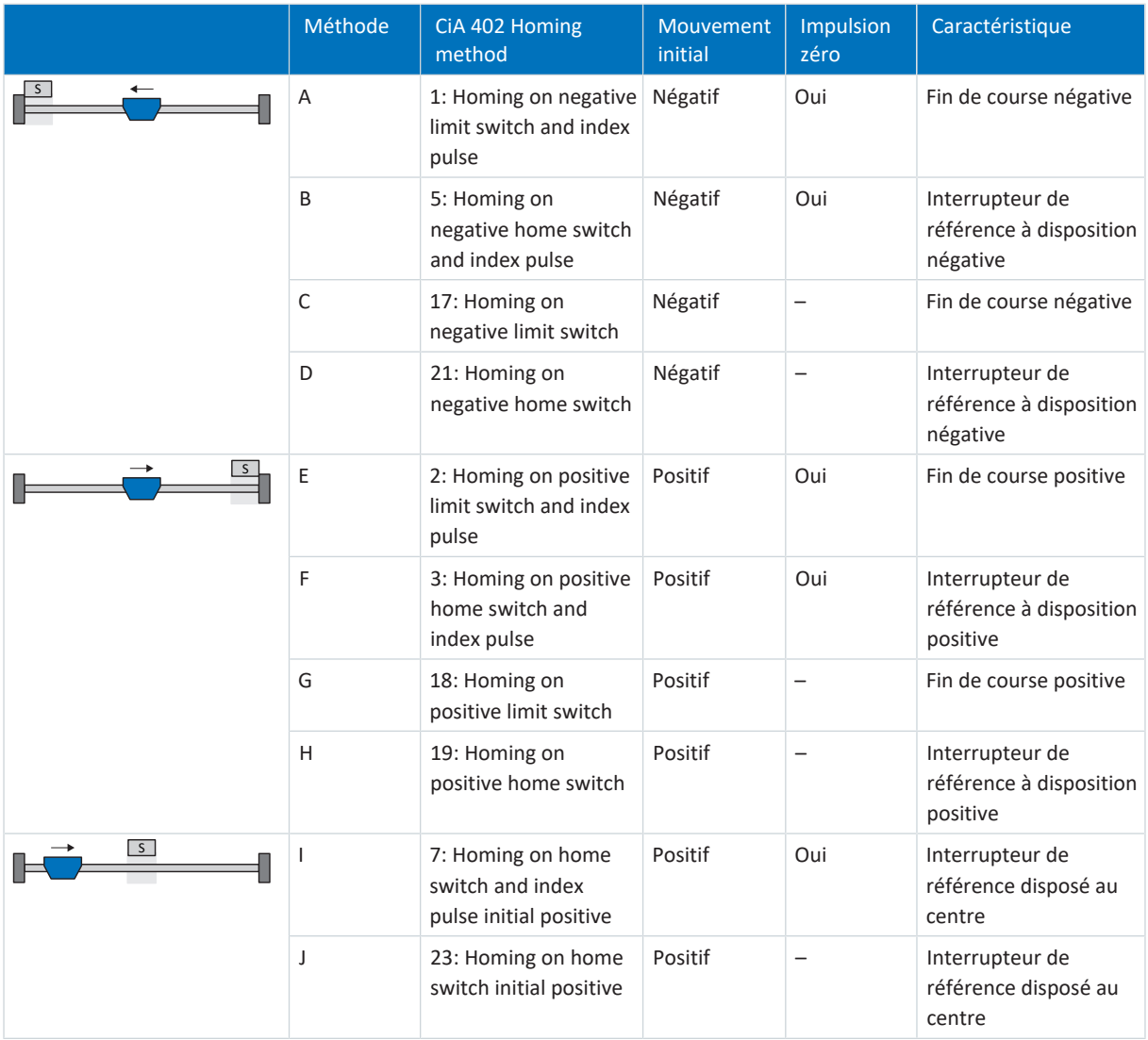

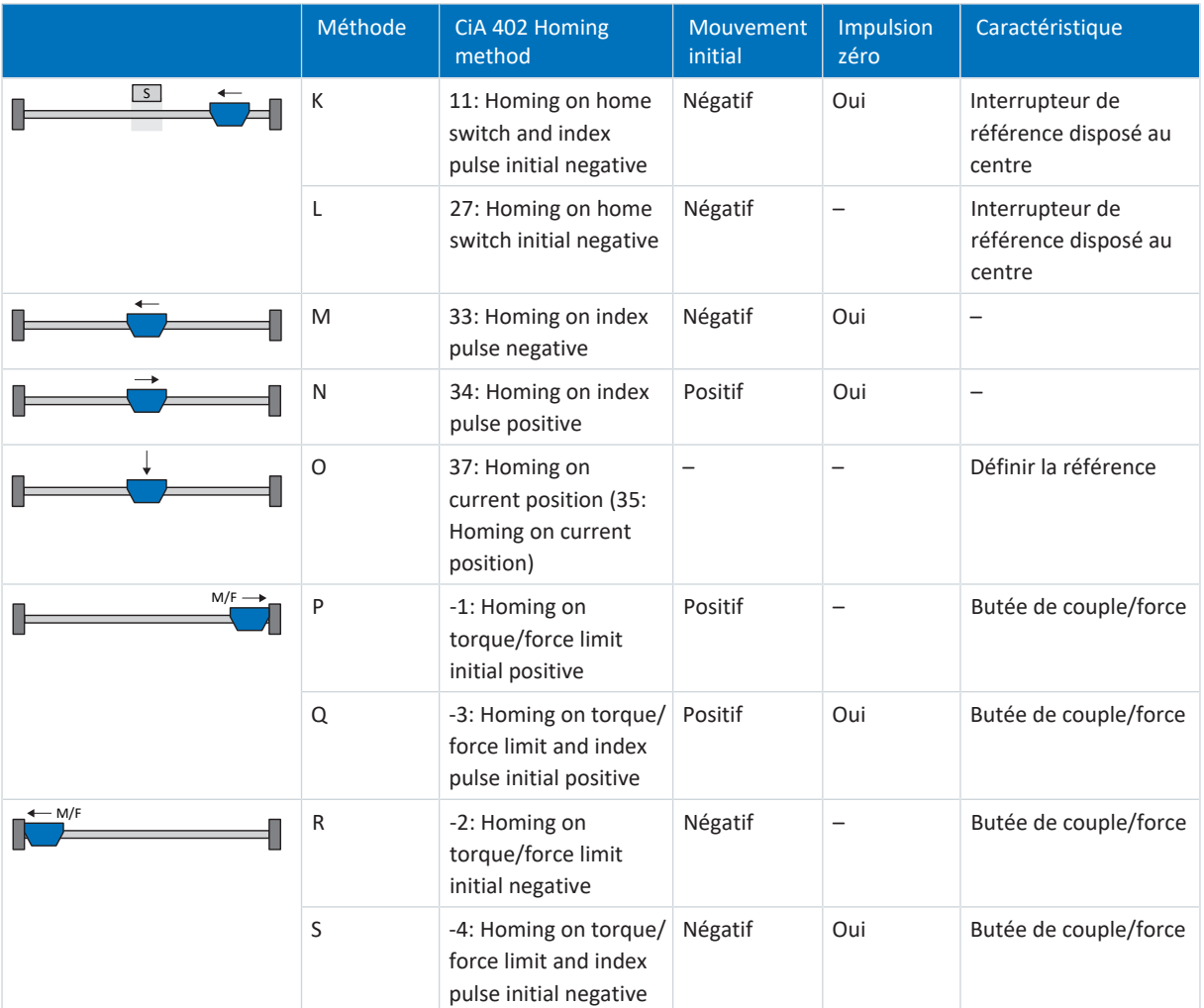

Tab. 4: Méthodes de référençage

## 6.4.1.1 Méthodes de référençage en détail

Les chapitres ci-dessous décrivent les détails des méthodes de référençage.

Les abréviations suivantes sont utilisées dans les graphiques relatifs aux méthodes de référençage :

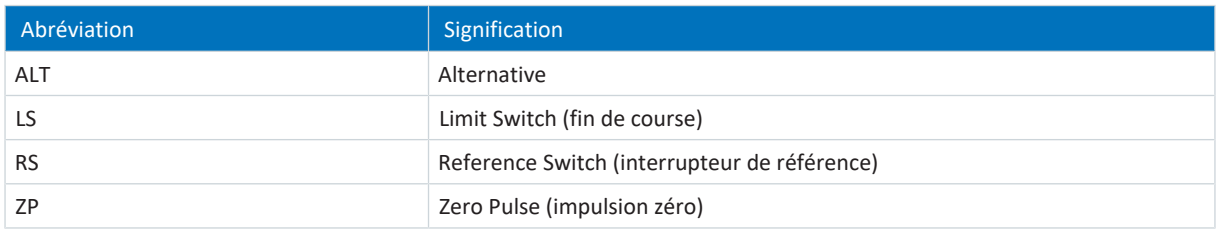

**Information**

Les positions sont représentées de sorte que la valeur de position la plus petite est à gauche et la valeur de position la plus grande à droite pour les représentations graphiques des axes. Par conséquent, un mouvement est positif lorsqu'il est effectué à droite et négatif lorsqu'il est effectué à gauche.

Les paramètres suivants sont utilisés dans les descriptions des méthodes de référençage :

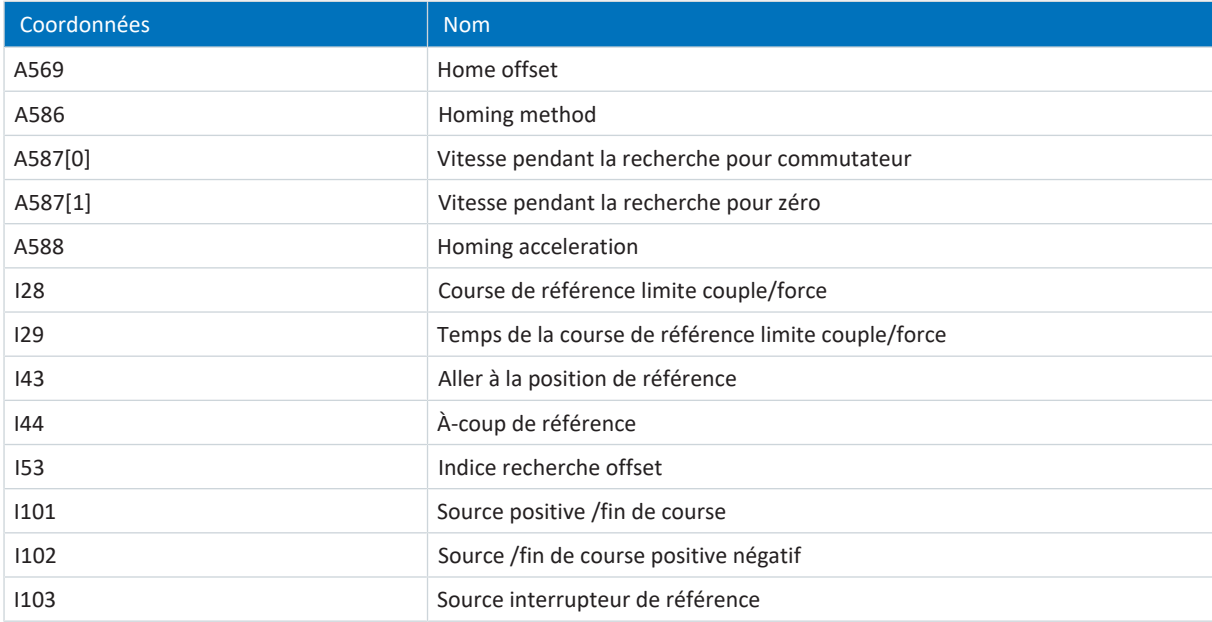

## 6.4.1.1.1 Méthode de référençage A

La méthode de référençage A détermine une référence en se déplaçant vers une fin de course négative et une impulsion zéro.

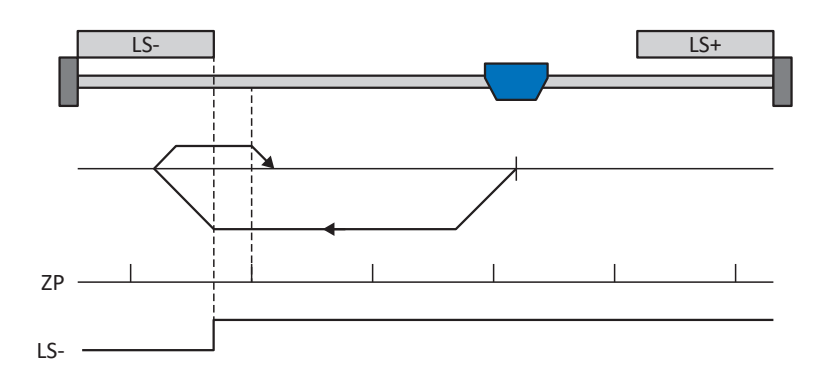

Cette méthode correspond au mode d'exploitation CiA 402 Homing method, 1: Homing on negative limit switch and index pulse.

#### **Préparation**

- 1. Définissez la valeur 1: Homing on negative limit switch and index pulse pour A586 pour activer la méthode de référençage A.
- 2. I102 : entrez la source de la fin de course négative.
- 3. A587[0], A587[1], A588, I44, A569 : définissez les valeurs de consigne nécessaires pour le référençage.
- 4. I53 :

définissez le début de la recherche de l'impulsion zéro.

#### **Référençage**

Si le mode d'exploitation CiA 402 Homing est actif, le référençage est effectué comme suit :

- 1. L'entraînement démarre avec l'accélération A588 et la vitesse A587[0] dans la direction négative.
- 2. Une fois la fin de course négative atteinte il change de direction et poursuit son déplacement à la vitesse A587[1] jusqu'à atteindre la prochaine impulsion zéro après avoir quitté la fin de course.
- 3. La valeur de position de référence A569 est définie pour la position réelle actuelle lorsque l'impulsion zéro est atteinte.
- 4. La décélération A588 provoque l'arrêt de l'entraînement.
- 5. Si 1: Actif est défini pour I43, l'entraînement se positionne sur la position de référence A569.

## 6.4.1.1.2 Méthode de référençage B

La méthode de référençage B détermine la référence par un déplacement vers un interrupteur de référence disposé en position négative et une impulsion zéro.

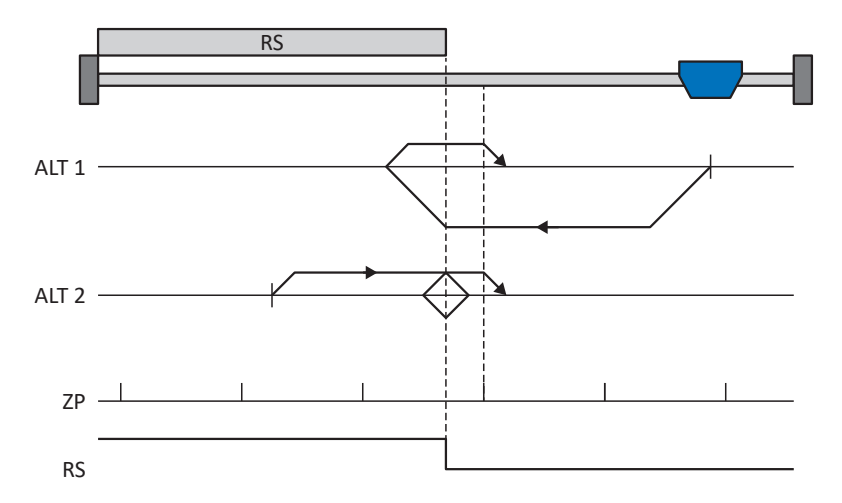

Cette méthode correspond au mode d'exploitation CiA 402 Homing method, 5: Homing on negative home switch and index pulse.

## **Préparation**

- 1. Définissez la valeur 5: Homing on negative home switch and index pulse pour le paramètre A586 afin d'activer la méthode de référençage B.
- 2. I103 : entrez la source de l'interrupteur de référence.
- 3. A587[0], A587[1], A588, I44, A569 : définissez les valeurs de consigne nécessaires pour le référençage.
- 4. I53 :

définissez le début de la recherche de l'impulsion zéro.

## **Référençage**

Si le mode d'exploitation CiA 402 Homing est actif, le système distingue deux variantes de référençage.

- $\checkmark$  Alternative 1 : l'entraînement n'a pas actionné l'interrupteur de référence
- 1. L'entraînement démarre avec l'accélération A588 et la vitesse A587[0] dans la direction négative.
- 2. Une fois l'interrupteur de référence atteint, il change de direction et poursuit son déplacement à la vitesse A587[1] jusqu'à atteindre la prochaine impulsion zéro après avoir quitté l'interrupteur de référence.
- 3. La valeur de position de référence A569 est définie pour la position réelle actuelle lorsque l'impulsion zéro est atteinte.
- 4. La décélération A588 provoque l'arrêt de l'entraînement.
- 5. Si 1: Actif est défini pour I43, l'entraînement se positionne sur la position de référence A569.
- $\checkmark$  Alternative 2 : l'entraînement est positionné sur l'interrupteur de référence
- 1. L'entraînement démarre avec l'accélération A588 et la vitesse A587[1] dans la direction positive.
- 2. Une fois l'interrupteur de référence atteint, il change de direction et poursuit son déplacement à la vitesse A587[0].
- 3. Lorsque l'entraînement s'arrête après l'interrupteur de référence, il change à nouveau de direction et poursuit son déplacement à la vitesse A587[1] jusqu'à ce qu'il atteigne l'impulsion zéro.
- 4. La valeur de position de référence A569 est définie pour la position réelle actuelle lorsque l'impulsion zéro est atteinte.
- 5. La décélération A588 provoque l'arrêt de l'entraînement.
- 6. Si 1: Actif est défini pour I43, l'entraînement se positionne sur la position de référence A569.

## 6.4.1.1.3 Méthode de référençage C

La méthode de référençage C détermine la référence en se déplaçant vers la fin de course négative.

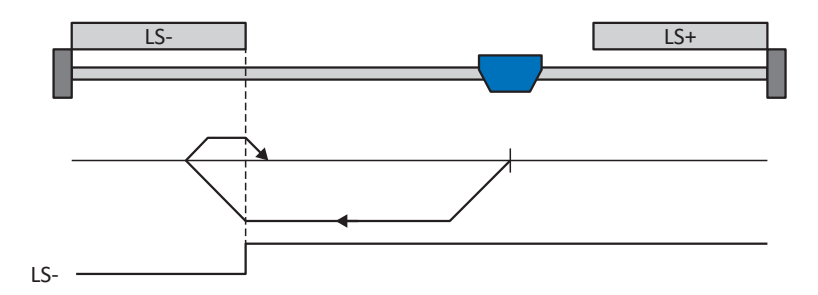

Cette méthode correspond au mode d'exploitation CiA 402 Homing method, 17: Homing on negative limit switch.

## **Préparation**

- 1. Définissez la valeur 17: Homing on negative limit switch pour le paramètre A586 afin d'activer la méthode de référençage C.
- 2. I102 :

entrez la source de la fin de course négative.

3. A587[0], A587[1], A588, I44, A569 : définissez les valeurs de consigne nécessaires pour le référençage.

## **Référençage**

Si le mode d'exploitation CiA 402 Homing est actif, le référençage est effectué comme suit :

- 1. L'entraînement démarre avec l'accélération A588 et la vitesse A587[0] dans la direction négative.
- 2. Une fois le fin de course négatif atteint, il change de direction et poursuit son déplacement à la vitesse A587[1] jusqu'à ce qu'il quitte à nouveau le fin de course.
- 3. La valeur de position de référence A569 est définie pour la position réelle actuelle lorsque l'entraînement quitte le fin de course.
- 4. La décélération A588 provoque l'arrêt de l'entraînement.
- 5. Si 1: Actif est défini pour I43, l'entraînement se positionne sur la position de référence A569.

## 6.4.1.1.4 Méthode de référençage D

La méthode de référençage D détermine la référence en se déplaçant vers l'interrupteur de référence disposé en position négative.

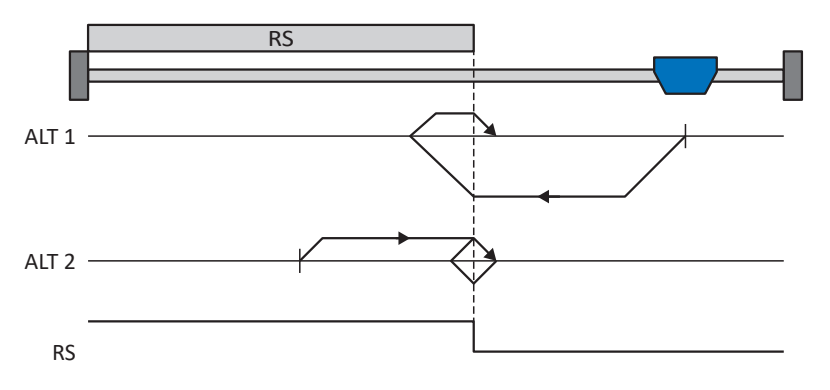

Cette méthode correspond au mode d'exploitation CiA 402 Homing method, 21: Homing on negative home switch.

## **Préparation**

- 1. Définissez la valeur 21: Homing on negative home switch pour le paramètre A586 afin d'activer la méthode de référençage D.
- 2. I103 :

entrez la source de l'interrupteur de référence.

3. A587[0], A587[1], A588, I44, A569 : définissez les valeurs de consigne nécessaires pour le référençage.

### **Référençage**

Si le mode d'exploitation CiA 402 Homing est actif, le système distingue deux variantes de référençage.

- $\checkmark$  Alternative 1 : l'entraînement n'a pas actionné l'interrupteur de référence
- 1. L'entraînement démarre avec l'accélération A588 et la vitesse A587[0] dans la direction négative.
- 2. Une fois l'interrupteur de référence atteint, il change de direction et poursuit son déplacement à la vitesse A587[1] jusqu'à ce qu'il ait à nouveau quitté l'interrupteur de référence.
- 3. La valeur de position de référence A569 est définie pour la position réelle actuelle lorsque l'entraînement quitte l'interrupteur de référence.
- 4. La décélération A588 provoque l'arrêt de l'entraînement.
- 5. Si 1: Actif est défini pour I43, l'entraînement se positionne sur la position de référence A569.
- $\checkmark$  Alternative 2 : l'entraînement est positionné sur l'interrupteur de référence
- 1. L'entraînement démarre avec l'accélération A588 et la vitesse A587[1] dans la direction positive jusqu'à ce qu'il quitte l'interrupteur de référence.
- 2. Une fois l'interrupteur de référence quitté, il change de direction et poursuit son déplacement à la vitesse A587[0].
- 3. Si l'entraînement s'arrête après l'interrupteur de référence, il change de direction et poursuit son déplacement à la vitesse A587[1] jusqu'à ce qu'il atteigne à nouveau l'interrupteur de référence.
- 4. La valeur de position de référence A569 est définie pour la position réelle actuelle lorsque l'entraînement atteint l'interrupteur de référence.
- 5. La décélération A588 provoque l'arrêt de l'entraînement.
- 6. Si 1: Actif est défini pour I43, l'entraînement se positionne sur la position de référence A569.

## 6.4.1.1.5 Méthode de référençage E

La méthode de référençage E détermine la référence en se déplaçant vers une fin de course positive et une impulsion zéro.

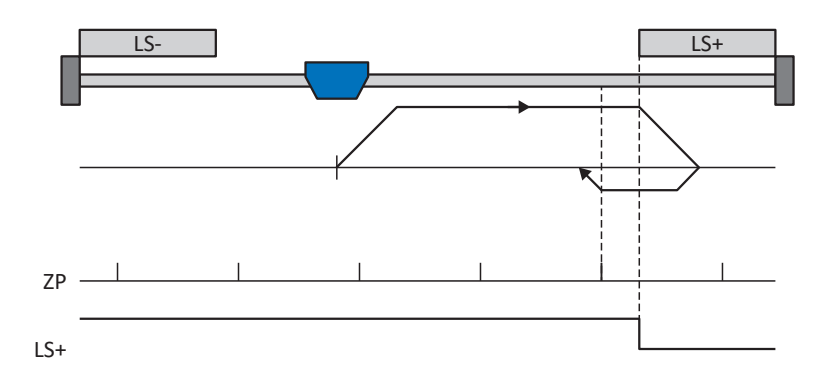

Cette méthode correspond au mode d'exploitation CiA 402 Homing method, 2: Homing on positive limit switch and index pulse.

## **Préparation**

- 1. Définissez la valeur 2: Homing on positive limit switch and index pulse pour le paramètre A586 afin d'activer la méthode de référençage E.
- 2. I101 :

entrez la source de la fin de course positive.

- 3. A587[0], A587[1], A588, I44, A569 : définissez les valeurs de consigne nécessaires pour le référençage.
- 4. I53 : définissez le début de la recherche de l'impulsion zéro.

## **Référençage**

Si le mode d'exploitation CiA 402 Homing est actif, le référençage est effectué comme suit :

- 1. L'entraînement démarre avec l'accélération A588 et la vitesse A587[0] dans la direction positive.
- 2. Une fois la fin de course positive atteinte, il change de direction et poursuit son déplacement à la vitesse A587[1] jusqu'à atteindre la prochaine impulsion zéro après avoir quitté la fin de course.
- 3. La valeur de position de référence A569 est définie pour la position réelle actuelle lorsque l'impulsion zéro est atteinte.
- 4. La décélération A588 provoque l'arrêt de l'entraînement.
- 5. Si 1: Actif est défini pour I43, l'entraînement se positionne sur la position de référence A569.

## 6.4.1.1.6 Méthode de référençage F

La méthode de référençage F détermine la référence par un déplacement vers un interrupteur de référence disposé en position positive et une impulsion zéro.

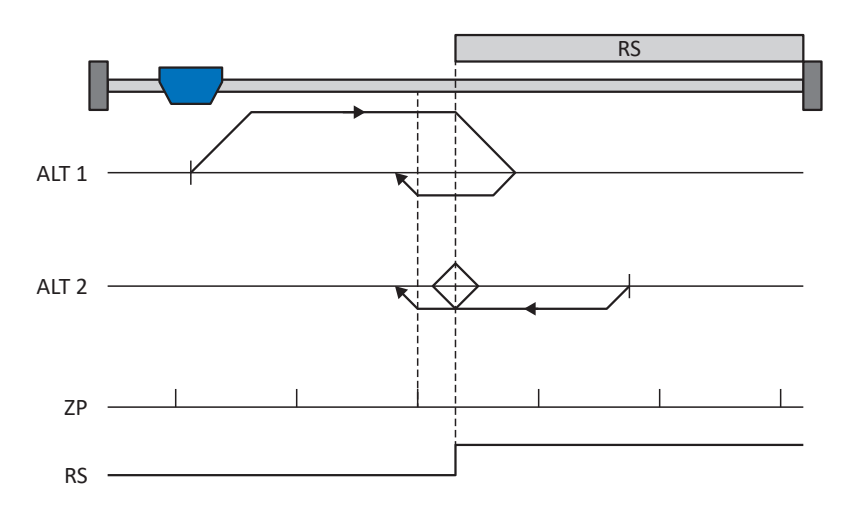

Cette méthode correspond au mode d'exploitation CiA 402 Homing method, 3: Homing on positive home switch and index pulse.

## **Préparation**

- 1. Définissez la valeur 3: Homing on positive home switch and index pulse pour le paramètre A586 afin d'activer la méthode de référençage F.
- 2. I103 : entrez la source de l'interrupteur de référence.
- 3. A587[0], A587[1], A588, I44, A569: définissez les valeurs de consigne nécessaires pour le référençage.
- 4. I53 :

définissez le début de la recherche de l'impulsion zéro.

## **Référençage**

Si le mode d'exploitation CiA 402 Homing est actif, le système distingue deux variantes de référençage.

- $\checkmark$  Alternative 1 : l'entraînement n'a pas actionné l'interrupteur de référence
- 1. L'entraînement démarre avec l'accélération A588 et la vitesse A587[0] dans la direction positive.
- 2. Une fois l'interrupteur de référence atteint, il change de direction et poursuit son déplacement à la vitesse A587[1] jusqu'à atteindre la prochaine impulsion zéro après avoir quitté l'interrupteur de référence.
- 3. La valeur de position de référence A569 est définie pour la position réelle actuelle lorsque l'impulsion zéro est atteinte.
- 4. La décélération A588 provoque l'arrêt de l'entraînement.
- 5. Si 1: Actif est défini pour I43, l'entraînement se positionne sur la position de référence A569.
- $\checkmark$  Alternative 2 : l'entraînement est positionné sur l'interrupteur de référence
- 1. L'entraînement démarre avec l'accélération A588 et la vitesse A587[1] dans la direction négative.
- 2. Une fois l'interrupteur de référence atteint, il change de direction et poursuit son déplacement à la vitesse A587[0].
- 3. Lorsque l'entraînement s'arrête après l'interrupteur de référence, il change à nouveau de direction et poursuit son déplacement à la vitesse A587[1] jusqu'à ce qu'il atteigne l'impulsion zéro.
- 4. La valeur de position de référence A569 est définie pour la position réelle actuelle lorsque l'impulsion zéro est atteinte.
- 5. La décélération A588 provoque l'arrêt de l'entraînement.
- 6. Si 1: Actif est défini pour I43, l'entraînement se positionne sur la position de référence A569.
#### 6.4.1.1.7 Méthode de référençage G

La méthode de référençage G détermine la référence en se déplaçant vers la fin de course positive.

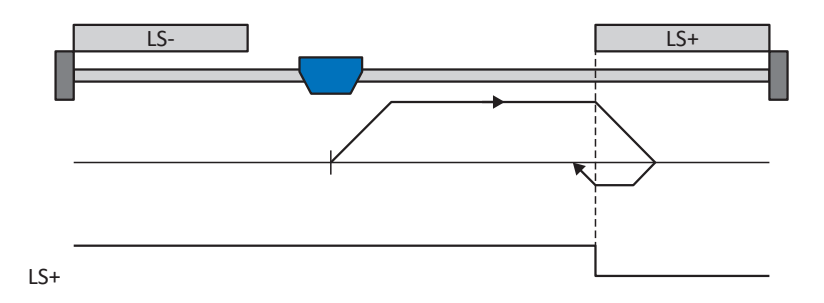

Cette méthode correspond au mode d'exploitation CiA 402 Homing method, 18: Homing on positive limit switch.

#### **Préparation**

- 1. Définissez la valeur 18: Homing on positive limit switch pour le paramètre A586 afin d'activer la méthode de référençage G.
- 2. I102 : entrez la source de la fin de course positive.
- 3. A587[0], A587[1], A588, I44, A569 : définissez les valeurs de consigne nécessaires pour le référençage.

#### **Référençage**

- 1. L'entraînement démarre avec l'accélération A588 et la vitesse A587[0] dans la direction positive.
- 2. Une fois le fin de course positif atteint, il change de direction et poursuit son déplacement à la vitesse A587[1] jusqu'à ce qu'il quitte à nouveau le fin de course.
- 3. La valeur de position de référence A569 est définie pour la position réelle actuelle lorsque l'entraînement quitte le fin de course.
- 4. La décélération A588 provoque l'arrêt de l'entraînement.
- 5. Si 1: Actif est défini pour I43, l'entraînement se positionne sur la position de référence A569.

#### 6.4.1.1.8 Méthode de référençage H

La méthode de référençage H détermine la référence en se déplaçant vers l'interrupteur de référence disposé en position positive.

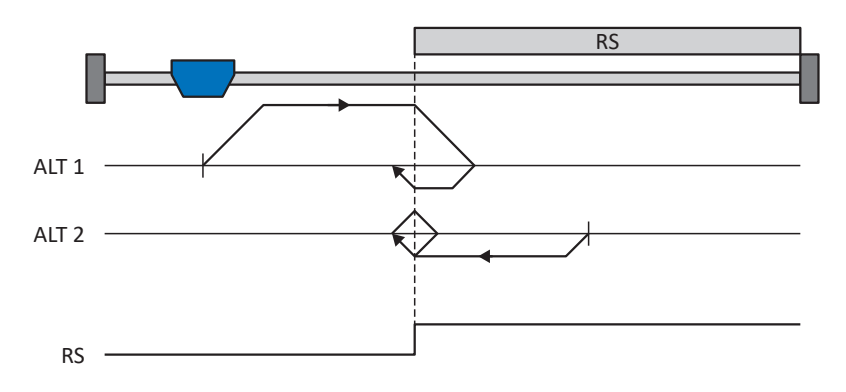

Cette méthode correspond au mode d'exploitation CiA 402 Homing method, 19: Homing on positive home switch.

#### **Préparation**

- 1. Définissez la valeur 19: Homing on positive home switch pour le paramètre A586 afin d'activer la méthode de référençage H.
- 2. I103 :

entrez la source de l'interrupteur de référence.

3. A587[0], A587[1], A588, I44, A569 : définissez les valeurs de consigne nécessaires pour le référençage.

#### **Référençage**

Si le mode d'exploitation CiA 402 Homing est actif, le système distingue deux variantes de référençage.

- $\checkmark$  Alternative 1 : l'entraînement n'a pas actionné l'interrupteur de référence
- 1. L'entraînement démarre avec l'accélération A588 et la vitesse A587[0] dans la direction positive.
- 2. Une fois l'interrupteur de référence atteint, il change de direction et poursuit son déplacement à la vitesse A587[1] jusqu'à ce qu'il ait à nouveau quitté l'interrupteur de référence.
- 3. La valeur de position de référence A569 est définie pour la position réelle actuelle lorsque l'entraînement atteint l'interrupteur de référence.
- 4. La décélération A588 provoque l'arrêt de l'entraînement.
- 5. Si 1: Actif est défini pour I43, l'entraînement se positionne sur la position de référence A569.
- $\checkmark$  Alternative 2 : l'entraînement est positionné sur l'interrupteur de référence
- 1. L'entraînement démarre avec l'accélération A588 et la vitesse A587[1] dans la direction négative jusqu'à ce qu'il quitte l'interrupteur de référence.
- 2. Une fois l'interrupteur de référence quitté, il change de direction et poursuit son déplacement à la vitesse A587[0].
- 3. Si l'entraînement s'arrête après l'interrupteur de référence, il change de direction et poursuit son déplacement à la vitesse A587[1] jusqu'à ce qu'il atteigne à nouveau l'interrupteur de référence.
- 4. La valeur de position de référence A569 est définie pour la position réelle actuelle lorsque l'entraînement atteint l'interrupteur de référence.
- 5. La décélération A588 provoque l'arrêt de l'entraînement.
- 6. Si 1: Actif est défini pour I43, l'entraînement se positionne sur la position de référence A569.

07/2023 | ID 443081.02

07/2023 | ID 443081.02

#### 6.4.1.1.9 Méthode de référençage I

La méthode de référençage I détermine la référence par un déplacement vers un interrupteur de référence placé au centre et une impulsion zéro.

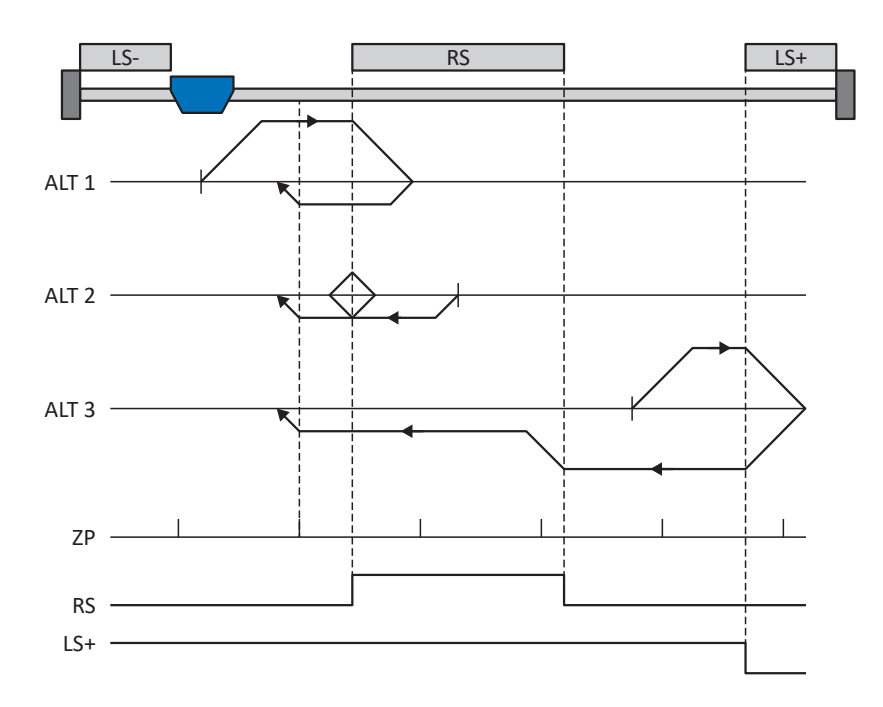

Cette méthode correspond au mode d'exploitation CiA 402 Homing method, 7: Homing on home switch and index pulse initial positive.

#### **Préparation**

- 1. Définissez la valeur 7: Homing on home switch and index pulse initial positive pour le paramètre A586 afin d'activer la méthode de référençage I.
- 2. I103 :

entrez la source de l'interrupteur de référence.

- 3. A587[0], A587[1], A588, I44, A569 : définissez les valeurs de consigne nécessaires pour le référençage.
- 4. I53 : définissez le début de la recherche de l'impulsion zéro.

### **Référençage**

- $\checkmark$  Alternative 1 : l'entraînement est positionné entre la fin de course négative et l'interrupteur de référence
- 1. L'entraînement démarre avec l'accélération A588 et la vitesse A587[0] dans la direction positive.
- 2. Une fois l'interrupteur de référence atteint, il change de direction et poursuit son déplacement à la vitesse A587[1] jusqu'à atteindre l'impulsion zéro suivante.
- 3. La valeur de position de référence A569 est définie pour la position réelle actuelle lorsque l'impulsion zéro est atteinte.
- 4. La décélération A588 provoque l'arrêt de l'entraînement.
- 5. Si 1: Actif est défini pour I43, l'entraînement se positionne sur la position de référence A569.
- $\checkmark$  Alternative 2 : l'entraînement est positionné sur l'interrupteur de référence
- 1. L'entraînement démarre avec l'accélération A588 et la vitesse A587[1] dans la direction négative.
- 2. Une fois l'interrupteur de référence atteint, il change de direction et poursuit son déplacement à la vitesse A587[0].
- 3. Lorsque l'entraînement s'arrête après l'interrupteur de référence, il change à nouveau de direction et poursuit son déplacement à la vitesse A587[1] jusqu'à ce qu'il atteigne l'impulsion zéro.
- 4. La valeur de position de référence A569 est définie pour la position réelle actuelle lorsque l'impulsion zéro est atteinte.
- 5. La décélération A588 provoque l'arrêt de l'entraînement.
- 6. Si 1: Actif est défini pour I43, l'entraînement se positionne sur la position de référence A569.
- $\checkmark$  Alternative 3 : l'entraînement est positionné entre l'interrupteur de référence et la fin de course positive
- 1. L'entraînement démarre avec l'accélération A588 et la vitesse A587[0] dans la direction positive.
- 2. Lorsqu'il a atteint la fin de course positive, il change de direction et poursuit son déplacement jusqu'à atteindre l'interrupteur de référence.
- 3. Lorsqu'il a atteint l'interrupteur de référence, l'entraînement change sa vitesse à A587[1] jusqu'à ce qu'il ait à nouveau quitté l'interrupteur de référence.
- 4. Une fois que l'entraînement a quitté l'interrupteur de référence, la valeur de position de référence A569 est définie pour la position réelle actuelle lorsque l'impulsion zéro suivante est atteinte.
- 5. La décélération A588 provoque l'arrêt de l'entraînement.
- 6. Si 1: Actif est défini pour I43, l'entraînement se positionne sur la position de référence A569.

#### 6.4.1.1.10 Méthode de référençage J

La méthode de référençage J détermine la référence en se déplaçant vers l'interrupteur de référence disposé au centre.

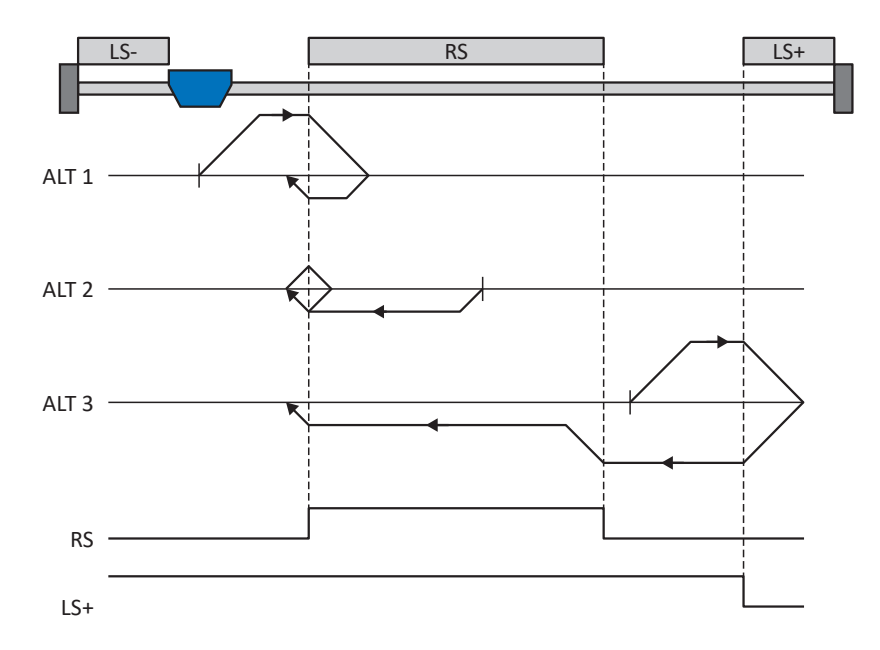

Cette méthode correspond au mode d'exploitation CiA 402 Homing method, 23: Homing on home switch initial positive.

#### **Préparation**

- 1. Définissez la valeur 23: Homing on home switch initial positive pour le paramètre A586 afin d'activer la méthode de référençage J.
- 2. I103 :

entrez la source de l'interrupteur de référence.

3. A587[0], A587[1], A588, I44, A569 : définissez les valeurs de consigne nécessaires pour le référençage.

#### **Référençage**

- $\checkmark$  Alternative 1 : l'entraînement est positionné entre la fin de course négative et l'interrupteur de référence
- 1. L'entraînement démarre avec l'accélération A588 et la vitesse A587[0] dans la direction positive.
- 2. Une fois l'interrupteur de référence atteint, il change de direction et poursuit son déplacement à la vitesse A587[1] jusqu'à ce qu'il ait à nouveau quitté l'interrupteur de référence.
- 3. La valeur de position de référence A569 est définie pour la position réelle actuelle lorsque l'entraînement quitte l'interrupteur de référence.
- 4. La décélération A588 provoque l'arrêt de l'entraînement.
- 5. Si 1: Actif est défini pour I43, l'entraînement se positionne sur la position de référence A569.
- $\checkmark$  Alternative 2 : l'entraînement est positionné sur l'interrupteur de référence
- 1. L'entraînement démarre avec l'accélération A588 et la vitesse A587[1] dans la direction négative.
- 2. Une fois l'interrupteur de référence atteint, il change de direction et poursuit son déplacement à la vitesse A587[0] jusqu'à ce qu'il ait quitté l'interrupteur de référence.
- 3. Si l'entraînement s'arrête après l'interrupteur de référence, il change de direction et poursuit son déplacement à la vitesse A587[1] jusqu'à ce qu'il atteigne à nouveau l'interrupteur de référence.
- 4. La valeur de position de référence A569 est définie pour la position réelle actuelle lorsque l'entraînement atteint l'interrupteur de référence.
- 5. La décélération A588 provoque l'arrêt de l'entraînement.
- 6. Si 1: Actif est défini pour I43, l'entraînement se positionne sur la position de référence A569.
- $\checkmark$  Alternative 3 : l'entraînement est positionné entre l'interrupteur de référence et la fin de course positive
- 1. L'entraînement démarre avec l'accélération A588 et la vitesse A587[0] dans la direction positive.
- 2. Lorsqu'il a atteint la fin de course positive, l'entraînement change de direction et poursuit son déplacement jusqu'à atteindre l'interrupteur de référence.
- 3. Lorsqu'il a atteint l'interrupteur de référence, l'entraînement change sa vitesse à A587[1] jusqu'à ce qu'il ait à nouveau quitté l'interrupteur de référence.
- 4. La valeur de position de référence A569 est définie pour la position réelle actuelle lorsque l'entraînement quitte l'interrupteur de référence.
- 5. La décélération A588 provoque l'arrêt de l'entraînement.
- 6. Si 1: Actif est défini pour I43, l'entraînement se positionne sur la position de référence A569.

#### 6.4.1.1.11 Méthode de référençage K

La méthode de référençage K détermine la référence par un déplacement vers l'interrupteur de référence disposé au centre et une impulsion zéro.

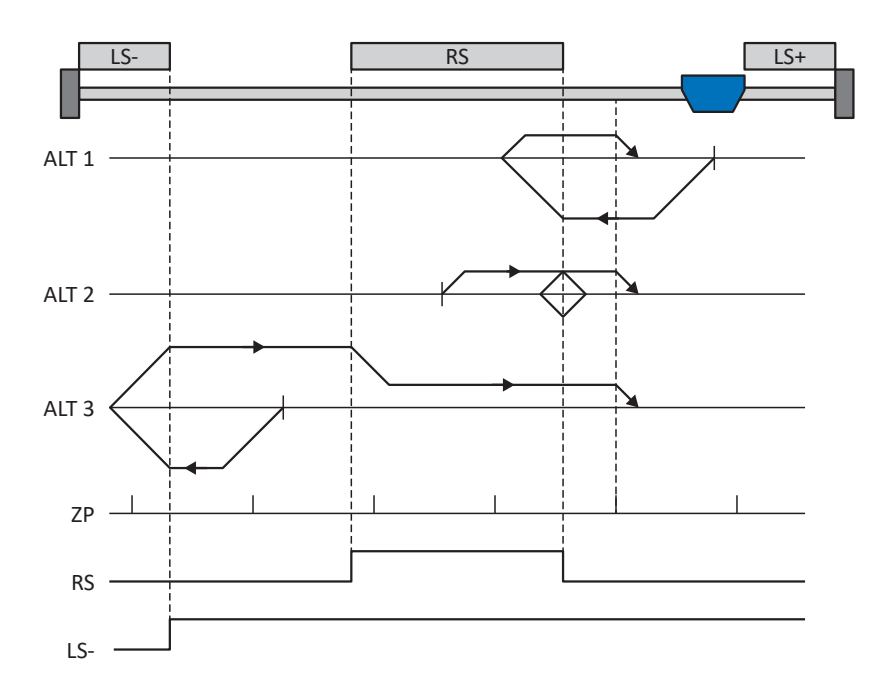

Cette méthode correspond au mode d'exploitation CiA 402 Homing method, 11: Homing on home switch and index pulse initial negative.

#### **Préparation**

- 1. Définissez la valeur 11: Homing on home switch and index pulse initial negative pour le paramètre A586 afin d'activer la méthode de référençage K.
- 2. I103 :

entrez la source de l'interrupteur de référence.

- 3. A587[0], A587[1], A588, I44, A569 : définissez les valeurs de consigne nécessaires pour le référençage.
- 4. I53 : définissez le début de la recherche de l'impulsion zéro.

#### **Référençage**

07/2023 | ID 443081.02

07/2023 | ID 443081.02

- $\checkmark$  Alternative 1 : l'entraînement est positionné entre l'interrupteur de référence et la fin de course positive
- 1. L'entraînement démarre avec l'accélération A588 et la vitesse A587[0] dans la direction négative.
- 2. Une fois l'interrupteur de référence atteint, il change de direction et poursuit son déplacement à la vitesse A587[1] jusqu'à atteindre la prochaine impulsion zéro après avoir quitté l'interrupteur de référence.
- 3. La valeur de position de référence A569 est définie pour la position réelle actuelle lorsque l'impulsion zéro est atteinte.
- 4. La décélération A588 provoque l'arrêt de l'entraînement.
- 5. Si 1: Actif est défini pour I43, l'entraînement se positionne sur la position de référence A569.
- $\checkmark$  Alternative 2 : l'entraînement est positionné sur l'interrupteur de référence
- 1. L'entraînement démarre avec l'accélération A588 et la vitesse A587[1] dans la direction positive.
- 2. Une fois l'interrupteur de référence atteint, il change de direction et poursuit son déplacement à la vitesse A587[0].
- 3. Lorsque l'entraînement s'arrête après l'interrupteur de référence, il change à nouveau de direction et poursuit son déplacement à la vitesse A587[1] jusqu'à ce qu'il atteigne l'impulsion zéro.
- 4. La valeur de position de référence A569 est définie pour la position réelle actuelle lorsque l'impulsion zéro est atteinte.
- 5. La décélération A588 provoque l'arrêt de l'entraînement.
- 6. Si 1: Actif est défini pour I43, l'entraînement se positionne sur la position de référence A569.
- $\checkmark$  Alternative 3 : l'entraînement est positionné entre la fin de course négative et l'interrupteur de référence
- 1. L'entraînement démarre avec l'accélération A588 et la vitesse A587[0] dans la direction positive.
- 2. Une fois la fin de course négative atteinte, il change de direction et poursuit son déplacement jusqu'à atteindre l'interrupteur de référence.
- 3. Une fois l'interrupteur de référence atteint, l'entraînement change de vitesse à A587[1]et poursuit son déplacement jusqu'à atteindre la prochaine impulsion zéro après avoir quitté l'interrupteur de référence.
- 4. La valeur de position de référence A569 est définie pour la position réelle actuelle lorsque l'impulsion zéro suivante est atteinte.
- 5. La décélération A588 provoque l'arrêt de l'entraînement.
- 6. Si 1: Actif est défini pour I43, l'entraînement se positionne sur la position de référence A569.

#### 6.4.1.1.12 Méthode de référençage L

La méthode de référençage L détermine la référence en se déplaçant vers l'interrupteur de référence disposé au centre.

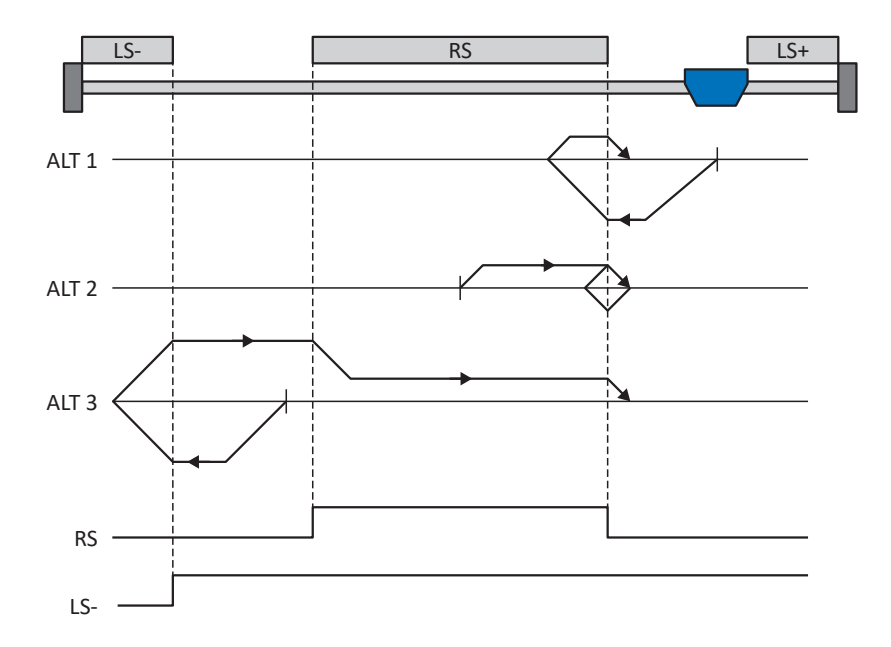

Cette méthode correspond au mode d'exploitation CiA 402 Homing method, 27: Homing on home switch initial negative.

#### **Préparation**

- 1. Définissez la valeur 27: Homing on home switch initial negative pour le paramètre A586 afin d'activer la méthode de référençage L.
- 2. I103 :

entrez la source de l'interrupteur de référence.

3. A587[0], A587[1], A588, I44, A569 : définissez les valeurs de consigne nécessaires pour le référençage.

#### **Référençage**

- ü Alternative 1 : l'entraînement est positionné entre l'interrupteur de référence et la fin de course positive
- 1. L'entraînement démarre avec l'accélération A588 et la vitesse A587[0] dans la direction négative.
- 2. Une fois l'interrupteur de référence atteint, il change de direction et poursuit son déplacement à la vitesse A587[1] jusqu'à ce qu'il ait à nouveau quitté l'interrupteur de référence.
- 3. La valeur de position de référence A569 est définie pour la position réelle actuelle lorsque l'entraînement quitte l'interrupteur de référence.
- 4. La décélération A588 provoque l'arrêt de l'entraînement.
- 5. Si 1: Actif est défini pour I43, l'entraînement se positionne sur la position de référence A569.
- $\checkmark$  Alternative 2 : l'entraînement est positionné sur l'interrupteur de référence
- 1. L'entraînement démarre avec l'accélération A588 et la vitesse A587[1] dans la direction positive jusqu'à ce qu'il quitte l'interrupteur de référence.
- 2. Une fois l'interrupteur de référence quitté, il change de direction et poursuit son déplacement à la vitesse A587[0].
- 3. Si l'entraînement s'arrête après l'interrupteur de référence, il change de direction et poursuit son déplacement à la vitesse A587[1] jusqu'à ce qu'il atteigne à nouveau l'interrupteur de référence.
- 4. La valeur de position de référence A569 est définie pour la position réelle actuelle lorsque l'entraînement atteint l'interrupteur de référence.
- 5. La décélération A588 provoque l'arrêt de l'entraînement.
- 6. Si 1: Actif est défini pour I43, l'entraînement se positionne sur la position de référence A569.
- ü Alternative 3 : l'entraînement est positionné entre la fin de course négative et l'interrupteur de référence
- 1. L'entraînement démarre avec l'accélération A588 et la vitesse A587[0] dans la direction négative.
- 2. Une fois la fin de course négative atteinte, il change de direction et poursuit son déplacement jusqu'à atteindre l'interrupteur de référence.
- 3. Lorsque l'interrupteur de référence est atteint, l'entraînement change de vitesse pour passer à A587[1] et poursuit son déplacement jusqu'à ce qu'il quitte à nouveau l'interrupteur de référence.
- 4. La valeur de position de référence A569 est définie pour la position réelle actuelle lorsque l'entraînement quitte l'interrupteur de référence.
- 5. La décélération A588 provoque l'arrêt de l'entraînement.
- 6. Si 1: Actif est défini pour I43, l'entraînement se positionne sur la position de référence A569.

#### 6.4.1.1.13 Méthode de référençage M

Cette méthode détermine la référence par un déplacement jusqu'à l'impulsion zéro.

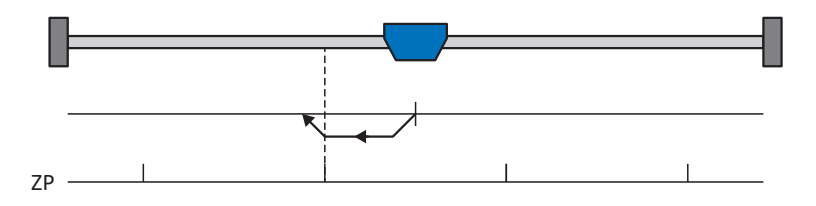

Cette méthode correspond au mode d'exploitation CiA 402 Homing method, 33: Homing on index pulse negative.

#### **Préparation**

- 1. Définissez la valeur 33: Homing on index pulse negative pour le paramètre A586 afin d'activer la méthode de référençage M.
- 2. A587[1], A588, I44, A569 : définissez les valeurs de consigne nécessaires pour le référençage.

#### **Référençage**

- 1. L'entraînement démarre avec l'accélération A588 et la vitesse A587[1] dans la direction négative.
- 2. La valeur de position de référence A569 est définie pour la position réelle actuelle lorsque l'impulsion zéro est atteinte.
- 3. La décélération A588 provoque l'arrêt de l'entraînement.
- 4. Si 1: Actif est défini pour I43, l'entraînement se positionne sur la position de référence A569.

### 6.4.1.1.14 Méthode de référençage N

La méthode de référençage N détermine la référence par un déplacement vers l'impulsion zéro.

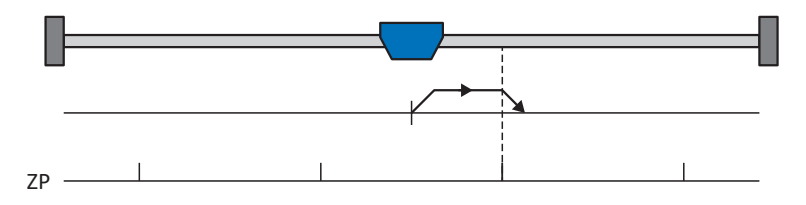

Cette méthode correspond au mode d'exploitation CiA 402 Homing method, 34: Homing on index pulse positive.

#### **Préparation**

- 1. Définissez la valeur 34: Homing on index pulse positive pour le paramètre A586 afin d'activer la méthode de référençage N.
- 2. A587[1], A588, I44, A569 : définissez les valeurs de consigne nécessaires pour le référençage.

#### **Référençage**

- 1. L'entraînement démarre avec l'accélération A588 et la vitesse A587[1] dans la direction positive.
- 2. La valeur de position de référence A569 est définie pour la position réelle actuelle lorsque l'impulsion zéro est atteinte.
- 3. La décélération A588 provoque l'arrêt de l'entraînement.
- 4. Si 1: Actif est défini pour I43, l'entraînement se positionne sur la position de référence A569.

### 6.4.1.1.15 Méthode de référençage O

La méthode de référençage O calcule la référence via la définition de la référence sur une position au choix.

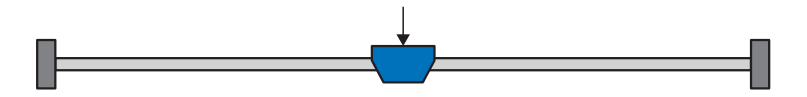

Cette méthode correspond au mode d'exploitation CiA 402 Homing method, 37: Homing on current position ainsi qu'au mode d'exploitation 35: Homing on current position actuellement réservé dans CiA 402.

#### **Préparation**

- 1. Définissez la valeur 37: Homing on current position pour le paramètre A586 afin d'activer la méthode de référençage O.
- 2. A569 :

définissez la position de référence.

#### **Référençage**

Si le mode d'exploitation CiA 402 Homing est actif, le référençage est effectué comme suit :

La valeur de position de référence A569 est définie pour la position réelle actuelle.

#### 6.4.1.1.16 Méthode de référençage P

La méthode de référençage P détermine la référence en effectuant un déplacement avec butée de couple/force.

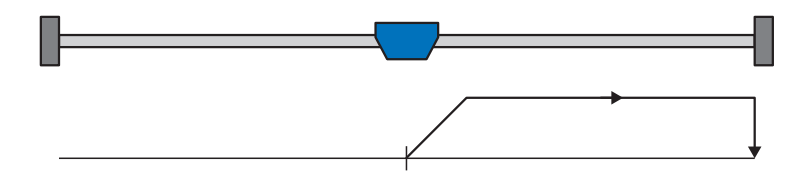

#### **Préparation**

- 1. Définissez la valeur -1: Homing on torque/force limit initial positive pour le paramètre A586 afin d'activer la méthode de référençage P.
- 2. A587[0], A588, I44, A569 : définissez les valeurs de consigne nécessaires pour le référençage.
- 3. I28, I29 :

définissez la limite de couple/force. Si le couple réel pour le temps mémorisé dans I29 est situé en permanence dans la limite définie dans I28, alors la limite de couple/force est atteinte.

#### **Information**

Si la valeur sélectionnée pour la variable couple/force est trop élevée, il y a risque d'endommagement de la machine ; si la valeur sélectionnée est trop faible, une position de référence erronée sera éventuellement appliquée.

#### **Référençage**

- 1. L'entraînement démarre avec l'accélération A588 et la vitesse A587[0] dans la direction positive.
- 2. La position réelle actuelle est définie sur la valeur de la position de référence A569 lorsque la limite de couple/force est atteinte et que le temps mémorisé dans I29 est écoulé.
- 3. La valeur 0 est définie pour les valeurs de consigne avec la décélération A588.
- 4. Si 1: Actif est défini pour I43, l'entraînement se positionne sur la position de référence A569.

#### 6.4.1.1.17 Méthode de référençage Q

La méthode de référençage Q détermine la référence en effectuant un déplacement avec butée de couple/force et impulsion zéro.

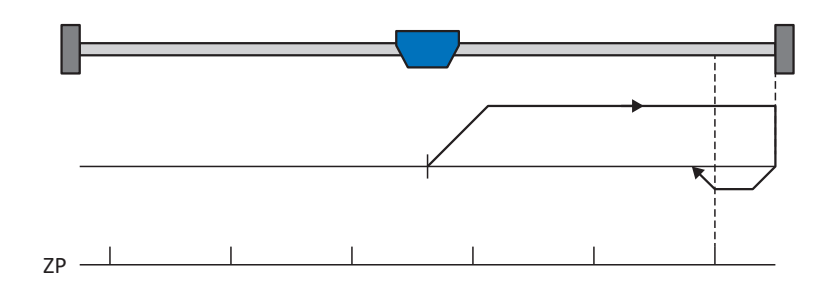

#### **Préparation**

- 1. Définissez la valeur -3: Homing on torque/force limit and index pulse initial positive pour le paramètre A586 afin d'activer la méthode de référençage Q.
- 2. A587[0], A587[1], A588, I44, A569 : définissez les valeurs de consigne nécessaires pour le référençage.
- 3. I28, I29 :

définissez la limite de couple/force. Si le couple réel pour le temps mémorisé dans I29 est situé en permanence dans la limite définie dans I28, alors la limite de couple/force est atteinte.

4. I53 :

définissez le début de la recherche de l'impulsion zéro

**Information**

Si la valeur sélectionnée pour la variable couple/force est trop élevée, il y a risque d'endommagement de la machine ; si la valeur sélectionnée est trop faible, une position de référence erronée sera éventuellement appliquée.

#### **Référençage**

- 1. L'entraînement démarre avec l'accélération A588 et la vitesse A587[0] dans la direction positive.
- 2. Lorsqu'il a atteint la limite de couple/force et lorsque le temps mémorisé dans I29 est écoulé, il change de direction et poursuit son déplacement à la vitesse A587[1] jusqu'à atteindre la prochaine impulsion zéro.
- 3. La valeur de position de référence A569 est définie pour la position réelle actuelle lorsque l'impulsion zéro est atteinte.
- 4. La valeur 0 est définie pour les valeurs de consigne avec la décélération A588.
- 5. Si 1: Actif est défini pour I43, l'entraînement se positionne sur la position de référence A569.

#### 6.4.1.1.18 Méthode de référençage R

La méthode de référençage R détermine la référence en effectuant un déplacement avec butée de couple/force.

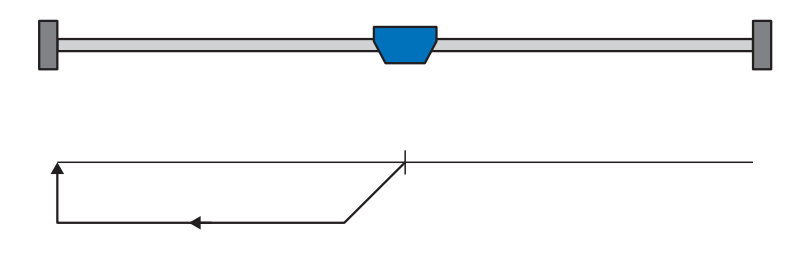

#### **Préparation**

- 1. Définissez la valeur -2: Homing on torque/force limit initial negative pour le paramètre A586 afin d'activer la méthode de référençage R.
- 2. A587[1], A588, I44, A569 :

définissez les valeurs de consigne nécessaires pour le référençage.

3. I28, I29 :

définissez la limite de couple/force. Si le couple réel pour le temps mémorisé dans I29 est situé en permanence dans la limite définie dans I28, alors la limite de couple/force est atteinte.

#### **Information**

Si la valeur sélectionnée pour la variable couple/force est trop élevée, il y a risque d'endommagement de la machine ; si la valeur sélectionnée est trop faible, une position de référence erronée sera éventuellement appliquée.

#### **Référençage**

- 1. L'entraînement démarre avec l'accélération A588 et la vitesse A587[1] dans la direction négative.
- 2. La position réelle actuelle est définie sur la valeur de la position de référence A569 lorsque la limite de couple/force est atteinte et que le temps mémorisé dans I29 est écoulé.
- 3. La valeur 0 est définie pour les valeurs de consigne avec la décélération A588.
- 4. Si 1: Actif est défini pour I43, l'entraînement se positionne sur la position de référence A569.

#### 6.4.1.1.19 Méthode de référençage S

La méthode de référençage S calcule une référence via un déplacement avec butée de couple/force et l'impulsion zéro ; le déplacement commence par un mouvement initial négatif.

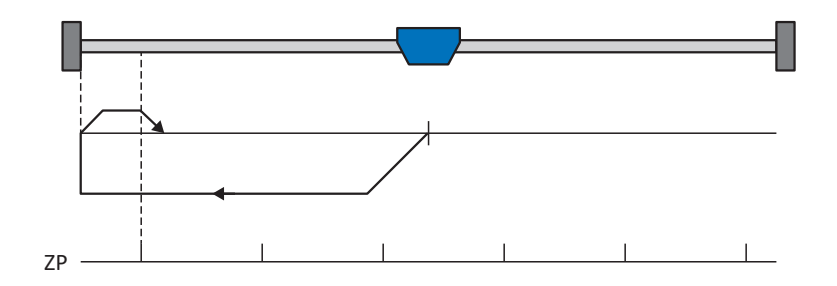

#### **Préparation**

1. A586 :

définissez pour ce paramètre la valeur -4: Homing on torque/force limit and index pulse initial negative pour activer la méthode de référençage S.

- 2. A587[0], A587[1], A588, I44, A569 : définissez les valeurs de consigne nécessaires pour le référençage.
- 3. I28, I29 :

définissez la limite de couple/force. Si le couple réel pour le temps mémorisé dans I29 est situé en permanence dans la limite définie dans I28, alors la limite de couple/force est atteinte.

4. I53 :

définissez le début de la recherche de l'impulsion zéro

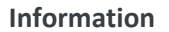

Si la valeur sélectionnée pour la variable couple/force est trop élevée, il y a risque d'endommagement de la machine ; si la valeur sélectionnée est trop faible, une position de référence erronée sera éventuellement appliquée.

#### **Référençage**

- 1. L'entraînement démarre avec l'accélération A588 et la vitesse A587[0] dans la direction négative.
- 2. Lorsqu'il a atteint la limite de couple/force et lorsque le temps mémorisé dans I29 est écoulé, il change de direction et poursuit son déplacement à la vitesse A587[1] jusqu'à atteindre la prochaine impulsion zéro.
- 3. La valeur de position de référence A569 est définie pour la position réelle actuelle lorsque l'impulsion zéro est atteinte.
- 4. La valeur 0 est définie pour les valeurs de consigne avec la décélération A588.
- 5. Si 1: Actif est défini pour I43, l'entraînement se positionne sur la position de référence A569.

## 6.4.2 Position de référence

En fonction de la méthode de référençage A586, la position réelle I80 est remplacée par la position de référence A569 lors de l'événement de référençage.

## 6.4.3 Référence préservée

STOBER offre un système de référençage confortable basé sur l'entraînement. En fonction du type d'encodeur utilisé et de la gestion des références, différents types de référence préservée (I46) sont proposés.

Si vous souhaitez que la référence soit traitée sur la base de la commande et que le servo-variateur livre des positions absolues se rapportant à l'arbre du moteur, vous devez observer les réglages suivants afin de garantir le traitement fiable de la référence par la commande. Ces réglages conduisent à la position absolue de l'encodeur en référence à l'arbre du moteur dans le format de données du modèle d'axe que vous reproduisez dans le cadre de la mise en service dans DriveControlSuite.

## 6.4.3.1 Réglages de la gestion des références basée sur la commande

Sélectionnez l'option 5: Direct absolue pour la référence préservée I46.

Cela signifie que la position absolue de l'encodeur est directement reproduite dans la position réelle (condition préalable : I02 = 0: Encodeur moteur, position réelle : A545).

#### **Information**

Un référençage basé sur l'entraînement via la méthode de référençage ou la définition directe de la référence ne sont pas autorisés par la suite, car cela peut entraîner un décalage de la position réelle.

Le modèle d'axe doit se rapporter à l'arbre de sortie du moteur et non à la sortie derrière un système mécanique comme par exemple un réducteur.

Les positions sont généralement fournies dans le format de données d'entiers 32 bits.

## 6.4.3.2 Préréglage – ajustage à 20 bits

L'ajustage à 20 bits correspond au préréglage pour l'ajustage du modèle d'axe dans le cas de l'application CiA 402. Si la plage de position minimale reproductible par 32 bits est dépassée, la commande doit enregistrer le nombre de débordements Multiturn et en tenir compte pour la référence préservée sur la base de la commande après une mise hors tension et une remise sous tension.

## 6.4.3.3 Préréglage avec plage dynamique supérieure

Les paramètres ci-après sont nécessaires pour l'obtention d'une plage dynamique supérieure pour les variables dérivées de vitesse, d'accélération, de décélération et d'à-coup :

- § A310 : nombre de décimales pour la transmission ajustée des données process pour les vitesses
- § A311 : nombre de décimales pour la transmission ajustée des données process d'accélération, de décélération et d'àcoup
- I06 : nombre de décimales des positions

Si une pondération supérieure par exemple des vitesses et des accélérations est nécessaire, ainsi que l'à-coup par le facteur 100, vous devez exécuter les étapes suivantes :

- § Modifiez la valeur de A310 et de A311 à 0
- § Modifiez le nombre de décimales pour la position I06 à 2

07/2023 | ID 443081.02

07/2023 | ID 443081.02

# 6.5 Commande de l'appareil CiA 402

La commande de l'appareil CiA 402 repose sur le profil d'appareil CANopen CiA 402 normalisé à l'échelle internationale pour les entraînements électriques. Ce profil décrit le processus de commande d'un servo-variateur au moyen d'une machine d'état. Chaque état de l'appareil représente alors un comportement précis qui ne peut être modifié que par des transitions d'état définies.

La machine d'état doit recevoir des commandes précises pour les transitions d'état. Ces commandes sont le produit d'une combinaison de bits dans le mot de commande conformément à CiA 402. La combinaison de bits dans le mot d'état indique, par contre, l'état actuel du servo-variateur.

Les chapitres suivants décrivent les états de l'appareil ainsi que les changements d'état possibles qui y sont liés. Ils contiennent par ailleurs les mesures que vous devez éventuellement prendre pour atteindre les différents états de l'appareil et les facteurs spécifiques aux applications que vous pouvez paramétrer personnellement.

## 6.5.1 Machine d'état CiA 402

La machine d'état décrit les différents états du servo-variateur, y compris les changements d'état possibles.

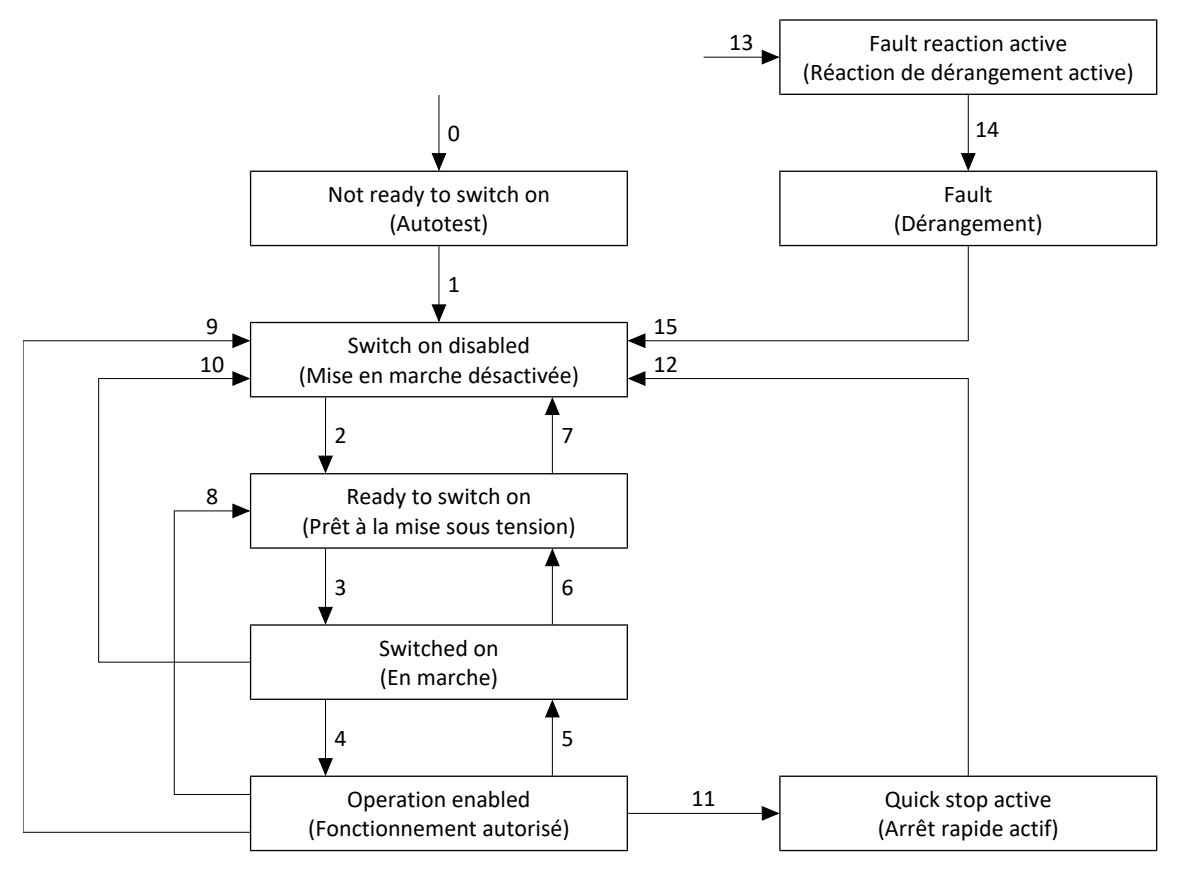

Fig. 10: Machine d'état CiA 402 : états de l'appareil et changement d'état

### **Information**

Si vous utilisez un axe soumis à la force de gravité et un frein, coupez toujours l'entraînement via un arrêt rapide (transition d'état 11 selon la machine d'état). Cela empêche l'affaissement de la charge jusqu'au blocage complet du frein.

## 6.5.2 Commandes, états et transitions

Tous les états prévus par la commande de l'appareil CiA 402 présentent des caractéristiques précises. Un état passe soit automatiquement à un autre, soit requiert certaines commandes.

Le paramètre E48 montre l'état actuel d'un servo-variateur.

## 6.5.2.1 Commandes

La machine d'état doit recevoir des commandes précises pour le changement d'état. Ces commandes sont le produit d'une combinaison de bits dans le mot de commande A515 conformément à CiA 402. Le tableau suivant contient les états des bits dans A515 et leur combinaison pour les commandes. Les bits marqués d'un X ne s'appliquent pas.

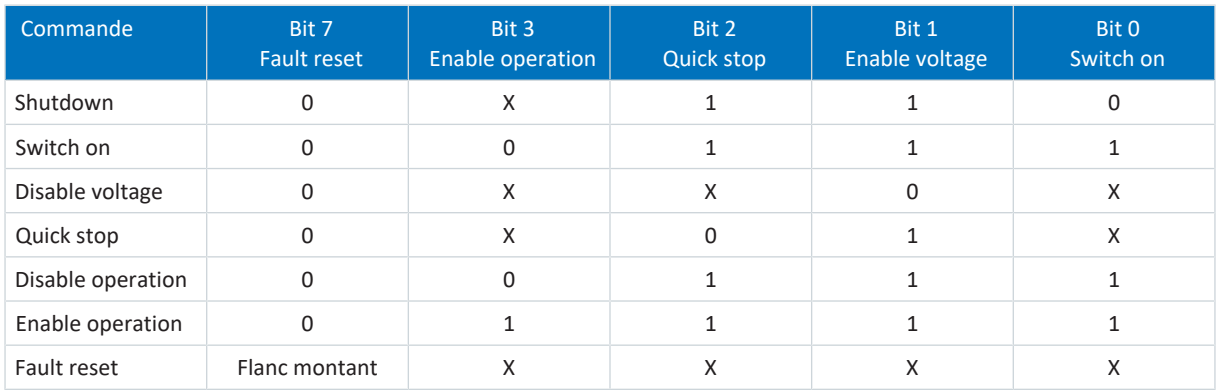

Tab. 5: Combinaisons de bits dans le mot de commande conformément à CiA 402

## 6.5.2.2 Not ready to switch on (Autotest)

#### **Caractéristiques**

- § L'entraînement est initialisé, testé et les paramètres correspondants sont chargés
- § Le bloc de puissance ainsi que les fonctions d'entraînement et de mise sous tension sont verrouillés
- § Les freins restent bloqués

#### **Transition vers Switch on disabled (1)**

Après l'initialisation et une fois l'autotest terminé, le servo-variateur passe automatiquement à l'état Switch on disabled.

## 6.5.2.3 Switch on disabled (Mise en marche désactivée)

#### **Caractéristiques**

- § L'initialisation est terminée
- L'autotest est terminé avec succès
- § Le bloc de puissance ainsi que les fonctions d'entraînement et de mise sous tension sont verrouillés
- § Les freins restent bloqués lorsque la commande prioritaire de déblocage est inactive ou alors se bloquent

Les causes possibles de l'état Switch on disabled sont :

- 1. Tension de réseau inexistante ou insuffisante ou alimentation circuit intermédiaire désactivée
- 2. STO active
- 3. Commande Disable voltage
- 4. Commande Quick stop

Pour la cause exacte de l'état Switch on disabled, voir les paramètres E47 et E49.

#### **Transition vers Ready to switch on (2)**

Commande Shutdown → Définition du bit 2 : Quick stop (demande d'arrêt rapide) et du bit 1 : Enable Voltage

ET

Autorisation additionnelle active  $\rightarrow$  Signal activé (source : A60)

### 6.5.2.4 Ready to switch on (Prêt à la mise sous tension)

#### **Caractéristiques**

- § Le bloc de puissance et la fonction d'entraînement sont verrouillés, la fonction de mise en marche est autorisée
- § Les freins restent bloqués lorsque la commande prioritaire de déblocage est inactive ou alors se bloquent

#### **Transition vers Switched on (3)**

Commande Switch on  $\rightarrow$  Définition du bit 0 : Switch on

ET

Autorisation additionnelle active  $\rightarrow$  Signal activé (source : A60)

#### **Transition vers Switch on disabled (7)**

Si une des causes possibles de Mise en marche désactivée est présente, le servo-variateur passe automatiquement à l'état Switch on disabled.

 $\Omega$ 

Autorisation additionnelle inactive → Signal désactivé (source : A60)

### 6.5.2.5 Switched on (En marche)

#### **Caractéristiques**

- Le bloc de puissance est en marche
- La fonction d'entraînement est verrouillée, les valeurs de consigne ne sont pas traitées
- L'entraînement reste sans couple et sans force
- Les freins restent bloqués lorsque la commande prioritaire de déblocage est inactive

#### **Transition vers Operation enabled (4)**

Commande Enable operation  $\rightarrow$  Définition du bit 3 : Enable operation

ET

Autorisation additionnelle active  $\rightarrow$  Signal activé (source : A60)

#### **Transition vers Ready to switch on (6)**

Commande Shutdown  $\rightarrow$  Suppression du bit 0 : Switch on

ET

Autorisation additionnelle active  $\rightarrow$  Signal activé (source : A60)

#### **Transition vers Switch on disabled (10)**

Si une des causes possibles de Mise en marche désactivée est présente, le servo-variateur passe automatiquement à l'état Switch on disabled.

OU

Autorisation additionnelle inactive → Signal désactivé (source : A60)

#### 6.5.2.6 Operation enabled (Fonctionnement autorisé)

#### **Caractéristiques**

- Le bloc de puissance est en marche
- La fonction d'entraînement est autorisée, les valeurs de consigne sont traitées
- Les freins se débloquent :
	- Avec la première commande de mouvement active dans le mode d'exploitation csp, csv, cst, vl, pv ou pt
	- En fonction du bit spécifique au mode d'exploitation dans le mode d'exploitation pp, ip ou Homing mode

#### **Transition vers Quick stop active (11)**

Commande Quick stop → Suppression du bit 2 : Quick stop (Annuler la demande d'arrêt rapide)

OU

Autorisation additionnelle inactive → Signal désactivé (source : A60) ET Arrêt rapide actif (A44 = 1: Actif)

#### **Transition vers Switched on (5)**

Commande Disable operation  $\rightarrow$  Suppression du bit 3 : Enable operation

#### ET

Autorisation additionnelle active  $\rightarrow$  Signal activé (source : A60)

#### **Transition vers Ready to switch on (8)**

Commande Shutdown  $\rightarrow$  Suppression du bit 0 : Switch on

ET

Autorisation additionnelle active  $\rightarrow$  Signal activé (source : A60)

#### **Transition vers Switch on disabled (9)**

Si une des causes possibles de Mise en marche désactivée est présente, le servo-variateur passe automatiquement à l'état Switch on disabled.

#### OU

Autorisation additionnelle inactive → Signal désactivé (source : A60)

### 6.5.2.7 Quick stop active (Arrêt rapide actif)

#### **Caractéristiques**

- § Le bloc de puissance est en marche, la fonction d'entraînement est autorisée
- § L'arrêt rapide est exécuté
- § Les freins restent débloqués ou se débloquent

#### **Transition vers Switch on disabled (12)**

Une fois l'arrêt rapide terminé, le servo-variateur passe automatiquement à l'état Switch on disabled.

 $O<sub>U</sub>$ 

Autorisation additionnelle inactive  $\rightarrow$  Signal désactivé (source : A60)

### 6.5.2.8 Fault reaction active (Réaction de dérangement active)

- § Une erreur d'entraînement est survenue
- § La réaction de dérangement est exécutée en fonction de l'événement de dérangement concerné
- Les freins sont commandés en fonction de la réaction de dérangement concernée

#### **Transition vers Fault (14)**

Après la fin de la réaction de dérangement, le servo-variateur passe automatiquement à l'état Fault.

### 6.5.2.9 Fault (Dérangement)

- Une erreur d'entraînement est survenue
- La réaction de dérangement est terminée
- § Le bloc de puissance, la fonction d'entraînement et la fonction de mise sous tension sont verrouillés
- Les freins se bloquent lorsque la commande prioritaire de déblocage est inactive

#### **Transition vers Switch on disabled (15)**

Commande Fault reset (flanc montant) → Une fois la cause du dérangement éliminée et après l'acquittement suivant du message de dérangement, le servo-variateur passe automatiquement à l'état Switch on disabled.

# 6.6 Détails des modes d'exploitation

Les chapitres ci-dessous présentent les modes d'exploitation dans les détails.

## 6.6.1 Interpolated position mode (ip)

Le mode Interpolated position mode sert à la prédéfinition cyclique de la position par la commande. Une régulation de la position a lieu dans l'entraînement. La régulation reçoit une position de consigne (avec estampille temporelle) et, si nécessaire, une vitesse de consigne qui est traitée comme commande pilote. L'application interpole les valeurs de consigne qu'elle transmet à la régulation de position. Les rampes d'accélération et de freinage ou les limitations des à-coups ne sont pas prises en compte.

#### **Information**

Notez que le mode Interpolated position mode ne permet pas d'entrer d'ensemble de valeurs de consigne, mais plutôt une seule valeur de consigne.

## 6.6.1.1 Signaux d'entrée et de sortie

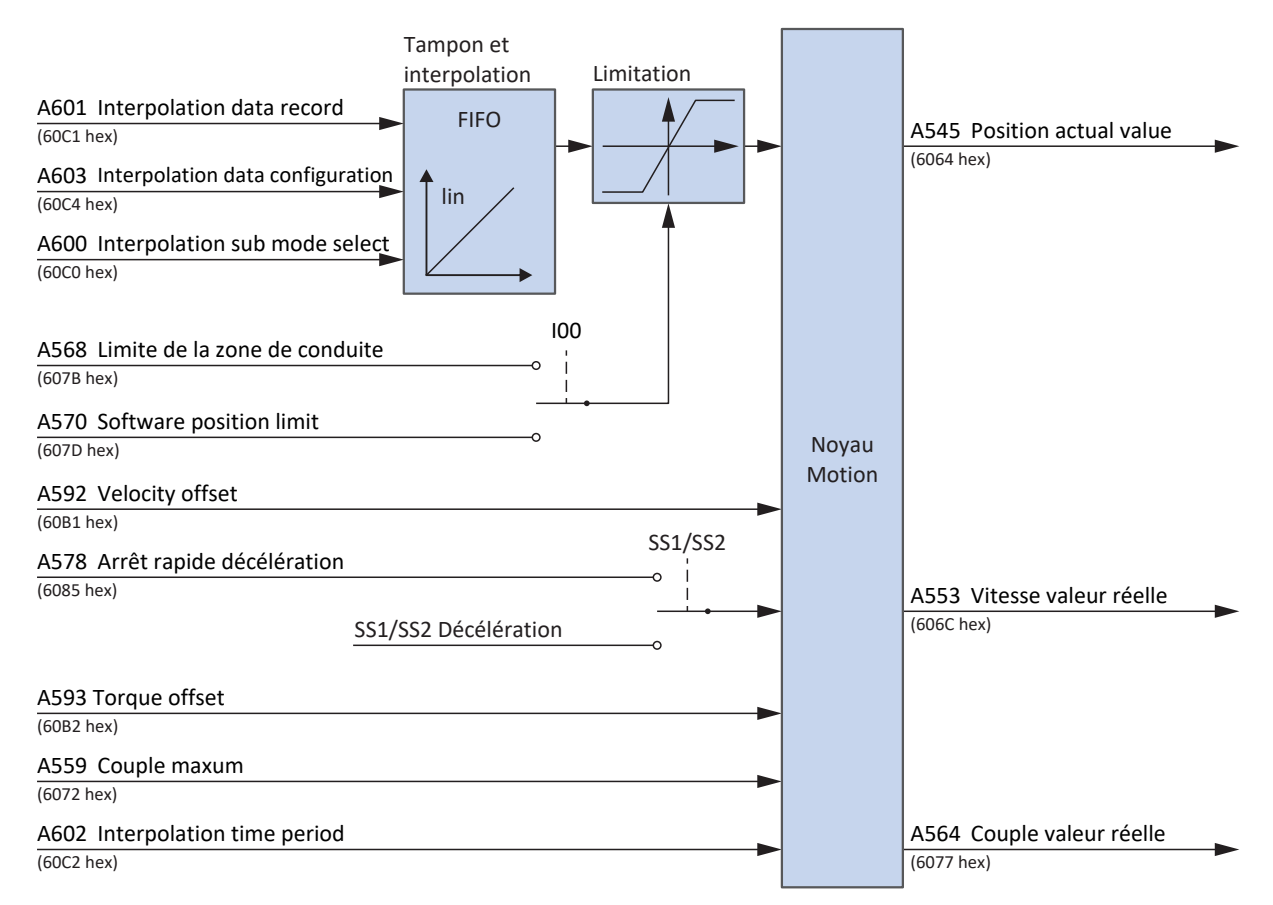

Fig. 11: Interpolated position mode : signaux d'entrée et de sortie

## 6.6.1.2 Informations sur les instructions de commande et sur l'état

Pour le mode d'exploitation Interpolated position mode, la valeur 7 doit être définie pour le paramètre A541. Le mode d'exploitation actif est émis dans le paramètre A542. Si le mode d'exploitation Interpolated position mode est actif, il contient l'information 7: Interpolated position mode.

Le bit spécifique au mode d'exploitation suivant est affecté dans le mot de commande A515 :

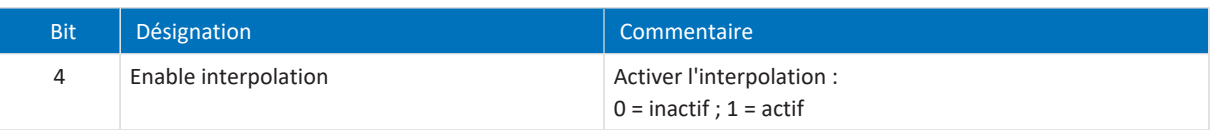

Tab. 6: Interpolated position mode : bits spécifiques au mode d'exploitation dans le mot de commande

Le bit spécifique au mode d'exploitation suivant est affecté dans le mot d'état A516 :

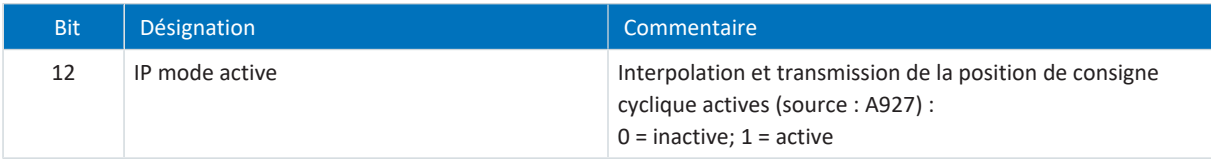

Tab. 7: Interpolated position mode : bits spécifiques au mode d'exploitation dans le mot d'état

## 6.6.1.3 Mappage des données process

Le mode d'exploitation Interpolated position mode ne peut pas être utilisé avec le mappage standard de l'application CiA 402.

Les tableaux suivants montrent le mappage spécifique au mode d'exploitation des données process de réception. Dans le cas d'une communication par bus de terrain via EtherCAT, le mappage des données process est réalisé pour l'axe A via le paramètre A225 et pour l'axe B via A226. Le mappage peut être personnalisé si nécessaire.

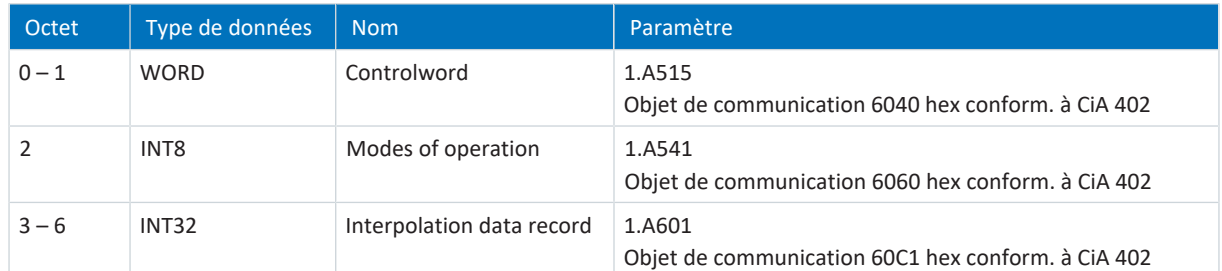

Tab. 8: SC6, SI6 : données process de réception (mode d'exploitation Interpolated position mode) ; première partie, axe A

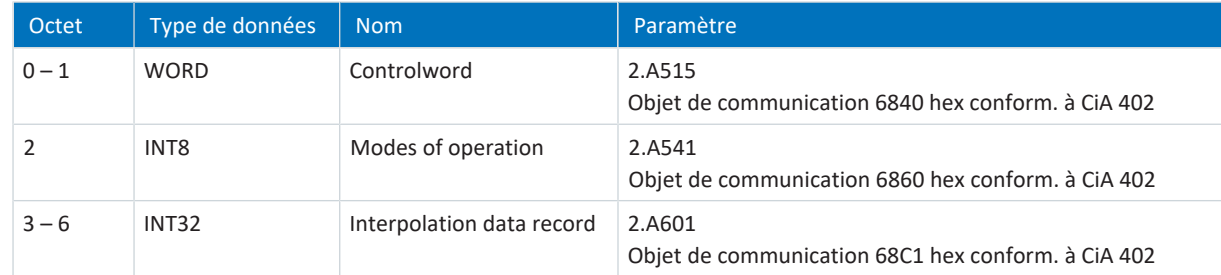

Tab. 9: SC6, SI6 : données process de réception (mode d'exploitation Interpolated position mode) ; deuxième partie, axe B

Les tableaux suivants montrent le mappage spécifique au mode d'exploitation des données process d'émission. Dans le cas d'une communication par bus de terrain via EtherCAT, le mappage des données process est réalisé pour l'axe A via le paramètre A233 et pour l'axe B via A234. Le mappage peut être personnalisé si nécessaire.

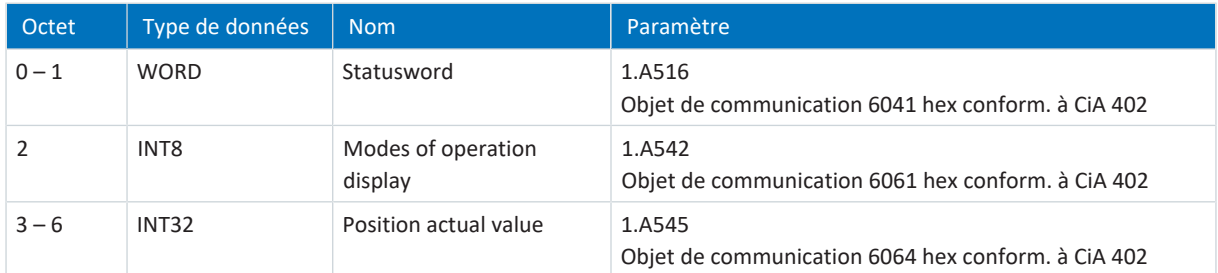

Tab. 10: SC6, SI6 : données process d'émission (mode d'exploitation Interpolated position mode) ; première partie, axe A

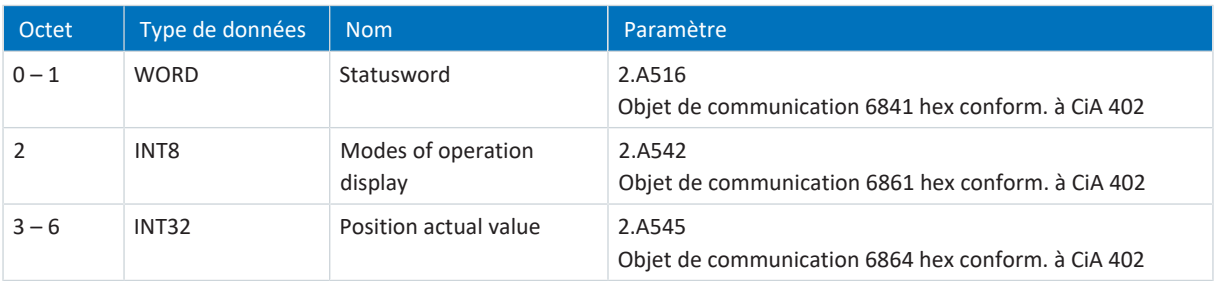

Tab. 11: SC6, SI6 : données process d'émission (mode d'exploitation Interpolated position mode) ; deuxième partie, axe B

## 6.6.2 Cyclic synchronous position mode (csp)

Le mode d'exploitation Cyclic synchronous position sert à la prédéfinition cyclique de la position par une commande. Une régulation de la position a lieu dans l'entraînement. La régulation reçoit une position de consigne (avec estampille temporelle) et, si nécessaire, une vitesse de consigne qui est traitée comme commande pilote. L'application interpole les valeurs de consigne qu'elle transmet à la régulation de position. Les limitations d'accélération, de freinage ou des à-coups ne sont pas prises en compte.

## 6.6.2.1 Signaux d'entrée et de sortie

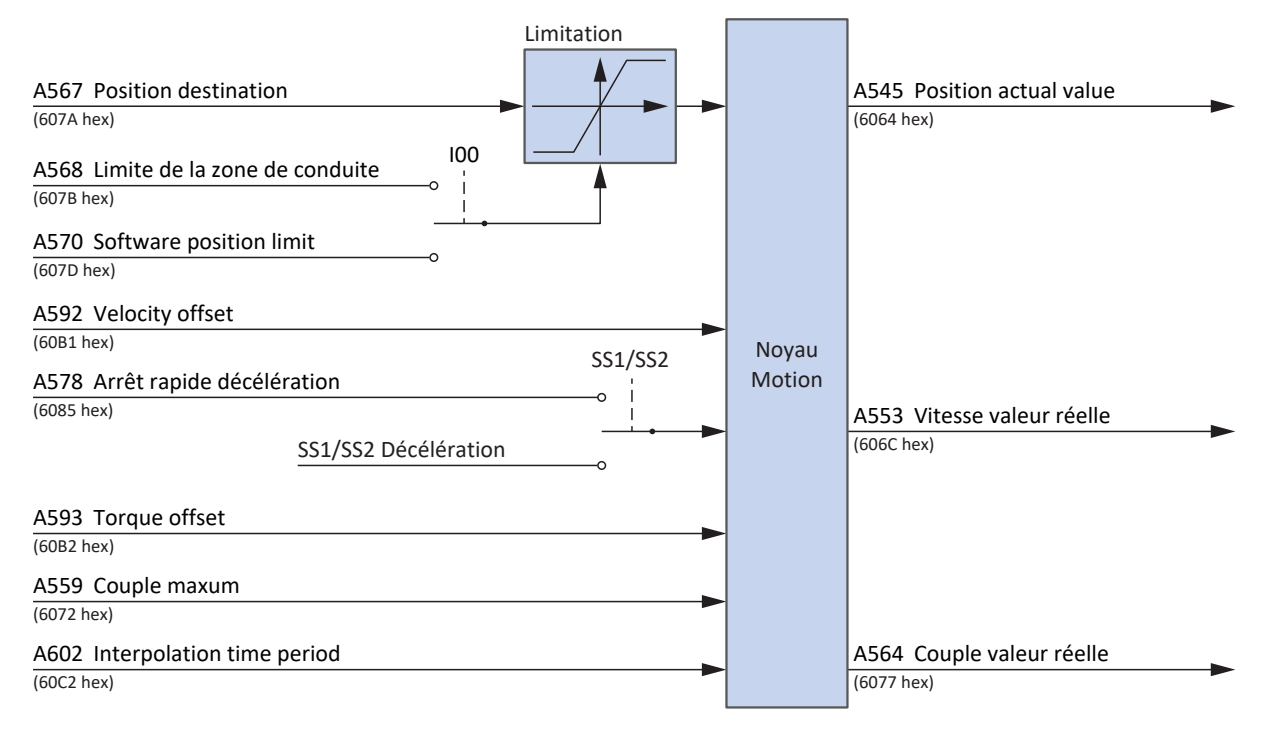

Fig. 12: Cyclic synchronous position mode : signaux d'entrée et de sortie

## 6.6.2.2 Informations sur les instructions de commande et sur l'état

Pour le mode d'exploitation Cyclic synchronous position mode, le paramètre A541 doit être défini sur 8. Le mode d'exploitation actif est émis dans le paramètre A542. Si le mode d'exploitation Cyclic synchronous position est actif, il contient l'information 8: Cyclic synchronous position mode.

Aucune instruction de commande spécifique au mode d'exploitation ne doit être entrée dans le mot de commande A515.

Les bits suivants spécifiques au mode d'exploitation sont affectés dans le mot d'état A516 :

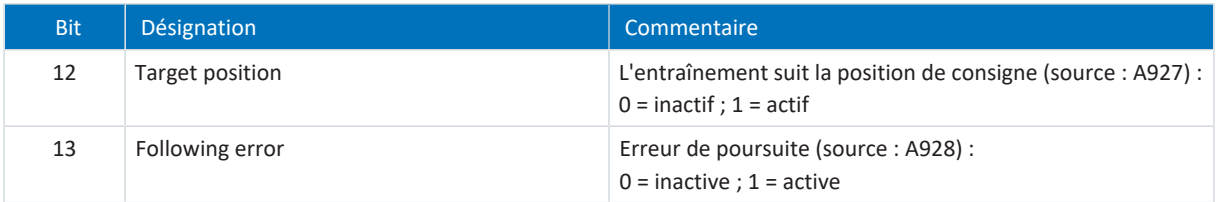

Tab. 12: Cyclic synchronous position mode : bits spécifiques au mode d'exploitation dans le mot d'état

## 6.6.3 Cyclic synchronous velocity mode (csv)

Le mode d'exploitation Cyclic synchronous velocity sert à la prédéfinition de vitesse cyclique par une commande. Une régulation de la vitesse a lieu dans l'entraînement. La régulation reçoit une vitesse de consigne (avec estampille temporelle). L'application interpole les valeurs de consigne qu'elle transmet à la régulation de vitesse. Les limitations d'accélération, de freinage ou des à-coups ne sont pas prises en compte.

## 6.6.3.1 Signaux d'entrée et de sortie

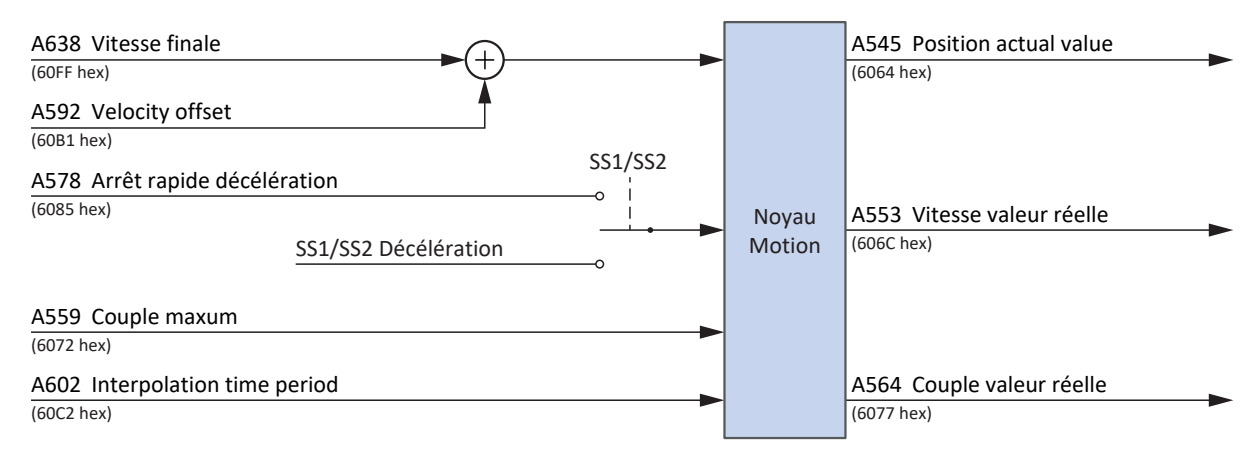

Fig. 13: Cyclic synchronous velocity mode : signaux d'entrée et de sortie

## 6.6.3.2 Informations sur les instructions de commande et sur l'état

Pour le mode d'exploitation Cyclic synchronous velocity mode, la valeur 9 doit être définie pour le paramètre A541. Le mode d'exploitation actif est émis dans le paramètre A542. Si le mode d'exploitation Cyclic synchronous velocity est actif, il contient l'information 9: Cyclic synchronous velocity mode.

Aucune instruction de commande spécifique au mode d'exploitation ne doit être entrée dans le mot de commande A515.

Les bits suivants spécifiques au mode d'exploitation sont affectés dans le mot d'état A516 :

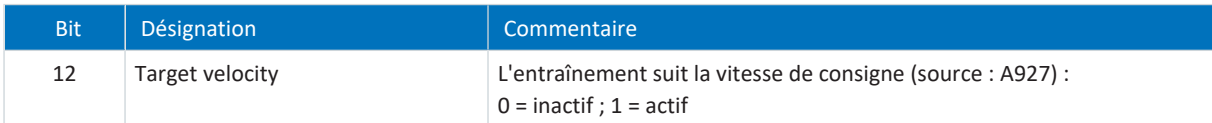

Tab. 13: Cyclic synchronous velocity mode : bits spécifiques au mode d'exploitation dans le mot d'état

## 6.6.4 Cyclic synchronous torque mode (cst)

Le mode d'exploitation Cyclic synchronous torque sert à la prédéfinition cyclique du couple/de la force par une commande. Une régulation du couple/de la force a lieu dans l'entraînement. La régulation reçoit un couple de consigne ou une force de consigne (avec estampille temporelle). L'application interpole les valeurs de consigne qu'elle transmet à la régulation de couple/force. Les limitations d'accélération, de freinage ou des à-coups ne sont pas prises en compte. Un limitation de vitesse est disponible.

## 6.6.4.1 Signaux d'entrée et de sortie

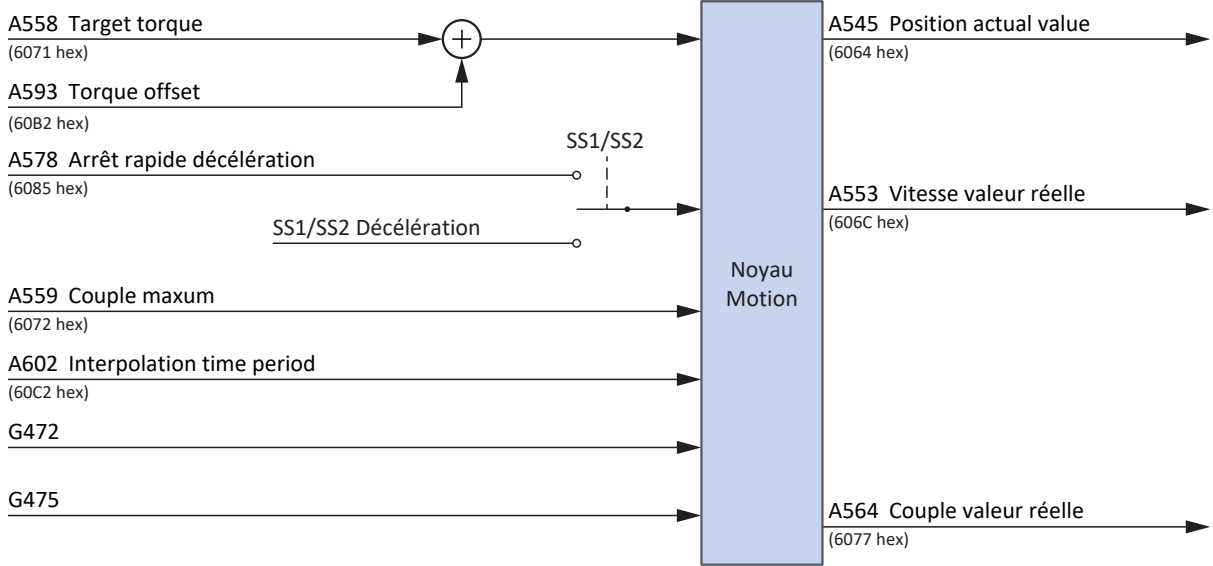

Fig. 14: Cyclic synchronous torque mode : signaux d'entrée et de sortie

**Information**

La limitation de vitesse est active par défaut (G472 et G475 = 0 %). Augmentez les valeurs en fonction des exigences de votre application pour rendre possible un mouvement.

## 6.6.4.2 Informations sur les instructions de commande et sur l'état

Pour le mode d'exploitation Cyclic synchronous torque, la valeur 10 doit être définie pour le paramètre A541. Le mode d'exploitation actif est émis dans le paramètre A542. Si le mode d'exploitation Cyclic synchronous torque est actif, il contient l'information 10: Cyclic synchronous torque mode.

Aucune instruction de commande spécifique au mode d'exploitation ne doit être entrée dans le mot de commande A515.

Les bits suivants spécifiques au mode d'exploitation sont affectés dans le mot d'état A516 :

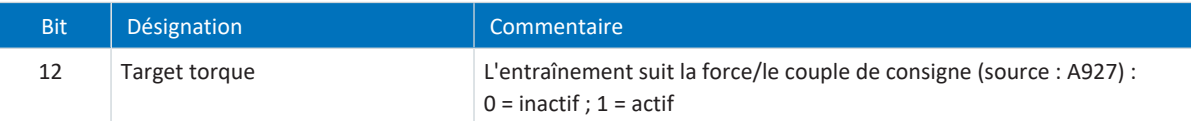

Tab. 14: Cyclic synchronous torque mode : bits spécifiques au mode d'exploitation dans le mot d'état

## 6.6.5 Profile position mode (pp)

Le mode d'exploitation Profile position mode sert à la prédéfinition de la position de destination par une commande. Le calcul du profil de mouvement et la régulation de la position ont lieu dans l'entraînement. L'entraînement reçoit une position de destination, une vitesse de consigne, une accélération de consigne et un à-coup de consigne. L'application calcule le profil de mouvement à partir de ces valeurs de consigne et les transmet à la régulation de position.

## 6.6.5.1 Signaux d'entrée et de sortie

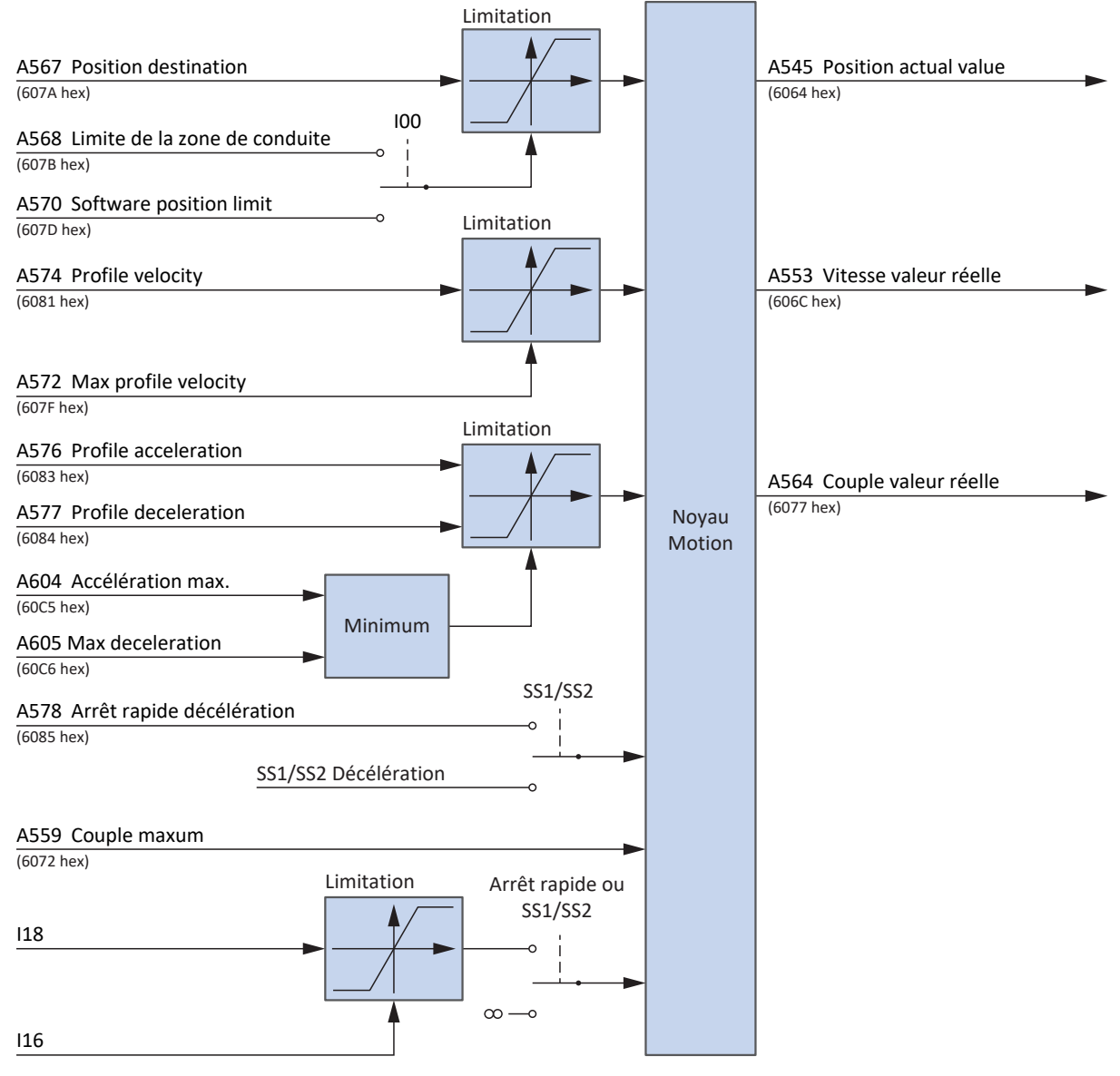

Fig. 15: Profile position mode : signaux d'entrée et de sortie

**Information**

Un override de la vitesse via A340 est pris en compte.

## 6.6.5.2 Informations sur les instructions de commande et sur l'état

Pour le mode d'exploitation Profile position mode, la valeur 1 doit être définie pour le paramètre A541. Le mode d'exploitation actif est émis dans le paramètre A542. Si le mode d'exploitation Profile position mode est actif, il contient l'information 1: Profile position mode.

Les bits suivants spécifiques au mode d'exploitation sont affectés dans le mot de commande A515 :

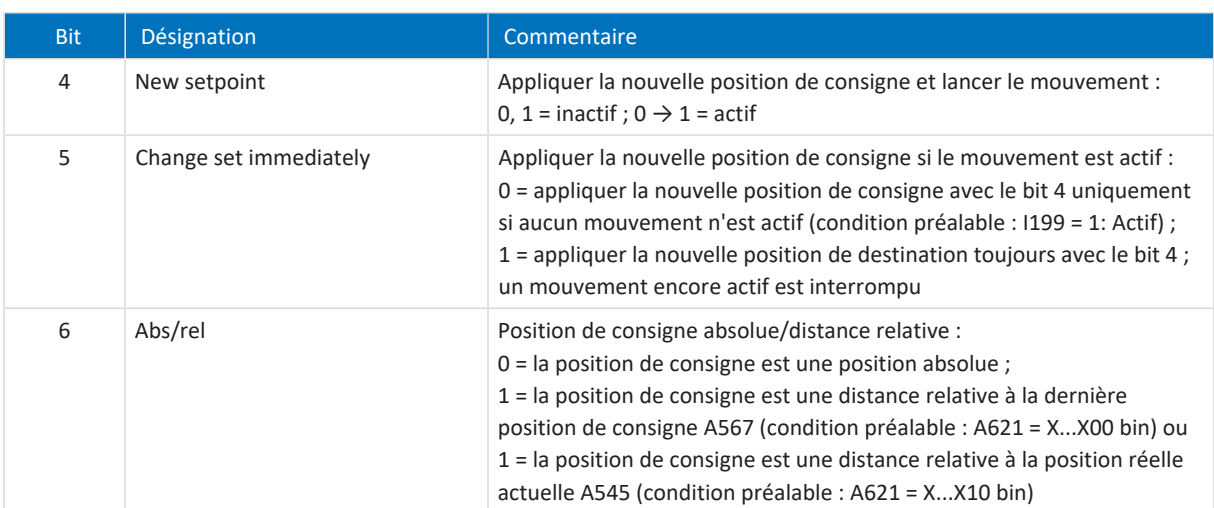

Tab. 15: Profile position mode : bits spécifiques au mode d'exploitation dans le mot de commande

Les bits suivants spécifiques au mode d'exploitation sont affectés dans le mot d'état A516 :

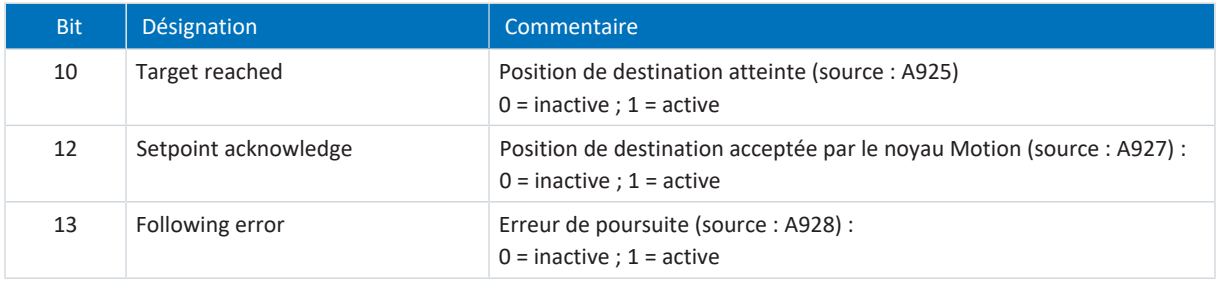

Tab. 16: Profile position mode : bits spécifiques au mode d'exploitation dans le mot d'état

## 6.6.6 Velocity mode (vl)

Le mode d'exploitation Velocity mode sert à la prédéfinition de la vitesse de consigne par une commande. Le calcul de la rampe de vitesse et la régulation de vitesse ont lieu dans l'entraînement. L'entraînement reçoit une vitesse de consigne, une accélération de consigne, une décélération de consigne et un à-coup de consigne. L'application calcule le profil de mouvement à partir de ces valeurs de consigne et les transmet à la régulation de vitesse.

## 6.6.6.1 Signaux d'entrée et de sortie

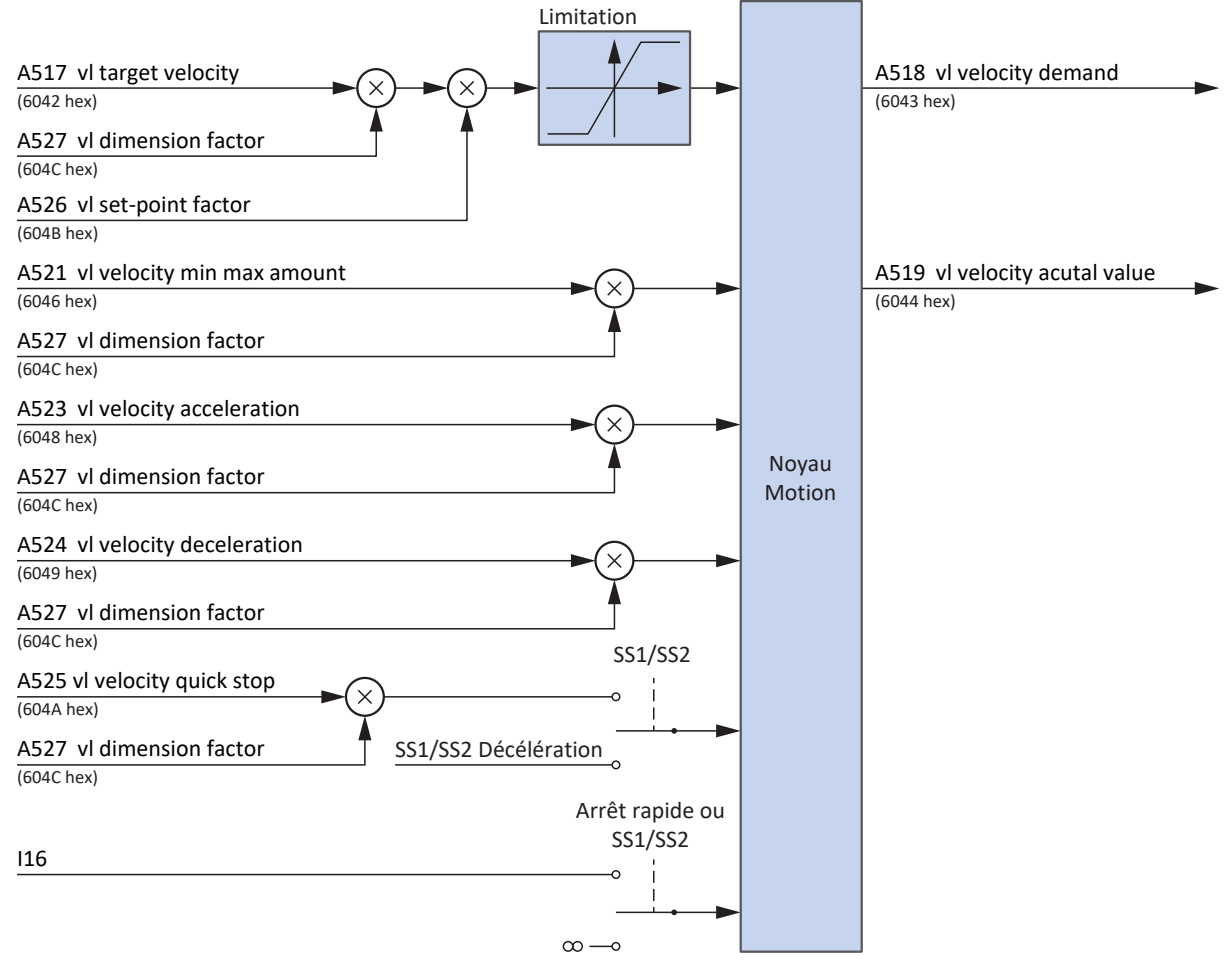

Fig. 16: Velocity mode : signaux d'entrée et de sortie

#### **Information**

Un override de la vitesse via A340 est pris en compte.

## 6.6.6.2 Informations sur les instructions de commande et sur l'état

Pour le mode d'exploitation Velocity mode, la valeur 2 doit être définie pour le paramètre A541. Le mode d'exploitation actif est émis dans le paramètre A542. Si le mode d'exploitation Velocity mode est actif, il contient l'information 2: Velocity mode.

Les bits suivants spécifiques au mode d'exploitation sont affectés dans le mot de commande A515 :

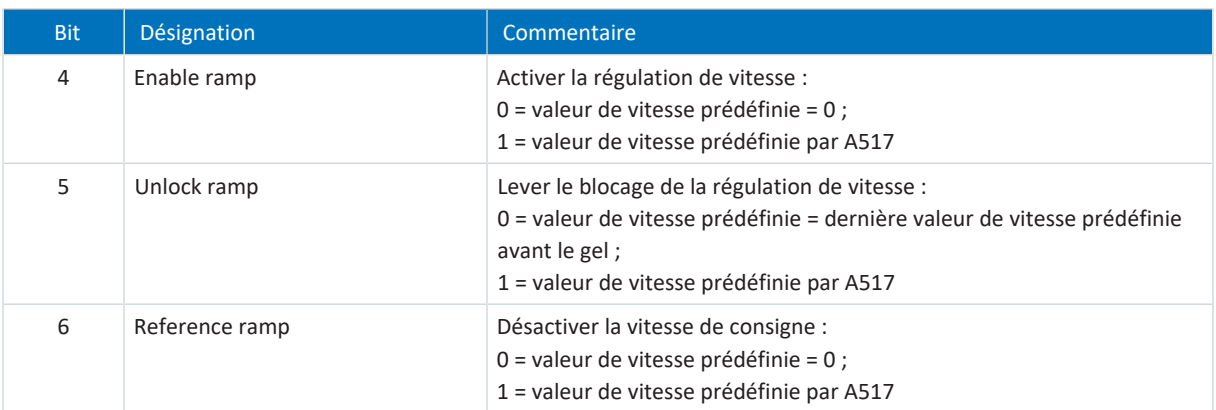

Tab. 17: Velocity mode : bits spécifiques au mode d'exploitation dans le mot de commande

Il n'existe pas de bits spécifiques au mode d'exploitation affectés dans le mot d'état A516.

### 6.6.6.3 Mappage des données process

Le mode d'exploitation Velocity mode ne peut pas être utilisé avec le mappage standard de l'application CiA 402.

Les tableaux suivants montrent le mappage spécifique au mode d'exploitation des données process de réception. Dans le cas d'une communication par bus de terrain via EtherCAT, le mappage des données process est réalisé pour l'axe A via le paramètre A225 et pour l'axe B via A226. Le mappage peut être personnalisé si nécessaire.

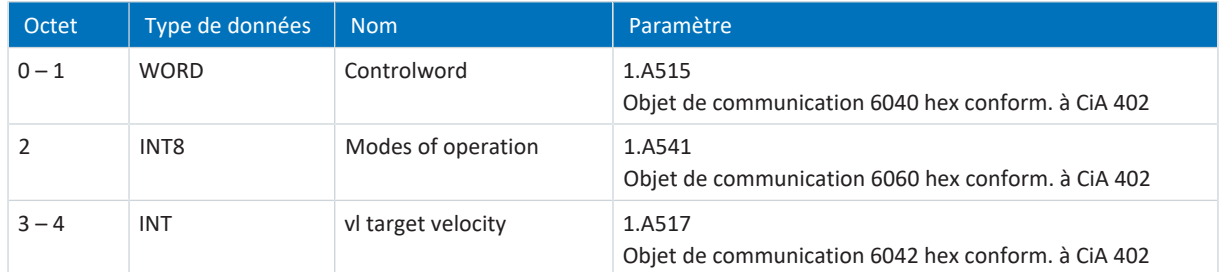

Tab. 18: SC6, SI6 : données process de réception (mode d'exploitation Velocity mode) ; première partie, axe A

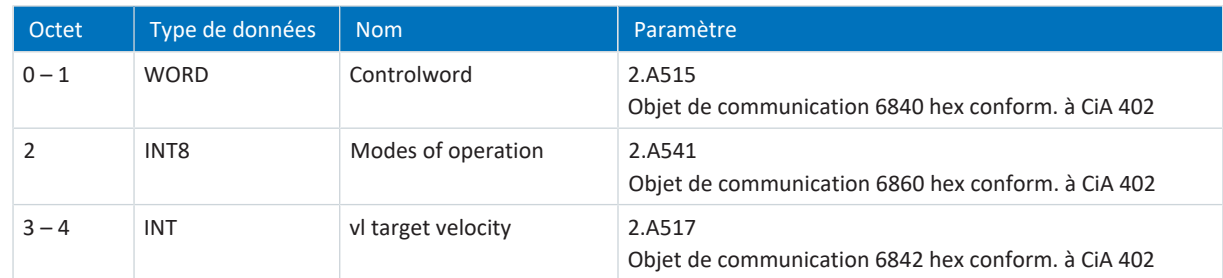

Tab. 19: SC6, SI6 : données process de réception (mode d'exploitation Velocity mode) ; deuxième partie, axe B

Les tableaux suivants montrent le mappage spécifique au mode d'exploitation des données process d'émission. Dans le cas d'une communication par bus de terrain via EtherCAT, le mappage des données process est réalisé pour l'axe A via le paramètre A233 et pour l'axe B via A234. Le mappage peut être personnalisé si nécessaire.

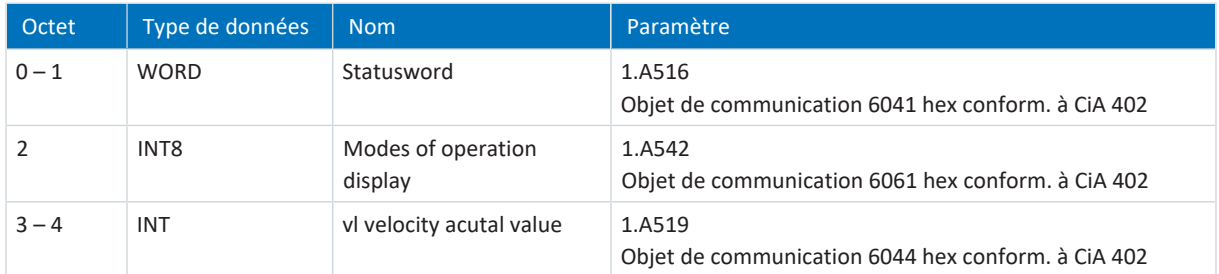

Tab. 20: SC6, SI6 : données process d'émission (mode d'exploitation Velocity mode) ; première partie, axe A

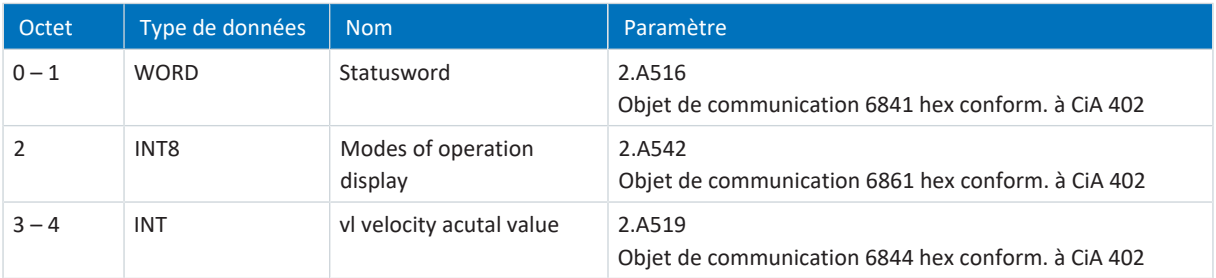

Tab. 21: SC6, SI6 : données process d'émission (mode d'exploitation Velocity mode) ; deuxième partie, axe B

## 6.6.7 Profile velocity mode (pv)

Le mode d'exploitation Profile velocity mode sert à la prédéfinition de la vitesse de consigne par une commande. Le calcul du profil de mouvement et la régulation de la position ont lieu dans l'entraînement. L'entraînement reçoit une vitesse de consigne, une accélération de consigne, une décélération de consigne et un à-coup de consigne. L'application calcule le profil de mouvement à partir de ces valeurs de consigne et les transmet à la régulation de vitesse.

## 6.6.7.1 Signaux d'entrée et de sortie

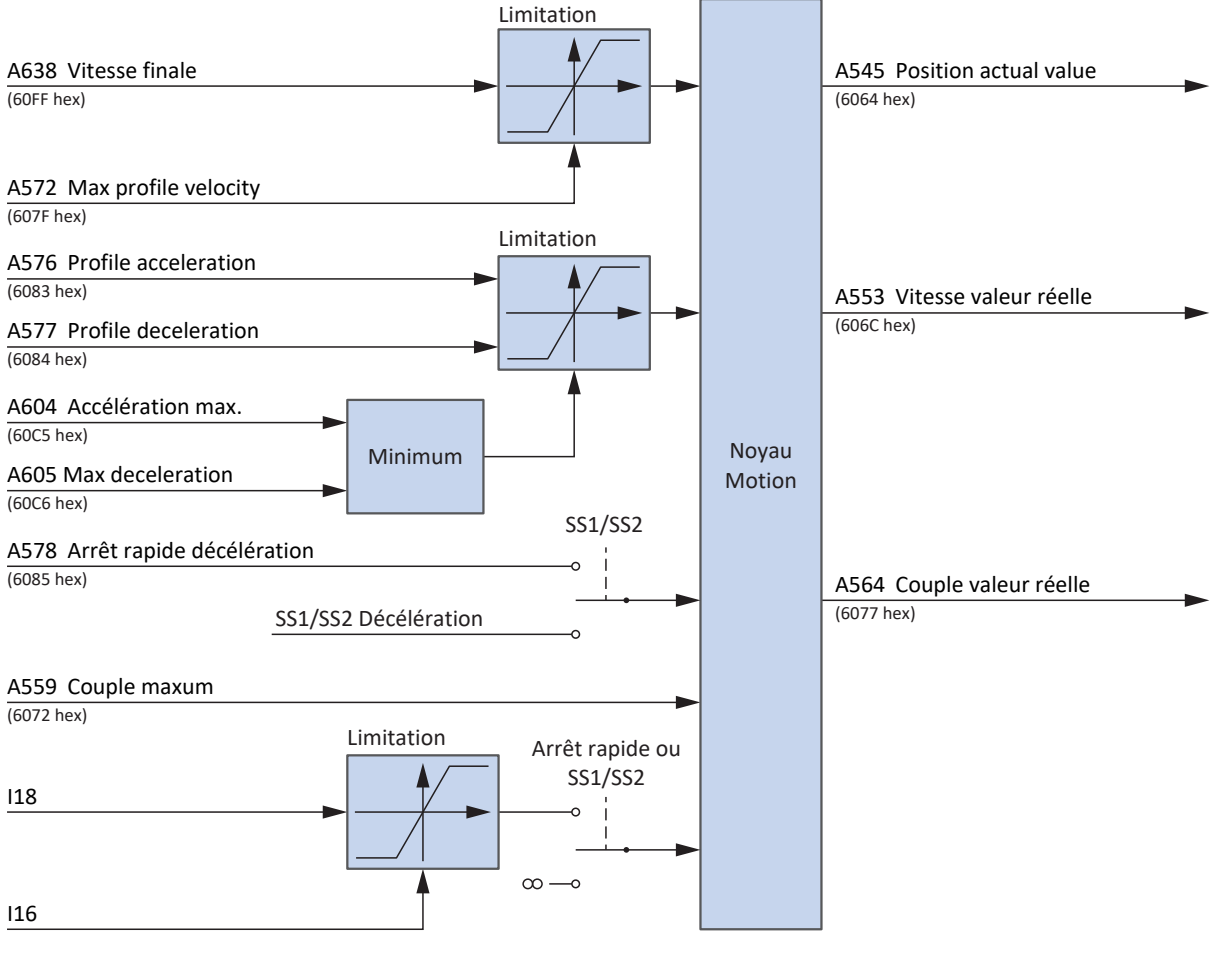

Fig. 17: Profile velocity mode : signaux d'entrée et de sortie

**Information**

Un override de la vitesse via A340 est pris en compte.

## 6.6.7.2 Informations sur les instructions de commande et sur l'état

Pour le mode d'exploitation Profile velocity mode, la valeur 3 doit être définie pour le paramètre A541. Le mode d'exploitation actif est émis dans le paramètre A542. Si le mode d'exploitation Profile velocity mode est actif, il contient l'information 3: Profile velocity mode.

Aucun bit spécifique au mode d'exploitation n'est affecté dans le mot de commande A515.

Les bits suivants spécifiques au mode d'exploitation sont affectés dans le mot d'état A516 :

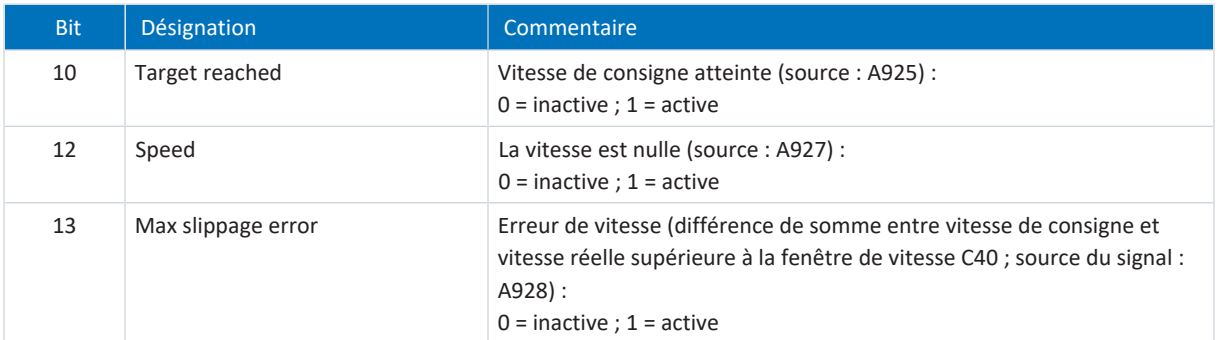

Tab. 22: Profile velocity mode : bits spécifiques au mode d'exploitation dans le mot d'état
### 6.6.8 Profile torque mode (pt)

Le mode d'exploitation Profile torque mode sert à la prédéfinition du couple de consigne/de la force de consigne par une commande. Le calcul du profil de mouvement et la régulation du couple/de la force ont lieu dans l'entraînement. L'entraînement reçoit un couple de consigne ou une force de consigne. L'application calcule le profil de mouvement à partir de ces valeurs de consigne et les transmet à la régulation de vitesse.

### 6.6.8.1 Signaux d'entrée et de sortie

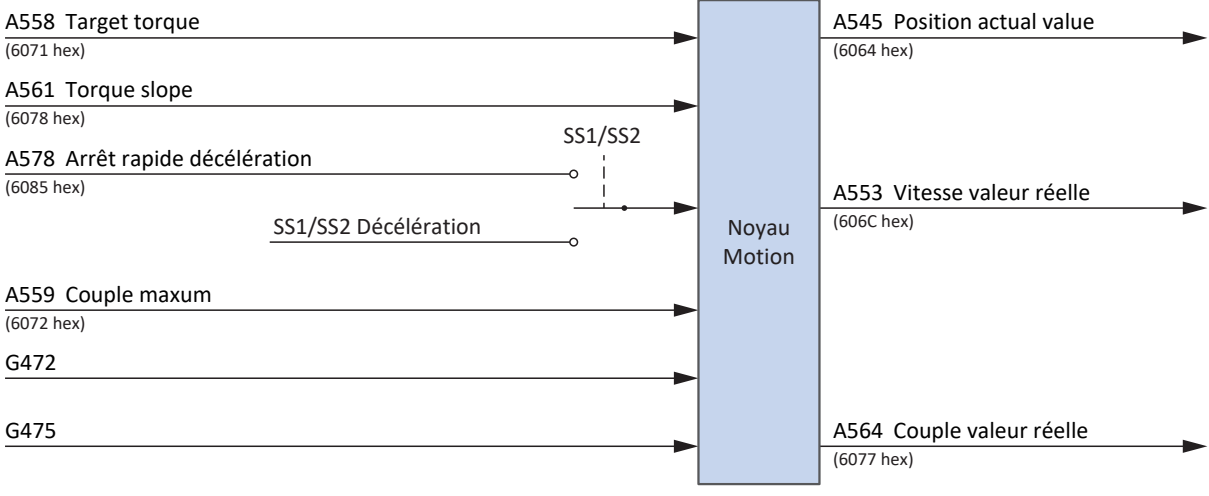

Fig. 18: Profile torque mode : signaux d'entrée et de sortie

**Information**

La limitation de vitesse est active par défaut (G472 et G475 = 0 %). Augmentez les valeurs en fonction des exigences de votre application pour rendre possible un mouvement.

### 6.6.8.2 Informations sur les instructions de commande et sur l'état

Pour le mode d'exploitation Profile torque mode, la valeur 4 doit être définie pour le paramètre A541. Le mode d'exploitation actif est émis dans le paramètre A542. Si le mode d'exploitation Profile torque mode est actif, il contient l'information 4: Profile torque mode.

Aucun bit spécifique au mode d'exploitation n'est affecté dans le mot de commande A515.

Les bits suivants spécifiques au mode d'exploitation sont affectés dans le mot d'état A516 :

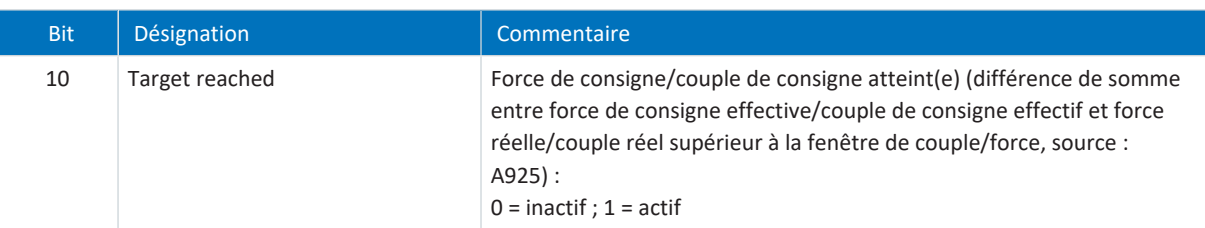

Tab. 23: Profile torque mode : bits spécifiques au mode d'exploitation dans le mot d'état

### 6.6.9 Homing mode

Lors du référençage dans le mode d'exploitation Homing mode, le système machine et le système de référence du servovariateur sont parfaitement accordés entre eux. Ce n'est que dans l'état référencé que l'entraînement peut effectuer des mouvements absolus, c'est-à-dire des mouvements vers des positions définies.

Pour de plus amples informations sur les différentes méthodes de référençage, voir [Méthodes de référençage \[](#page-61-0) $\triangleright$  [62\]](#page-61-0).

### 6.6.9.1 Signaux d'entrée et de sortie

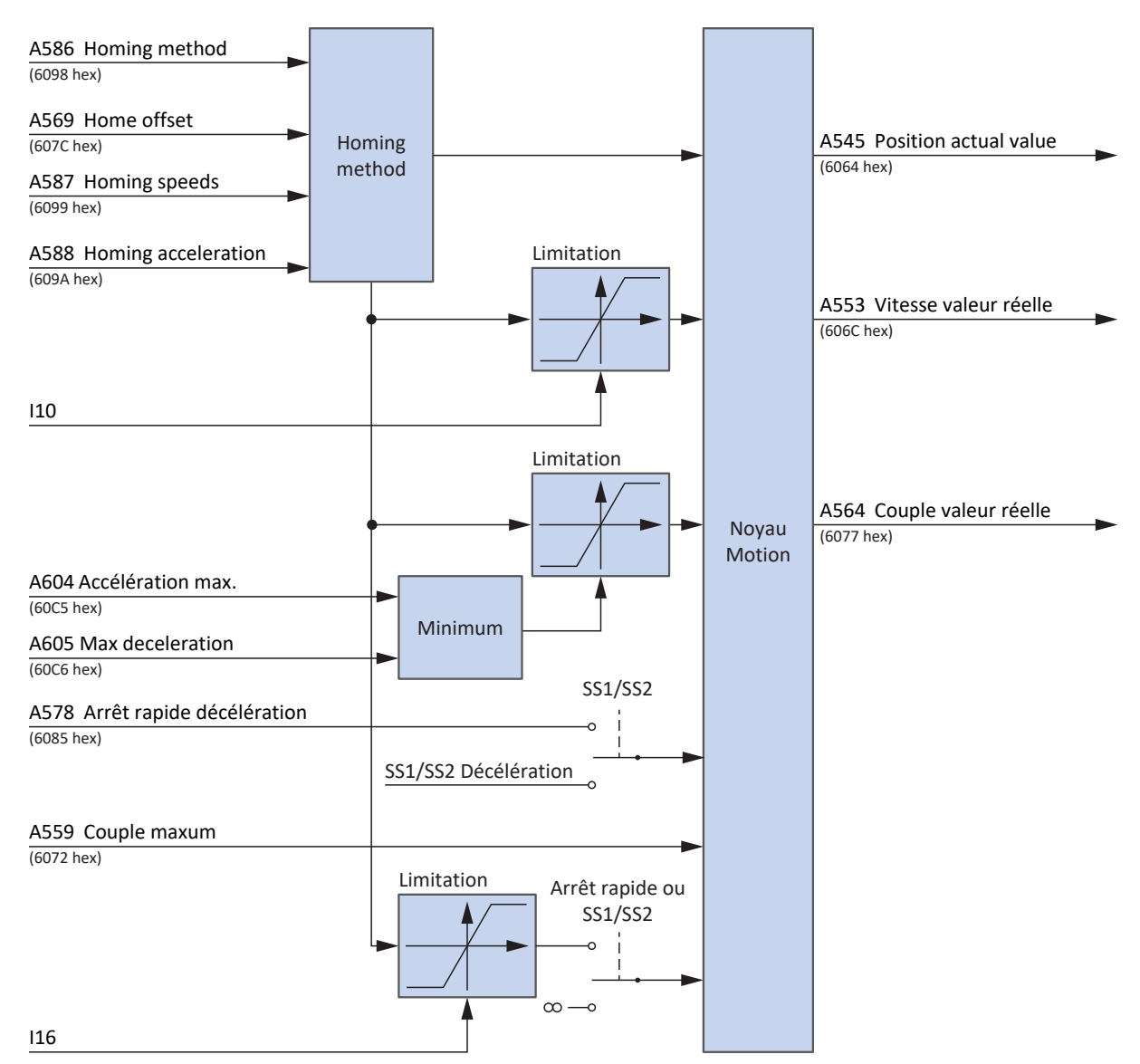

Fig. 19: Homing mode : signaux d'entrée et de sortie

### 6.6.9.2 Informations sur les instructions de commande et sur l'état

Pour le mode d'exploitation Homing mode, la valeur 6 doit être définie pour le paramètre A541. Le mode d'exploitation actif est émis dans le paramètre A542. Si le mode d'exploitation Homing mode est actif, il contient l'information 6: Homing mode.

Le bit spécifique au mode d'exploitation suivant est affecté dans le mot de commande A515 :

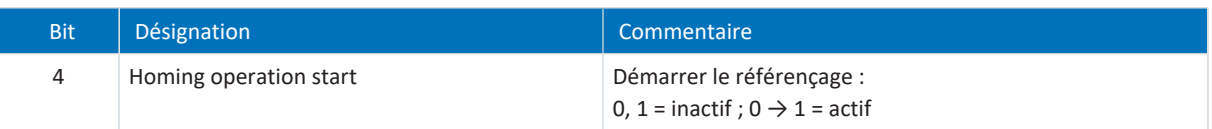

Tab. 24: Homing mode : bits spécifiques au mode d'exploitation dans le mot de commande

Les bits suivants spécifiques au mode d'exploitation sont affectés dans le mot d'état A516 :

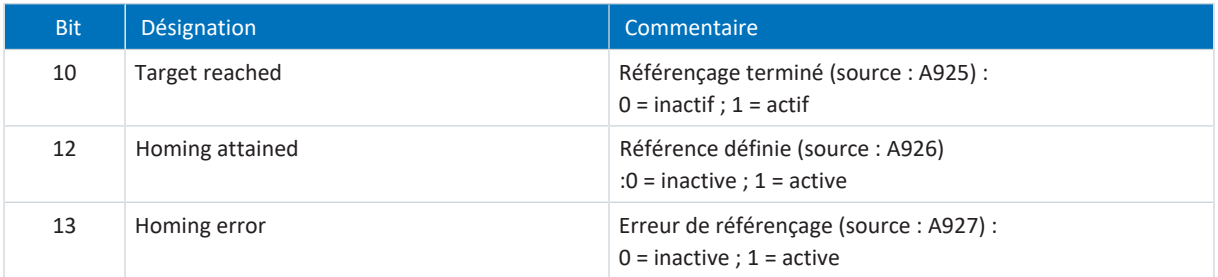

Tab. 25: Homing mode : bits spécifiques au mode d'exploitation dans le mot d'état

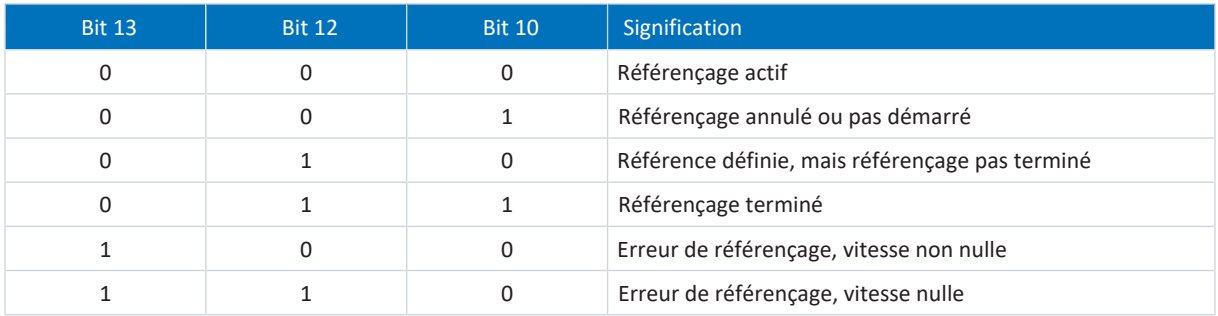

Tab. 26: Homing mode : signification des combinaisons de bits spécifiques au mode d'exploitation dans le mot d'état

### 6.6.10 Pas à pas

Le mode d'exploitation Pas à pas spécial STOBER peut être utilisé pour déplacer l'entraînement par exemple lors de la mise en service, du mode de secours ou des travaux de réglage et de réparation indépendamment de la commande.

Vous pouvez utiliser le mode d'exploitation Pas à pas soit sur le panneau de commande Pas à pas, soit via une commande qui exécute le déplacement manuel.

### 6.6.10.1 Signaux d'entrée et de sortie

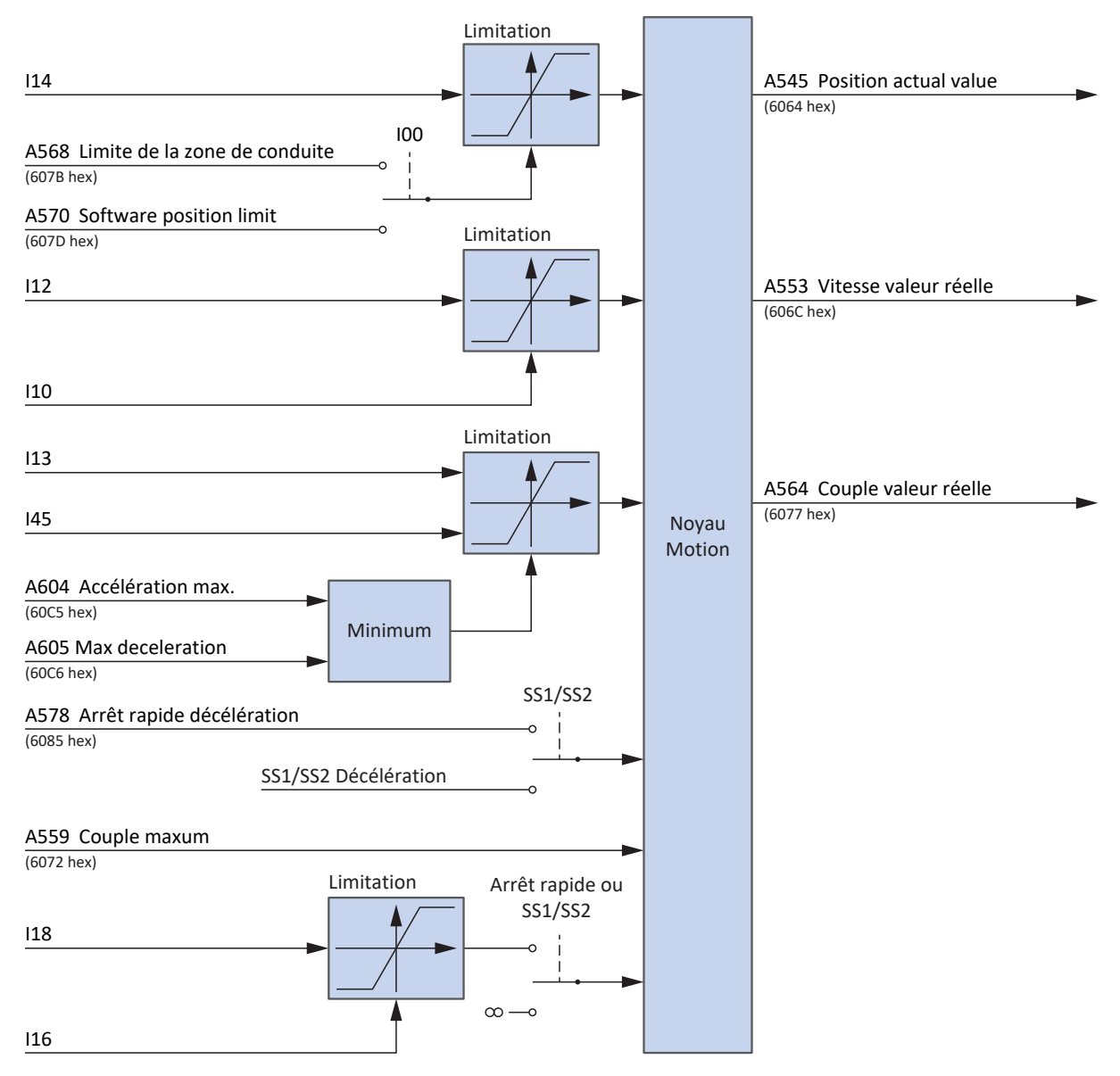

Fig. 20: Pas à pas : signaux d'entrée et de sortie

#### 6.6.10.2 Fonction

Si la valeur 1 est définie pour le bit Jog positive, l'entraînement accélère avec la rampe I13 et la limitation des à-coups I18 à la vitesse I12. Si, par contre, 0 est défini pour le bit Jog positive, l'entraînement freine avec la rampe I45 jusqu'à l'arrêt. Si le signal Jog negative est actif, l'entraînement accélère à −I12. L'accélération et l'à-coup s'appliquent mutatis mutandis.

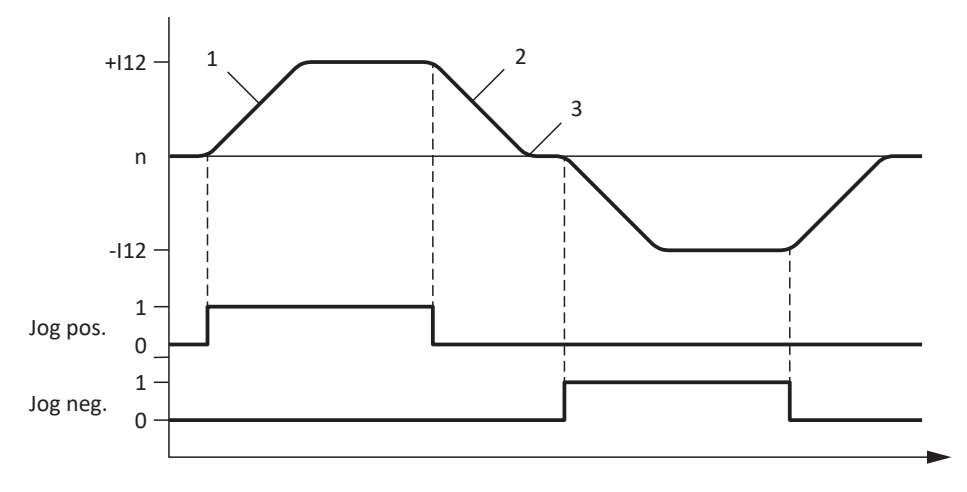

Fig. 21: Pas à pas – Accélération et freinage

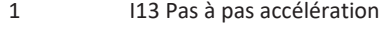

- 2 I45 Pas à pas ralentissement
- 3 I18 Pas à pas à-coup

Si 1 est défini simultanément pour les bits Jog positive et Jog negative, l'entraînement freine pour s'arrêter.

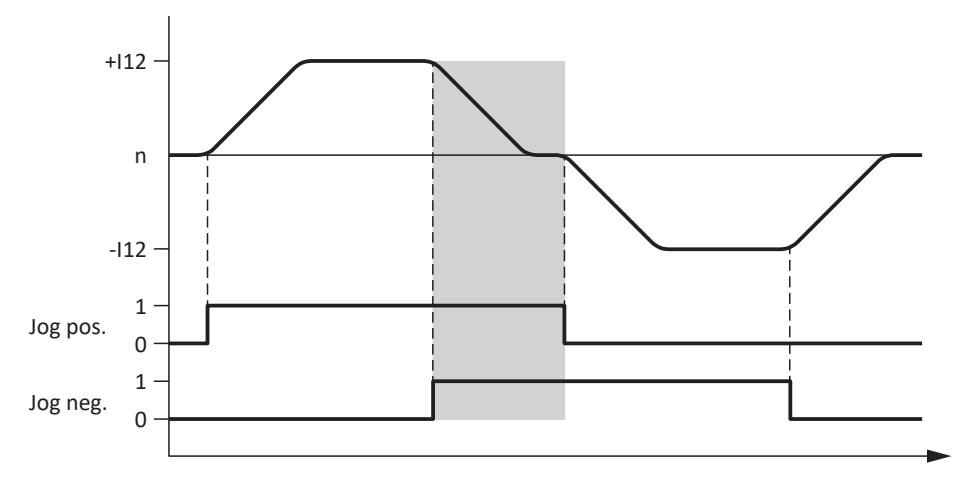

Fig. 22: Pas à pas – Réaction aux signaux contradictoires

#### 6.6.10.3 Informations sur les instructions de commande et sur l'état

Pour le mode d'exploitation Pas à pas, la valeur − 1 doit être définie pour le paramètre A541. Le mode d'exploitation actif est émis dans le paramètre A542. Si le mode d'exploitation Pas à pas est actif, il contient l'information -1: Pas à pas.

Les bits spécifiques ci-après sont utilisés dans le mot de commande A515 :

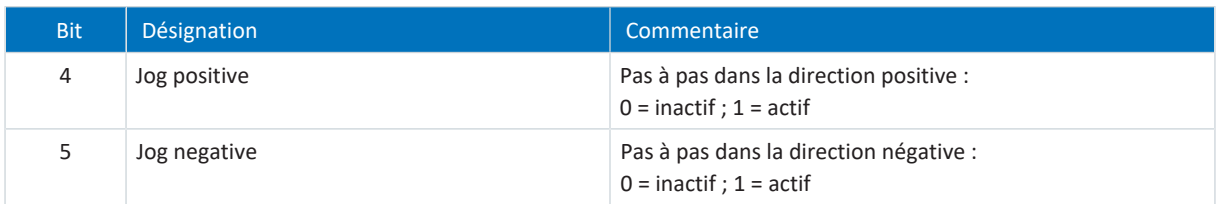

Tab. 27: Pas à pas : bits spécifiques au mode d'exploitation dans le mot de commande

Il n'existe pas de bits spécifiques au mode d'exploitation affectés dans le mot d'état A516.

## 6.7 Condition de commutation

La commutation d'un mode d'exploitation basé sur la commande (ip, csp, csv ou cst) à un mode d'exploitation basé sur l'entraînement (pp, vl, pv, pt) est possible uniquement à l'état d'arrêt.

Observez la condition suivante :

I199 = 1: Actif, c.-à-d. que la valeur absolue de vitesse réelle A553 est inférieure à C40.

## 6.8 Modes d'exploitation conformément à CiA 402 – Commandes

Les différents modes d'exploitation disposent de commandes de mouvement spéciales qui s'appuient sur la norme PLCopen et sont complétées par quatre commandes de mouvement de chaque fabricant (MC\_DoNothing, MC\_MoveSpeed, MC\_CyclicSpeed et MC\_CyclicPosition). Chaque commande de mouvement – à l'exception de MC\_Stop – peut être écrasée pendant son exécution.

Pour pouvoir exécuter une commande, il faut s'assurer qu'aucun servo-variateur ne se trouve dans l'état Fault ni Quick stop active.

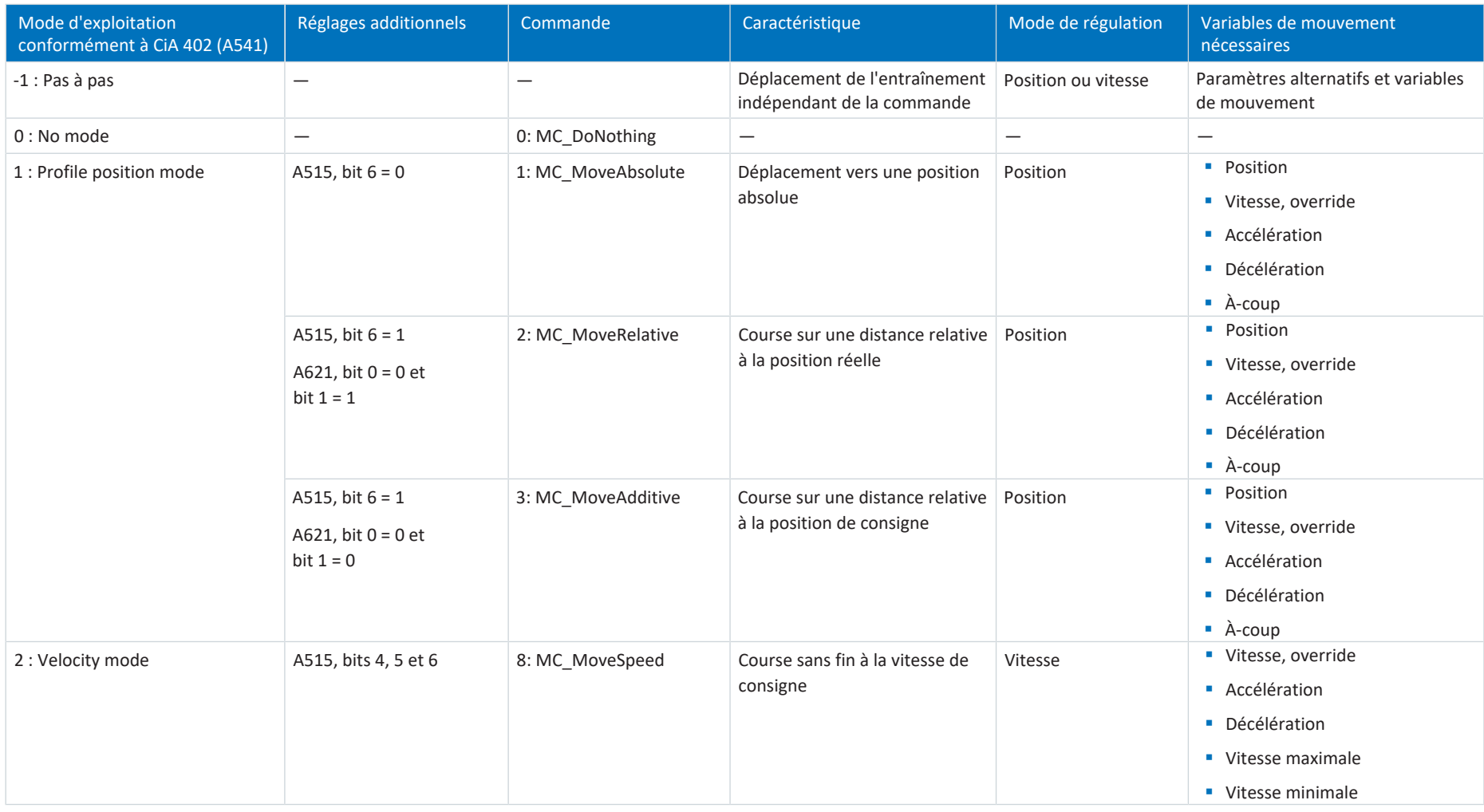

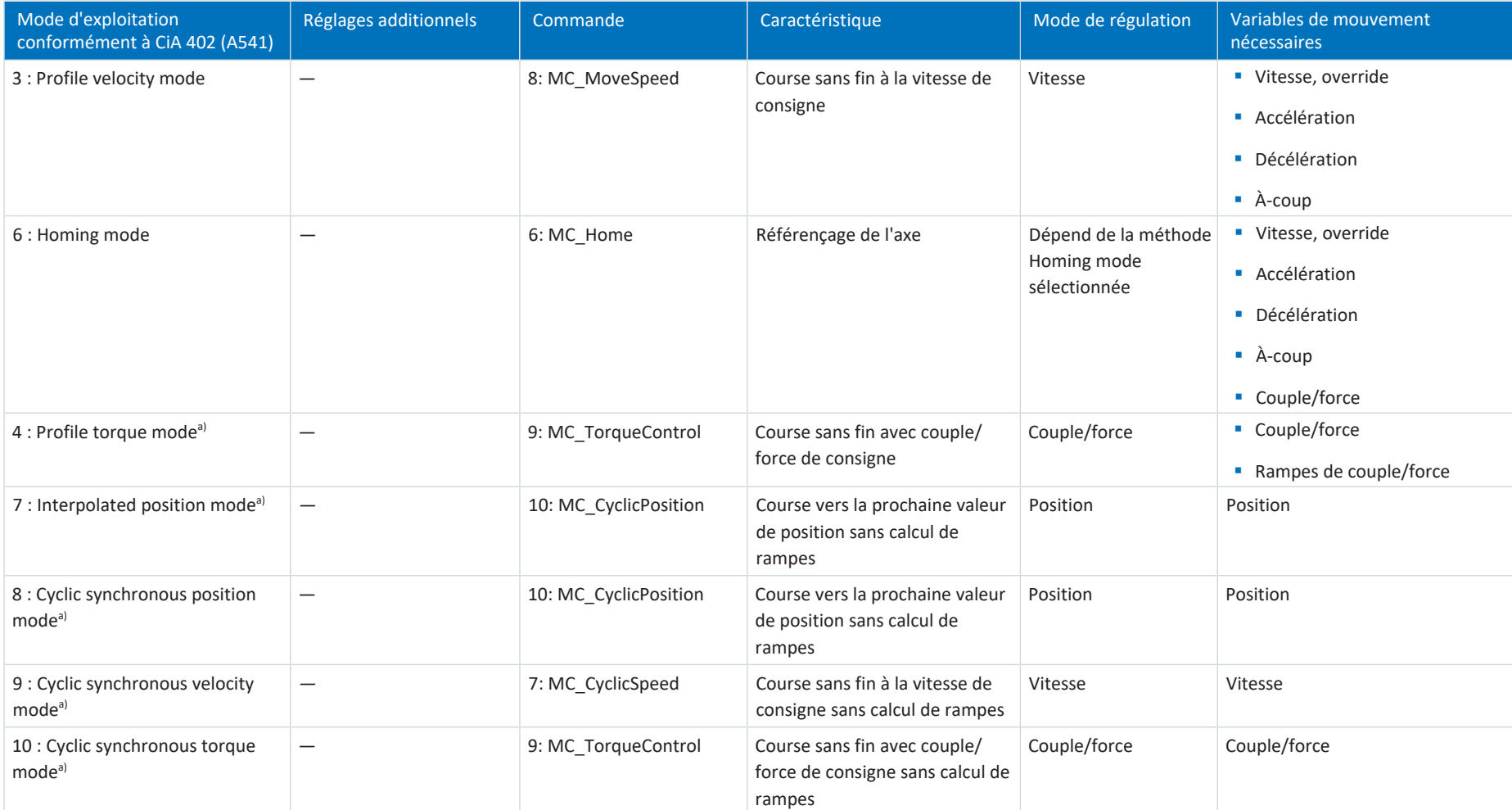

Tab. 28: Comparaison entre les modes d'exploitation conformément à CiA 402 et les commandes s'appuyant sur PLCopen

a) Utilisable uniquement en combinaison avec des valeurs de consigne cycliques

Vous trouverez des informations détaillées sur les commandes de mouvement dans le manuel correspondant (voir [Informations complémentaires \[](#page-140-0) $\triangleright$  [141\]\)](#page-140-0).

## 6.9 Commande pilote

La commande pilote allège la charge du régulateur de position et réduit l'erreur de poursuite.

Vous pouvez réaliser une commande pilote avec les modes d'exploitation ci-après :

- Interpolated position mode
- Cyclic synchronous position mode

Vous pouvez sélectionner différents réglages :

- § Avec commande pilote (externe) générée par la commande
- § Avec commande pilote (interne) générée par l'entraînement
- Sans commande pilote

Un déplacement avec commande pilote serait préférable.

**Information**

Dans le cas de mouvements multiaxe, une commande pilote de près de 100 % est nécessaire pour une trajectoire la plus exacte possible.

Si votre commande calcule des vitesses de consigne, il est conseillé de les utiliser pour la commande pilote. Si votre commande ne calcule que les positions de consigne, vous pouvez avoir recours à la commande pilote basée sur l'entraînement. Si nécessaire, vous devez calculer par itération la valeur de commande pilote optimisée pour votre installation.

Pour une optimisation du comportement de régulation, consultez impérativement le manuel du servo-variateur (voir [Informations complémentaires \[](#page-140-1) $\blacktriangleright$  [141\]](#page-140-1)).

### 6.9.1 Commande pilote externe générée par la commande

La commande pilote externe générée par la commande est utilisée s'il est prévu de modifier la commande pilote pendant le fonctionnement pour optimiser le mouvement.

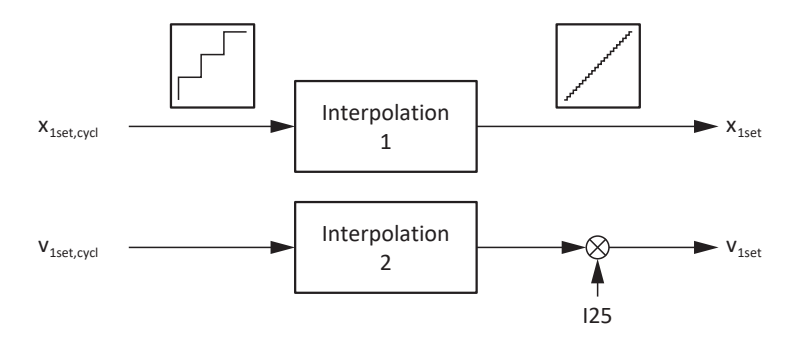

Fig. 23: Commande pilote externe générée par la commande

### 6.9.2 Commande pilote interne générée par l'entraînement

La commande pilote interne générée par l'entraînement est utilisée lorsqu'une commande pilote réglée une fois fournit les résultats souhaités pour le fonctionnement global.

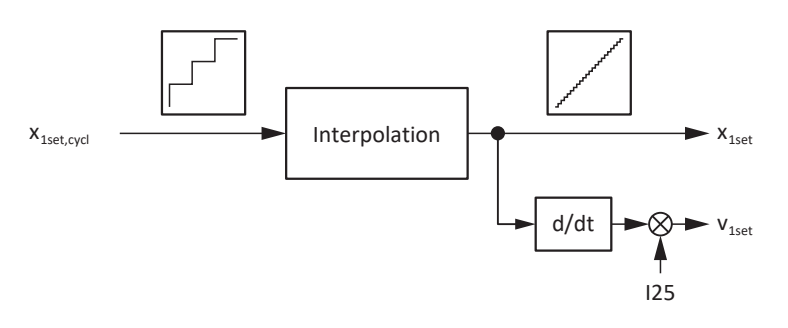

Fig. 24: Commande pilote interne générée par l'entraînement

### 6.9.3 Sans commande pilote

Sélectionnez ce réglage si le réglage général du servo-variateur est optimisé au point où une commande pilote active entraîne une détérioration de la régulation globale.

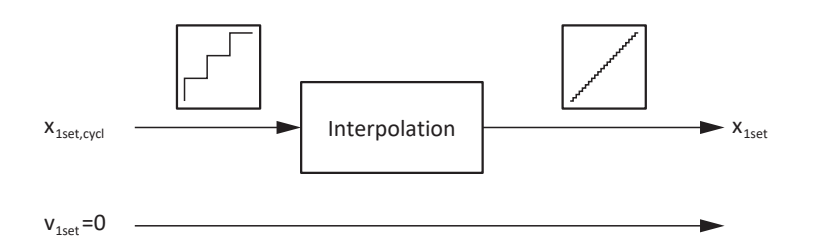

Fig. 25: Sans commande pilote

### 6.9.4 Régler la commande pilote dans le DS6

Les chapitres suivants décrivent le réglage de la commande pilote à l'aide du logiciel de mise en service DriveControlSuite.

#### 6.9.4.1 Régler la commande pilote externe générée par la commande

- 1. Dans l'arborescence de projet, marquez le servo-variateur concerné et cliquez dans le menu de projet > Zone Assistant sur le premier axe planifié.
- 2. Sélectionnez l'assistant Cascade de régulation > Régulateur de position.
- 3. I25 Précommande vitesse : entrez une valeur adaptée à votre application, p. ex. 80 %.
- 4. Sélectionnez l'assistant Noyau Motion > Interpolateur de précision.
- 5. I425 Précommande interpolation : sélectionnez 1: Externe - linéaire v+x ou 3: Externe - quadratique x.
- $\Rightarrow$  La commande transmet les valeurs A601 Interpolation data record et A592 Velocity offset.

#### 6.9.4.2 Régler la commande pilote interne générée par l'entraînement

- 1. Dans l'arborescence de projet, marquez le servo-variateur concerné et cliquez dans le menu de projet > Zone Assistant sur le premier axe planifié.
- 2. Sélectionnez l'assistant Cascade de régulation > Régulateur de position.
- 3. I25 Précommande vitesse : entrez une valeur adaptée à votre application, p. ex. 80 %.
- 4. Sélectionnez l'assistant Noyau Motion > Interpolateur de précision.
- 5. I425 Précommande interpolation : sélectionnez 0: Interne - linéaire v+x, 4: Interne - quadratique x ou 5: Interne - cubique x.
- $\Rightarrow$  La commande transmet la valeur A601 Interpolation data record.

#### 6.9.4.3 Sans commande pilote interne

- 1. Dans l'arborescence de projet, marquez le servo-variateur concerné et cliquez dans le menu de projet > Zone Assistant sur le premier axe planifié.
- 2. Sélectionnez l'assistant Cascade de régulation > Régulateur de position.
- 3. I25 Précommande vitesse : entrez la valeur 0.
- $\Rightarrow$  La commande transmet uniquement la valeur A601 Interpolation data record.

## 6.10 Interpolation

L'interpolation intervient dans les modes d'exploitation suivants :

- **•** Interpolated position mode
- Cyclic synchronous position mode
- Cyclic synchronous velocity mode

Chaque cycle de bus doit livrer de nouvelles valeurs de consigne pour l'interpolation. L'intervalle correspondant est défini via A602 Interpolation time period. La valeur dans A602 est transmise dans A291 Temps de cycle PLC. Notez que A291 doit équivaloir à A150 Temps de cycle ou équivaloir à un multiple. A291, A150 et le temps de cycle de la routine d'interpolation sont utilisés pour calculer le nombre d'étapes nécessaires à la répartition d'une différence de valeurs de consigne. La routine d'interpolation change d'une étape la valeur de consigne de régulation interne dans chaque cycle.

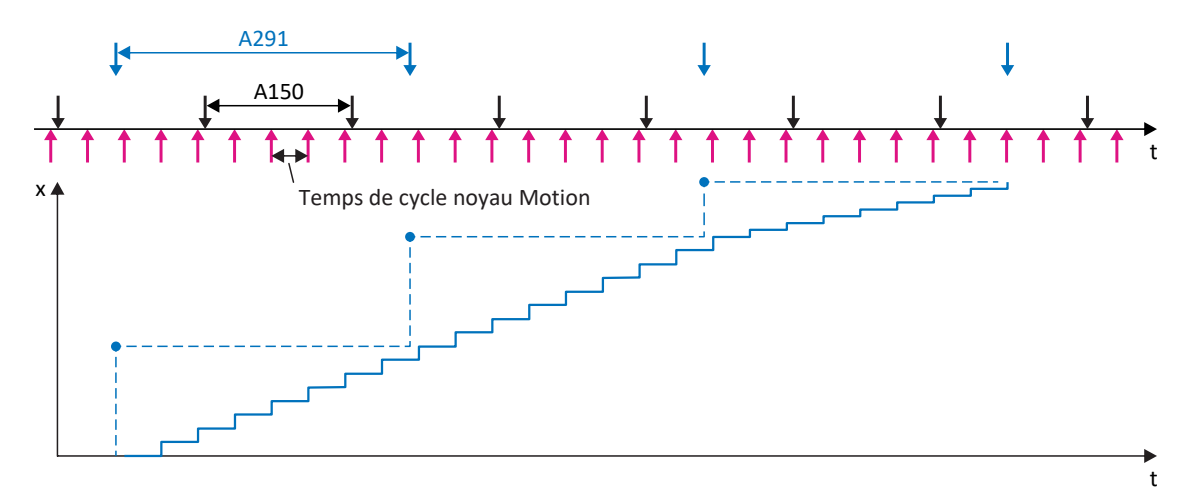

Fig. 26: Interpolation : comportement temporel idéal, pas de gigue

Si, dans le premier cycle après la dernière étape, aucune valeur de consigne n'est encore disponible, la valeur de consigne est extrapolée pour la régulation interne avec l'ancien incrément. L'extrapolation est terminée lorsqu'une nouvelle valeur de consigne est disponible, ou lorsque la durée d'extrapolation maximale prescriteI423 a été dépassée. Dans le deuxième cas, le servo-variateur passe à l'état Dérangement. L'événement 78:LimitePosition s'affiche de manière cyclique avec la cause 3 :Dépassement de la durée d'extrapolation max. I423.

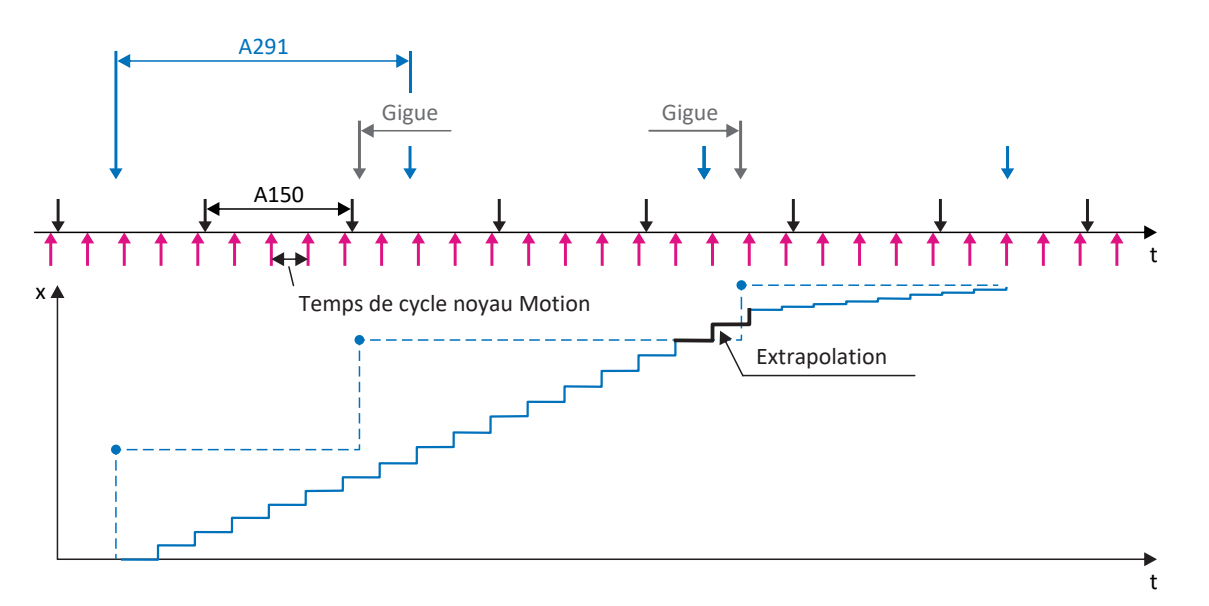

Fig. 27: Interpolation : gigue temporelle de la commande

## 6.11 Touch probe – Exemples

La source du signal pour Mesure de position 1 est réglée dans I110 (p. ex. DI1), pour Mesure de position 2 dans I126.

La fonction Touch probe est expliquée au moyen de Mesure de position 1 commandée via les bits 0 à 7. La fonction de Mesure de position 2 est identique et est commandée via les bits 8 à 15 dans le paramètre A594. La fonction de Mesure de position 1 est représentée avec quelques exemples dans les sections ci-dessous.

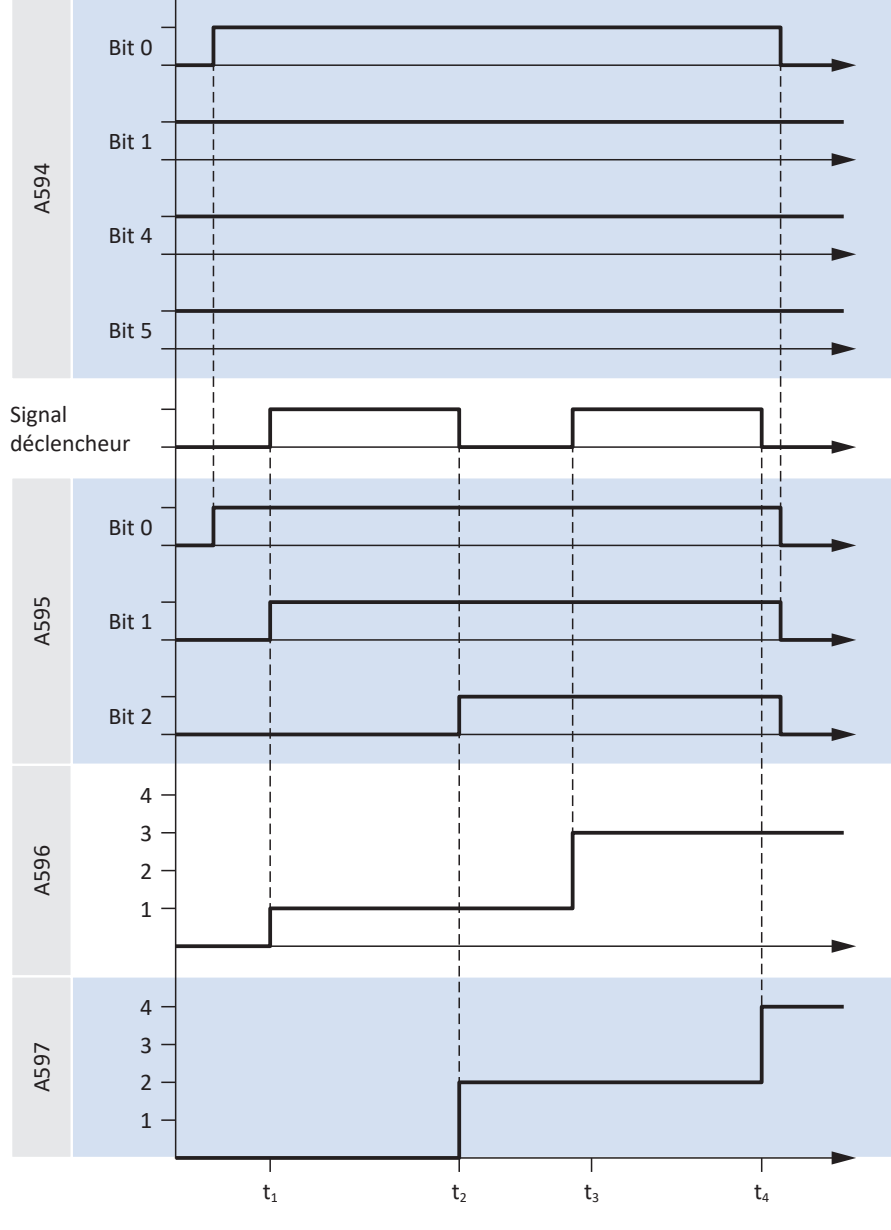

Fig. 28: Touch probe : exemple 1

Lorsque Mesure de positon 1 est activée (A594 bit 0 = 1), le retour d'information se fait via A595 (bit 0 = 1). La fonction est réglée de sorte qu'un déclenchement est effectué à chaque événement (A594 bit 1 = 1). Le déclenchement sur le flanc montant et le flanc descendant du signal de déclenchement est activé (A594 bit 4 = 1 et bit 5 = 1). La position est écrite en conséquence dans A596 (flanc montant) ou A597 (flanc descendant) par rapport à chaque flanc du signal de déclenchement. Le premier processus d'écriture dans chaque cas s'affiche dans A595 : bit 1 = 1 signifie qu'un déclenchement a eu lieu sur un flanc montant ; bit 2 = 1 signifie qu'un déclenchement a eu lieu sur un flanc descendant. Lorsque Mesure de position 1 est désactivée (A594 bit 0 = 0), tous les bits d'état dans A595 sont réinitialisés. Les positions A596 et A597 restent inchangées.

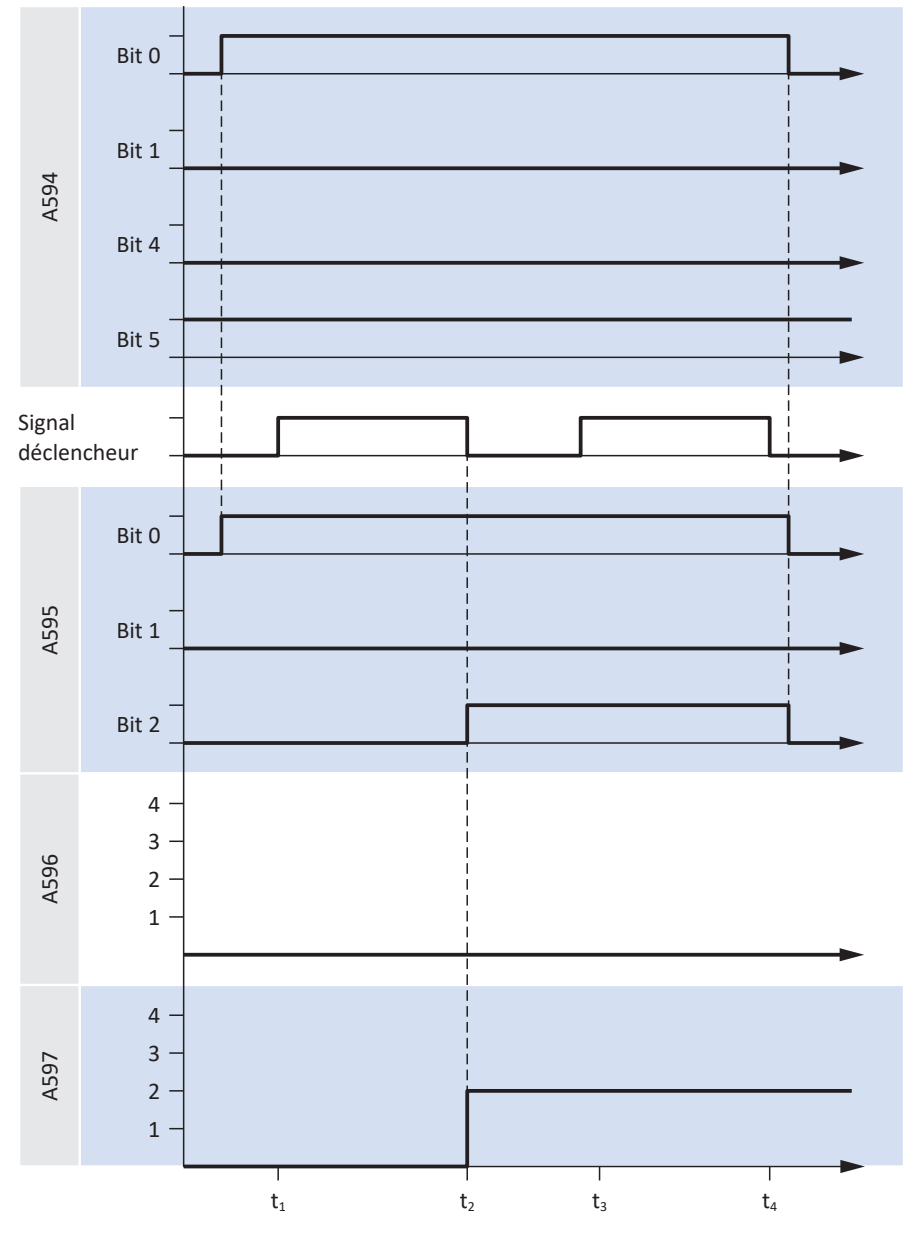

Fig. 29: Touch probe : exemple 2

Contrairement au premier exemple, dans le deuxième exemple un déclenchement a lieu uniquement au premier événement (bit 1 = 0). Le déclenchement sur le flanc montant du signal de déclenchement est désactivé et activé sur le flanc descendant ( bit 4 = 0 et bit 5 = 1). La position est écrite en conséquence sur le premier flanc descendant du signal de déclenchement (t2) dans A597 (flanc descendant).

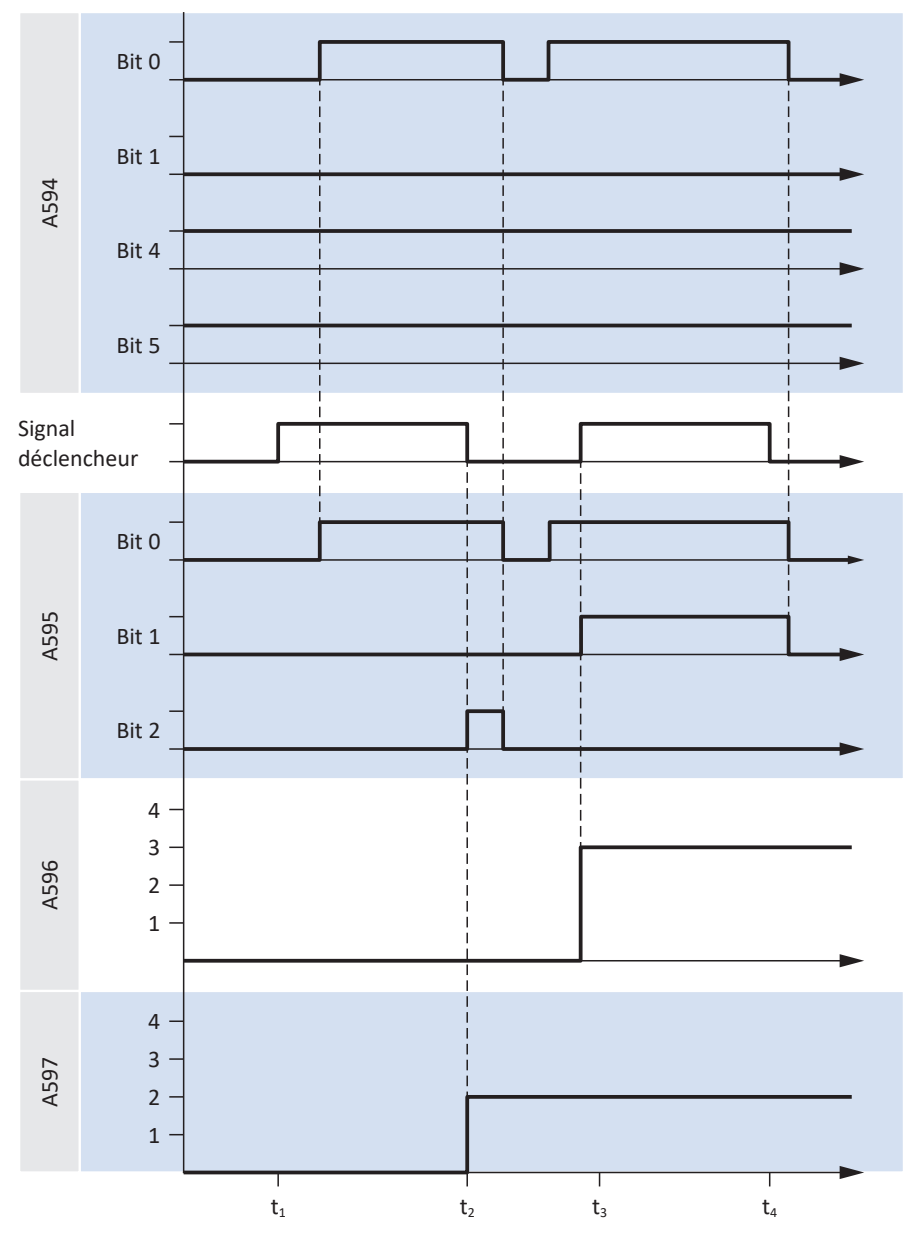

Fig. 30: Touch probe : exemple 3

Dans l'exemple 3, la Mesure de position 1 est activée à deux reprises dans la période représentée (bit 0 = 1) et un déclenchement a respectivement lieu au premier événement (bit 1 = 0). Le déclenchement sur le flanc montant et descendant du signal de déclenchement est activé ( bit 4 = 1 et bit 5 = 1). La position est écrite en conséquence sur le premier flanc descendant du signal de déclenchement (t2) dans A597 (flanc descendant) et sur le deuxième flanc montant (t3) dans A596.

## 6.12 Temps de cycles

Référez-vous au tableau suivant pour les temps de cycles possibles.

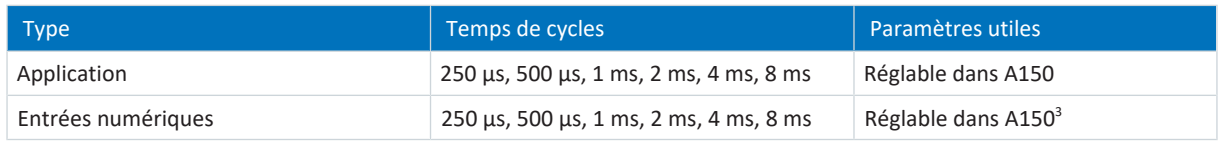

Tab. 29: Temps de cycles

 $3$ En partie avec correction de l'estampille temporelle avec une résolution de 1/64 µs

# 7 Annexe

## 7.1 Mappage standard EtherCAT et CiA 402

### 7.1.1 SC6, SI6 : données process de réception CiA 402

Les tableaux suivants montrent le mappage standard des données process de réception dans l'application CiA 402. Dans le cas d'une communication par bus de terrain via EtherCAT, le mappage des données process est réalisé pour l'axe A via le paramètre A225 et pour l'axe B via A226. Le mappage standard peut être personnalisé si nécessaire.

#### **Information**

Le mappage standard ne peut pas être utilisé pour les modes d'exploitation Interpolated position mode et Velocity mode. Vous trouverez de plus amples informations sur le mappage des données process pour ces deux modes d'exploitation dans les descriptions des modes d'exploitation correspondants (voir [Détails des modes d'exploitation \[](#page-95-0) $\blacktriangleright$  [96\]](#page-95-0)).

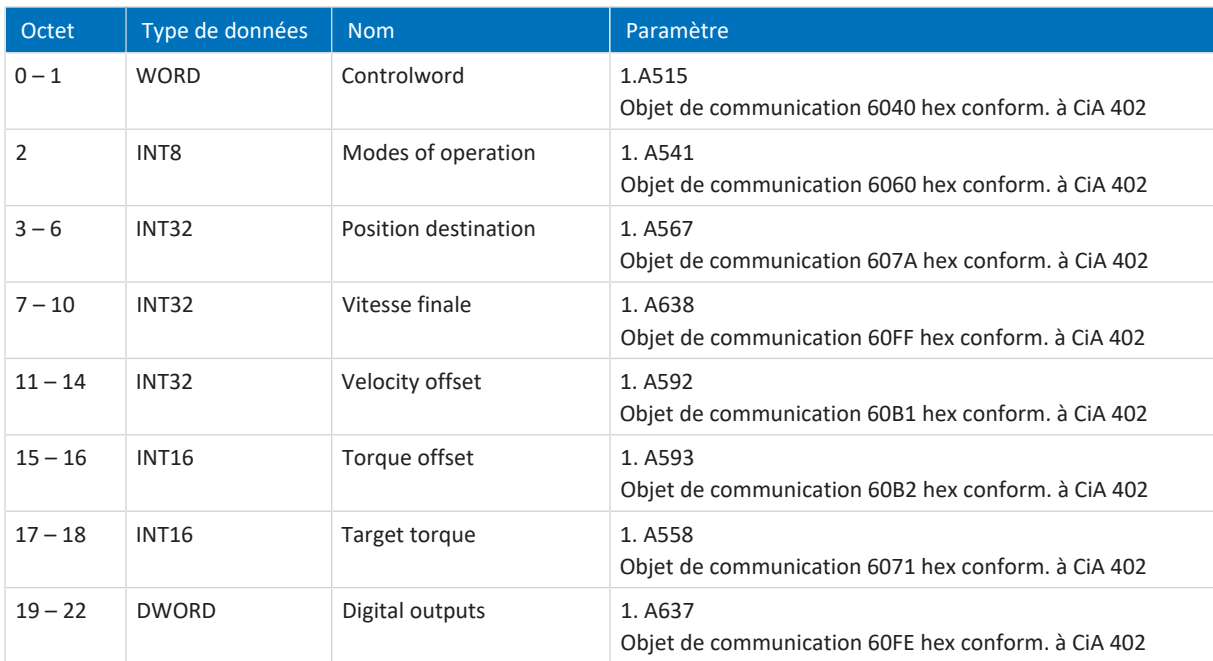

Tab. 30: SC6, SI6 : données process de réception (mappage standard) ; première partie, axe A

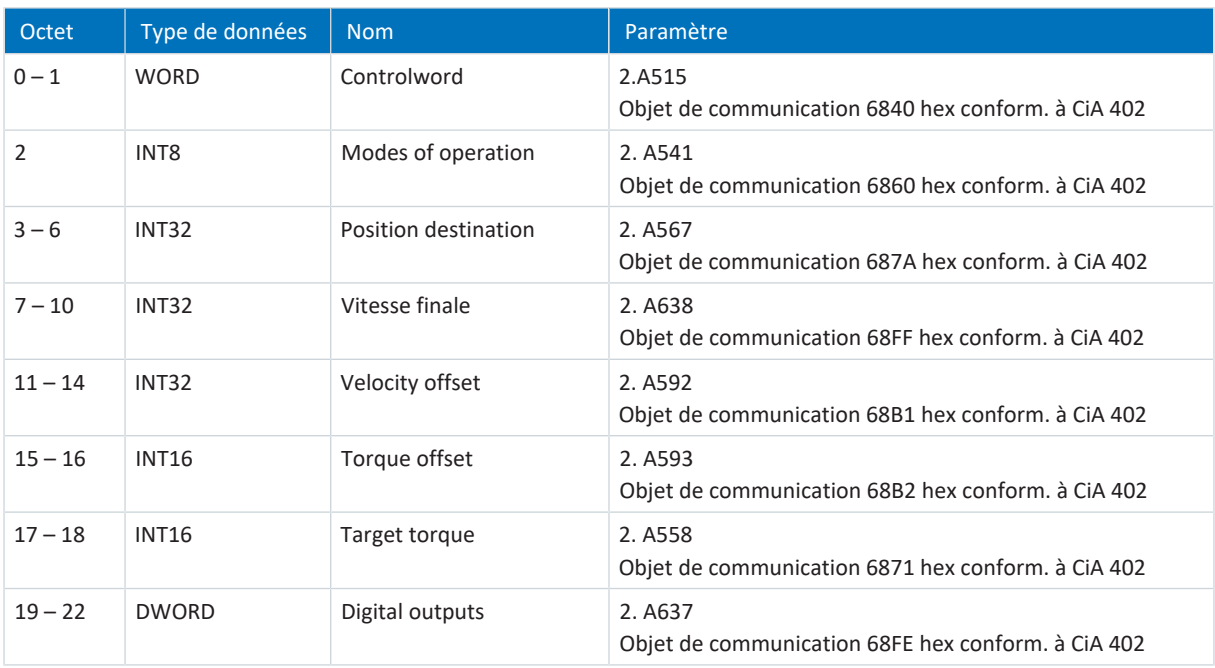

Tab. 31: SC6, SI6 : données process de réception (mappage standard) ; deuxième partie, axe B

### 7.1.2 SC6, SI6 : données process d'émission CiA 402

Les tableaux suivants montrent le mappage standard des données process d'émission dans l'application CiA 402. Dans le cas d'une communication par bus de terrain via EtherCAT, le mappage des données process est réalisé pour l'axe A via le paramètre A233 et pour l'axe B via A234. Le mappage standard peut être personnalisé si nécessaire.

#### **Information**

Le mappage standard ne peut pas être utilisé pour les modes d'exploitation Interpolated position mode et Velocity mode. Vous trouverez de plus amples informations sur le mappage des données process pour ces deux modes d'exploitation dans les descriptions des modes d'exploitation correspondants (voir [Détails des modes d'exploitation \[](#page-95-0)[}](#page-95-0) [96\]](#page-95-0)).

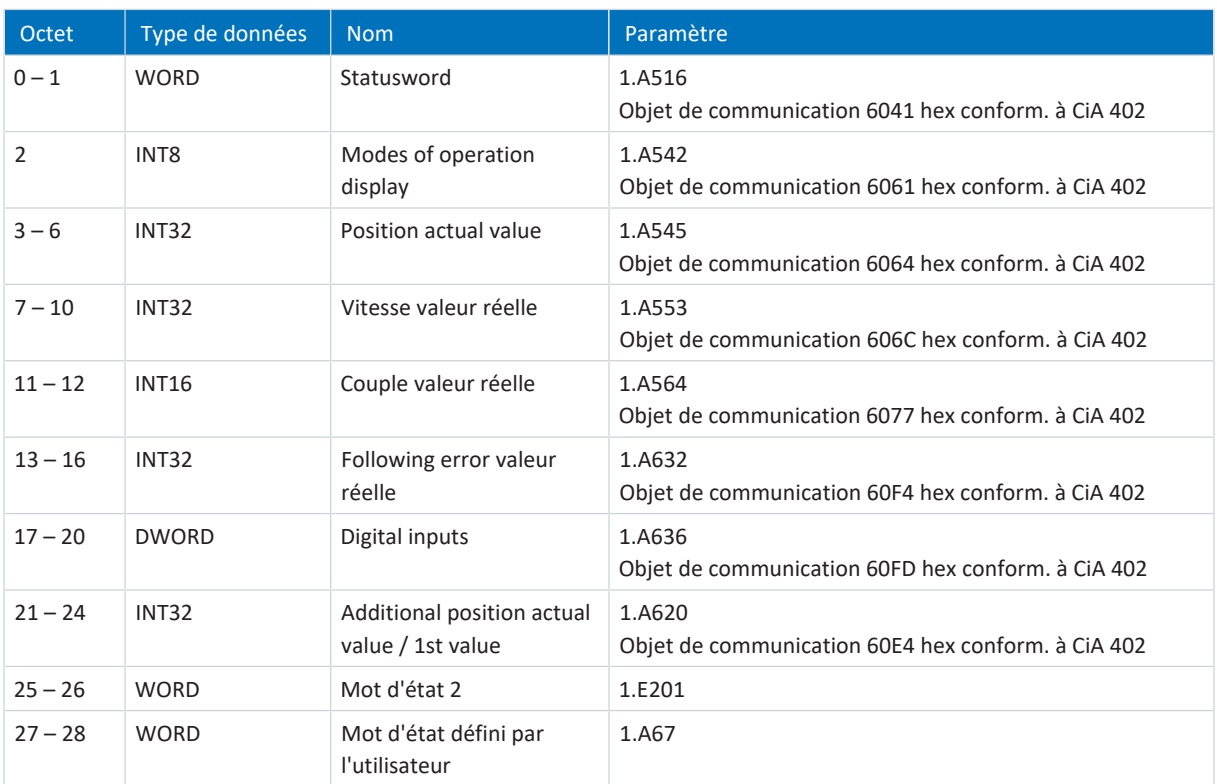

Tab. 32: SC6, SI6 : données process d'émission (mappage standard) ; première partie, axe A

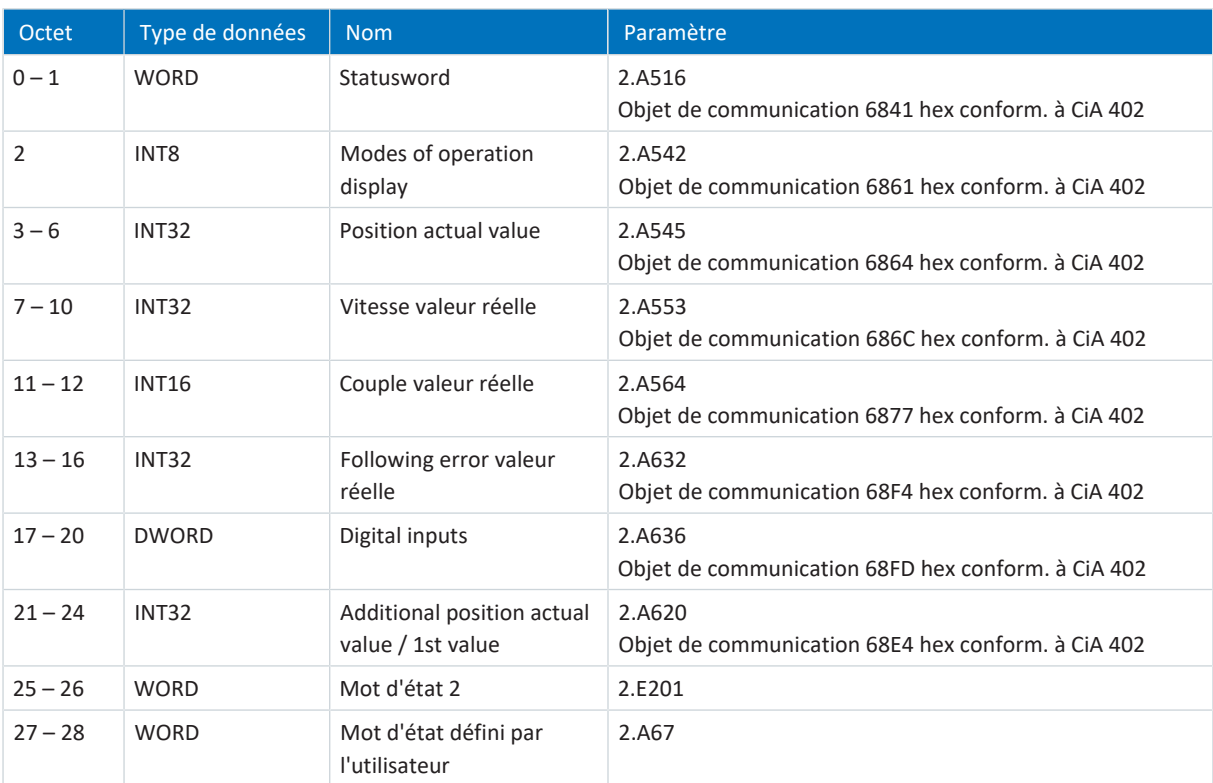

Tab. 33: SC6, SI6 : données process d'émission (mappage standard) ; deuxième partie, axe B

## 7.2 Objets de communication pris en charge

## 7.2.1 CiA 402 Drives and motion control : 6000 hex – 65FF hex

Le tableau ci-dessous contient les objets de communication pris en charge par l'axe A du profil normalisé CiA 402 Drives and motion control device profile – Part 2 : Operation modes and application data pour la commande de mouvement et leur application aux paramètres STOBER correspondants.

Les objets de communication sont utilisés dans les applications CiA 402 et CiA 402 Hires Motion.

Pour plus d'informations sur les objets de communication pris en charge par l'axe B, voir [CiA 402 Drives and motion](#page-131-0) [control : 6800 hex – 6DFF hex \[](#page-131-0)[}](#page-131-0) [132\]](#page-131-0). Les axes se distinguent par un décalage conforme à la norme de 800 hex.

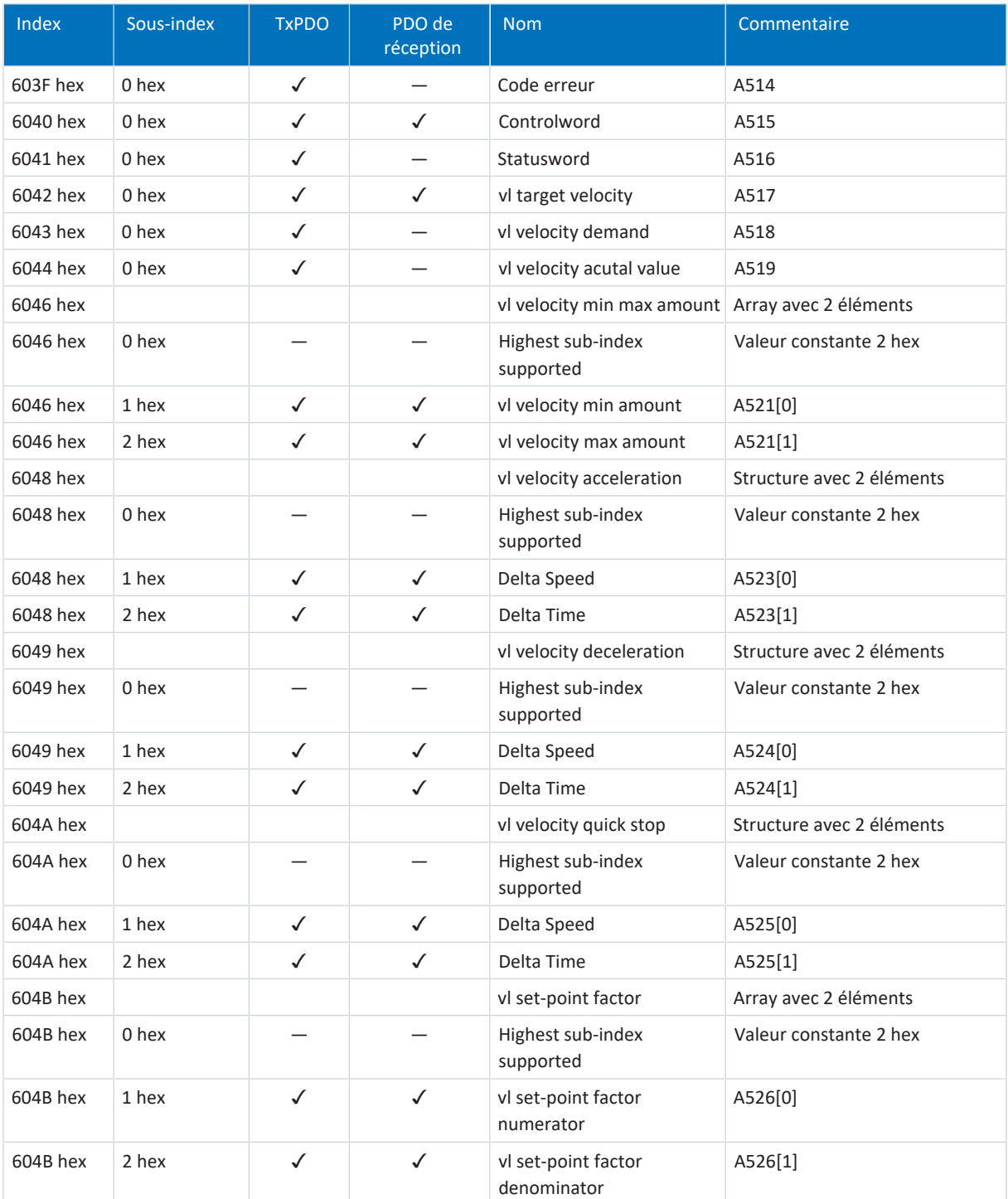

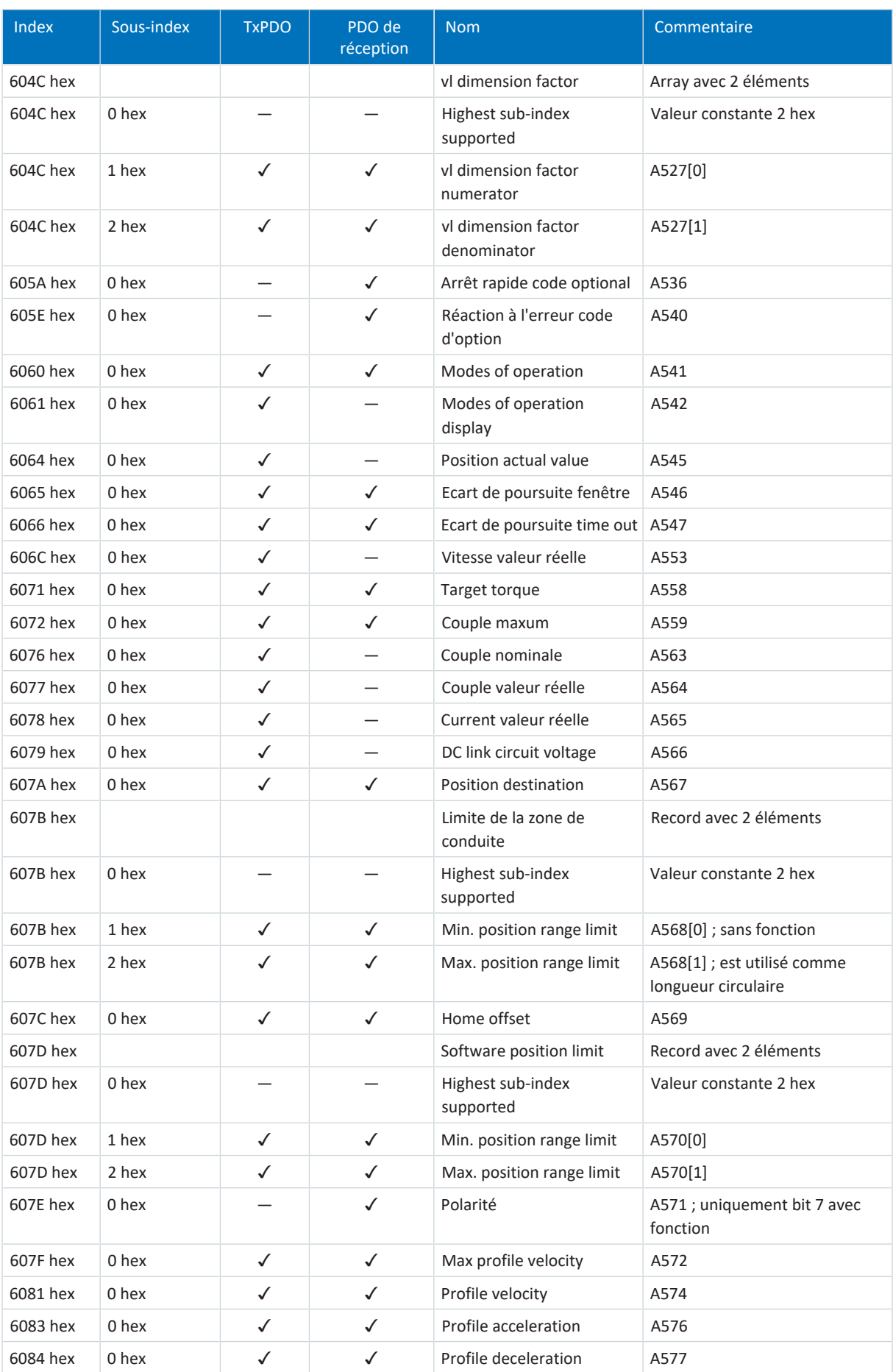

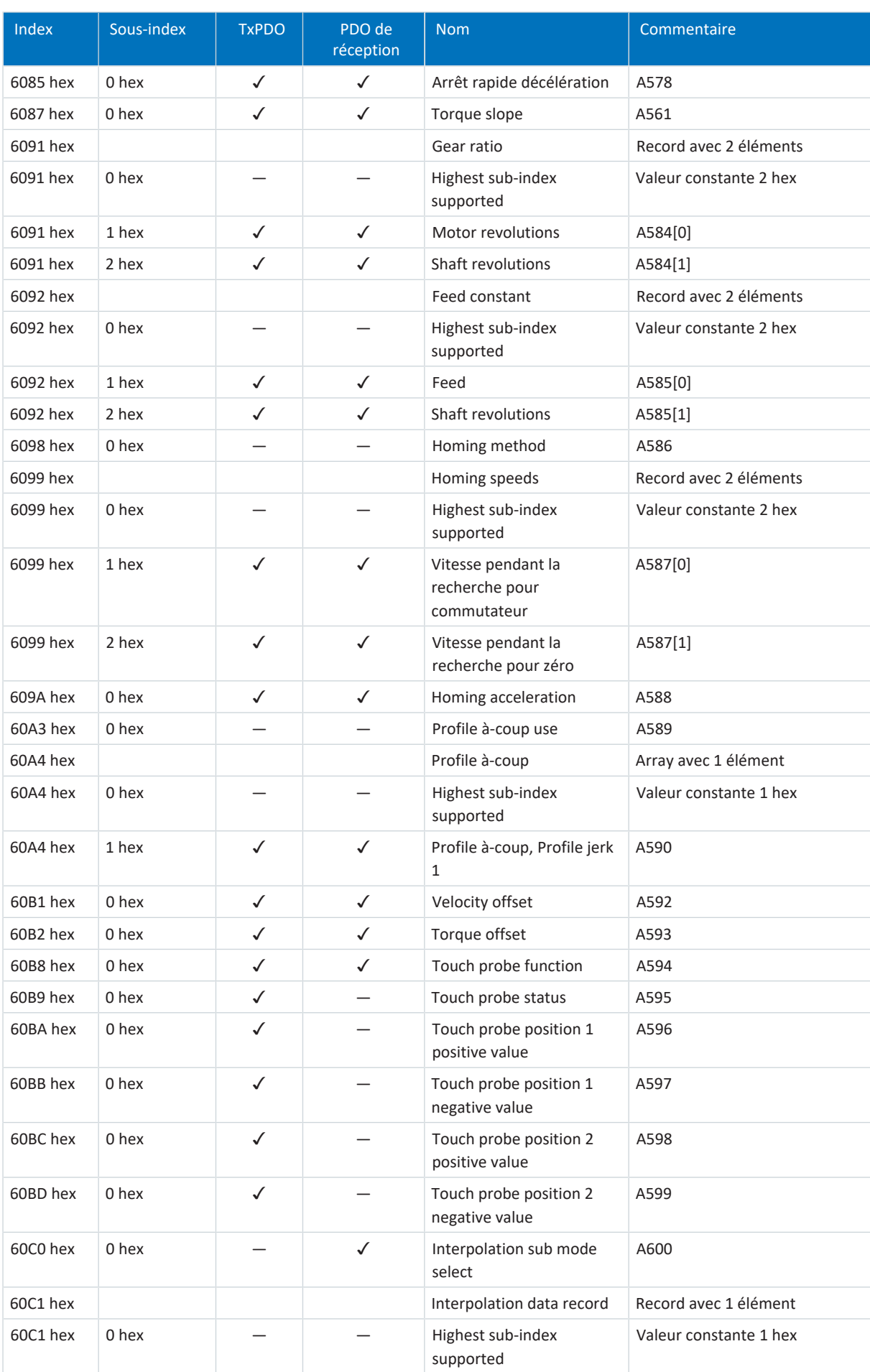

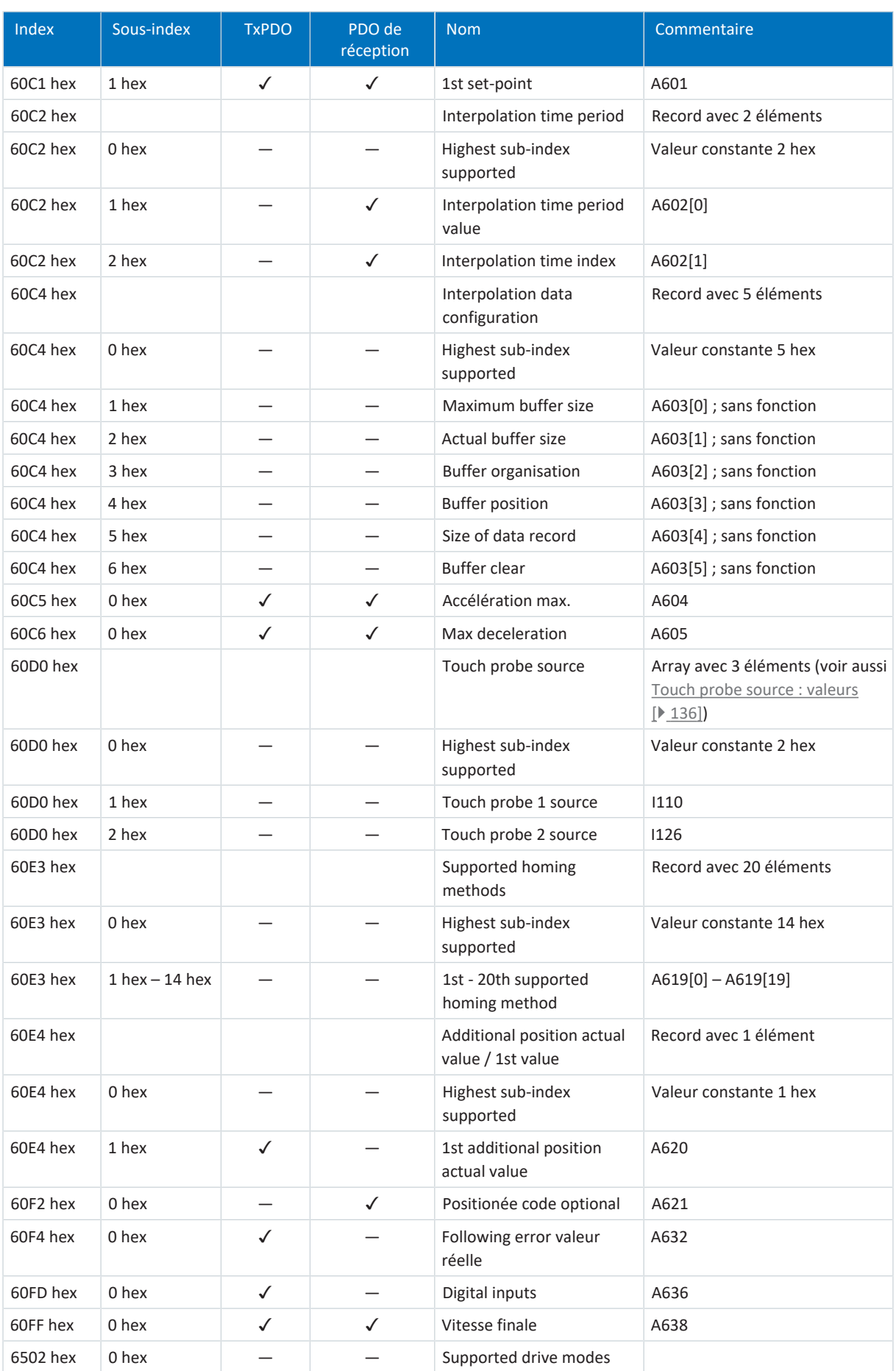

Tab. 34: Objets de communication CiA 402-2 : 6000 hex – 65FF hex

### <span id="page-131-0"></span>7.2.2 CiA 402 Drives and motion control : 6800 hex – 6DFF hex

Le tableau ci-dessous contient les objets de communication pris en charge par l'axe B du profil normalisé CiA 402 Drives and motion control device profile – Part 2 : Operation modes and application data pour la commande de mouvement et leur application aux paramètres STOBER correspondants.

Les objets de communication sont utilisés dans les applicationsCiA 402 et CiA 402 Hires Motion.

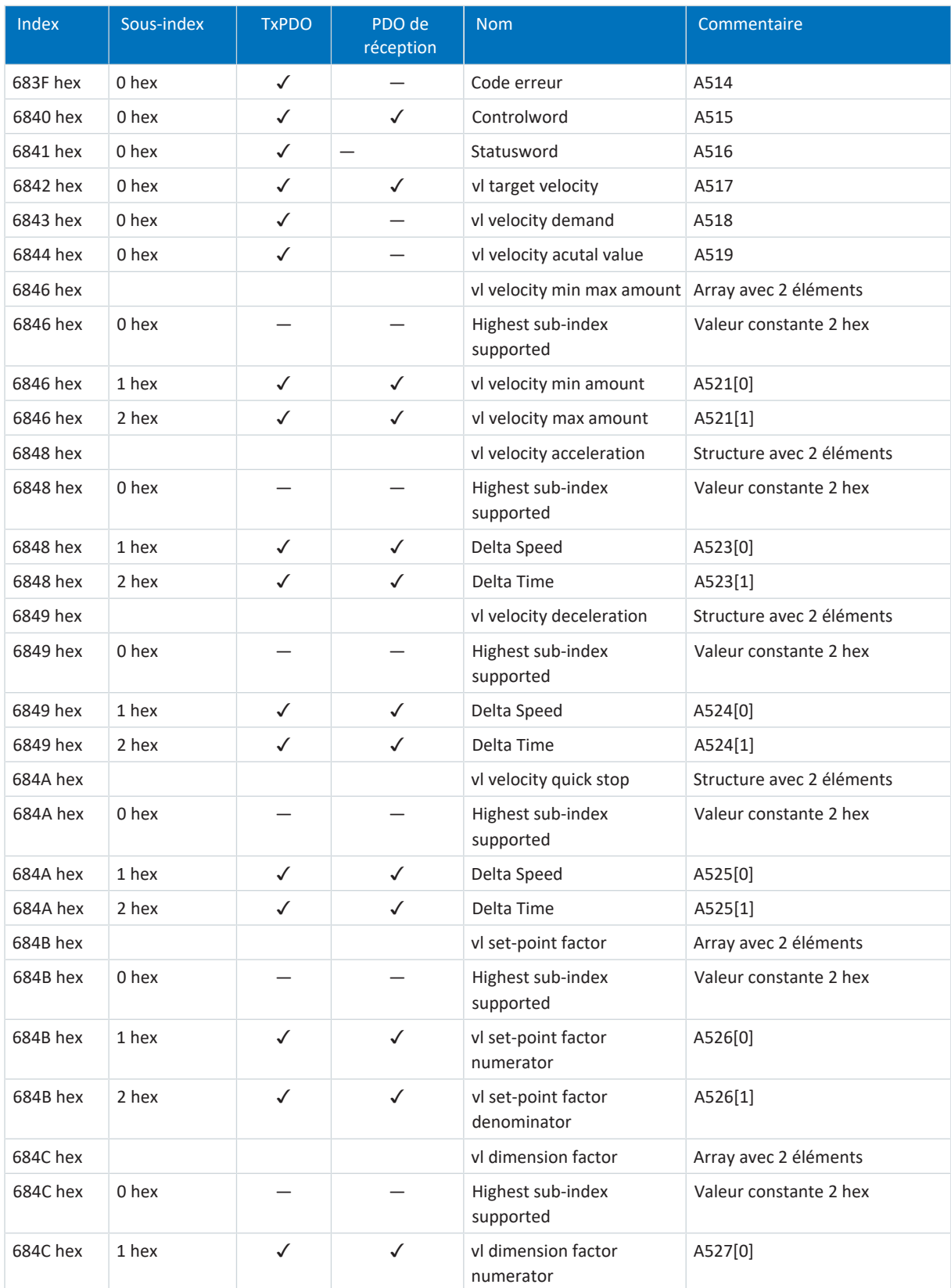

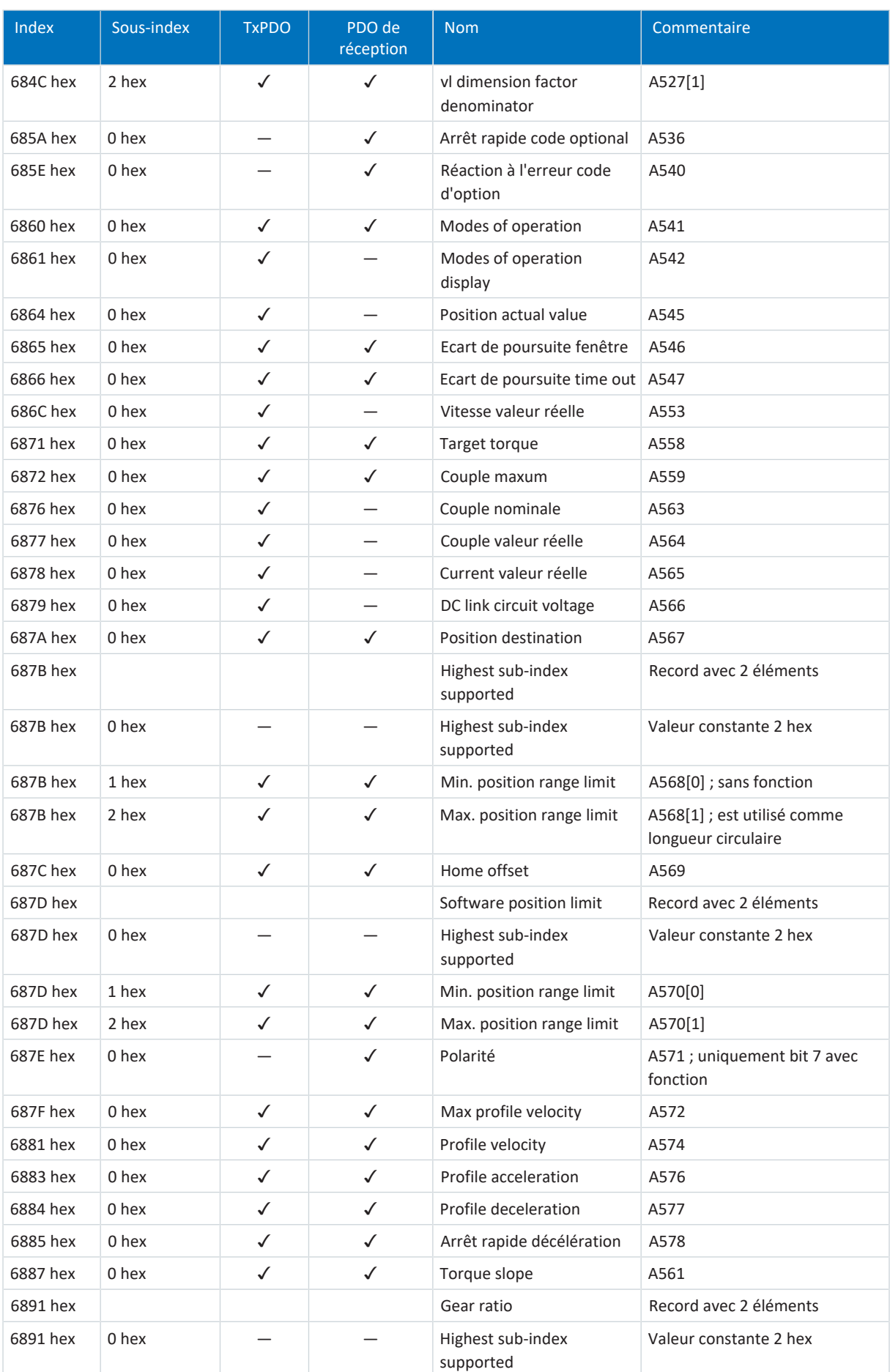

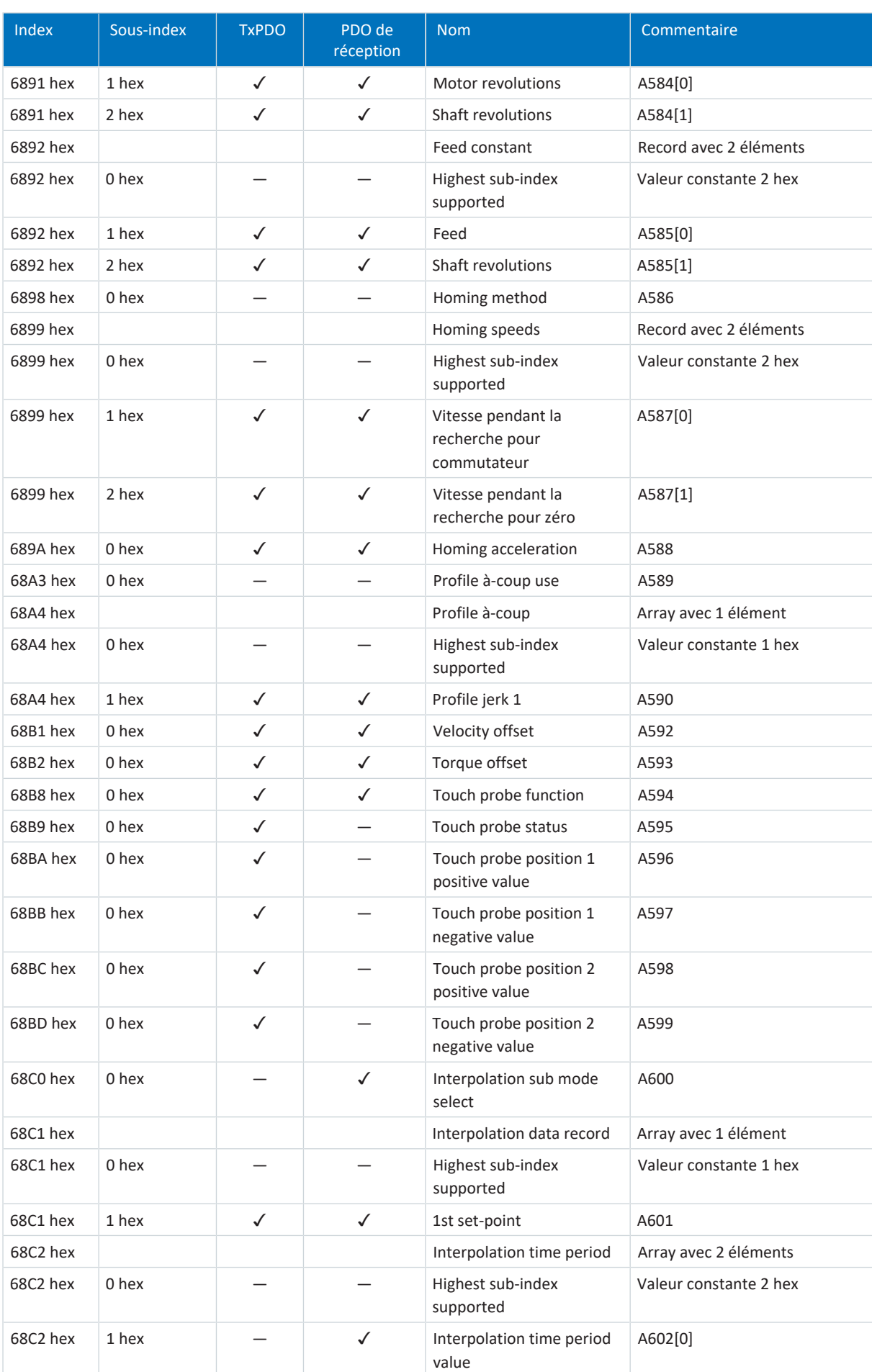

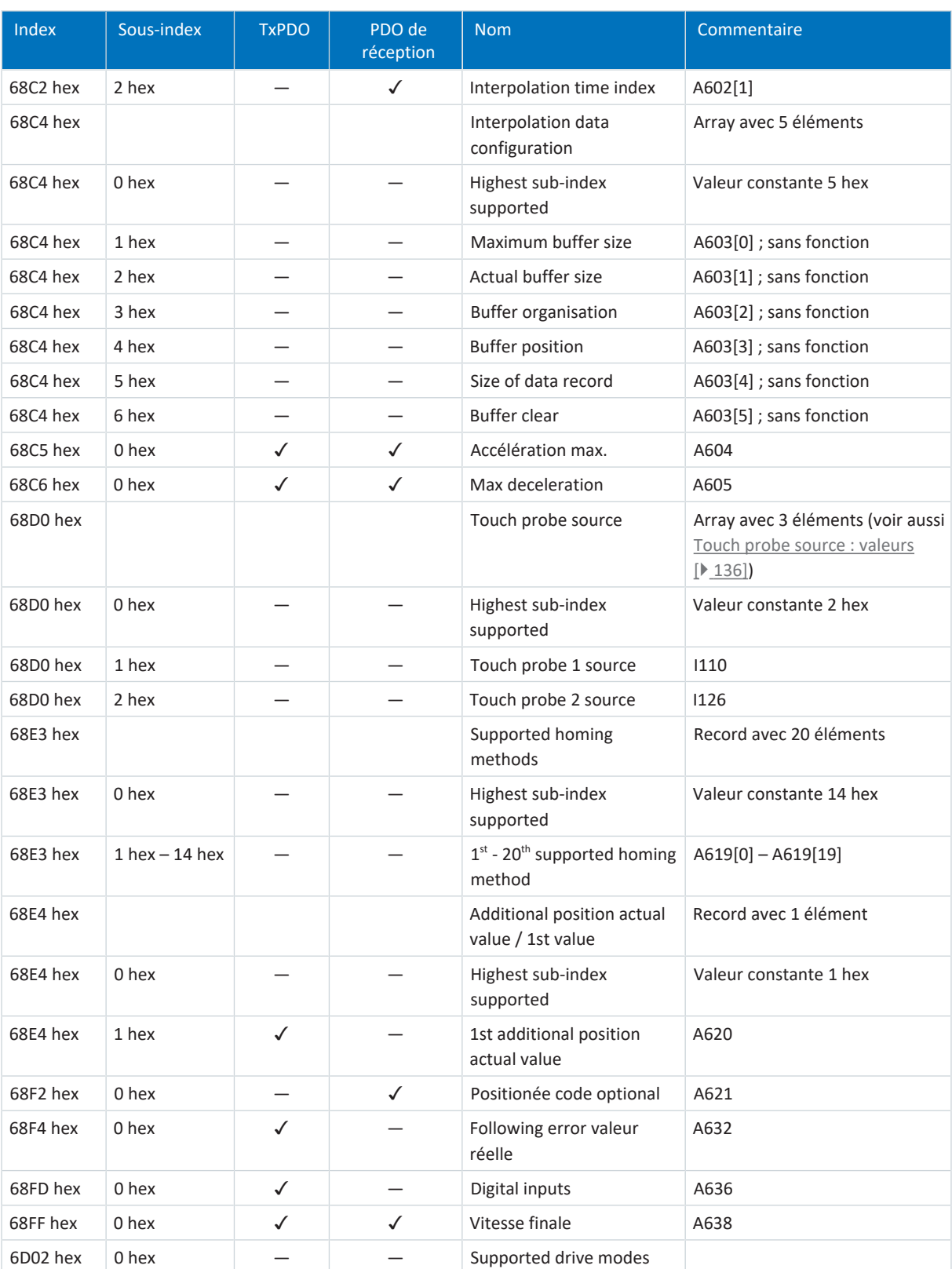

Tab. 35: Objets de communication CiA 402-2 : 6800 hex – 6DFF hex

### <span id="page-135-0"></span>7.2.3 Touch probe source : valeurs

Le tableau suivant montre dans la colonne 1 les valeurs possibles pour les objets de communication 60D0 hex ou 68D0 hex conformément à la spécification EtherCAT ETG.6010. La colonne 2 contient les valeurs appliquées dans DriveControlSuite (Touch probe 1 source : I110, Touch probe 2 source : I126).

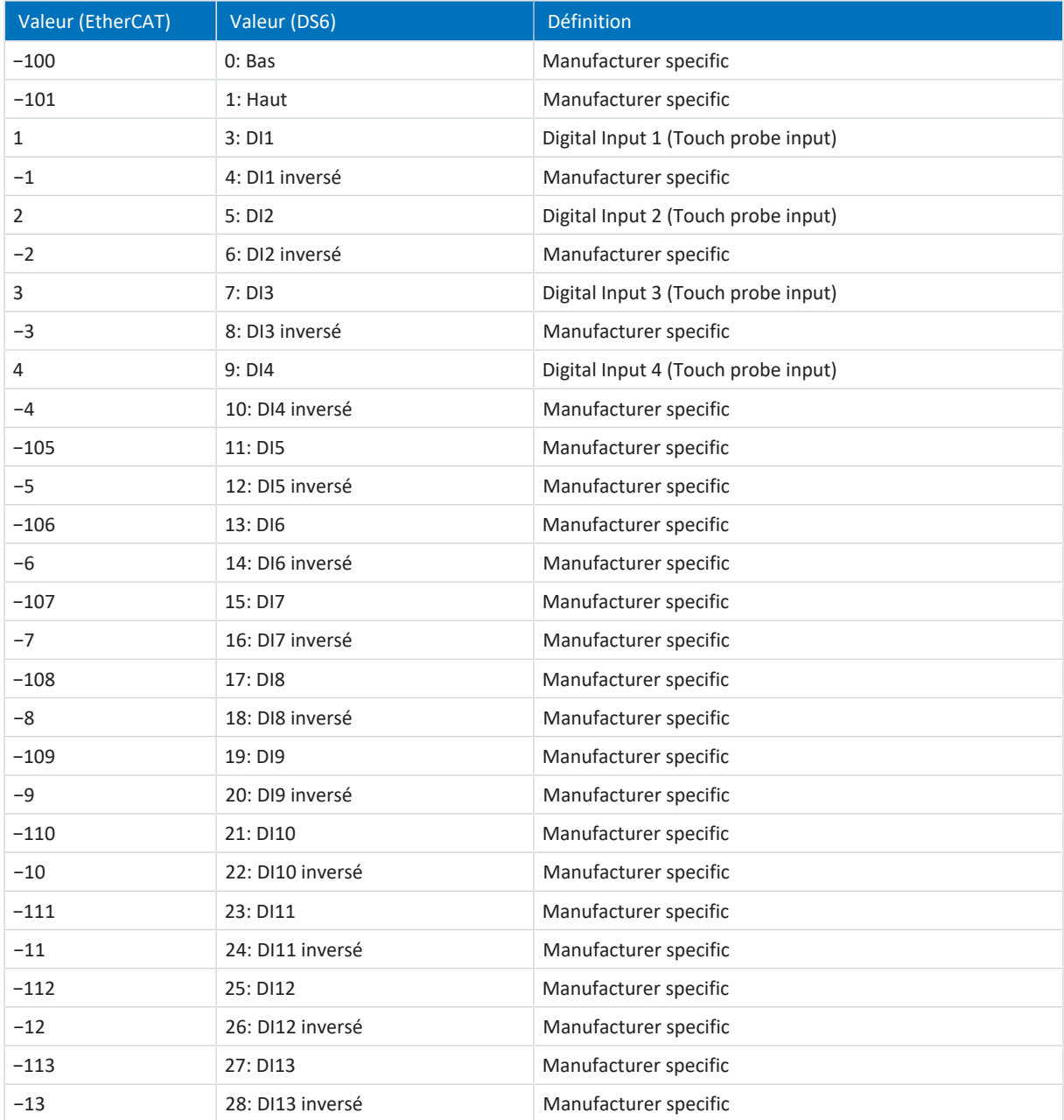

Tab. 36: Valeurs pour 60D0 hex et 68D00 hex

### 7.2.4 Paramètres spécifiques au fabricant : 2000 hex – 53FF hex

#### **Index, sous-index et exemple de calcul (axe A)**

**Information**

**L'index** et le **sous-index** doivent être indiqués dans le format requis par la commande.

**Information**

Le calcul décrit ci-après n'est valide que pour la conversion des paramètres de chaque fabricant.

L'index est calculé à partir du groupe et de la ligne du paramètre selon la formule suivante : Index = 8192 + (numéro du groupe × 512) + numéro de la ligne.

Le sous-index des paramètres simples est toujours 0.

Pour EtherCAT Rx, le sous-index correspond au numéro d'élément du paramètre dans le cas de paramètres Array et Record.

Pour EtherCAT Rx SDO Info, le sous-index correspond au numéro d'élément du paramètre + 1 dans le cas de paramètres Array et Record.

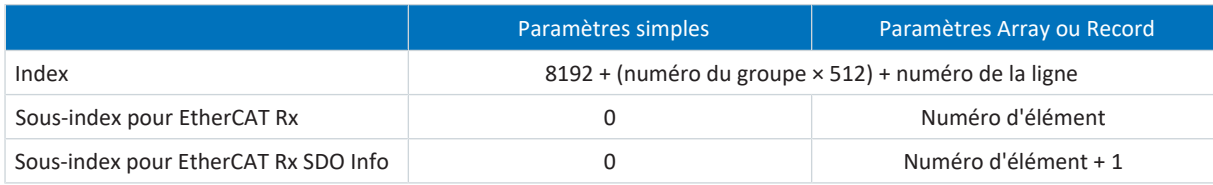

Tab. 37: Index et sous-index dans le cas de paramètres de chaque fabricant

**Exemple de calcul**

Calcul du paramètre E200[0] :

Numéro du groupe = 4

Numéro de la ligne = 200

 $Index = 8192 + (4 \times 512) + 200 = 10440 = 28C8$  hex

Sous-index pour EtherCAT  $Rx = 0 = 0$  hex

Sous-index pour EtherCAT Rx SDO Info = 1 = 1 hex

#### **Objets de communication (axe A)**

Le tableau ci-après contient les objets de communication de l'axe A de chaque fabricant ainsi que leur reproduction sur les paramètres STOBER correspondants.

Pour plus d'informations sur les objets de communication de chaque fabricant de l'axe B, voir [Paramètres spécifiques au](#page-138-0) [fabricant : A000 hex – D3FF hex \[](#page-138-0) $\blacktriangleright$  [139\]](#page-138-0). Les axes se distinguent par un décalage de 8000 hex.

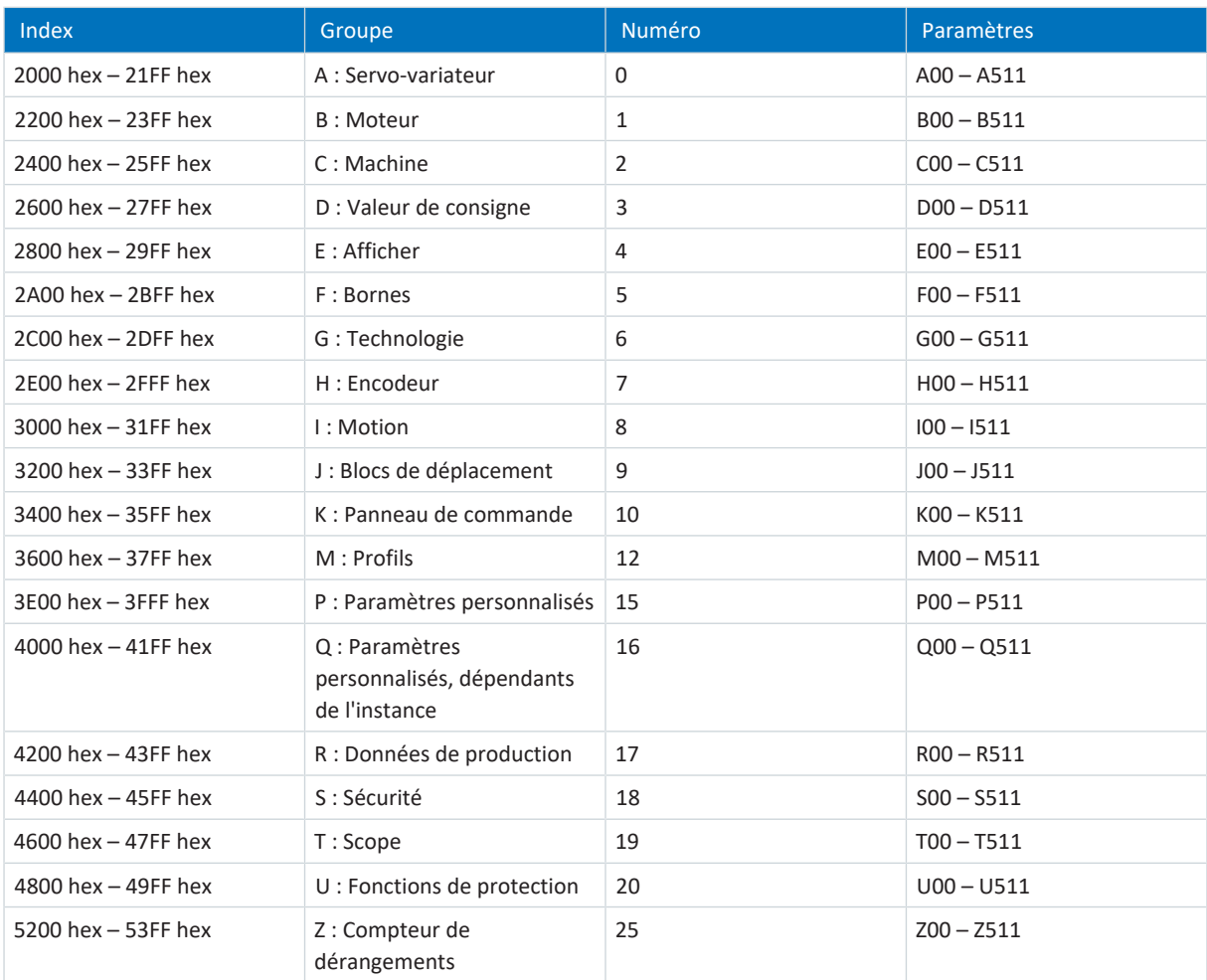

Tab. 38: Objets de communication de chaque fabricant : 2000 hex – 53FF hex

### <span id="page-138-0"></span>7.2.5 Paramètres spécifiques au fabricant : A000 hex – D3FF hex

#### **Index, sous-index et exemple de calcul (axe B)**

**Information**

**L'index** et le **sous-index** doivent être indiqués dans le format requis par la commande.

**Information**

Le calcul décrit ci-après n'est valide que pour la conversion des paramètres de chaque fabricant.

L'index est calculé à partir du groupe et de la ligne du paramètre selon la formule suivante : Index = 40960 + (numéro du groupe × 512) + numéro de la ligne.

Le sous-index des paramètres simples est toujours 0.

Pour EtherCAT Rx, le sous-index correspond au numéro d'élément du paramètre dans le cas de paramètres Array et Record.

Pour EtherCAT Rx SDO Info, le sous-index correspond au numéro d'élément du paramètre + 1 dans le cas de paramètres Array et Record.

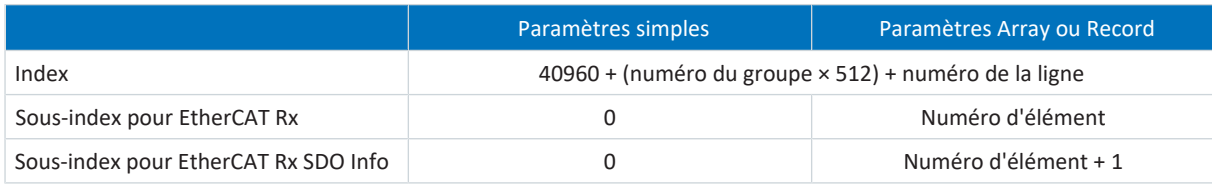

Tab. 39: Index et sous-index dans le cas de paramètres de chaque fabricant

#### **Exemple de calcul**

Calcul du paramètre E200[0] :

Numéro du groupe = 4

Numéro de la ligne = 200

Index =  $40960 + (4 \times 512) + 200 = 43208 = A8C8$  hex

Sous-index pour EtherCAT  $Rx = 0 = 0$  hex

Sous-index pour EtherCAT Rx SDO Info = 1 = 1 hex

#### **Objets de communication (axe B)**

Le tableau ci-après contient les objets de communication spécifiques au fabricant pris en charge par l'axe B ainsi que leur application aux paramètres STOBER correspondants.

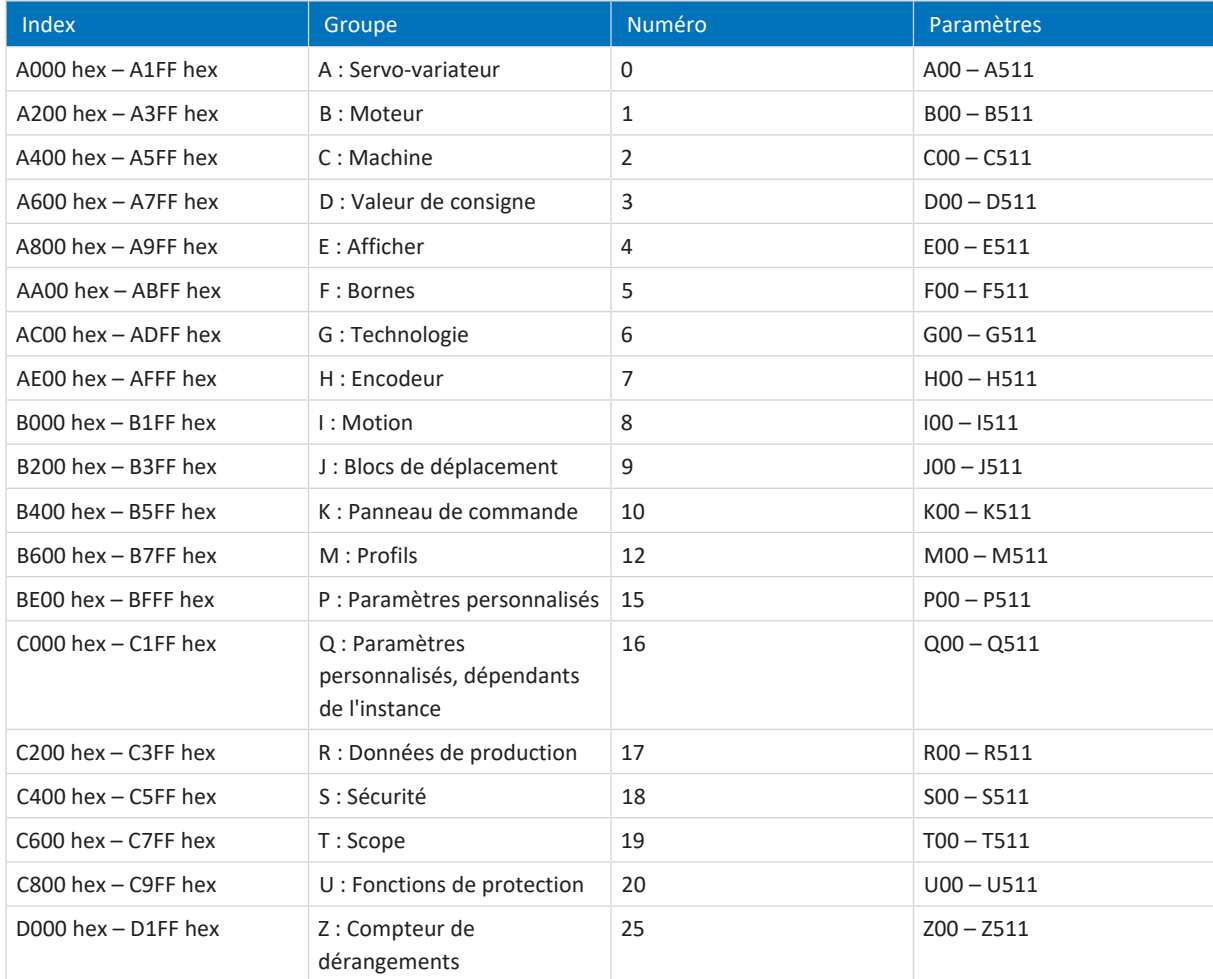

Tab. 40: Objets de communication spécifiques au fabricant : A000 hex – D3FF hex

# <span id="page-140-1"></span><span id="page-140-0"></span>7.3 Informations complémentaires

Les documentations listées ci-dessous vous fournissent d'autres informations pertinentes sur la 6e génération de servovariateurs STOBER. Vous trouverez la version actuelle de la documentation dans le centre de téléchargement STOBER à l'adresse<http://www.stoeber.de/fr/download>, si vous saisissez le n° ID de la documentation dans la recherche.

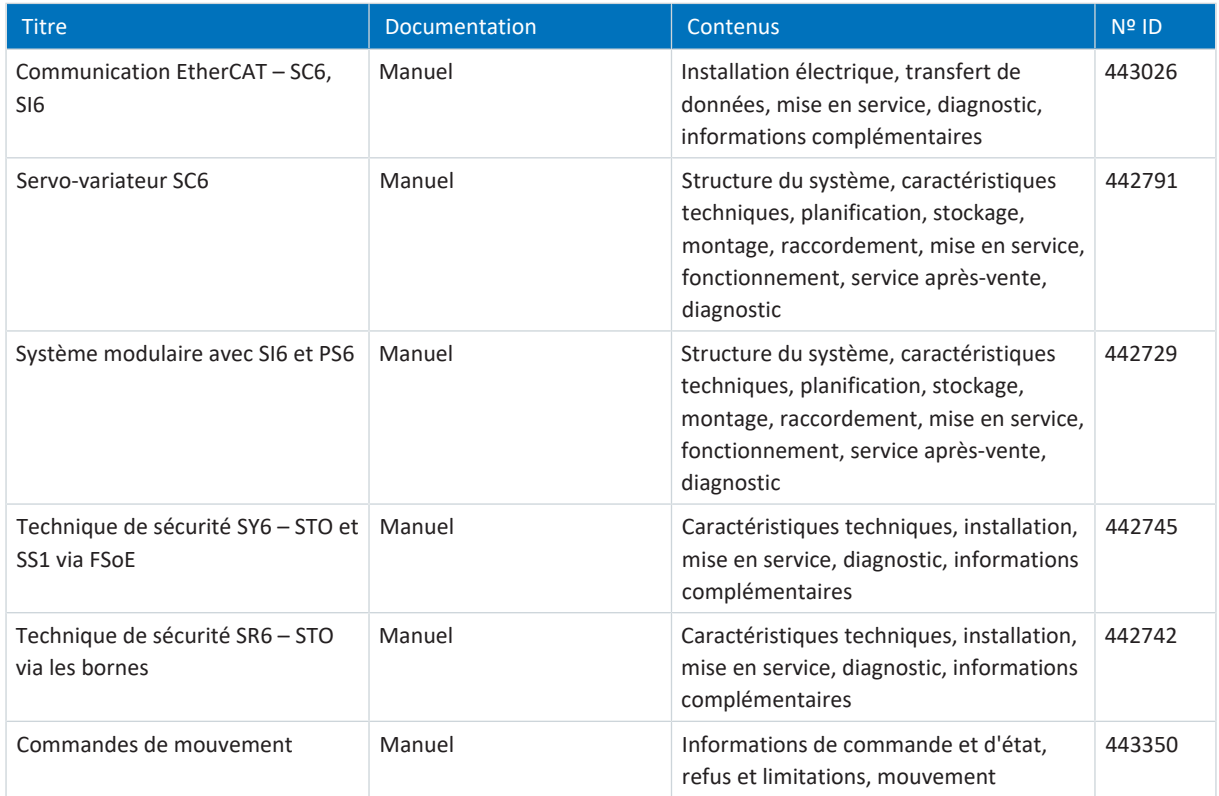

Informations complémentaires et sources sur lesquelles repose la présente documentation ou dont proviennent les citations :

Beckhoff Automation GmbH & Co. KG (éditeur) : *Documentation du système EtherCAT*. Version 5.1. Édit. 2016.

Une version de base gratuite du logiciel d'automatisation TwinCAT 3 est disponible à l'adresse <https://www.beckhoff.com/fr-fr/products/automation/twincat/te1xxx-twincat-3-engineering/te1000.html>.

EtherCAT Technology Group (ETG), 2012. *ETG.1300 : EtherCAT Indicator and Labeling*. ETG.1300 S (R) V1.1.0. Specification. 27/01/2012.

# 7.4 Symboles de formule

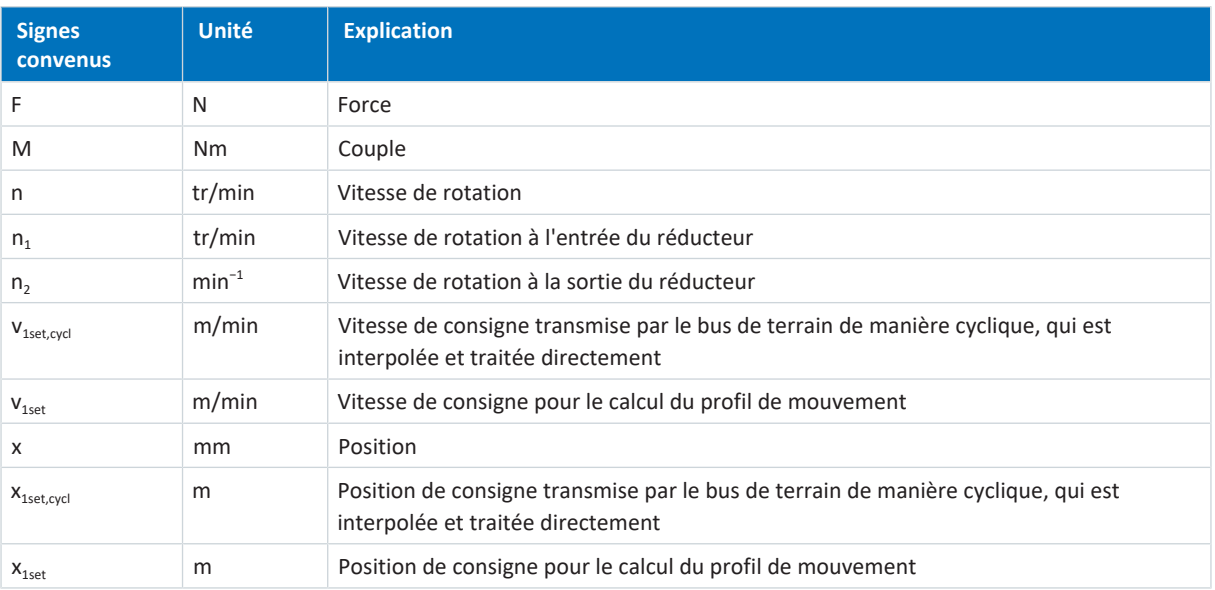

# 7.5 Abréviations

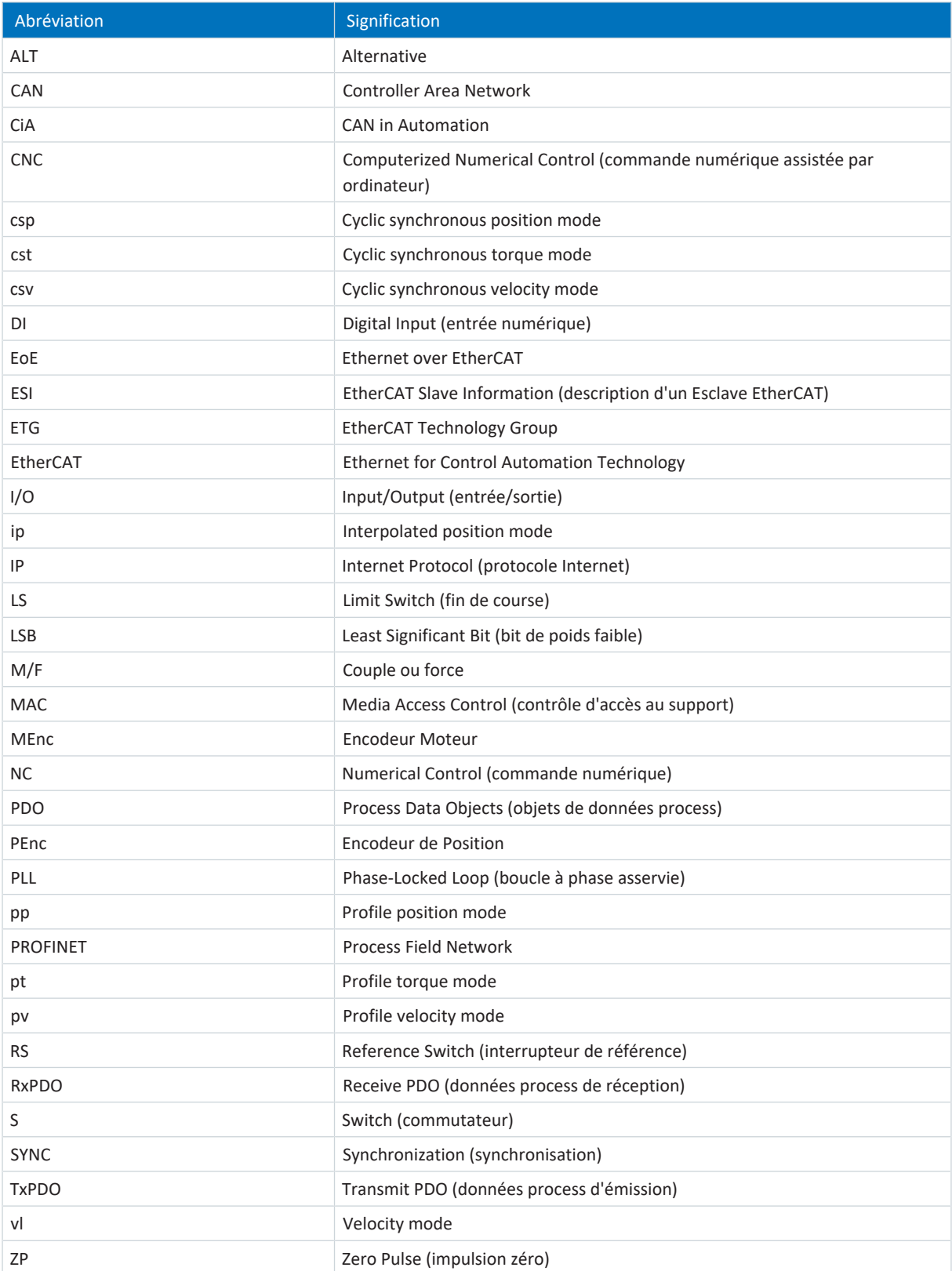

# 8 Contact

## 8.1 Conseil, service après-vente, adresse

Nous nous ferons un plaisir de vous aider !

Vous trouverez sur notre site Web de nombreux services et informations concernant nos produits : <http://www.stoeber.de/fr/service>

Pour tout renseignement complémentaire ou des informations personnalisées, n'hésitez pas à contacter notre service de conseil et de support :

<http://www.stoeber.de/fr/support>

Vous avez besoin de notre System Support : Tél. +49 7231 582-3060 systemsupport@stoeber.de

Vous avez besoin d'un appareil de rechange : Tél. +49 7231 582-1128 replace@stoeber.de

Assistance téléphonique 24 heures sur 24 : Tél. +49 7231 582-3000

Notre adresse : STÖBER Antriebstechnik GmbH + Co. KG Kieselbronner Straße 12 75177 Pforzheim, Allemagne

## 8.2 Votre avis nous intéresse

Nous avons rédigé la présente documentation avec le plus grand soin afin de vous aider à étendre et perfectionner, de manière profitable et efficiente, vos connaissances spécifiques à notre produit.

Vos suggestions, avis, souhaits et critiques constructives nous aident à garantir et perfectionner la qualité de notre documentation.

Si vous désirez nous contacter pour une des raisons susmentionnées, n'hésitez pas à nous écrire à l'adresse : documentation@stoeber.de

Nous vous remercions pour votre intérêt. L'équipe de rédaction STOBER
# 8.3 À l'écoute de nos clients dans le monde entier

Nous vous assistons avec compétence et disponibilité et intervenons dans plus de 40 pays :

#### **STOBER AUSTRIA**

www.stoeber.at +43 7613 7600-0 sales@stoeber.at

**STOBER FRANCE** www.stober.fr +33 478 98 91 80 sales@stober.fr

**STOBER HUNGARY** www.stoeber.de +36 53 5011140 info@emtc.hu

**STOBER JAPAN** www.stober.co.jp +81-3-5875-7583 sales@stober.co.jp

**STOBER TAIWAN** www.stober.tw +886 4 2358 6089 sales@stober.tw

**STOBER UK** www.stober.co.uk +44 1543 458 858 sales@stober.co.uk **STOBER CHINA** www.stoeber.cn +86 512 5320 8850 sales@stoeber.cn

**STOBER Germany** www.stoeber.de +49 4 7231 582-0 sales@stoeber.de

**STOBER ITALY** www.stober.it +39 02 93909570 sales@stober.it

**STOBER SWITZERLAND** www.stoeber.ch +41 56 496 96 50 sales@stoeber.ch

**STOBER TURKEY** www.stober.com +90 216 510 2290 sales-turkey@stober.com

**STOBER USA** www.stober.com +1 606 759 5090 sales@stober.com

## Glossaire

#### CiA 402

Application du logiciel de mise en service qui offre aussi bien des modes d'exploitation basés sur la commande que basés sur l'entraînement (csp, csv, cst, ip, pp, vl, pv, pt).

## CiA 402 HiRes Motion

Application du logiciel de mise en service qui offre aussi bien des modes d'exploitation basés sur la commande que basés sur l'entraînement (csp, csv, cst, ip, pp, vl, pv, pt). L'interface de commande est adaptée au pilote de périphérique CODESYS HiRes, c.-à-d. que les valeurs de consigne et les valeurs réelles sont représentées et transmises dans des unités définissables par l'utilisateur.

#### DC-Sync

Également : synchronisation via Distributed Clocks Méthode de synchronisation du réseau EtherCAT. Chaque Esclave EtherCAT avec fonctionnalité Distributed Clocks est équipé d'une horloge locale. En règle générale, l'heure du premier Esclave EtherCAT compatible DC-Sync qui suit le Maître sert de temps de référence dans le réseau : aussi bien le Maître que les Esclaves se synchronisent sur cette horloge de référence à l'initiative du Maître. L'événement appartenant à une synchronisation est appelé signal Sync 0 et généré de manière cyclique par le SyncManager de chaque Esclave.

#### Diffusion IPv4-Limited

Type de diffusion dans un réseau avec IPv4 (Internet Protocol Version 4). L'adresse IP 255.255.255.255 est indiquée comme destination. Le contenu de la diffusion n'est pas transmis par un routeur et est par conséquent limité au propre réseau local.

#### Domaine de diffusion

Réseau logique de périphériques réseau dans un réseau local qui atteint tous les participants par la diffusion.

#### Liste de démarrage

Liste prédéfinie d'objets CiA, qui est traitée à chaque démarrage d'EtherCAT. Les valeurs qu'elle contient sont envoyées à l'Esclave EtherCAT correspondant lors du changement d'état défini.

#### Process Data Objects (PDO)

Objets de communication dans un réseau CANopen ou EtherCAT qui transmettent les données telles que les valeurs de consigne et les valeurs réelles, les instructions de commande ou les informations d'état en fonction d'un événement ou d'une destination, de manière cyclique ou sur requête en temps réel. En général, les PDO sont échangés avec priorité via le canal de données process. En fonction de la couche des différents participants, on distingue entre les PDO de réception (RxPDO) et les PDO d'émission (TxPDO).

#### SDO Info

Service permettant à la commande EtherCAT de lire des objets à partir du servo-variateur. Toutes les propriétés d'objets utiles, par exemple type de données, droits d'accès à l'écriture et à la lecture et capacité de mappage, sont transmises à la commande lors de la lecture.

## SM-Sync

Également : synchronisation via SyncManager-Event. Méthode de synchronisation du réseau EtherCAT au cours de laquelle les Esclaves EtherCAT se synchronisent sur l'événement des données entrantes.

### Synchronisation

Synchronisation temporelle des participants au réseau EtherCAT permettant le fonctionnement synchrone du Maître et des Esclaves EtherCAT à la même cadence. EtherCAT offre deux méthodes différentes pour la synchronisation exacte du Maître et des Esclaves : SyncManager-Event (SM-Sync) et Distributed Clocks (DC-Sync). Si le Maître et les Esclaves ne sont pas synchronisés, ils se trouvent dans l'état FreeRun.

# Index des illustrations

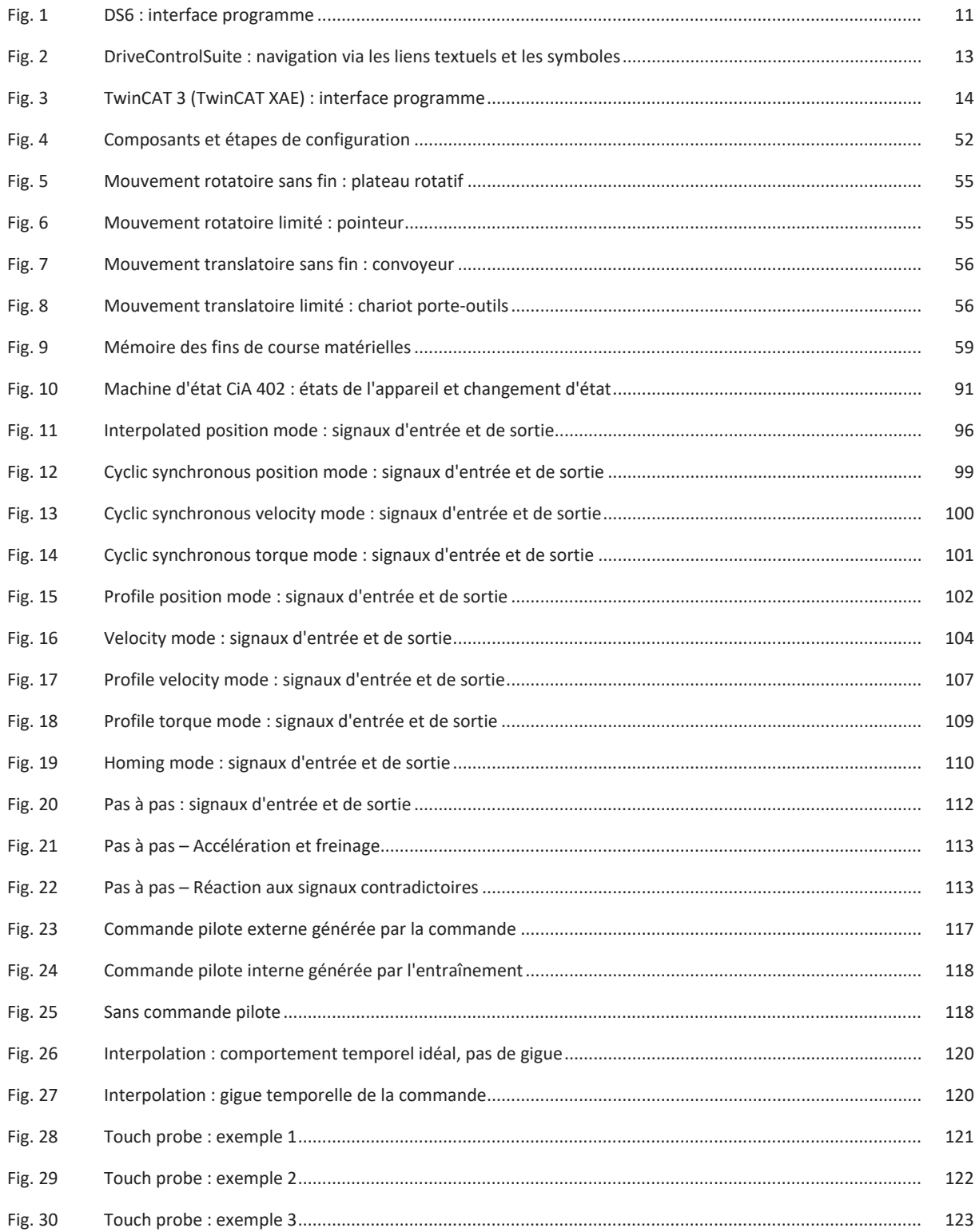

# Index des tableaux

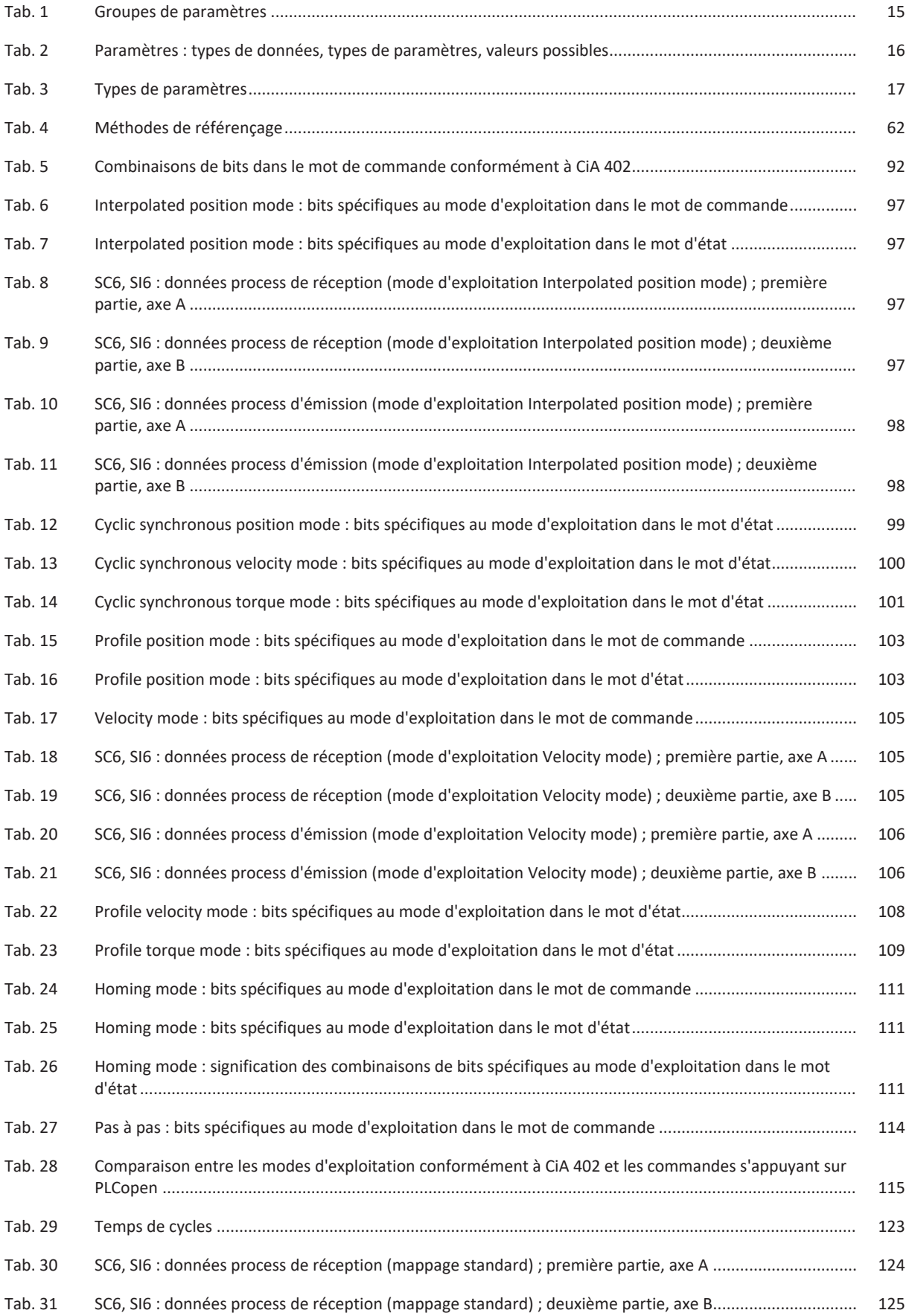

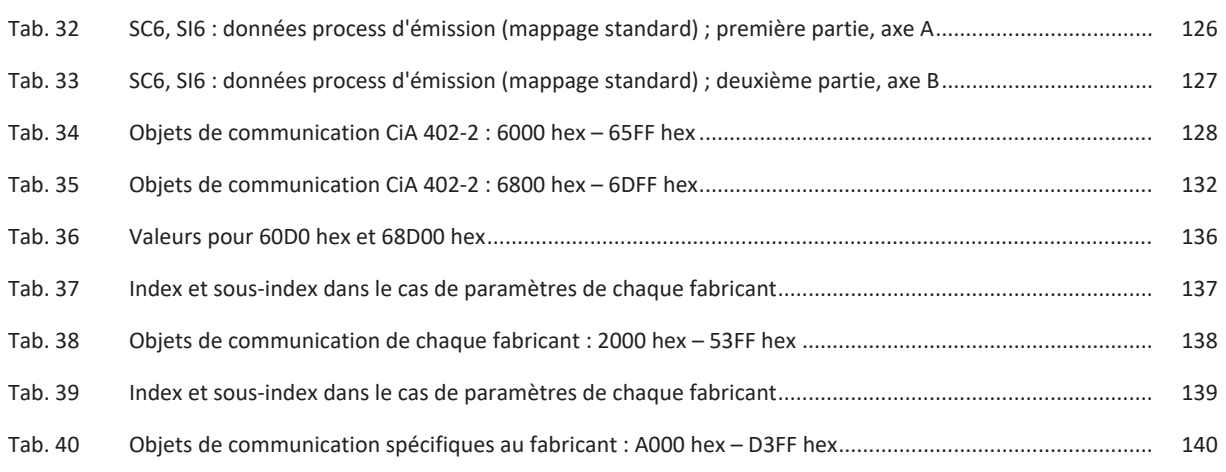

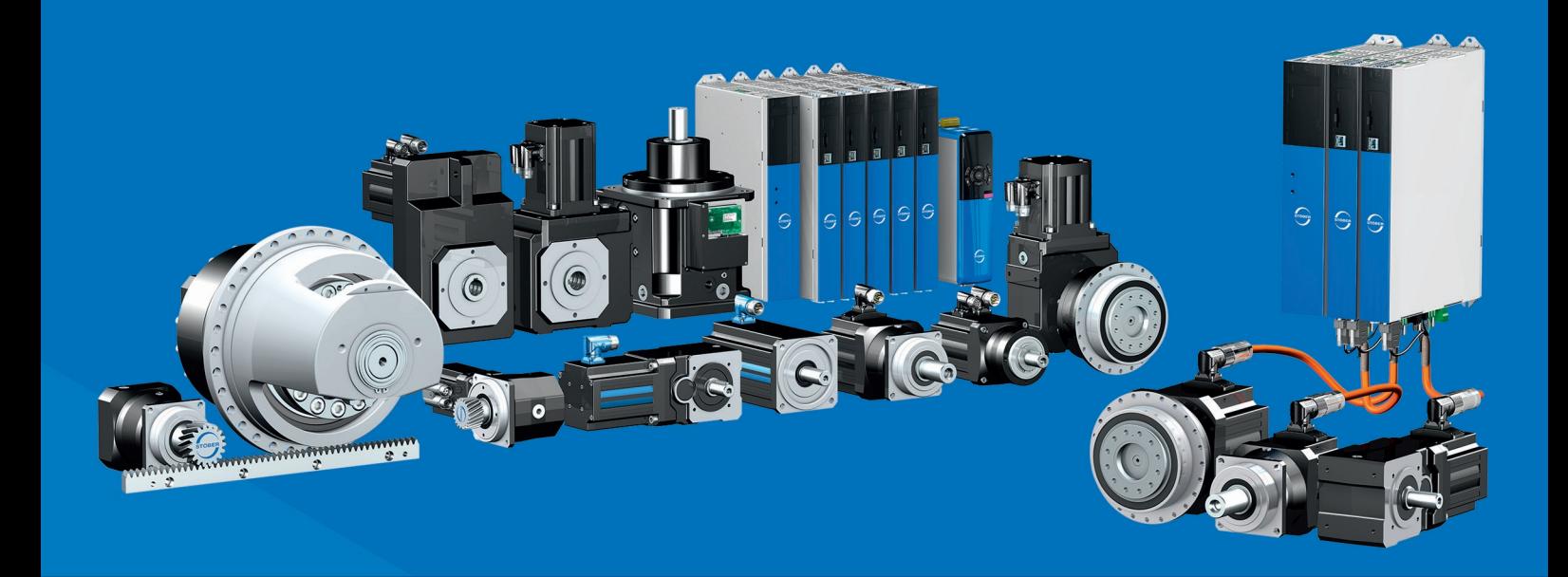

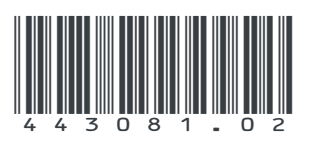

07/2023

STÖBER Antriebstechnik GmbH + Co. KG Kieselbronner Str. 12 75177 Pforzheim Germany Tel. +49 7231 582-0 mail@stoeber.de www.stober.com

24 h Service Hotline +49 7231 582-3000

**www.stober.com**